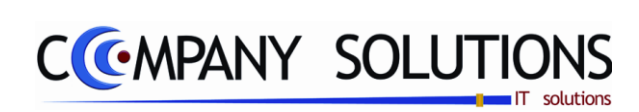

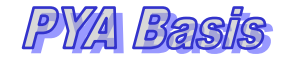

# *Power Your Administration Basis*

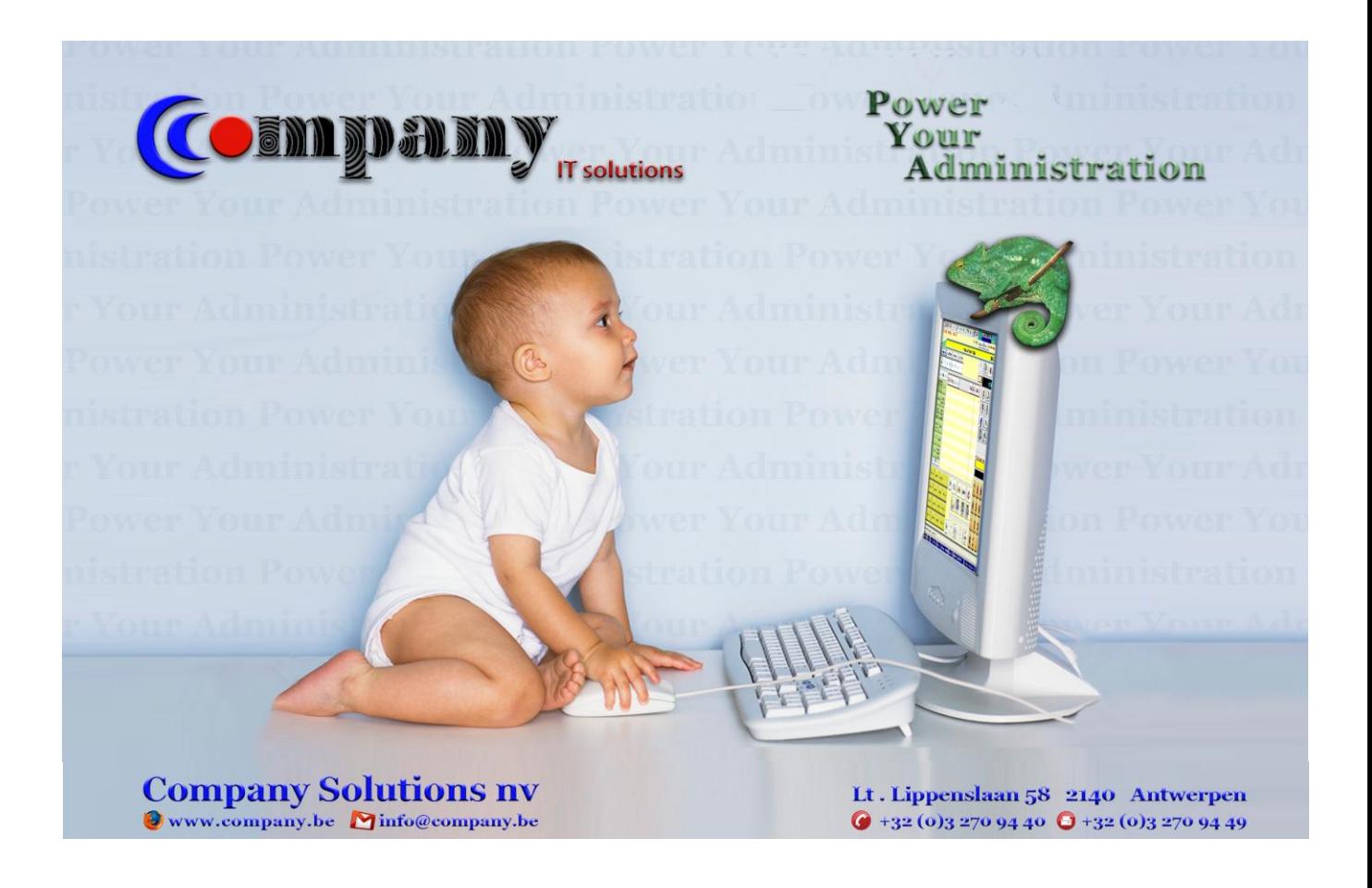

*Versie 11/01 PYA-Basis-001.doc 25/05/2011*

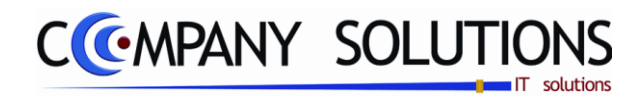

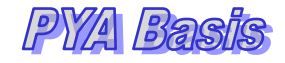

*2/153*

*Versie 11/01 PYA-Basis-001.doc 25/05/2011*

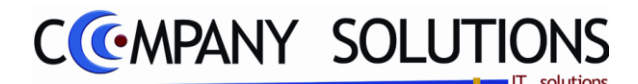

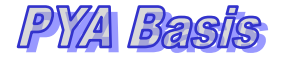

### *Voorwoord*

*Wij danken u voor het gestelde vertrouwen, met PYA heeft u de juiste keuze gemaakt. Samen gaan wij zorgen dat uw investering in stijgende lijn blijft renderen. Wij begeleiden u van bij de aanvang, het is cruciaal dat de "Fine tuning"" van PYA vakkundig tijdens de implementatie gebeurt.* 

*Deze "PYA Basis"-handleiding is het vervolg van de PYA-Tutorial. In PYA-Basis worden de basisbestanden behandeld, zoals Klanten, Leveranciers, Artikelen, codebestanden. Wij gaan u chronologisch inzicht geven in de opbouw van de voornaamste bestanden. Meestal worden eerst desbetreffende schermen geprojecteerd en getooid met "Call-Outs" (tekstballonnetjes), ter verduidelijking. Afhankelijk van de aangekochte modules en van de gebruikersinstellingen kunnen bepaalde handelingen niet uitgevoerd worden ...*

*Hier wordt ook verder ingegaan op de eenmalige instellingen, ze zullen meer in detail worden beschreven.*

*We veronderstellen dat de gebruiker van deze "PYA Basis"-handleiding, eerst de PYA-Tutorial heeft bestudeerd.*

*Met PYA kan u uw werkwijze optimaliseren, zodat een beter beheer van uw administratie mogelijk wordt en blijf u op de hoogte van aanpassingen en updates. PYA laat, waar nodig, uw volledige computeromgeving mee evolueren.*

*Deze handleiding is een hulpmiddel om de werkwijze en de mogelijkheden vervat in de beschikbare velden te achterhalen. Maar PYA volledig leren kennen enkel aan de hand van deze handleiding is een sinecure, daar technieken en vaardigheden best monitoraal bijgebracht worden.* 

*Elke klant is een bron van nieuwe ideeën, hij heeft nieuwe wensen of verzoeken, wij houden er rekening mee bij uitbreidingen en of in nieuwe releases (versie).* 

*Wij wensen u veel succes en zijn ervan overtuigd dat wij nog jaren prettig zullen samenwerken.*

*Paul Sinsinian Manager Company Solutions.*

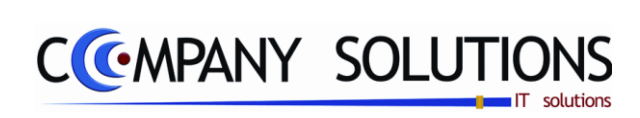

*4/153*

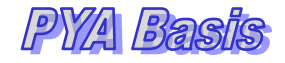

*Versie 11/01 PYA-Basis-001.doc 25/05/2011*

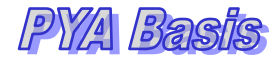

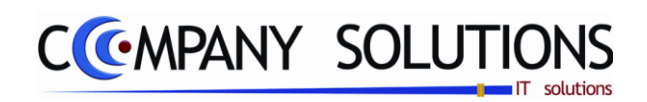

# *Basisgegevens – Klanten (P11..)*

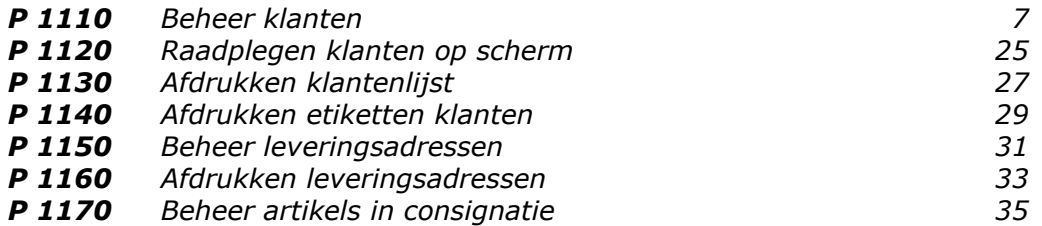

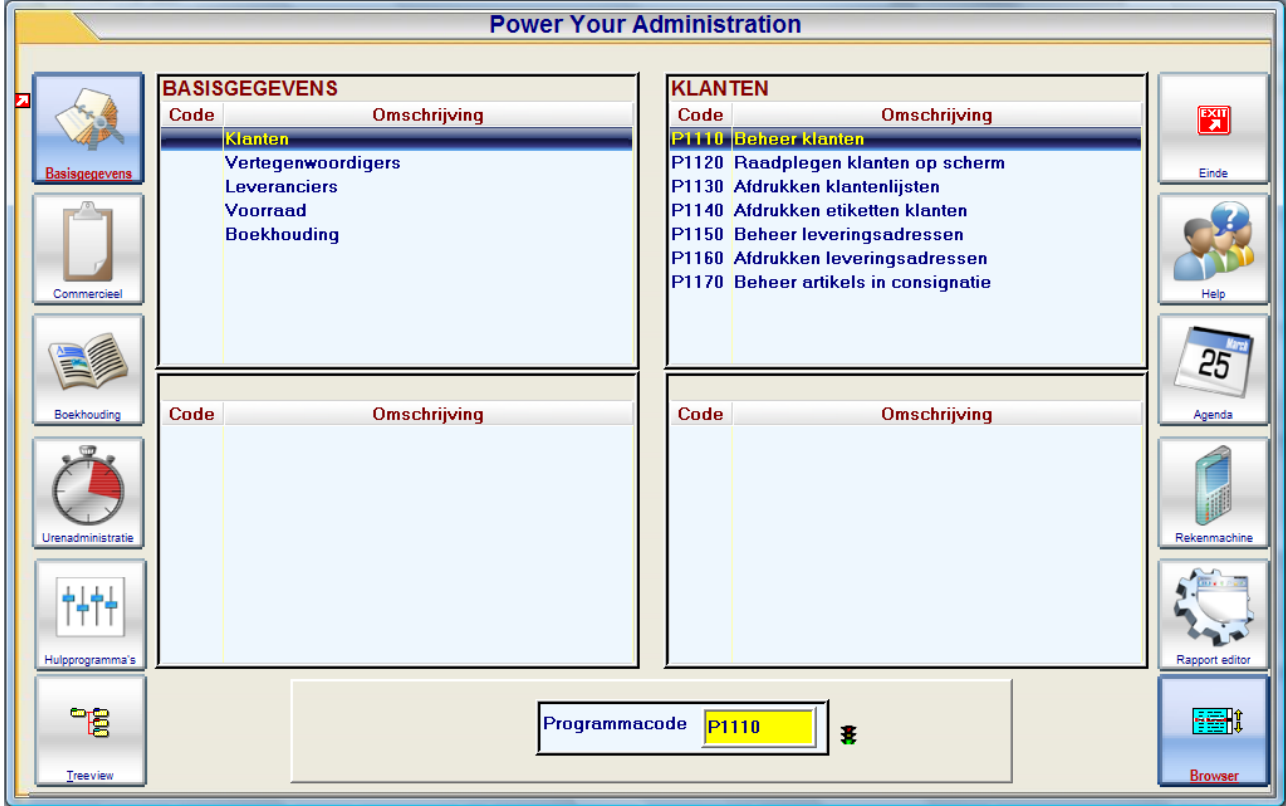

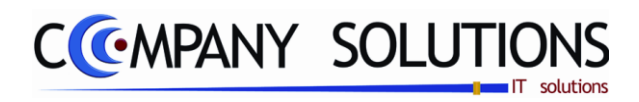

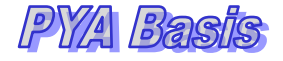

*Commentaar*

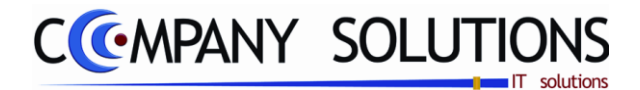

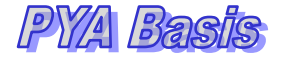

#### *Basisprincipe*

*In deze module worden de vaste gegevens en eigenschappen van de klanten opgeslagen en beheerd. Het beheerscherm bestaat uit drie deelschermen:*

- *Bovenaan rechts het schermpje (Overzicht klanten) met de opsomming van de vroeger ingevoerde klanten. "Het aantal" is uiterst rechts vermeld op de titelbalk.*
- *Bovenaan links, ziet u het dynamisch schermpje (ID) met gegevens, die automatisch opgevuld worden met detailgegevens over de aangeduide klant (beweegbare blauwe balk) in het rechteroverzicht schermpje.*
- *Onderaan over de ganse breedte van het scherm de verschillende tabbladen, die ook dynamisch opgevuld worden door de blauwe balk op en neer te sturen met de pijltjes en of het scrollen van de muis (eerst het schermpje aanklikken – Focus erop plaatsen). Deze presentatie laat een vlot en accuraat beheer toe van het uitgebreide aanbod van gegevens.*

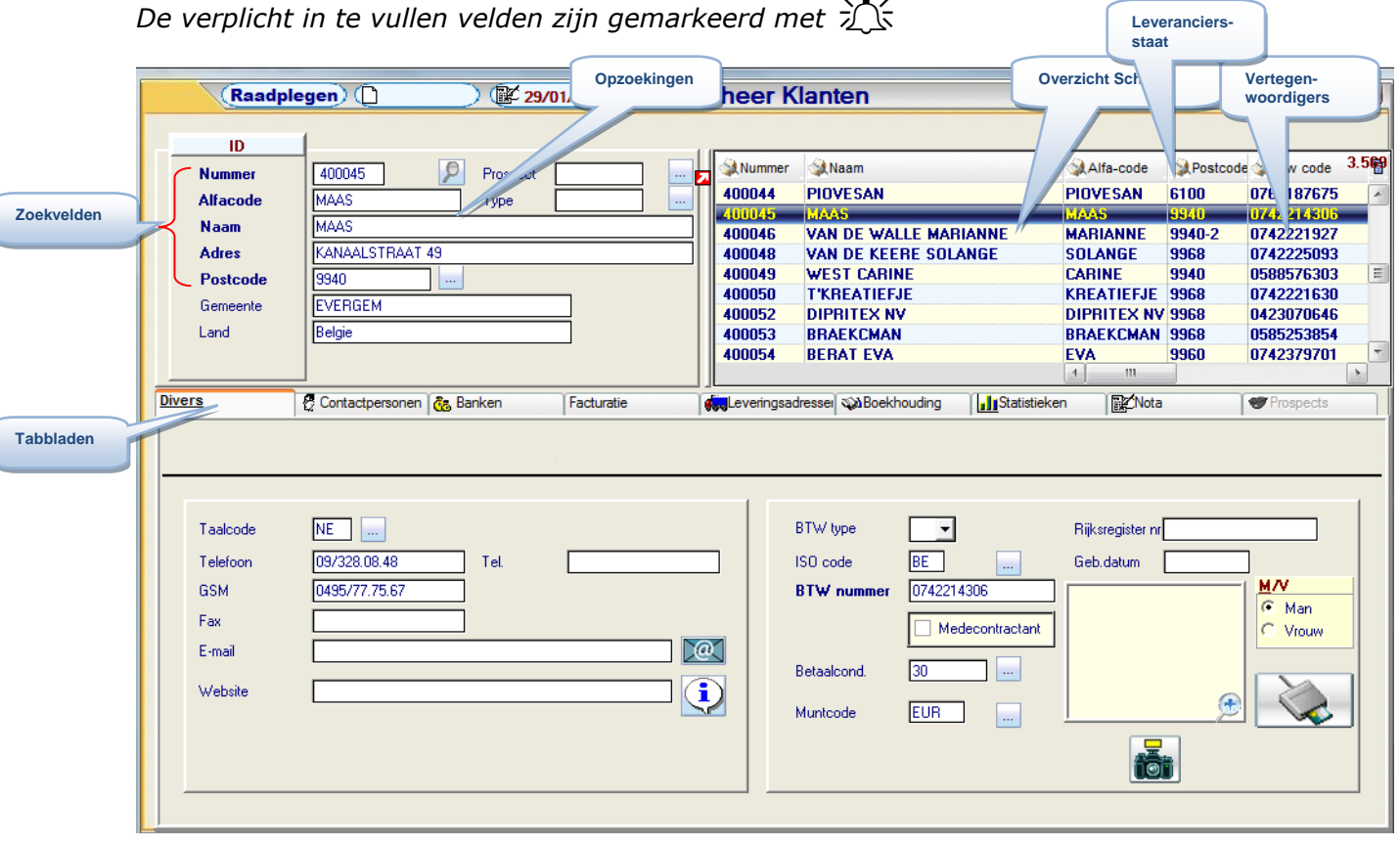

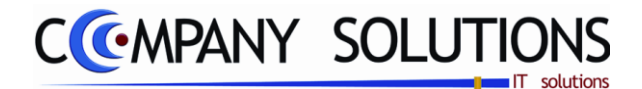

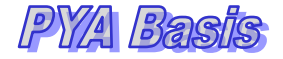

### *Toevoegen, wijzigen en raadplegen.*

*Bij opstarten komt men in de modus "Zoeken" en kan men een klant opzoeken door:*

- *Het Nummer rechtstreeks in te vullen.*
- *Klikken in het overzichtscherm en of met de pijltjes of scrollen met de muis om de blauwe keuzebalk op de gewenste klant te plaatsen.*
- *De loper op het gewenste Zoekveld (Nummer, Alfacode, Naam, Adres of Postcode) plaatsen en de beginkarakters van het gegeven invullen om tot de gewenste record te komen. Tijdens de invoer verplaatst de blauwe keuzebalk zich in het overzicht venster.*
- *Indien je de gedeeltelijke gegevens invult en op ZOEKEN drukt krijg je al de records die voldoen aan het zoekcriteria.*
- *Op de knop met "Vergrootglas" te klikken naast het veld "Nummer"; (zie uitleg in de tutorial).*

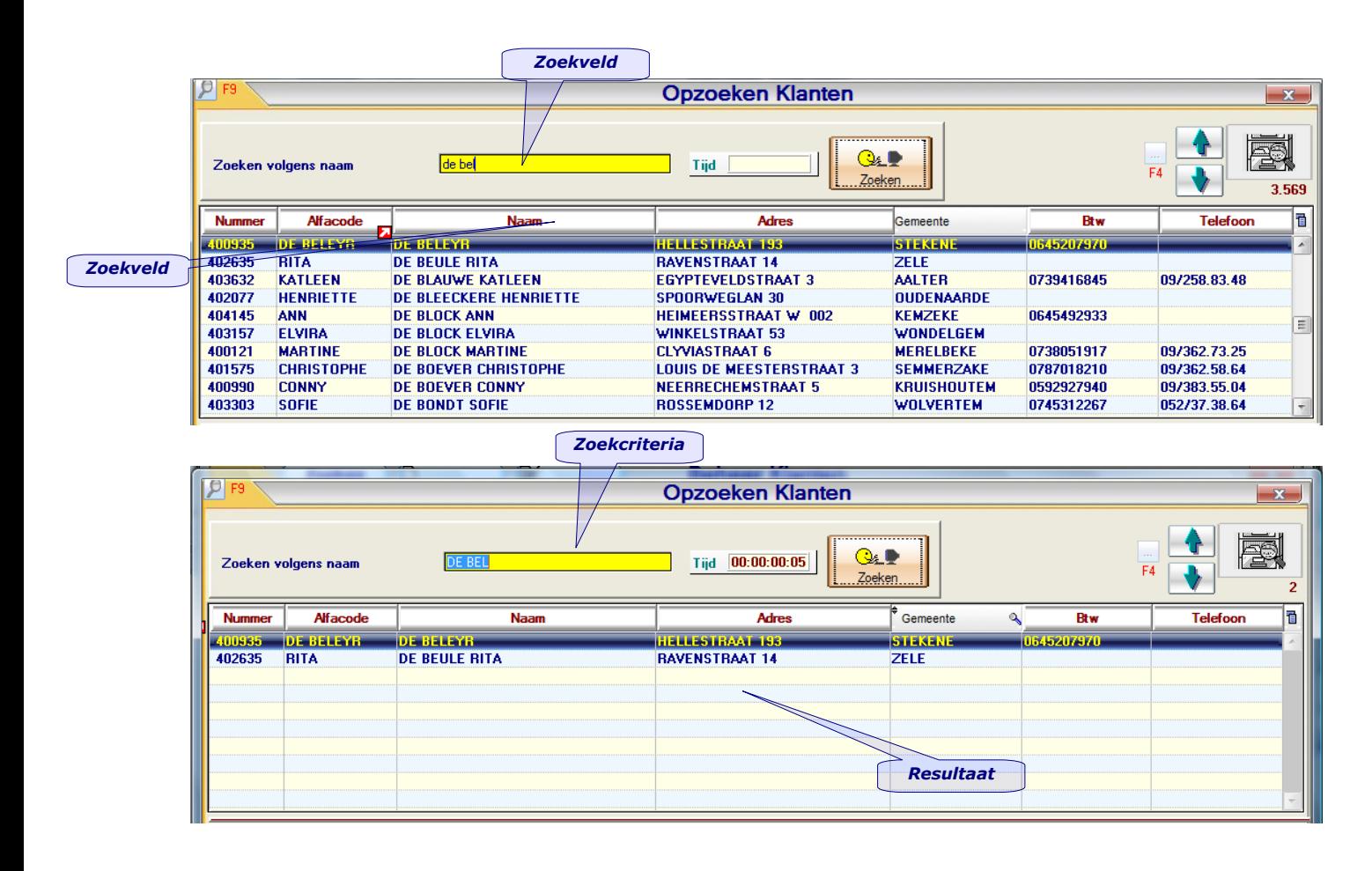

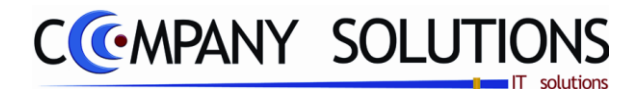

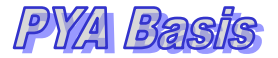

### *A. Klantgegevens (ID)*

*Het beheer van de klanten bestaat uit een algemene fiche, plus 9 tabbladen (uitbreidbaar). Wanneer een veld, dat verplicht ingevuld moet worden, leeg blijft, kan men geen gegevens bewaren. Er zal onderaan het scherm een rode melding verschijnen.*

### *Klantnummer*

*Een unieke combinatie van 7 karakters (letters, cijfers of een combinatie van de twee). Spaties en leestekens nemen eveneens een karakter in, maar worden bij voorkeur niet aangewend.*

*In het programma P9320 Parameters stock, facturatie en orderbeheer kan men opteren voor een automatische nummering. Het klantnummer is dan volledig numeriek.*

### **Alfa code** 江

*Een verkorte code voor versneld opzoeken van een klant. De code kan uit letters, cijfers of een combinatie bestaan.*

### *Prospect*

*Geeft de mogelijkheid om van een Prospect een klant te maken.*

# **Klanttype**<sub>立</sub>

*Een onderverdeling per type klant, om een selectie te kunnen maken. Bvb selectie van alle bakkerijen ... Kan van toepassing zijn om bijvoorbeeld enkel klanten aan te schrijven die een specifiek assortiment aankopen, of een bepaald merk, …*

### *Klantnaam*

*De benaming die later wordt gebruikt voor de afdruk van de documenten en die kan gebruikt worden voor opzoeking.*

### *Adres (tevens facturatie adres)*

*Omvat de straatnaam met het nummer of eventueel de postbus.*

### *Postcode, Gemeente en land*

*De postcodes van België zijn standaard voorzien. Indien men het veld Postnummer niet wenst in te vullen, kan men gebruik maken van " . . ". De velden Gemeente en Land kunnen dan ingevuld worden zonder gebruik te moeten maken van de standaard ingevoerde postcodes.*

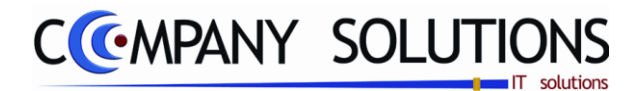

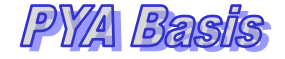

## *B. Tabbladen*

*De tabbladen kunnen bekeken worden door er op te klikken of te doorlopen.*

### *Diverse*

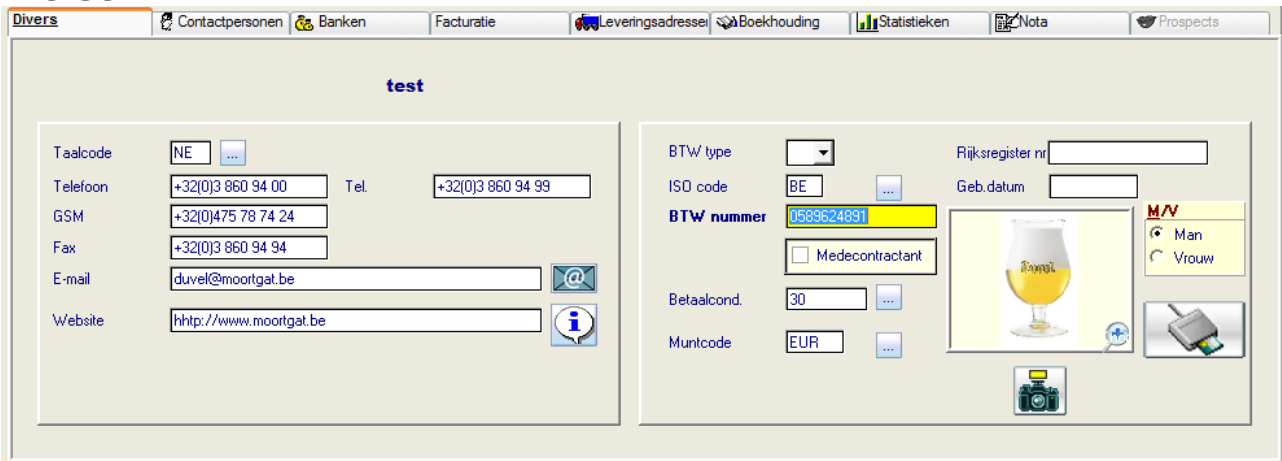

# **Taalcode** 江、

*PYA stelt standaard (NE) Nederlands als taal voor. Andere taalcodes kunnen toegevoegd worden met de F3-toets of de modus "Toevoegen".*

### *Telefoonnummer 1 & 2, GSM, fax, website & e-mail*

*De weergave kan vrij gekozen worden en kan ingevoegd worden bij lay-out van facturen, bestelbons, leveringsbons, offertes en/of aanmaningsbrieven. Professioneel invoeren van telefoonnummers waarbij de landcode en regionummer is voorzien zodat ze in de toekomst van de automatische oproepopties gebruik kunnen maken via het ingevoerde formaat: +32(0)3 890 94 00* 

# *BTW type* 江

*De soort BTW plicht van de klant.*

- *Blanco Normale Belgische BTW plichtige;*
- *X Export (uitvoer buiten de EG)*
- *XE Verzending van goederen (intracommunautaire handelingen)*
- *XV Verlegging van BTW*
- *XD Levering van diensten (intracommunautaire handelingen)*
- *P Particulier (eveneens voor verzekeringsmaatschappijen, advocaten, …)*
- *? BTW-nummer is ongekend of in aanvraag. Deze klanten komen op de BTW-listing met ontbrekende BTW-nummers.*

### *ISO code*

*De officiële ISO landcodes zijn standaard voorzien.*

### *BTW-nummer*

*Op het BTW-nummer worden 2 controles uitgevoerd:*

- *1. Op juistheid van de berekening van het controlecijfer van het BTW nummer.*
- 2. Of het BTW-nummer uniek is. Indien het een tweede maal gebruikt wordt, geeft *PYA een verwittiging.*

*Belgische BTW-nummer : 10 karakters zonder spaties, noch leestekens.* 

### *De BTW nummers zijn verplicht te vermelden op de jaarlijkse BTW listing.*

*10/153*

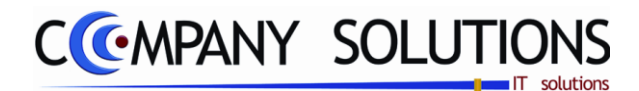

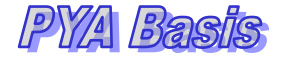

### *A. Tabbladen*

*Diverse (vervolg)*

### *Medecontractant*

*Is de regel voor medecontractant van toepassing op deze klant?*

#### *Betalingscondities*

*De betalingstermijn kan geselecteerd worden of er kunnen nieuwe betalingstermijnen worden aangemaakt.* 

*Op basis van deze betalingstermijnen worden de vervaldagen van de facturen bepaald. Bovendien is de ingevoerde termijn van belang voor het afdrukken van een vervaldagbalans.*

#### *Muntcode*

*Standaard wordt de muntcode van het dossier voorgesteld, ingevuld in het programma Parameters boekhouding (P9430).*

*De muntcode Euro is altijd aanwezig. Bijkomende muntcodes moeten vooraf aangemaakt worden in het programma Vreemde munten (P9220).*

*Belangrijk: Vanuit het klantenbeheer kan GEEN nieuwe muntcode ingevoerd worden.*

### *Contactpersonen*

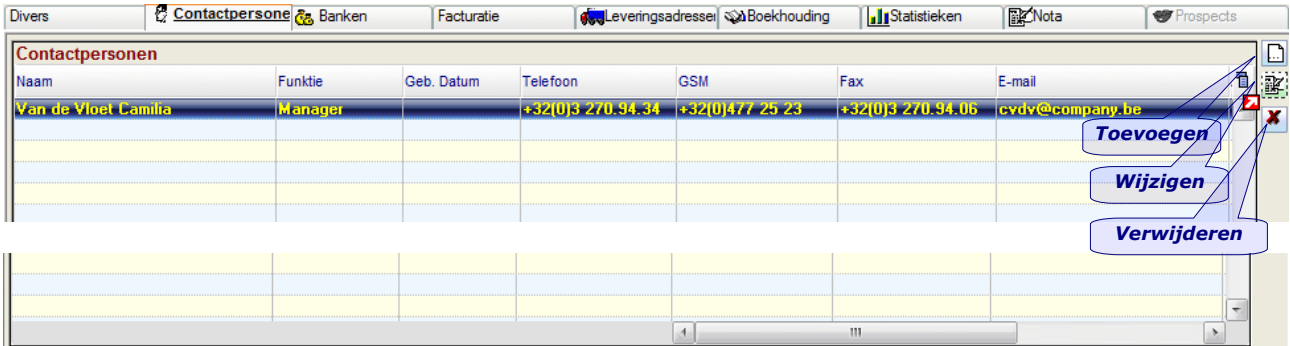

*De verschillende contactpersonen en de communicatiegegevens van de klant. Toegang tot een contactpersoon kan door dubbelklikken op de lijn of klikken op de icoon "Wijzigen" bovenaan rechts in het tabblad. Contactpersonen kunnen enkel toegevoegd worden als klant al is opgeslagen*

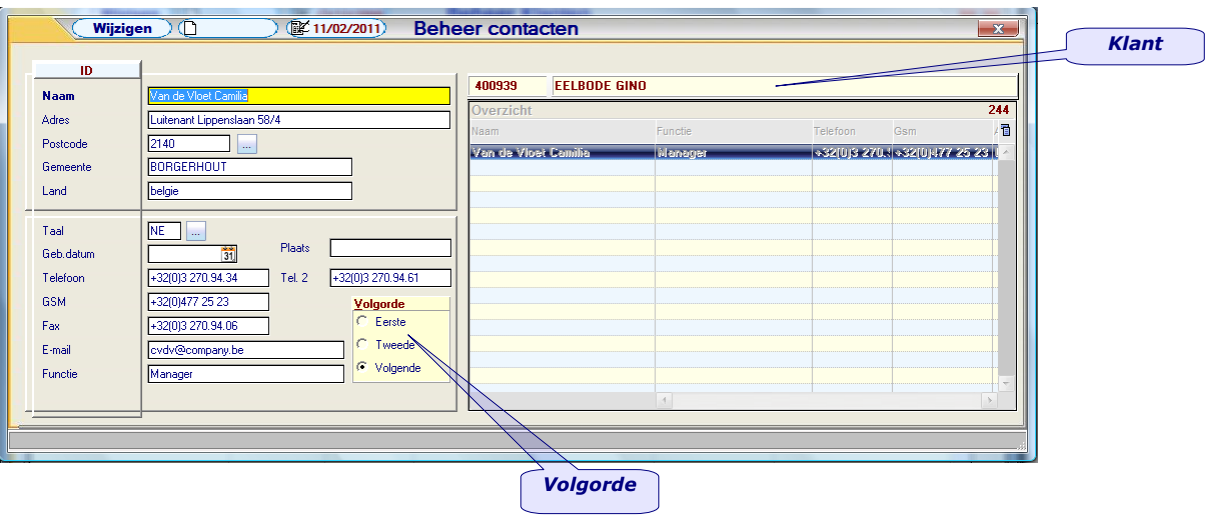

*Versie 11/01 PYA-Basis-001.doc 25/05/2011*

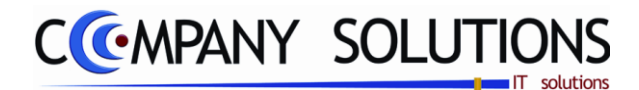

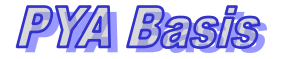

### *B. Tabbladen*

*Contactpersonen (vervolg)*

### *Toevoegen (F3)*

*Al de gegevens zoals gepresenteerd op het scherm hierboven kunnen ingevoerd worden. Afhankelijk van de belangrijkheid van de contactpersoon kan de voornaamste en tweede voornaamste persoon aangeduid worden, zodat die bovenaan de lijst komen.*

### *Functie*

*De functie van de contactpersoon binnen het bedrijf, is een vrije zone.*

### *Banken*

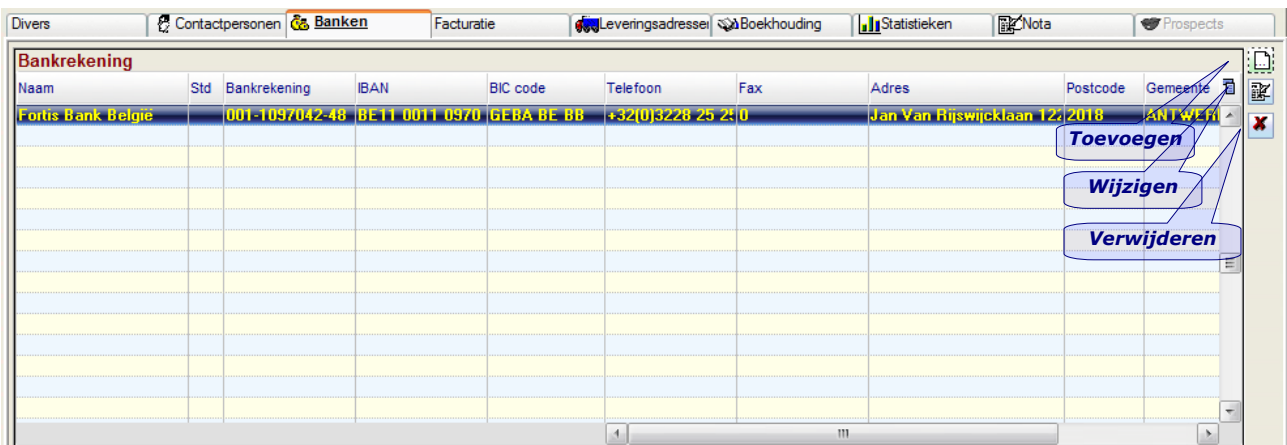

*Detail fiche van de bankrekening, het is niet gebruikelijk dat de bankrekeningen bekend zijn van de klanten, maar in bepaalde sectoren, denk maar aan betaalde waarborgen, is dit van toepassing. Klant*

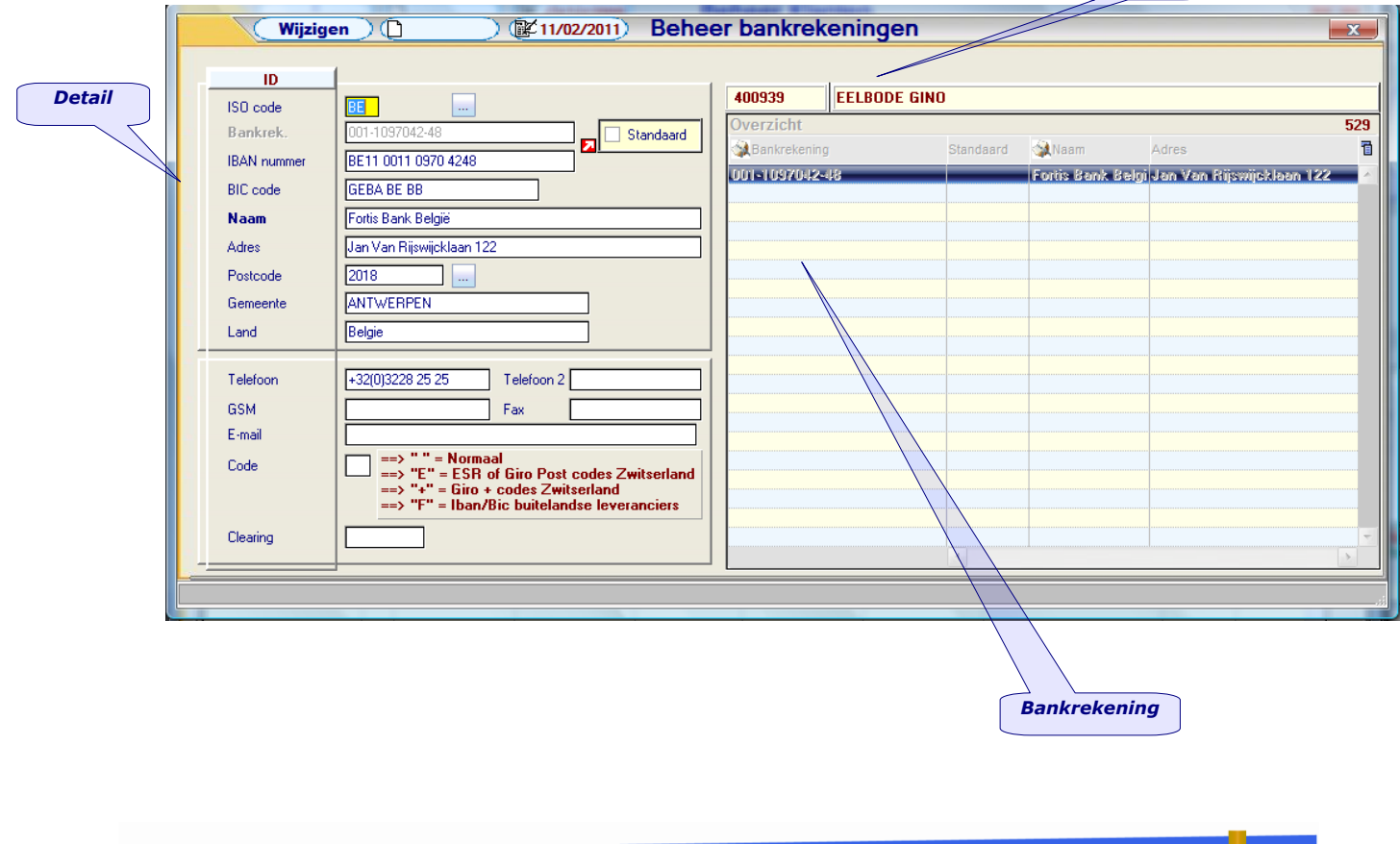

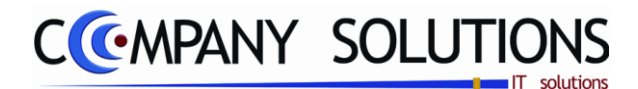

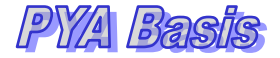

# *B. Tabbladen Bankrekeningen (vervolg)*

### *Bankrekening*

*Bankrekeningnummer van de klant, volgens de klassieke schrijfwijze (xxx-xxxxxxxxx). In het daaropvolgende veld 'Standaard' kunt u bepalen of dit rekeningnummer al dan niet als standaardnummer voor verrichtingen gebruikt wordt. Ook door te dubbelklikken op de bank kan deze als standaard bank worden ingesteld.*

#### *IBAN-nummer*

*(International Bank Account Number), de nummerstructuur is als volgt samengesteld:*

- *de ISO-code van het land waar de rekening wordt beheerd (2 letters);*
- *een controlenummer (twee controlecijfers);*
- *het huidig nationale rekeningnummer.*

*In België bestaat de standaardnummering van de bankrekeningen uit 12 cijfers. Een rekeningnr. 063-0255500-37 wordt met de IBAN-structuur BE35 0630 2555 0037.*

### *BIC-code*

*BIC (Bank Identifier Code) ook wel eens SWIFT-code genoemd, bestaat uit 8 tekens, voorafgegaan door de initialen BIC en een spatie. Bij elektronische registratie worden de letters BIC en de spatie weggelaten.*

*De "papieren" BIC-code van VDK spaarbank is BIC VDSPBE91. In elektronisch formaat wordt dit VDSPBE91.*

### *Naam, adres, postcode, gemeente & land*

*De algemene adresgegevens van de financiële instelling.*

### *Telefoon 1 & 2, GSM, Fax & e-mail*

*Deze velden bevatten de gegevens van uw contact bij de bank.*

## *Facturatie*

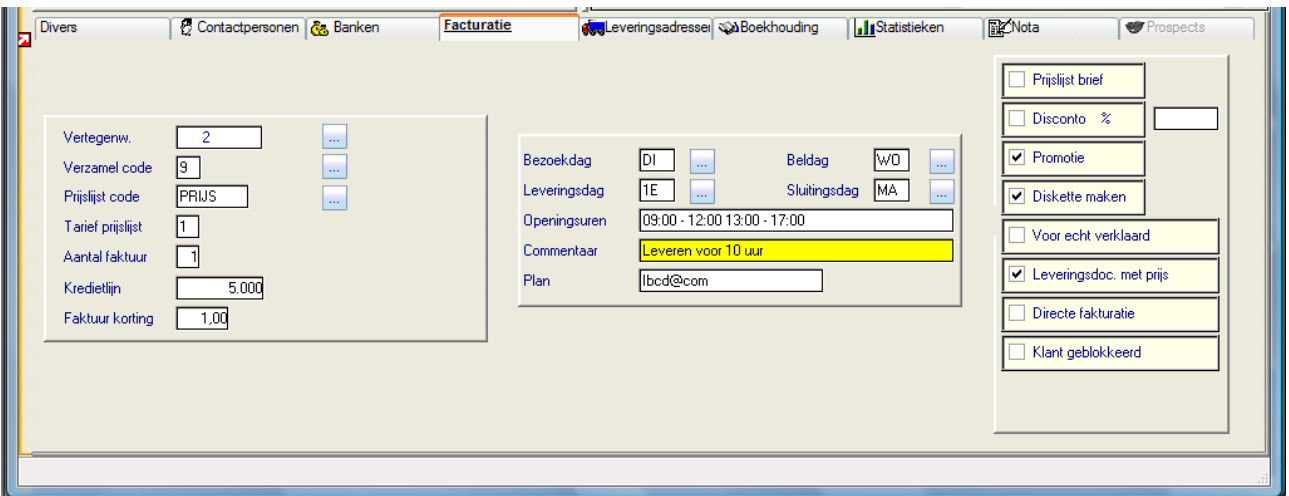

#### *Vertegenwoordiger*

*De vertegenwoordiger die verantwoordelijk is voor de opvolging van de klant. De vertegenwoordiger moet voorafgaand gecreëerd zijn in het programma Beheer vertegenwoordigers (P1210). De beheersmodule is apart en moet geïnstalleerd zijn om dit veld te kunnen invullen.*

*13/153*

*Versie 11/01 PYA-Basis-001.doc 25/05/2011*

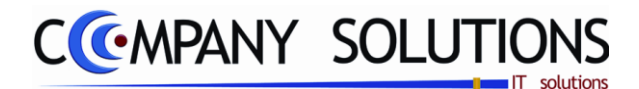

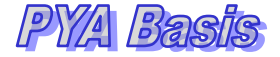

### *B. Tabbladen*

*Facturatie (vervolg)*

### *Verzamelcode*

*De wijze van samenvoegen van documenten voor de facturatie. De methode kan aan de hand van codes worden opgeroepen of aangemaakt. Aanmaken of wijzigen van codes kan door op de knop rechts van het veld te klikken en vervolgens de F3-toets.*

### *Prijslijstcode*

*De prijslijst moet aangemaakt zijn in het programma Beheer Prijslijstcodes (P2331) en er moet een prijsafspraak aan deze prijslijst gekoppeld zijn via het programma Prijsafspraken (P2333).*

*Aan de prijslijstcode kunnen verschillende prijsafspraken gekoppeld worden zodat per artikel automatisch de voordeligste prijs voor de klant wordt berekend.*

*Meer uitleg hierover vindt u bij de bespreking van dit programmaonderdeel.*

#### *Tarief prijslijst*

*Verkoopprijzen volgens de instellingen in het programma Beheer artikels (P1411).*

#### *Aantal facturen*

*Aantal afdrukken die van een factuur aan de klant moeten gemaakt worden. Wanneer men het veld blanco laat, zal het aantal facturen, ingegeven in Beheer algemene parameters (P9130), afgedrukt worden.*

#### *Kredietlijn*

*Het bedrag dat de klant maximaal mag "openstaan". PYA waarschuwt u wanneer de klant, de hier vastgelegde kredietlijn overschrijdt en wel in de volgende programma's: Bestellingen klanten (P2411); Facturatie (P2810); Verkorte facturatie (P2820) en in Kassa verkopen (P2710).*

*De kredietlijn wordt aangepast aan de muntcode van de klantenfiche, ongeacht de muntcode van het document.*

#### *Factuurkorting*

*Een procentuele factuurkorting die automatisch wordt verrekend. Bij elk document wordt de factuurkorting voorgesteld maar deze kan gewijzigd of verwijderd worden. De combinatie van "Prijslijstcode", "Tarief prijslijst" en "Factuurkorting" kan gekoppeld worden aan bepaalde promoties.*

*Meer uitleg hierover in een later hoofdstuk "Prijsafspraken (P2333)".*

### *Bezoekdag, Beldag, Leveringsdag en Sluitingsdag*

*Aan de hand van coderingen kan men hier één of meerdere dagen weergeven wanneer de klant respectievelijk bezocht & gebeld kan worden, leveringen kan ontvangen en wanneer deze gesloten is. Nieuwe codes kunnen aangemaakt worden via de knoppen rechts van elk veld, en vervolgens met de F3-toets.*

#### *Openingsuren*

*De openingsuren van de onderneming.*

#### *Commentaar*

*Bijkomende informatie met betrekking tot de facturatie.*

#### *Plan*

*Een verwijzing naar een wegenkaartensysteem of routeplanner; om de locatie van een klant te vinden.*

#### *Prijslijstbrief*

*Voor het geval een klant op de hoogte moet gehouden worden betreffende prijswijzigingen.*

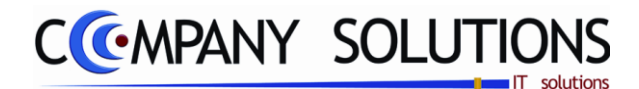

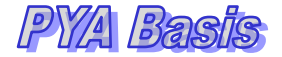

### *B. Tabbladen*

*Facturatie (vervolg)*

### *Disconto en discontopercentage*

*Als de klant in aanmerking komt voor een discontokorting, wordt disconto aangevinkt en in "Disconto percentage" kan een standaard korting worden ingevuld.*

### *Promotie*

*Bepalen of de klant al dan niet in aanmerking komt voor lopende "Promotie" .*

#### *Diskette maken*

*Wanneer u als leverancier een klant heeft die eveneens PYA gebruikt, kan een diskette gemaakt worden met de nieuwe artikels en prijzen, volgens de prijsafspraken met de klant.*

*Deze prijsafspraken worden vastgelegd in de programma"s P2333.*

*Wanneer "Diskette maken" aangevinkt is, dan wordt naast de factuur voor deze klant, ook een diskette aangemaakt, waarmee de klant zijn artikelfiches automatisch kan bijwerken.*

- *De prijzen van de artikels worden bijgewerkt volgens de prijsafspraken met de klant*
- *De goederen worden bij de klant opgenomen in de stock.*

#### *Voor echt verklaard*

*De melding "Voor echt verklaard" van het bedrag in letters onderaan wordt op het document afgedrukt.*

#### *Leveringsdocument met prijs*

*Ook al wordt voor leveringsbons een lay-out gebruikt waarbij de eenheidsprijs is voorzien, kan per klant echter bepaald worden of de prijs al dan niet moet worden weergegeven.*

#### *Directe facturatie*

*In het veld "Directe facturatie" bepaalt u of de klant onmiddellijk gefactureerd moet worden als de leveringsbon afgedrukt wordt. Deze optie heeft enkel nut als de module Orderbeheer Klanten geïnstalleerd is.*

#### *Klant geblokkeerd*

*Als een klant geblokkeerd staat, kunnen er geen facturen, offertes, bestellingen of leveringsbonnen meer opgemaakt worden voor deze klant.*

*Bij aanmaken van een document verschijnt de melding "Deze klant is geblokkeerd. Niet toegankelijk" en kan men niet verder.*

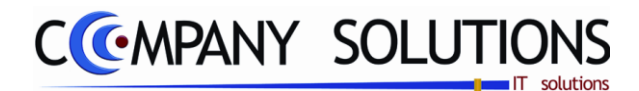

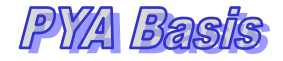

# *B. Tabbladen*

### *Leveringsadressen*

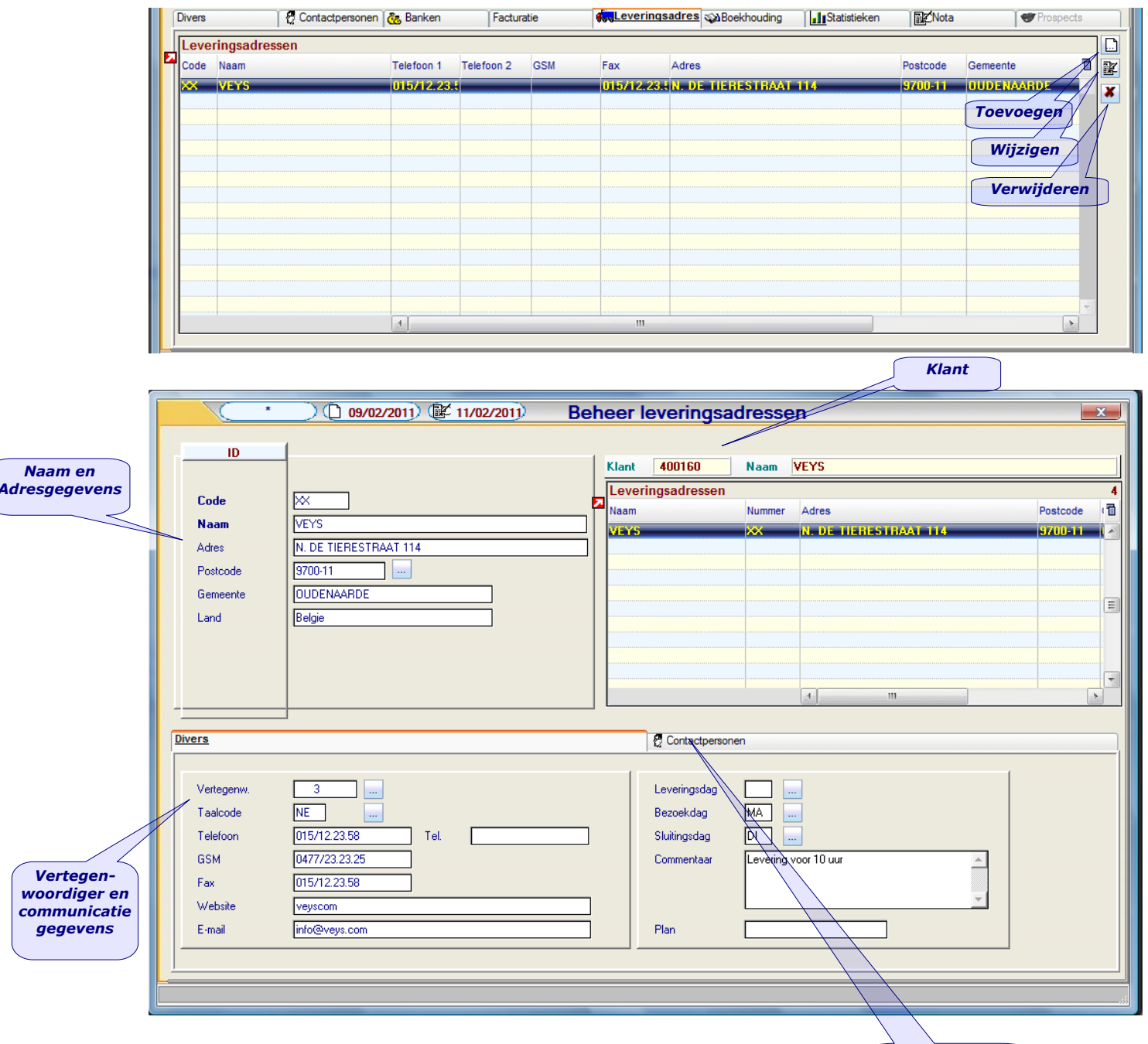

### *Naam, adres, postcode, gemeente & land*

*Contactpersonen*

*De algemene adresgegevens van het leveringsadres.*

### *Telefoon 1 & 2, GSM, Fax & e-mail*

*Deze velden bevatten de communicatiegegevens van het leveringsadres.*

#### *Contactpersonen*

*De verschillende contactpersonen met hun communicatiegegevens gekoppeld aan het leveringsadres.*

*16/153*

*Versie 11/01 PYA-Basis-001.doc 25/05/2011*

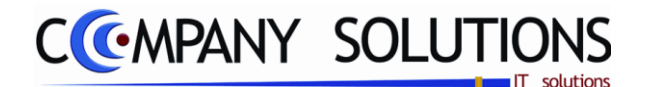

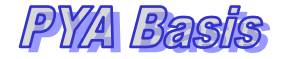

### *B. Tabbladen Boekhouding*

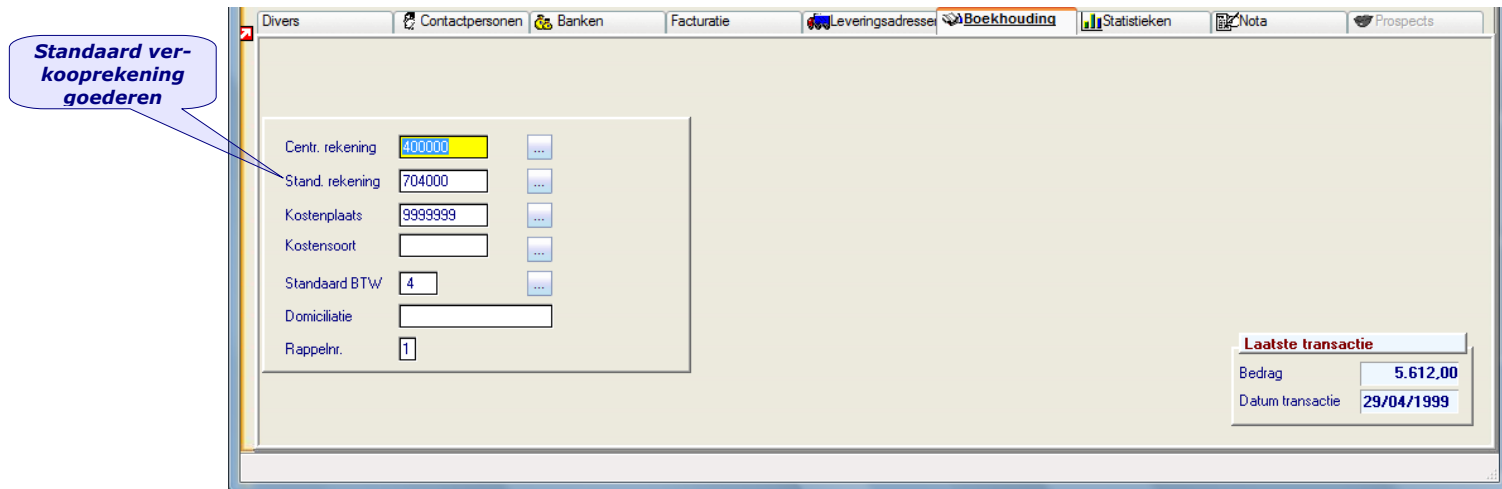

### *Centralisatierekening*

*De centralisatierekening gekoppeld aan de individuele klantenrekening. Als dit veld niet is ingevuld wordt de grootboekrekening overgenomen uit het programma Centralisatierekeningen (P9430) van de rubriek "Klanten".*

#### *Standaard rekening*

*De standaard rekening is een verkooprekening(goederen). De rekeningen moeten bestaan in het programma Beheer boekhoudplan (P1511)en zullen steeds voorgesteld worden in het programma Verkoopdagboek (P3110).*

#### *Kostensoort en kostenplaats*

*Standaard kan een "Kostensoort" en/of "Kostenplaats" bepaald worden waarop de documenten van deze klant geboekt moeten worden.*

#### *Standaard BTW code*

*De meest gebruikelijke BTW code voor de klant. Tijdens het boeken van de verkoopfacturen in het programma Verkoopdagboek (P3110) wordt de BTW berekend en uitgesplitst volgens deze code.*

*De volgende BTW codes zijn standaard voorzien:*

- *1 : 0 % BTW*
- *2 : 6 % BTW*
- *3 : 12 % BTW*
- *4 : 21 % BTW*
- *9 : Vrijgesteld*
- *EE : Intracommunautair*
- *IX : Export*
- *M : Medecontractant*

*Afhankelijk van de combinatie BTW type en ISO code kan u één van bovenstaande codes selecteren.*

#### *Domiciliatie*

*Het nummer van de domiciliatie overeenkomst. Indien de klant toestaat dat zijn facturen en creditnota"s gedomicilieerd worden. Het opstellen en het beheren van domiciliaties zijn voorzien in de module "Domiciliaties" waarbij de programmanummers P3411 tot en met P3114 gebruikt kunnen worden (enkel indien deze module geïnstalleerd is).*

*17/153*

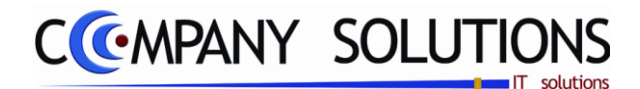

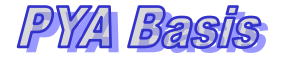

*B. Tabbladen Boekhouding*

### *Rappelnummer*

*Het gewicht of de belangrijkheid van de aanmaningsbrief, die bij laattijdige betaling of wanbetaling naar de klant verstuurd wordt. De code en de bijbehorende brief ontwerpt u in het programma Aanmaken aanmaningsbrieven (P9420).*

### *Laatste transactie datum en bedrag*

*In de velden "Laatste transactie datum" en "Laatste transactie Bedrag" worden het totale bedrag en de datum van de laatst ingegeven verrichting getoond. Bedoeling is onmiddellijk te zien welk het laatste documentbedrag en datum van de boeking om dubbele boekingen vermijden.*

### *Statistieken*

*Grafische en numerieke weergave van de omzetgegevens van de klant per maand en per geselecteerd jaar of 2 verschillende jaren. Periode resultaten*

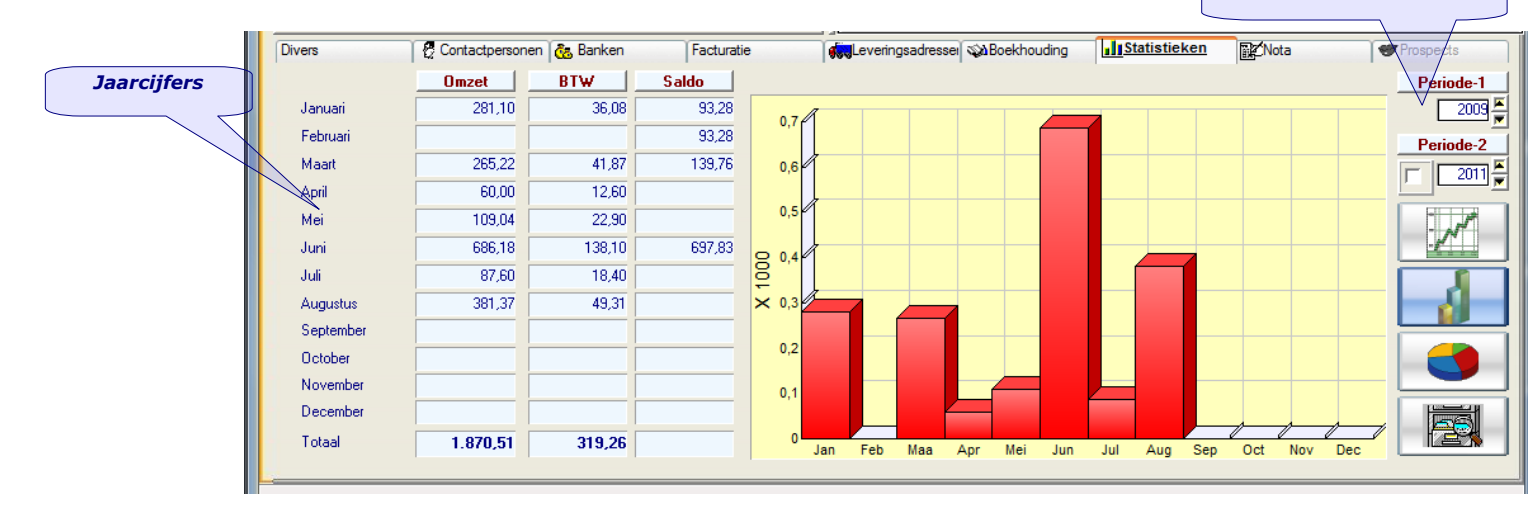

*Op dit tabblad kunnen de omzetgegevens en saldi van de klant opgevraagd worden.*

*De tabellen en grafieken zijn gebaseerd op de cijfers ingevoerd in het verkoopdagboek (P3110). Dit onderdeel wordt verder in de handleiding besproken.*

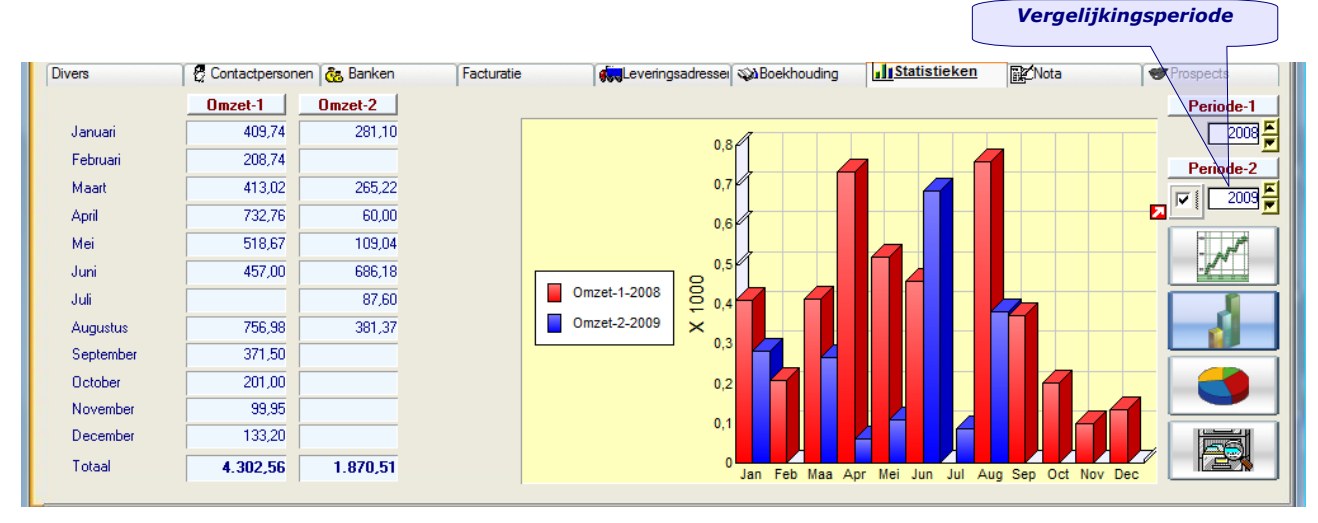

# *Beheer klanten (P1110)*

*18/153*

*Versie 11/01 PYA-Basis-001.doc 25/05/2011*

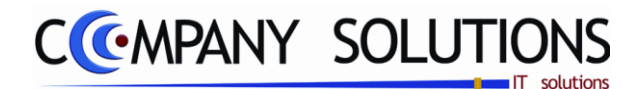

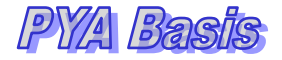

### *Statistieken (vervolg)*

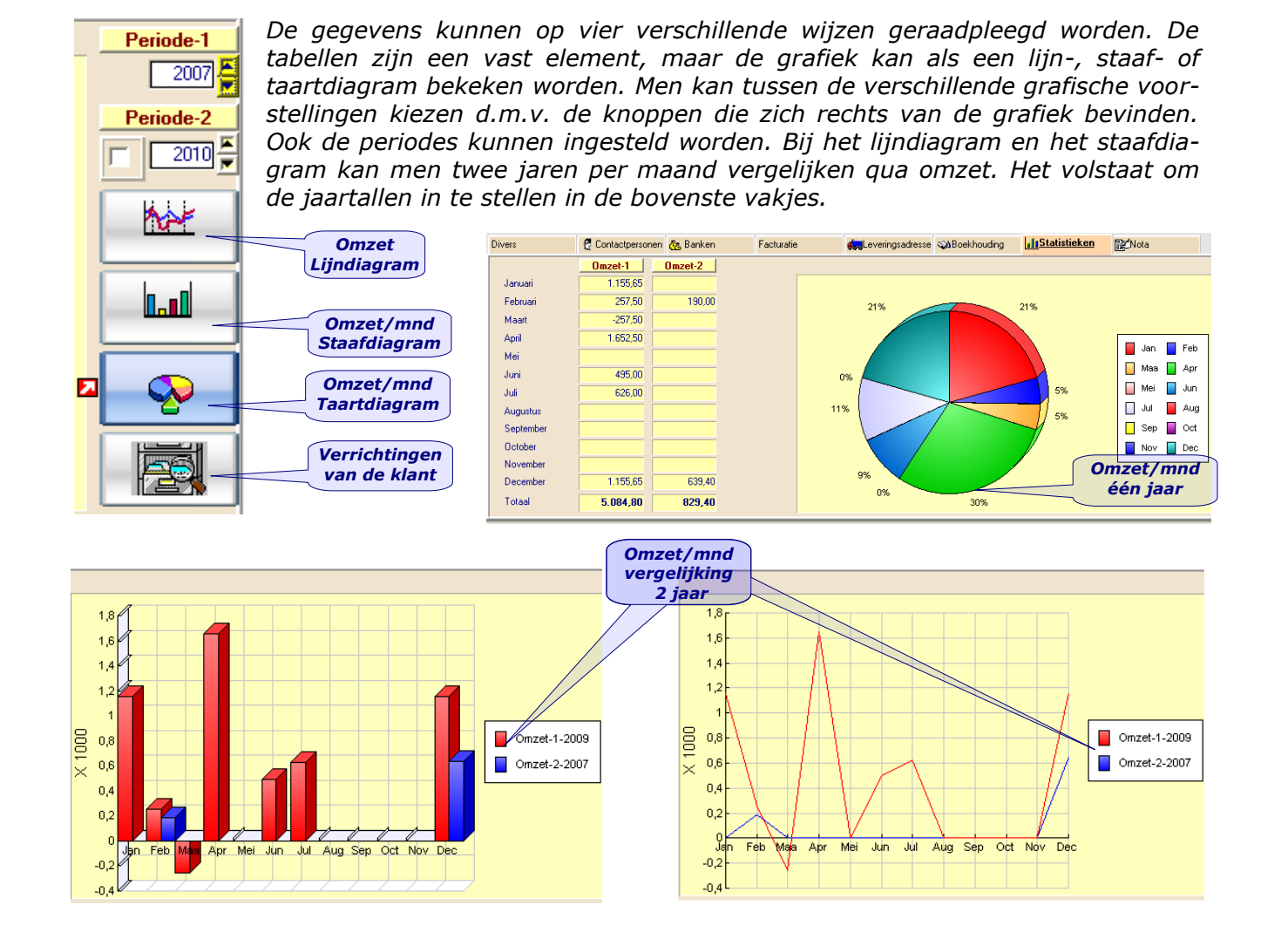

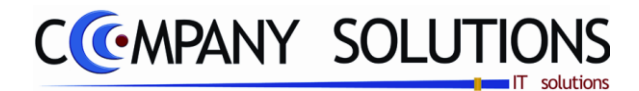

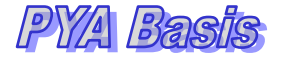

### *Statistieken (vervolg)*

Overzicht van de transacties van de klant vanaf het gekozen jaar van de Periode-1. Overzicht van alle transacties (via journalen) met sommaties en weergave van lopend saldo en vreemde munten. Het overzicht is voorzien van meerdere sortering- en opzoek mogelijkheden. Met een klik kan men de openstaande posten visualiseren

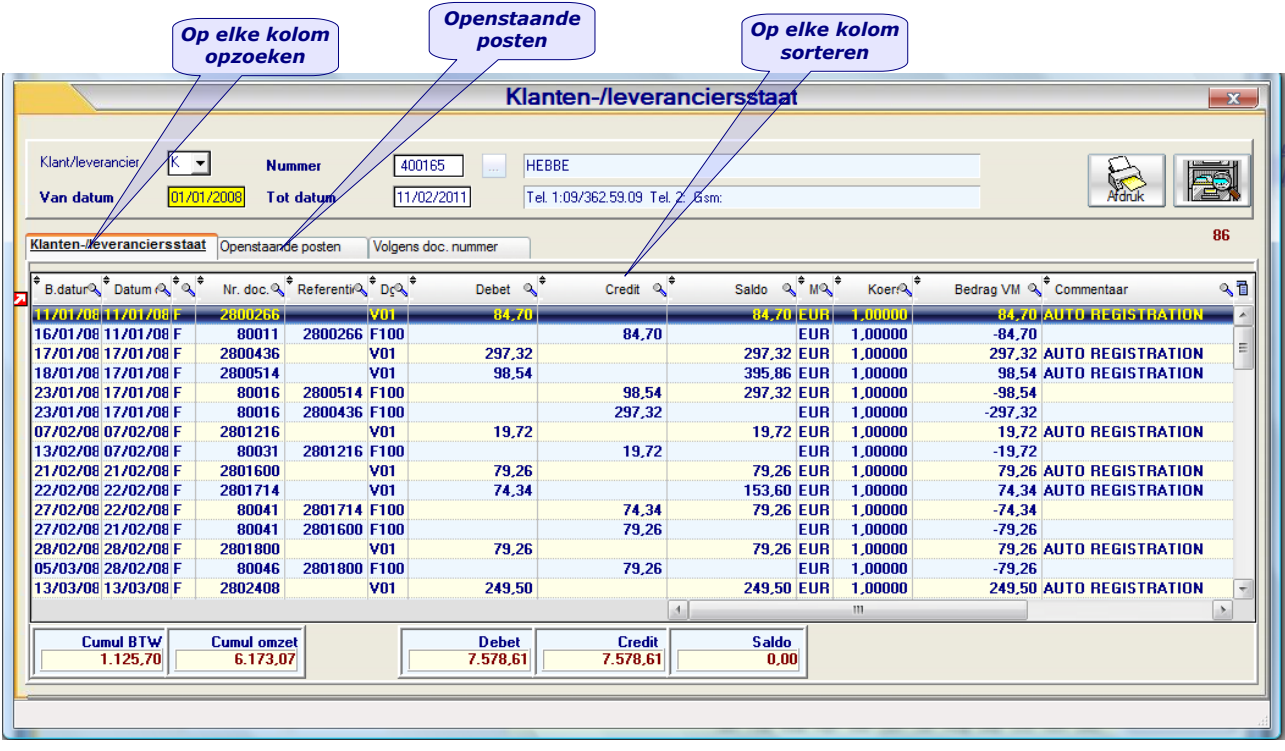

*Onmiddellijk komt men in het scherm klanten/leveranciersstaat. De basisgegevens worden automatisch ingevuld met datum vanaf 01/01 van het gekozen boekjaar.* 

*De boekgegevens zijn ondergebracht in 2 tabbladen.*

- *- Klanten-/Leveranciersstaat:*
- *- Openstaande Posten:*

### *Nota*

*Het laatste tabblad geeft de gebruiker de mogelijkheid om losse nota"s, commentaren en aantekeningen te verzamelen in een ruim voorziene nota. De Nota*

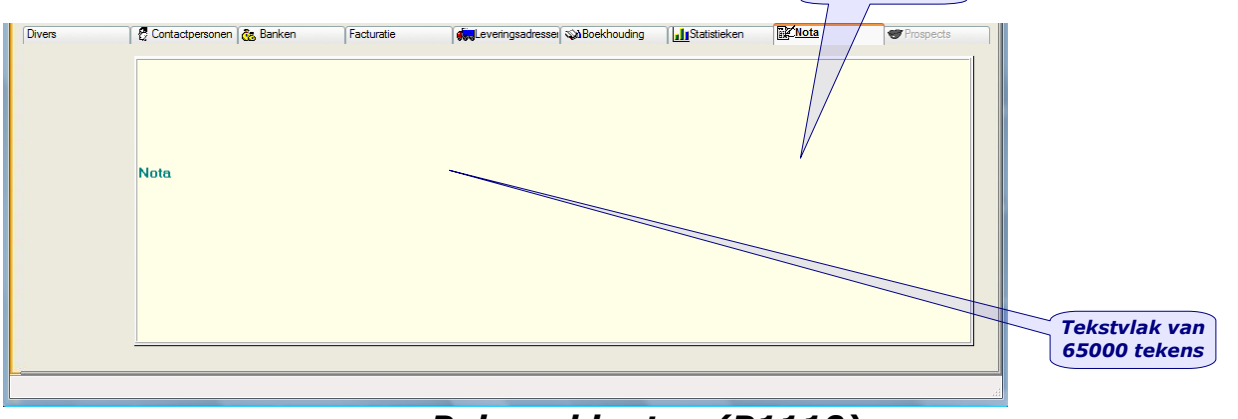

## *Beheer klanten (P1110)*

*20/153*

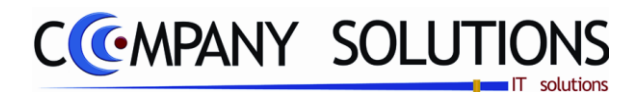

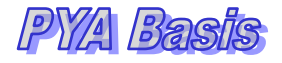

# *Prospect*

*Prospect activeren door aan klant te koppellen* 

Overzicht van de acties die uitgevoerd worden in functie van een prospect. **S: Status D: Document** Het tabblad is maar geactiveerd als er een prospect gekoppeld is aan de klant. *M:Memoveld* 

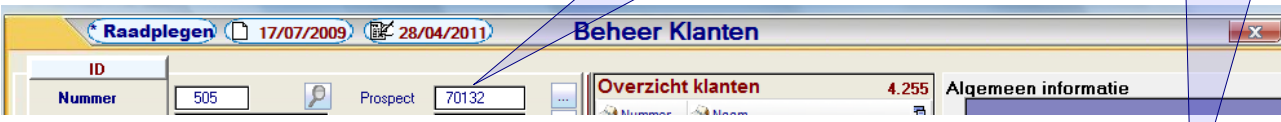

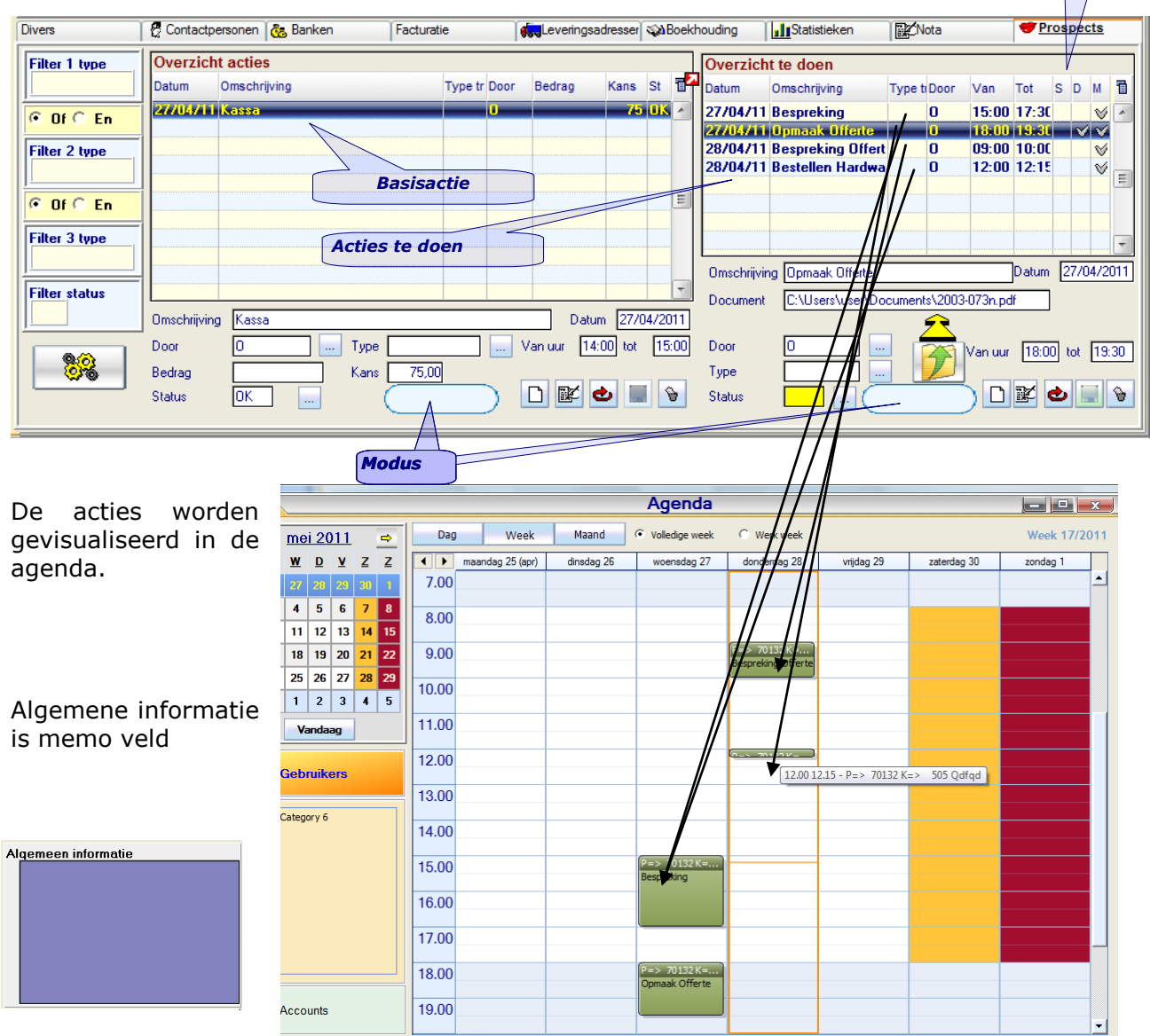

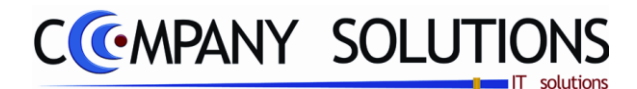

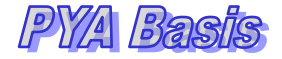

# *Prospect*

## *Overzicht acties*

### *Omschrijving*

*De omschrijving van de actie (opdracht).*

### *Datum*

*Datum van uitvoering (of creatie) van actie (opdracht). Initieel wordt vandaag voorgesteld.*

### *Van uur .. tot ...*

*Beginuur en einduur van uitvoering (of creatie) van actie (opdracht). Initieel wordt de huidige tijd als "van uur" en de duurtijd is een half uur, zodat "tot" een half uur later is. Tot op de minuut !*

### *Door (Vertegenwoordiger)*

*Vertegenwoordiger die actie (opdracht) uitvoert of verantwoordelijk voor is.*

Met deze toets **kun je de gewenste vertegenwoordiger kiezen.** 

*Je kunt vertegenwoordiger toevoegen en wijzigen met programma Beheer vertegenwoordigers (P1210).*

### *Type Actie*

*Code van type actie. Met deze toets* **kun je de gewenste type actie kiezen.** 

### *Bedrag*

*Bedrag kan toegevoegd worden aan de actie. Kan verkoopprijs of kostprijs van de actie (opdracht,verkoop,..) zijn.*

### *Kans*

*Kanspercentage dat de actie (opdracht) positief afloopt.*

#### *Status*

*De statuscode van de actie (opdracht). Met deze toets* **kun je de gewenste status** *kiezen.*

*Modus* 

*Mogelijke modus zijn van toevoegen en wijzigen.*

**Toevoegen** 

*Toevoegen* 

*Toevoegen van een actie(opdracht).*

# *Wijzigen*

*Wijzigen van een actie(opdracht).*

#### ၔ *Annuleren*

*Annuleren van een actie(opdracht). Is actief bij de modus toevoegen en wijzigen.*

## *Bewaren*

*Bewaren van een actie(opdracht). Is actief bij de modus toevoegen en wijzigen.*

### *Lijn verwijderen*

*De actie(opdracht) verwijderen. Bijhorende vraagstelling wordt opgeroepen* 

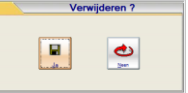

# *Beheer klanten (P1110)*

*22/153*

*Versie 11/01 PYA-Basis-001.doc 25/05/2011*

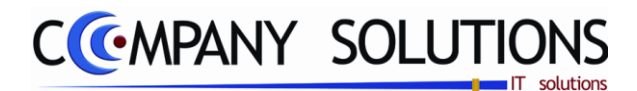

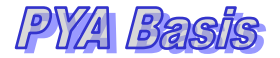

# *Prospect*

### *Overzicht te doen*

### *Omschrijving*

*De omschrijving van de actie (opdracht) te doen.*

#### *Datum*

*Datum van uitvoering (of creatie) van actie (opdracht) te doen. Initieel wordt vandaag voorgesteld.*

### *Van uur .. tot ...*

*Beginuur en einduur van uitvoering (of creatie) van actie (opdracht) te doen. Initieel wordt de huidige tijd als "van uur" en de duurtijd is een half uur, zodat "tot" een half uur later is. Tot op de minuut !*

### *Document*

*Koppelen van een document aan deze actie (opdracht) te doen. Met deze knop kan je een document kiezen op u computer.*

### *Door (Vertegenwoordiger)*

*Vertegenwoordiger die actie (opdracht) te doen uitvoert of verantwoordelijk voor is.* Met deze toets **kun je de gewenste vertegenwoordiger kiezen.** 

*Je kunt vertegenwoordiger toevoegen en wijzigen met programma Beheer vertegenwoordigers (P1210).*

#### *Type Actie*

*Code van type actie. Met deze toets* **kun je de gewenste type actie kiezen.** 

### *Status*

*De statuscode van de actie (opdracht). Met deze toets* **kun je de gewenste status** *kiezen.*

*Modus* 

*Mogelijke modus zijn van toevoegen en wijzigen.*

Toevoegen

#### ப *Toevoegen*

*Toevoegen van een actie(opdracht).*

*Wijzigen* 

*Wijzigen van een actie(opdracht).*

# *Annuleren*

*Annuleren van een actie(opdracht). Is actief bij de modus toevoegen en wijzigen.*

### *Bewaren*

*Bewaren van een actie(opdracht). Is actief bij de modus toevoegen en wijzigen.*

#### V *Lijn verwijderen*

*De actie(opdracht) verwijderen. Bijhorende vraagstelling wordt opgeroepen* 

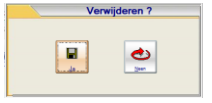

*23/153*

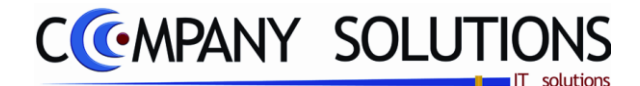

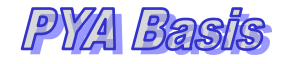

# *Prospect*

# *Filter*

Je kunt op je acties (opdrachten) een filter laten uitvoeren. Je kunt selecteren op Type Actie en Status van je acties(opdrachten). Met deze toets  $\boxed{\bullet\bullet\atop\bullet\bullet}$  activeer je de filter

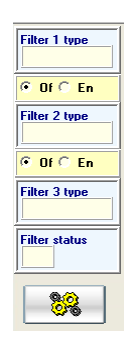

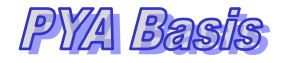

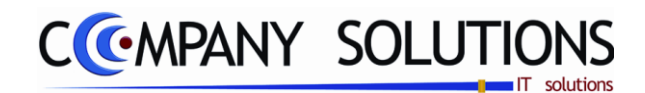

# *Raadplegen klanten op scherm (P1120)*

### *Basisprincipes*

*Overzicht van de basis gegevens van de klanten in lijstvorm.* 

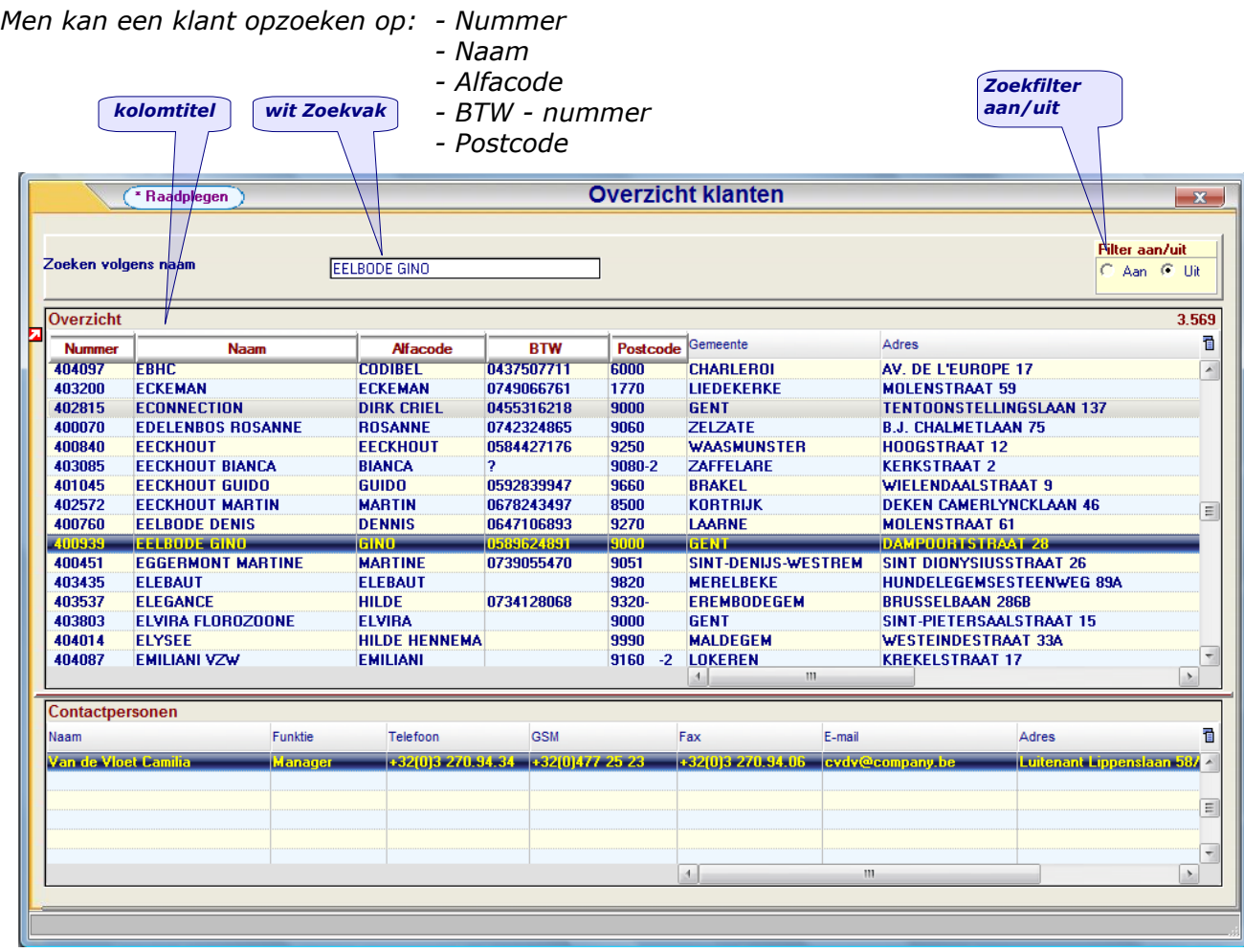

*Door de kolomtitel aan te klikken worden de gegevens numeriek of alfabetisch gesorteerd. Voor het witte zoekvak komt de naam van de kolomtitel te staan zodat men kan zien volgens welk criterium wordt opgezocht. Het zoekveld zelf is opgelicht en de begincijfers of letters kunnen worden ingegeven.*

*U kunt indien gewenst, zoeken aan de hand van de zoekfilter. (Voor meer uitleg hieromtrent: zie hoofdstuk "PYA-Tutorial-001")*

*Een specifieke opzoekmethode waarbij twee argumenten worden opgegeven, beide samen, of één zonder de andere.*

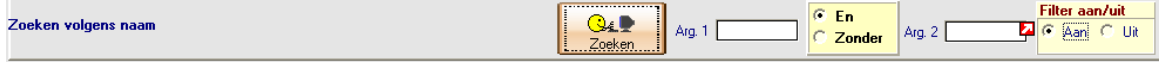

*De lijst kan afgedrukt worden met de toetsencombinatie CTRL+P, of door te klikken op het printericoontje bovenaan het scherm, meer hierover op volgende pagina.*

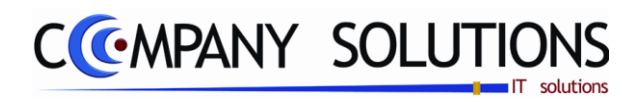

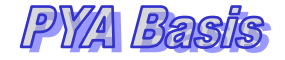

### *Commentaar*

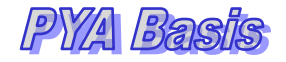

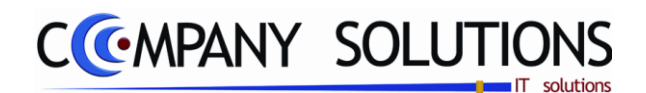

# *Afdrukken klantenlijst (P1130)*

# *Basisprincipes*

*Bij Raadplegen klanten, bij de functie-iconen bovenaan het scherm, op de printericoon klikken of de programmacode P1130 gebruiken.*

*Opgave van verschillende criteria resulteert in aangepaste lijsten, qua type (vorm en inhoud), qua volgorde en limitering van het aantal klanten.*

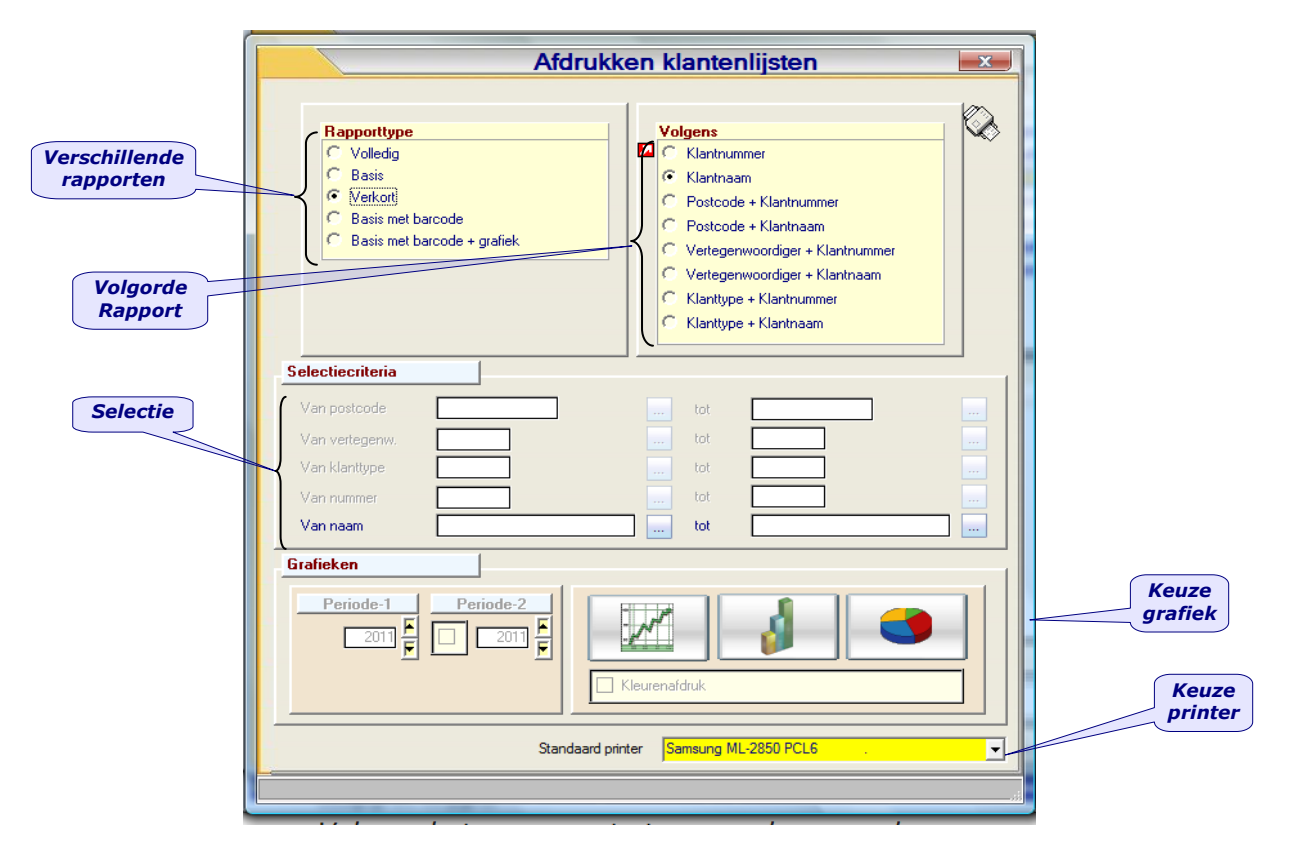

### *Rapporttype*

*Volgens het aangepunte type worden er andere gegevens getoond.*

*Volledig*

*Geeft een ruim aantal details per klant weer.*

*Basis*

*Naast de gegevens van de verkorte lijst: telefoonnummer 1 en 2 - contactpersoon - taal - munt - klanttype - firma - kredietlimiet.*

*Verkorte*

*Nummer - naam - adres - postnummer - gemeente - land - BTW- en - telefoonnummer.*

*Basis met barcode*

*Basis + naam, adres, postnummer, gemeente, telefoon en klantnummer als barcode afgedrukt.*

*Printerkeuze: als printer wordt de standaard voorgesteld, maar tijdens de selectie kan een andere printer gekozen worden.*

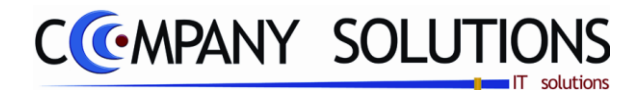

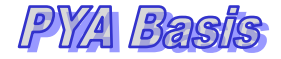

# *Afdrukken klantenlijst (P1130)*

*Rapporttype (vervolg)*

### *Sorteercriterium*

*De af te drukken gegevens kunnen op verschillende wijzen gesorteerd worden. Indien men geen boven- of ondergrens invult worden automatisch alle klanten geselecteerd.*

*Indien de velden correct ingevoerd zijn krijgt u de gegevens die voldoen aan het bepaald criteria.*

### *Selectiecriteria*

*Naargelang het gekozen sorteercriterium kan een reeks "van/tot" geselecteerd worden:*

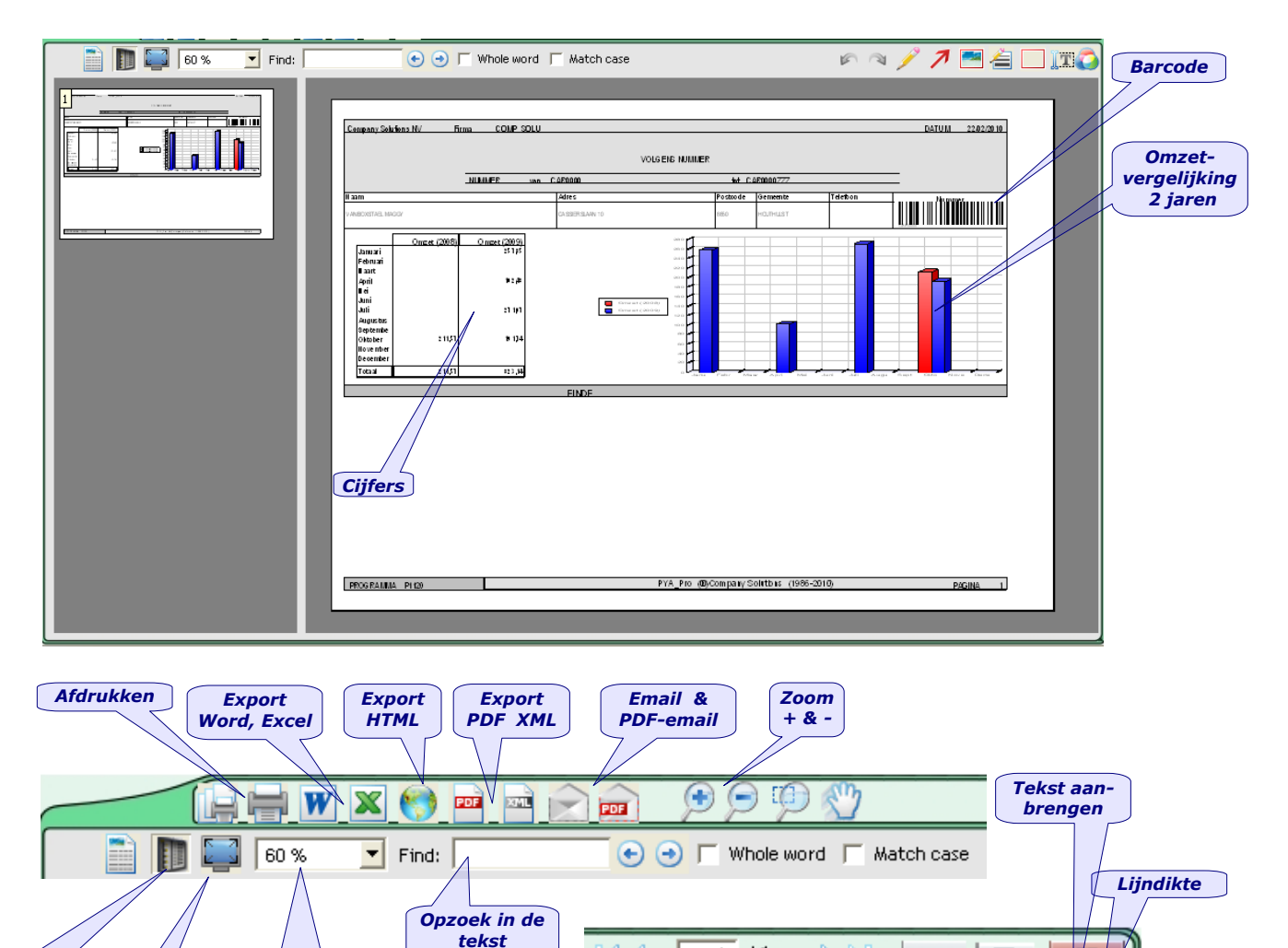

*Display wijze veranderen*

> *Volledig scherm - Esc*

*Schermvullings %*

*Lijnen kleuren*

IT.

 *Dit document blijft eigendom van de Auteur, niets uit dit document mag verveelvoudigd en/of openbaar gemaakt worden, met gelijk welk middel zonder schriftelijke toestemming van de Auteur.*

K¢

*Pijl Tekenen*

† ⊳l

*Rechthoek*

 $\Box$ 

 $\Box$ 

*Tekenen*

B

 $1 / 1$ 

খ

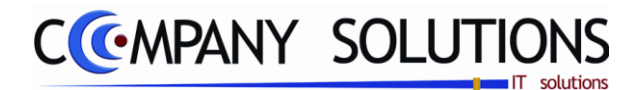

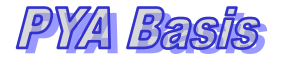

# *Afdrukken Etiketten klanten (P1140)*

### *Basisprincipes*

*Etiketten met klantengegevens afdrukken is de aangewezen manier om uw mailings, facturen, enz te verzenden …*

*De lay-out voor deze etiketten moeten vooraf ingegeven zijn in het programma "Documenten opmaak" (P9510). PYA wordt geleverd met een aantal formaten (voorbeelden).*

*Controleer vooraf of u de juiste printer geselecteerd hebt.*

#### *Sorteercriterium*

- *Klantnummer*
- *Klantnaam*
- *Postcode + klantnummer*
- *Postcode + klantnaam*
- *Vertegenwoordiger+klantnummer*
- *Vertegenwoordiger + klantnaam*
- *Klanttype + klantnummer*
- *Klanttype + klantnaam*

#### *Selectiecriterium*

*Afhankelijk van het sorteercriterium kunnen de relatieve velden ingevuld worden om telkens een boven en ondergrens te bepalen.*

#### *Rapport lay-out*

*De lay-out van de etiketten kan gekozen worden uit de lijst documentlay-outs opgeslagen onder de map PTA\_docs. Via de knop "Rapport definitie" kan men wijzigingen aanbrengen aan de documentlay-out zonder het programma te verlaten.*

*Als printer wordt de standaard ingestelde printer voorgesteld, maar die kan gewijzigd* 

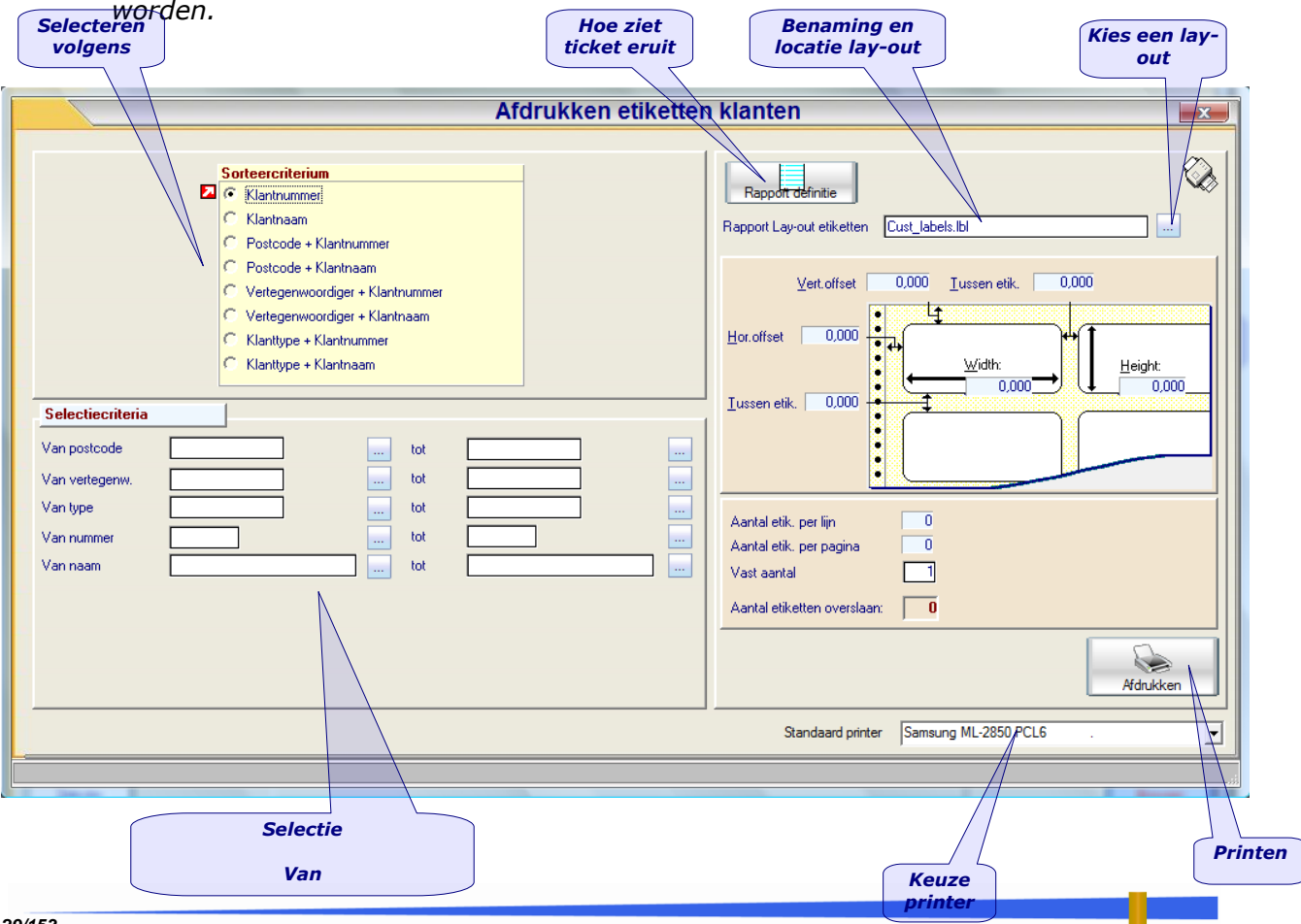

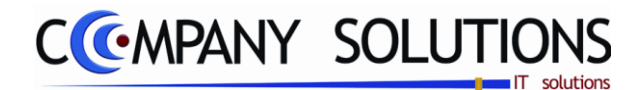

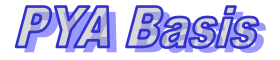

# *Afdrukken Etiketten klanten (P1140)*

### *Basisprincipes (vervolg)*

*Company heeft een aantal "Lay-outs" verzorgd die gekozen kunnen worden. In principe kan de gebruiker (gevorderde) de lay-outs zelf bepalen, wanneer men de toets "Rapport Definitie" aanklikt krijgt men onderstaand scherm (Cust\_labels.lbl). Afhankelijk van het gekozen bestand krijgt men een andere etiketlay-out.*

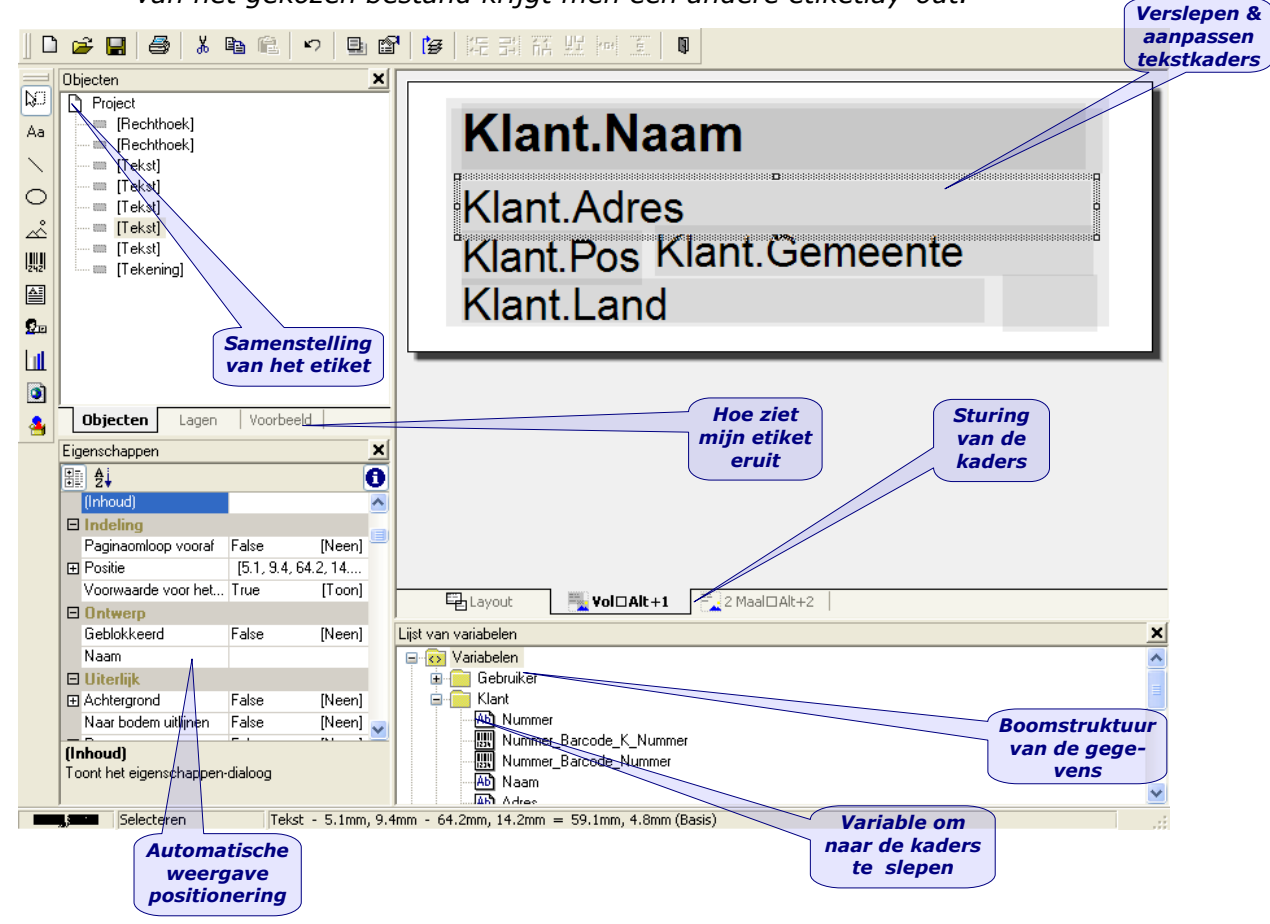

*Het toevoegen of het aanpassen van de tekstkaders gebeurt door het kiezen van de variabel uit de boomstructuur van de gegevens, het positioneren wordt bepaald door het slepen van de tekstkaders.*

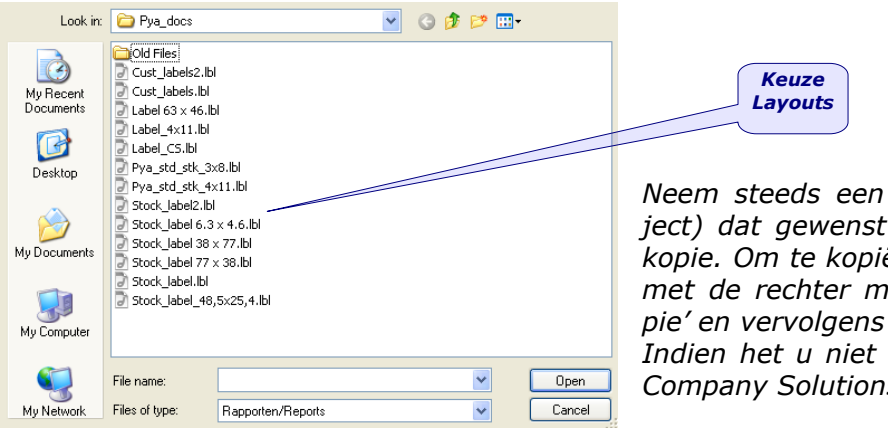

*Neem steeds een kopie van het bestand (object) dat gewenst te wijzigen, en hernoem de kopie. Om te kopiëren klik op de bestandsnaam met de rechter muisknop Kies vervolgens "kopie" en vervolgens "nieuw".*

*Indien het u niet lukt, vraag ondersteuning bij Company Solutions.*

*30/153*

*Versie 11/01 PYA-Basis-001.doc 25/05/2011*

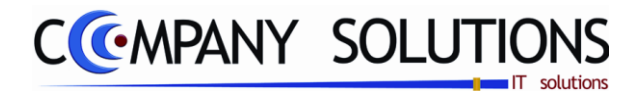

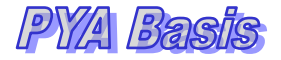

### *Beheer Leveringsadressen (P1150)*

### *Basisprincipes*

*Voor leveringen die elders plaatsvinden dan op het facturatieadres, kunnen er per klant meerdere leveringsadressen worden ingegeven. Die zullen dan gebruikt worden in de andere programma"s zoals Facturatie (P2810), Orderbeheer Klanten (P2411) en Levering Bestellingen (P2413). Aanverwante Overzicht Aanverwante* 

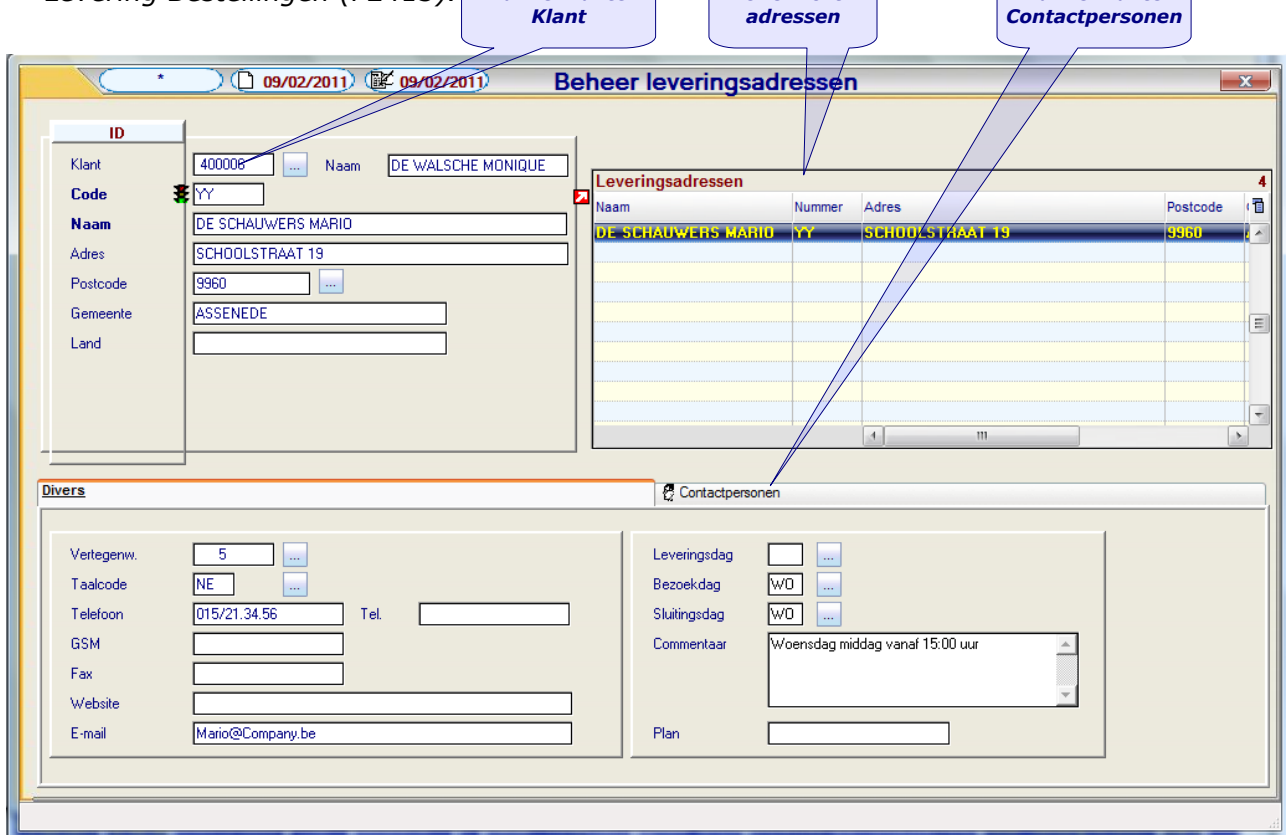

### *Detailvelden:*

#### *Code (ID)*

*Voor elk leveringsadres moet een unieke code worden toegekend. Deze code bestaat uit 4 letters, cijfers of een combinatie ervan.*

- *Beschikbare velden als basisgegevens:*
	- *Naam en adresgegevens*

*De velden postnummer, gemeente en land vormen één gegevensgroep en men kan net als in de klantenfiche opzoeken, aanmaken of wijzigen, zie Beheer klanten (P1110).*

#### *Diverse*

*De overige velden zijn optioneel met uitzondering van de taalcode. De beschikbare velden zijn.*

### *Vertegenwoordiger*

*De vertegenwoordiger die verantwoordelijk is voor de opvolging van de klanten men kan op elk moment de prestaties van de vertegenwoordiger raadplegen. Het beheer vertegenwoordigers is een aparte module en moet actief zijn om dit veld te kunnen invullen.*

*31/153*

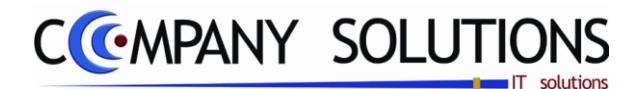

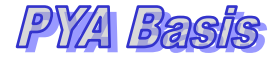

# *Beheer Leveringsadressen (P1150)*

### *Detailvelden: (vervolg)*

### *Taalcode*

*Standaard wordt (NE) Nederlands voorgesteld. Taalcodes kunnen toegevoegd en/of gewijzigd worden.*

*De taalcode bepaalt in welke taal de facturen, rappels, orders, … opgesteld worden. De lay-out voor deze documenten in de desbetreffende taal moet opgenomen zijn in het programma Documentenopmaak (P9510).*

### *Telefoon-1, Telefoon-2, GSM, Fax, Website, e-mail*

*Voor vaste telefoonlijnen zijn 2 velden beschikbaar, voor GSM, fax, website en e-mail 1 veld.*

### *Leveringsdag, Bezoekdag en Sluitingsdag*

*Informatieve velden i.v.m. klantopvolging. Volgende velden zijn beschikbaar;*

- *Leveringsdag*
- *Bezoekdag*
- *Sluitingsdag*

*Men kan eventueel hier nieuwe codes invoegen, verwijderen, raadplegen, …*

#### *Commentaar*

*Nuttige informatie met betrekking tot de facturatie of bezoek (marktdag) kan hier aanvullend weergegeven worden.*

#### *Plancode*

*Een verwijzing naar een wegenkaartensysteem of route; om de locatie van het leveringsadres terug te vinden.*

### *Contactpersonen*

*Geeft een overzicht van de contactpersonen. Men kan contactpersonen raadplegen toevoegen of wijzigen. De toepassing is dezelfde als besproken in het hoofdstuk "Contactpersonen.*

*U kunt de lijst van de leveringsadressen afdrukken door op de printicoon te klikken bovenaan het scherm en de range via de klantnummers op te geven.*

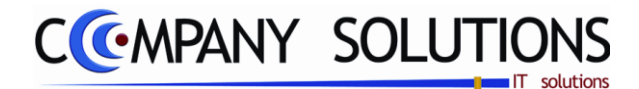

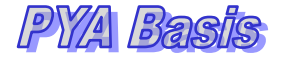

# *Afdrukken leveringsadressen (P1160)*

### *Basisprincipes*

*Met dit programma kan u de leveringsadressen van de klanten afdrukken.*

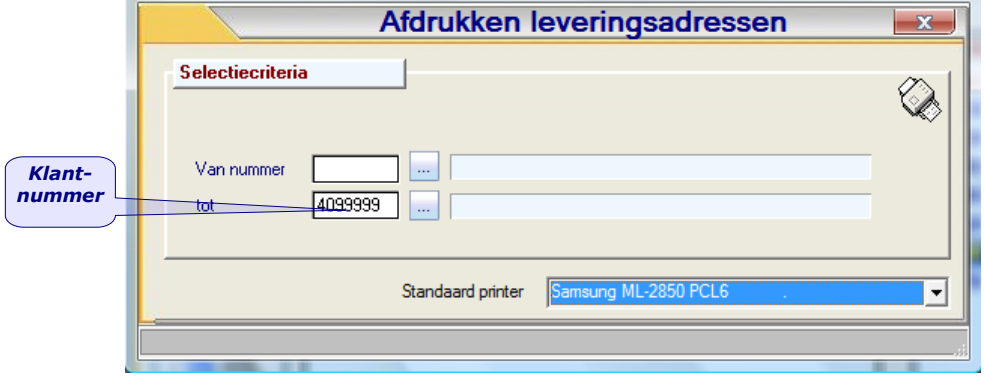

#### *Selectiecriteria*

*Eerste en laatste van de selectie van de klant of klantenlijst waarvan men de leveringsadressen wenst af te drukken.*

*Om alle klanten te selecteren kan men over de velden gaan. Automatisch door de lege van tot velden, zal van de eerste tot de laatste klant geselecteerd worden:*

#### *Printerkeuze*

*Standaard wordt de default printer weergegeven. Indien u een andere printer wenst te gebruiken, selecteer hier de gewenste printer om uw fiche af te drukken.*

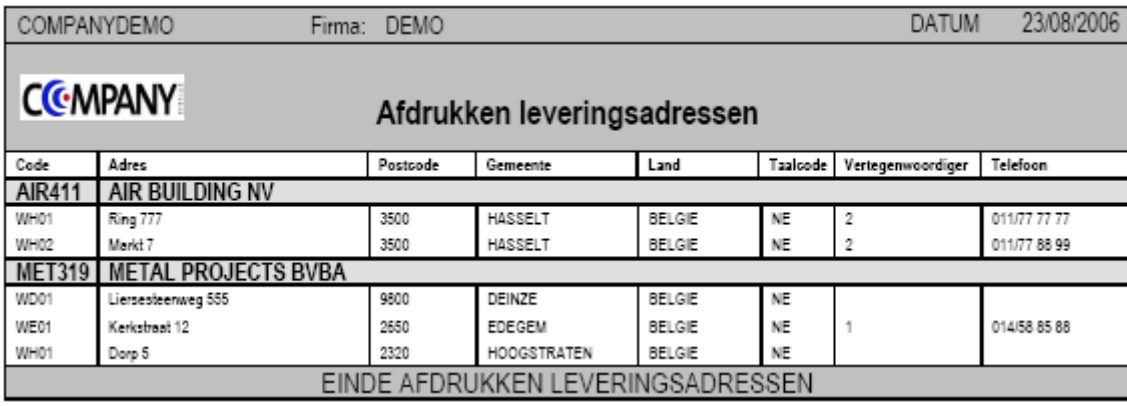

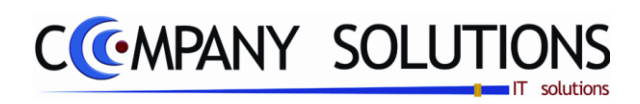

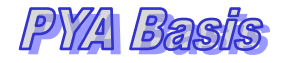

*Commentaar*

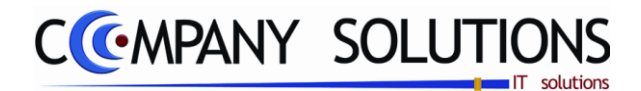

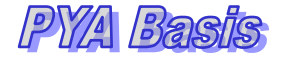

# *Beheer Artikelen in consignatie (P1170)*

### *Basisprincipes*

*Overzicht van de artikels in consignatie bij klanten. Als de parameter "Stock bijhouden" is aangevinkt, dan zijn de bewegingen van de artikels in consignatie ook zichtbaar in de artikelfiche Beheer Artikels (P1411).*

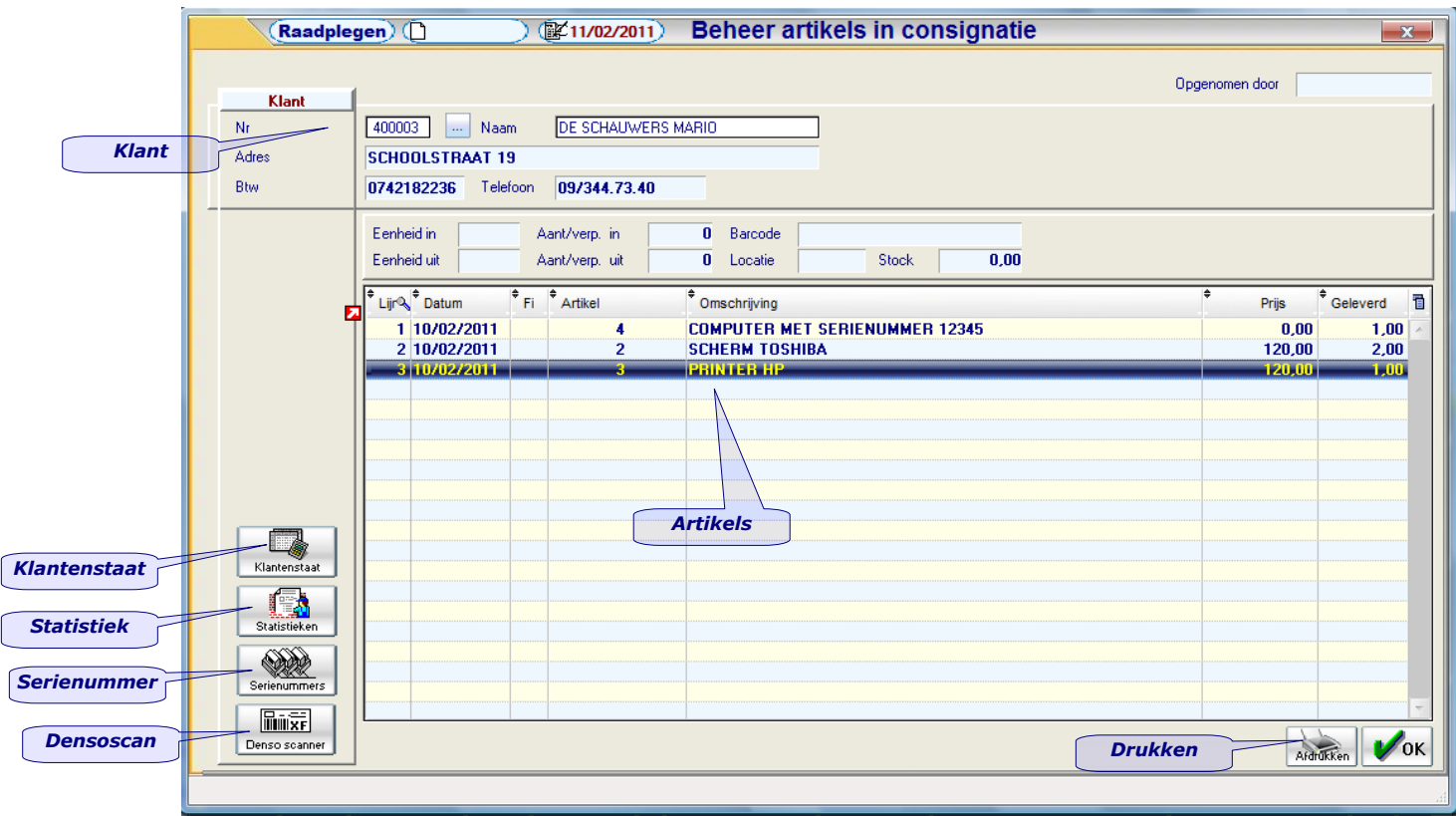

### *Beheer artikels in consignatie*

*Het scherm is opgebouwd uit 2 delen, namelijk:*

- *1. Identificatie van de klant*
- *2. Identificatie van de artikels in consignatie*

#### *Nummer en naam klant*

*Selectie van de klant op nummer en naam, die de goederen in consignatie heeft. U kunt dit aan de hand van de gekende alfacode of d.m.v. de zich rechts bevindende knop. Via deze weg kan men ook via naam of postcode zoeken. Informatief wordt nu het adres van de door u opgezochte klant weergegeven.*

#### *Datum*

*Datum waarop de goederen in consignatie gegeven zijn. Standaard wordt de systeemdatum die dan kan overschreven worden indien nodig.*

*35/153*

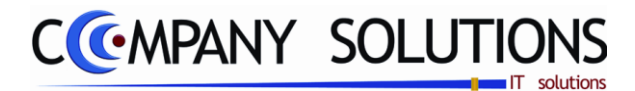

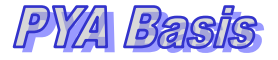

# *Beheer Artikelen in consignatie (P1170)*

### *Filiaal, artikel en omschrijving*

*In de velden "Filiaal", "Artikel" en "Omschrijving" vult u de gegevens van het in consignatie gegeven artikel in.*

*Het artikel en de omschrijving kunnen ook verkregen worden door het product in te scannen.*

*Het artikel moet wel vooraf in het programma Beheer Artikels (P1411) of Beheer Artikels (Textiel T1411) gecreëerd zijn.*

#### *Prijs*

*Wanneer u een artikel geselecteerd hebt uit de lijst, zal hier de waarde van het product getoond worden. Deze waarde kan men NIET veranderen en heeft een louter informatieve functie.*

#### *Geleverd*

*Het aantal artikels geleverd in consignatie. Dit aantal wordt in de stock opgenomen als Artikels in demo.*

### *Extra*

*Als deze gegevens ingevuld zijn, kan men in de raadpleegmodus gemakkelijk de belangrijkste gegevens van de artikels in consignatie overzien.*

*'Eenheid in': Aantal eenheden van het product aanwezig. 'Aant/Verp. In': Aantal eenheden per verpakking hoe het product geleverd wordt. 'Eenheid uit': Aantal eenheden van het product in consignatie gegeven. 'Aant/Verp. Uit': Aantal eenheden per verpakkingen die in consignatie gegeven. 'Barcode': Barcodenummer van het product indien gekend. 'Locatie': Locatie van het artikel in het magazijn of de stockageruimte. 'Stock': Huidige stand van de stock, met artikels in consignatie verrekent.*

*Klantenstaat*

*Statistieken* 

*Denso* 

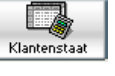

*Betreft de boekhoudkundige staat van de klant(Rekeningstaat).*

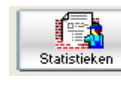

*Aan de hand van statistieken kan men de beweging van aangekochte artikels bij een klant opvragen.*

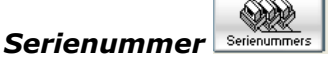

*Sommige producten bezitten en serienummer. Deze kan bij de artikels in consignatie in de gegevens opgenomen worden opdat men nauwkeurig kan nagaan welk serienummer zich bij welke klant bevindt.*

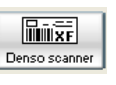

*Via deze toets kan men artikels die in consignatie gegeven worden scannen, i.p.v. deze manueel in te voeren.*
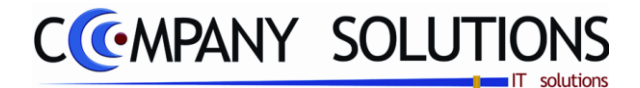

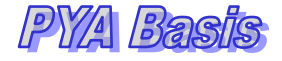

# *Beheer Artikelen in consignatie (P1170)*

### *Afdrukken artikels in consignatie*

Afdrukken artikels in consignatie  $\bigoplus$  of druk CTRL+P

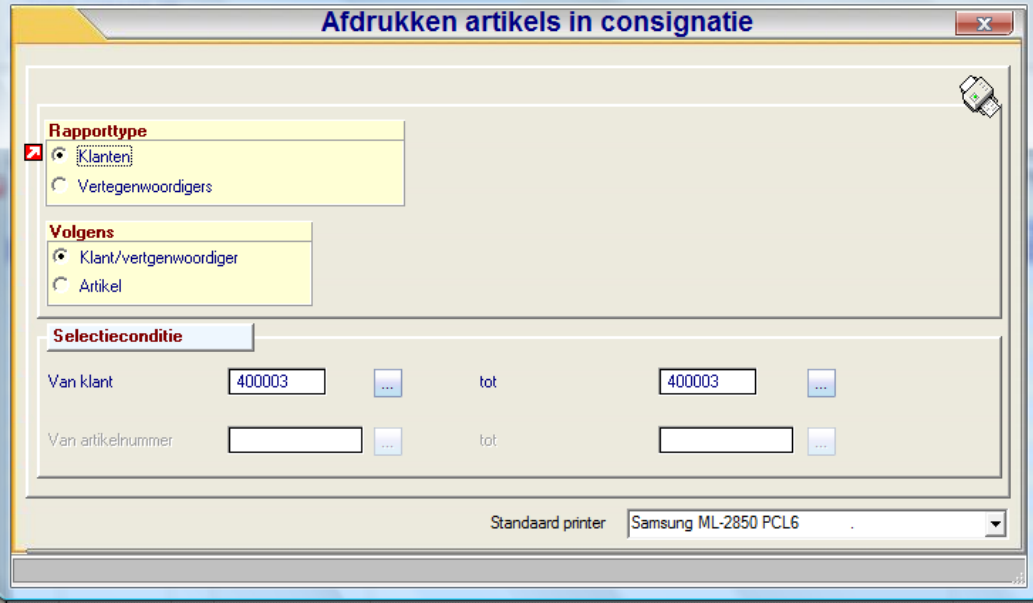

### *Klanten / Vertegenwoordigers*

*Selecteer hier of u de artikels in consignatie van uw klanten of van uw vertegenwoordigers wil afdrukken.*

*Bij selectie zal de "selectieconditie zich automatisch aanpassen naar "van klant" / "tot klant" naar "van vertegenwoordiger" / "tot vertegenwoordiger".*

#### *Sorteercriterium*

*Kies of u uw artikels "per klant / vertegenwoordiger" of "per artikel" alfabetisch wil rangschikken.*

### *Selectieconditie*

*Van klant / Vertegenwoordiger … Tot klant / Vertegenwoordiger …Selectie van de klanten / Vertegenwoordigers waarvoor een lijst met artikels in consignatie moet worden afgedrukt.*

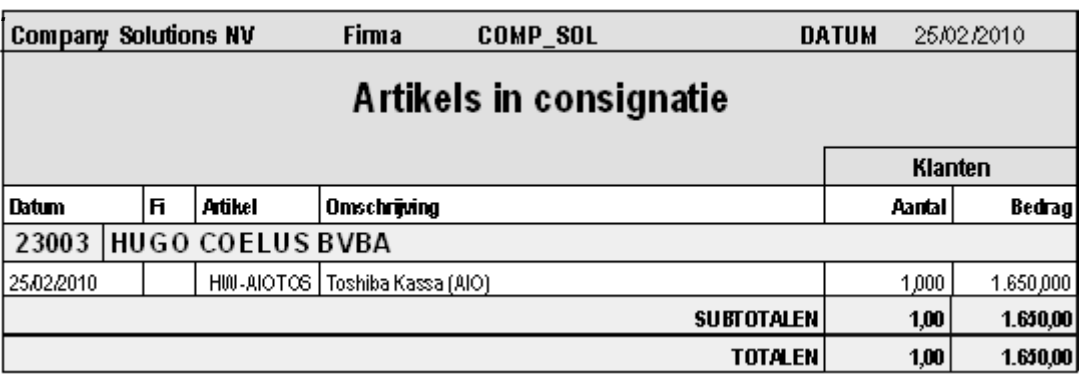

*Commentaar*

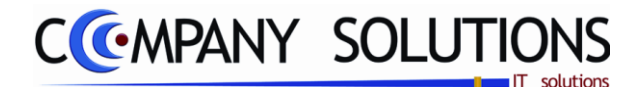

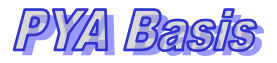

# *Basisgegevens – Vertegenwoordigers (P12..)*

- 
- *P 1210 Beheer Vertegenwoordigers 41 P 1220 Raadplegen Vertegenwoordigers op scherm 45*
	- *P 1230 Afdrukken Vertegenwoordigers lijsten 47*

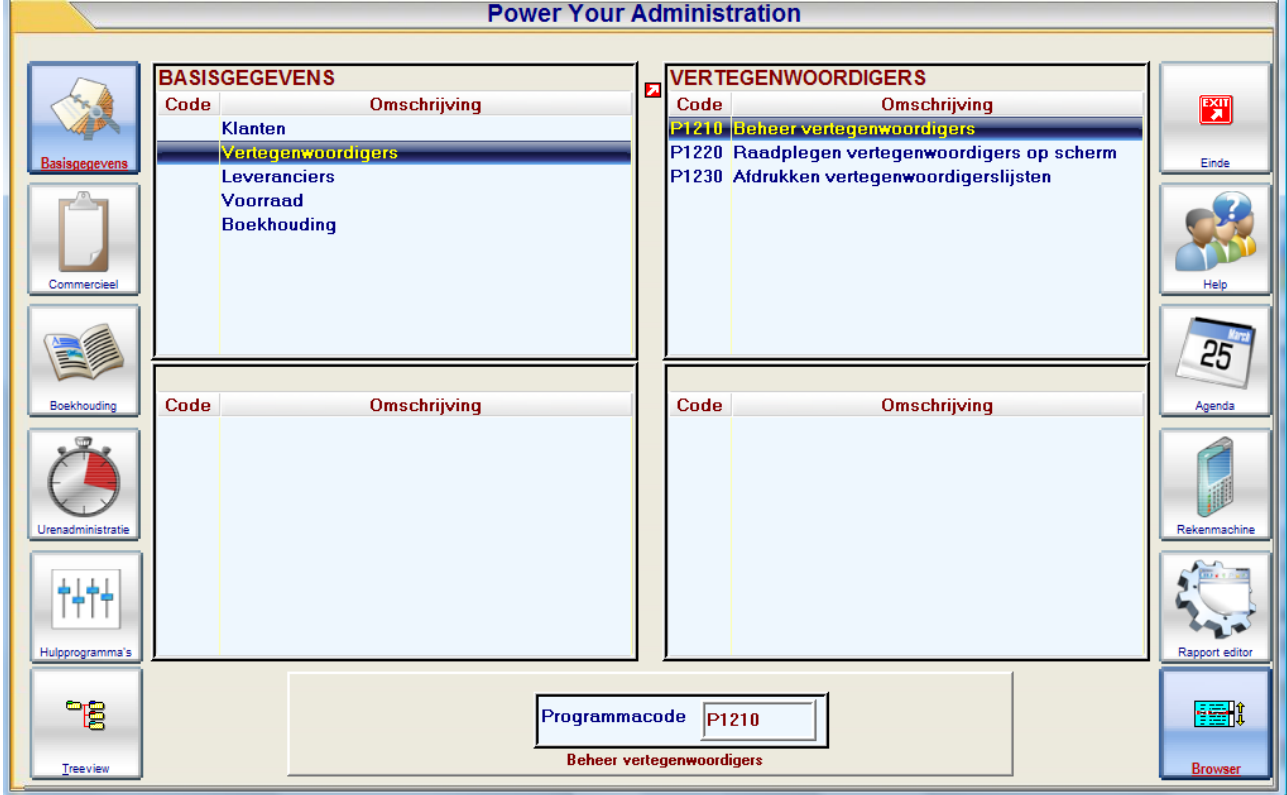

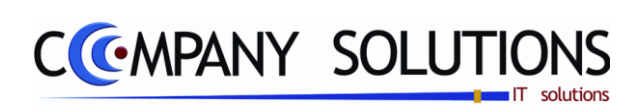

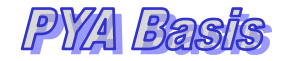

### *Commentaar*

*39/153*

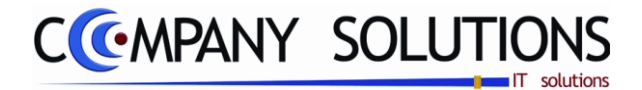

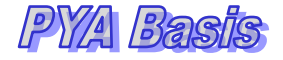

# *Beheer Vertegenwoordigers (P1210)*

# *Basisprincipe*

*In deze module worden de gegevens van de vertegenwoordigers geregistreerd incluis de gedraaide omzet en commissies. De vertegenwoordigers module wordt niet als standaard geïnstalleerd..*

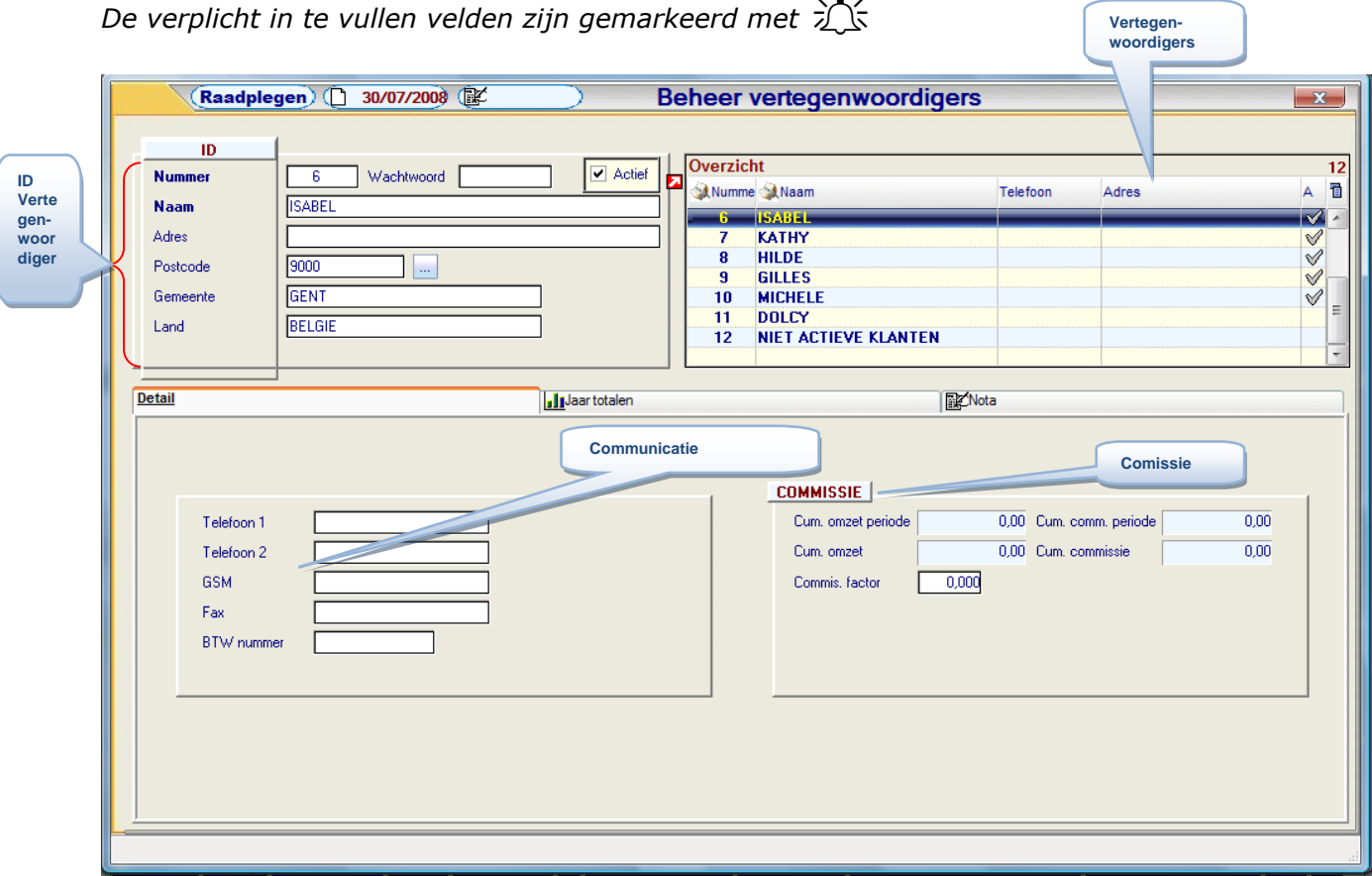

# *ID velden*

### **Vertegenwoordigersnummer**  $\chi$

 $\overline{1}$ 

*De unieke identificatie voor de vertegenwoordiger. Deze identificatie bestaat uit 7 ka*rakters samengesteld uit letters, cijfers of een combinatie van de twee. Spaties en *leestekens nemen eveneens een karakter in.*

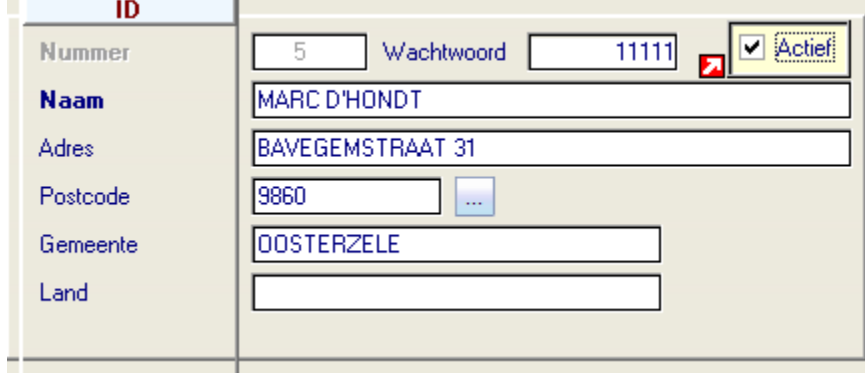

#### *Actief*

*De vertegenwoordigers zijn geactiveerd en worden via een PLU-toets in de kassa weergegeven*

*Een vertegenwoordiger die niet actief staat kan niet meer opgeroepen worden in facturatie, transacties, enz …, de zijn/haar statistieken blijven wel bewaard.*

*40/153*

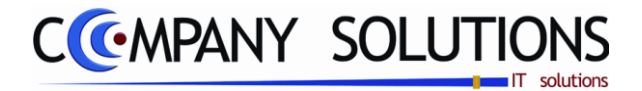

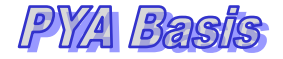

# *Beheer Vertegenwoordigers (P1210)*

### *Wachtwoord*

*U kunt indien u wenst, op het verkoopsscherm vragen om een wachtwoord in te voeren, alvorens uw vertegenwoordiger een verkoop kan uitvoeren. Hier vul je dan het wachtwoord in dat uw vertegenwoordiger zal moeten opgeven.*

### *Vertegenwoordigersnaam*

*De naam van de vertegenwoordiger. Deze naam kan mee vermeld worden bij afdrukken van documenten.*

#### *Adres*

*De straatnaam en het nummer van de vertegenwoordiger.*

### *Postcode, Gemeente en Land*

*Deze velden zijn verbonden met elkaar en moeten bestaan in het programma Beheer algemene parameters (P9130). Door gebruik te maken van " . . " kan men het veld postcode openlaten.*

### *Details*

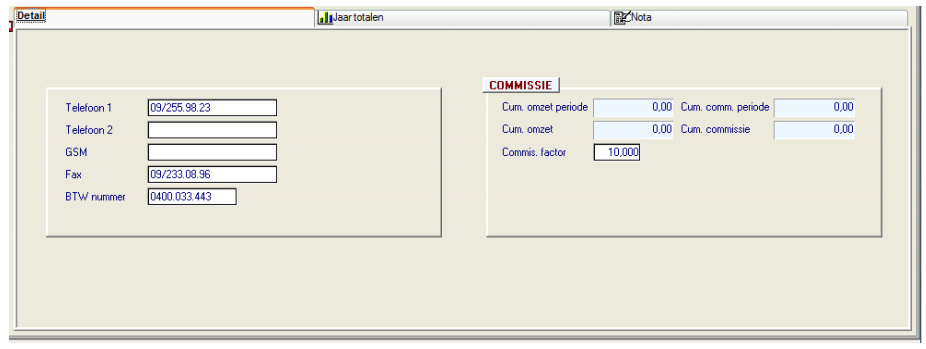

#### *Telefoonnummer 1 & 2, fax en GSM*

*De weergave kan vrij gekozen worden en kunnen ingevoegd worden bij lay-out van facturen, bestelbons, leveringsbons, offertes en/of aanmaningsbrieven.*

#### *BTW-nummer*

*Het BTW nummer van de vertegenwoordiger indien van toepassing. Bij het invoeren wordt het BTW nummer gecontroleerd op juistheid en vermijden van dubbel gebruik.*

#### *Bankrekeningnummer*

*Het rekeningnummer waarop de commissies van de vertegenwoordiger wordt gestort.*

*Paul Sinsinian*

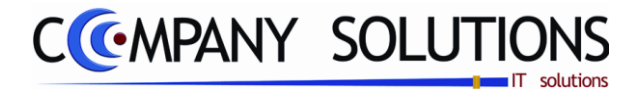

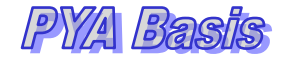

# *Beheer Vertegenwoordigers (P1210)*

*Details (vervolg)*

## *Commissie:*

### *Cumul omzet periode*

*Het totale bedrag aan omzet toegekend tijdens de lopende periode. Dit bedrag wordt blijft geactualiseerd.*

#### *Cumul commissie periode*

*Het totale bedrag aan commissies toegekend en/of uitgekeerd tijdens de lopende periode.*

### *Cumul omzet*

*Het totale bedrag aan omzet toegekend op jaarbasis. Dit bedrag wordt up-to-date gehouden.*

### *Cumul commissie*

*Het totale bedrag aan commissie toegekend op jaarbasis. Dit bedrag wordt up-to-date gehouden.*

### *Commissie factor (in %)*

*Het percentage op de commissie waarop de vertegenwoordiger recht heeft. Deze commissie op de verkoop wordt vastgelegd op artikelniveau in het programma Beheer artikels (P1411) bij de verkoopprijzen.*

# *Jaartotalen:*

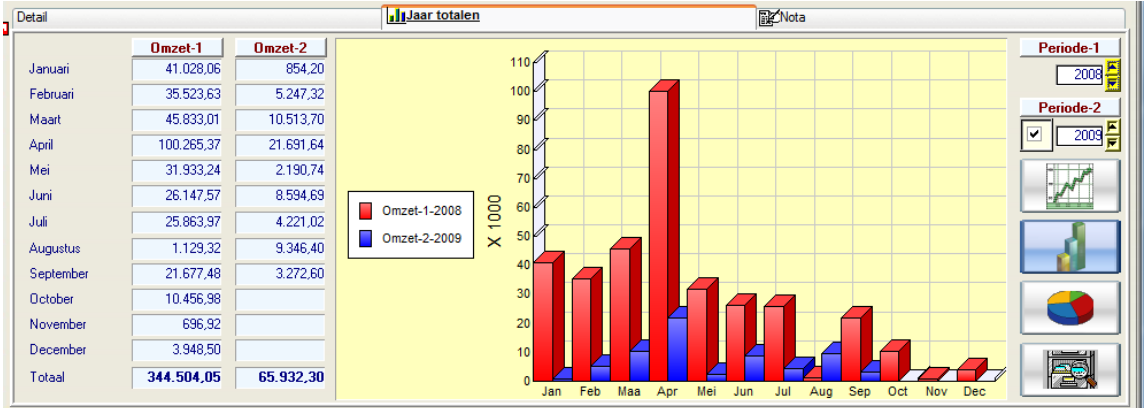

#### *Cumul per maand vergeleken over twee jaren.*

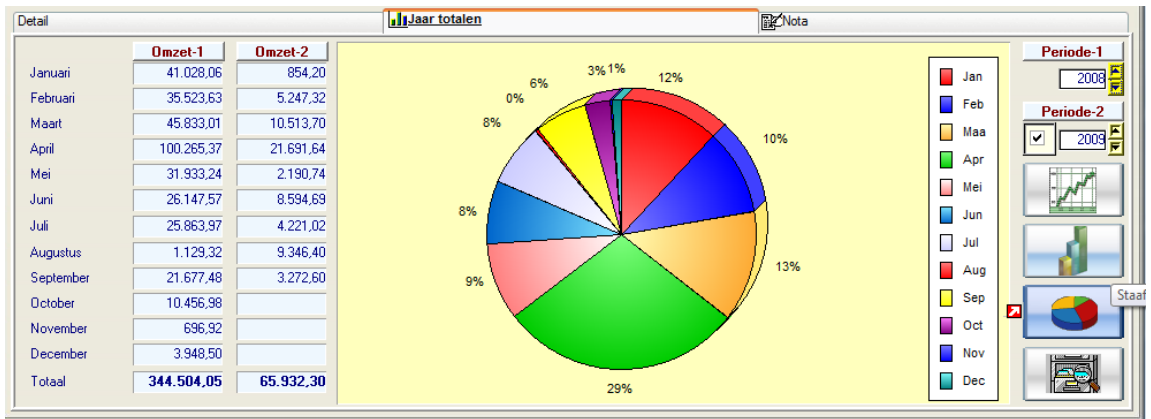

# *Beheer Vertegenwoordigers (P1210)*

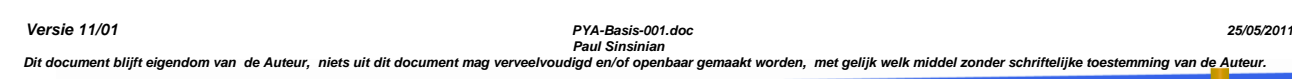

*42/153*

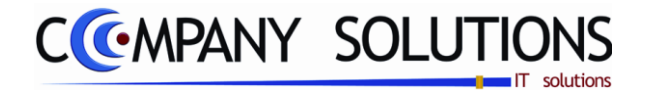

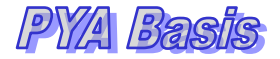

### *Jaartotalen: (vervolg)*

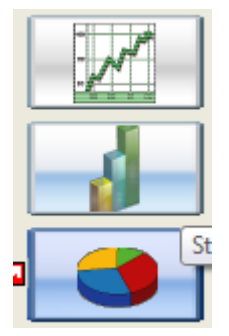

*Weergave van de gegevens van de commissie als van de omzet. De gegevens kunnen op vier verschillende wijzen geraadpleegd worden. De tabellen zijn een vast element, en de grafieken kunnen weergegeven worden als een lijn- , staaf- of taartdiagram. Men kan tussen de verschillende grafische voorstellingen kiezen door klikken op de knoppen rechts van de grafiek.*

*Rechtsboven het tabblad wordt het boekjaar weergegeven waarvan de gegevens getoond worden. Met de pijltjes naast het veld kan men een vorig of later boekingsjaar raadplegen en vergelijken.*

# *Nota*

*Een memoblad waar men alle andere gegevens kan bijhouden, eigen aan die vertegenwoordiger, die niet in één van de vorige velden thuishoren.*

*Een vertegenwoordigerlijst kan te allen tijde afgedrukt worden door de toetsencombinatie CTRL+P in te drukken of op de printicoon te klikken.*

*Paul Sinsinian*

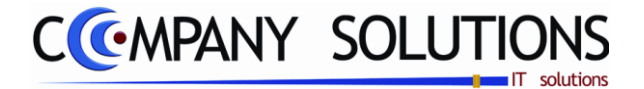

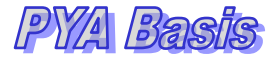

# *Raadplegen vertegenwoordigers op scherm (P1220)*

# *Basisprincipes*

*Raadplegen vertegenwoordigers raadplegen vanaf de door u bepaalde selectie. U krijgt met dit programmaonderdeel een bondig overzicht van de belangrijkste vertegenwoordigergegevens.*

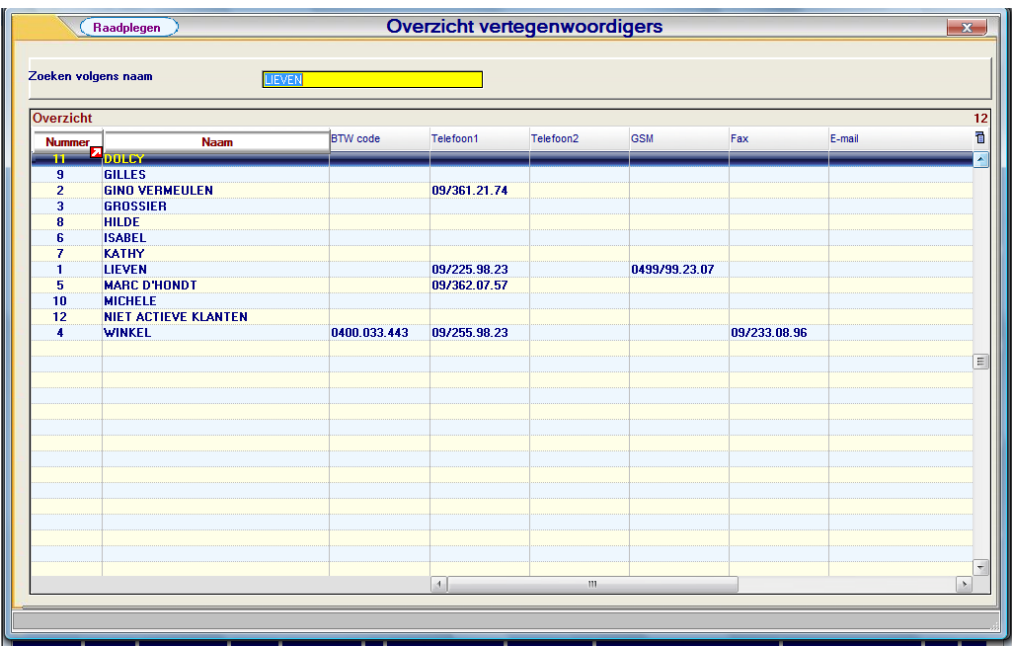

*Opzoeken is mogelijk op Nummer of op naam.*

*Door te klikken op de kolomkop worden alle gegevens gerangschikt op alfanumerieke waarde. Het zoekveld wordt opgelicht en men kan de eerste karakters inbrengen. Telkens een karakter wordt toegevoegd zal de lijst zich aan het zoekcriterium aanpassen.*

*De lijst die wordt weergegeven kan worden afgedrukt door de toetsencombinatie CTRL+P in te drukken of op de printicoon te klikken.*

*Paul Sinsinian*

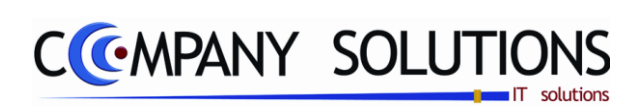

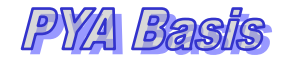

### *Commentaar*

*45/153*

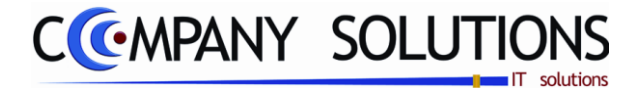

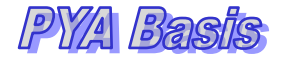

# *Afdrukken vertegenwoordigerslijsten (P1230)*

# *Basisprincipes*

*Een overzicht van de vertegenwoordigers afdrukken volgens een selectie.*

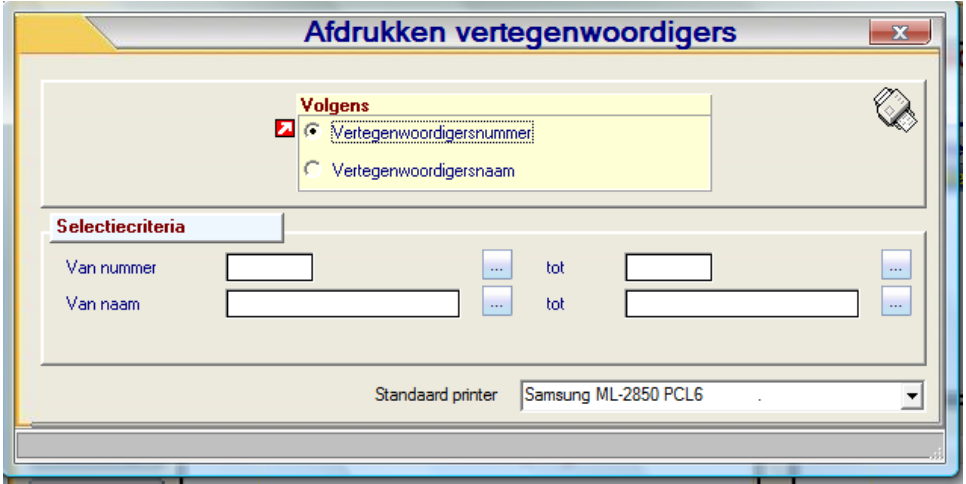

#### *Sorteercriterium*

*De afgedrukte gegevens kunnen gerangschikt worden volgens*

- *1.Vertegenwoordigernummer*
- *2.Vertegenwoordigernaam*

#### *Selectiecriterium*

*Naargelang het gekozen sorteercriterium kan een reeks "van/tot" geselecteerd worden. Indien u geen boven- of ondergrens invult zal PYA automatisch de correcte boven- en ondergrens invullen waardoor alle klanten geselecteerd worden.*

*Indien de velden correct ingevoerd zijn krijgt u de gegevens die voldoen aan de door u bepaalde criteria.*

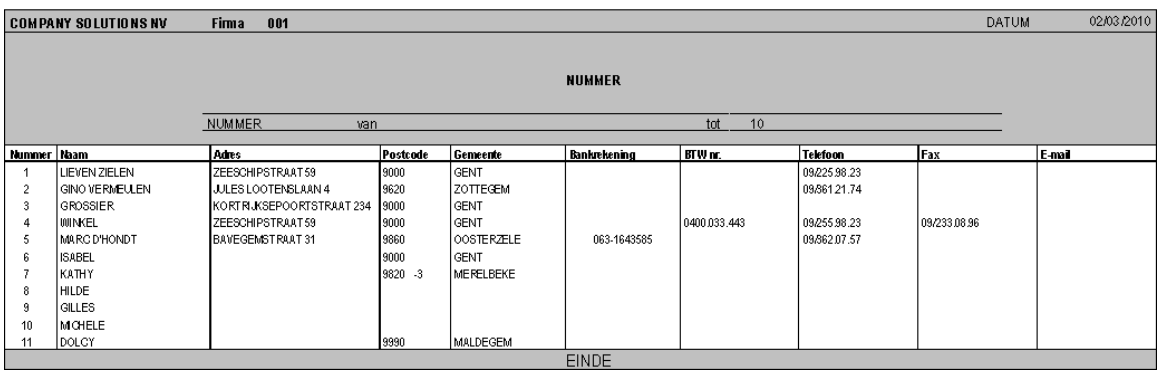

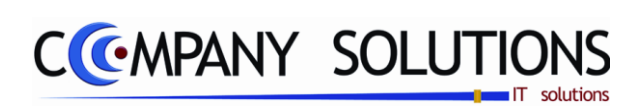

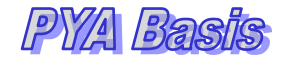

### *Commentaar*

*47/153*

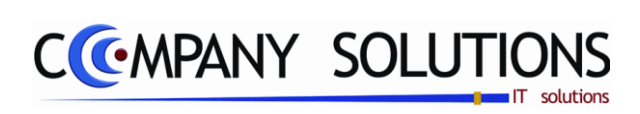

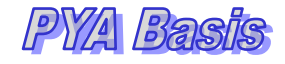

# *Basisgegevens –Leveranciers (P13..)*

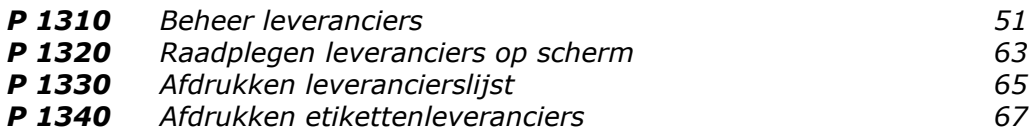

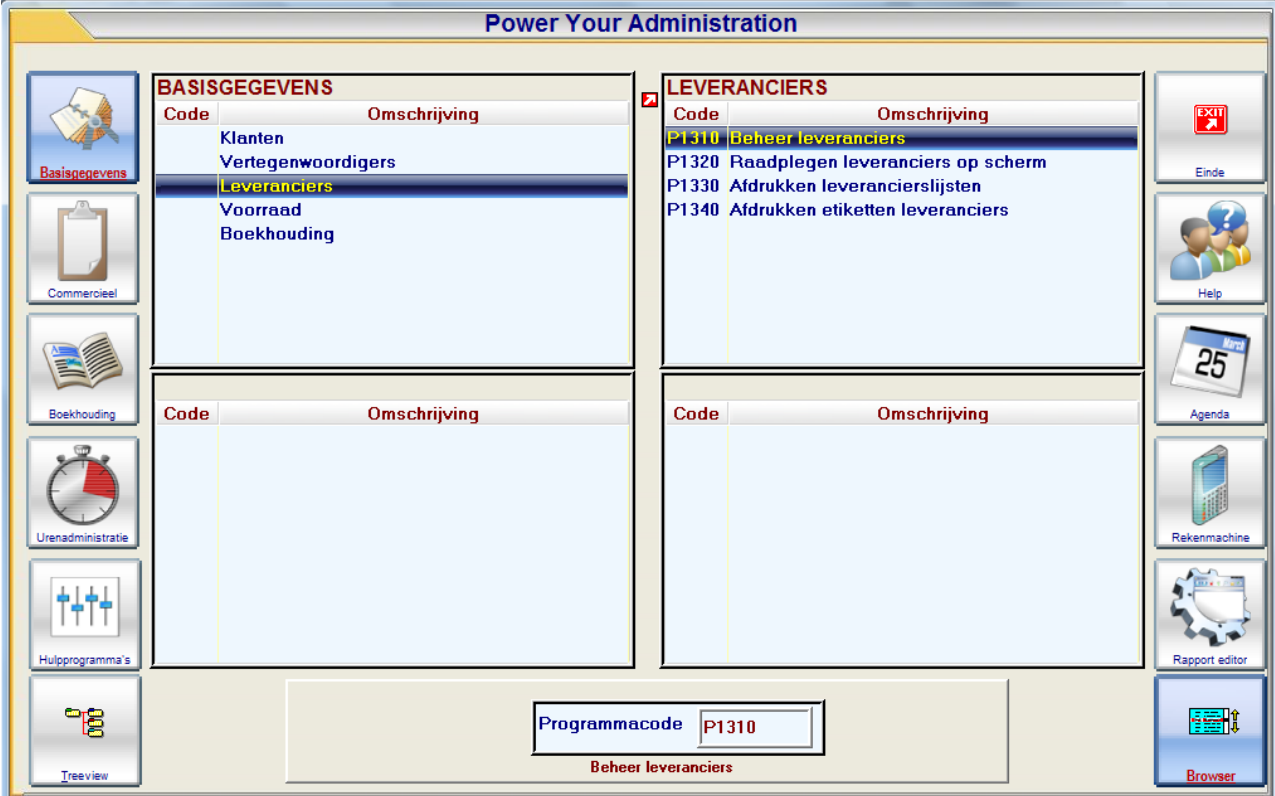

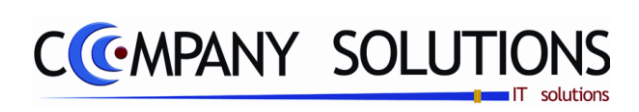

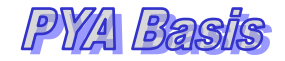

### *Commentaar*

*49/153*

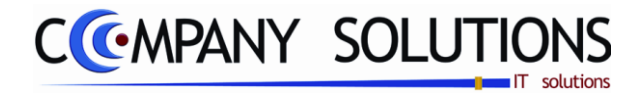

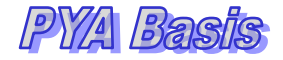

# *Basisprincipe*

*In deze module worden de vaste gegevens en eigenschappen van de leveranciers opgeslagen en beheerd. Het beheerscherm bestaat uit drie deelschermen:*

- *Bovenaan rechts het schermpje (Overzicht leveranciers) met de opsomming van de voordien ingevoerde leveranciers, het aantal is uiterst rechts in de titelbalk vermeld.*
- *Bovenaan links het dynamisch schermpje (ID) met gegevens, die automatisch opgevuld worden met detailgegevens over de aangeduide leverancier (beweegbare blauwe balk) in het rechter overzicht schermpje.*
- *Onderaan over de ganse breedte van het scherm de verschillende tabbladen, die ook dynamisch opgevuld worden door de blauwe balk op en neer te sturen met de pijltjes en of de scrollen van de muis (eerst het schermpje aanklikken – Focus erop plaatsen). Deze presentatie laat een vlot en accuraat beheer toe van het uitgebreide aanbod van gegevens.*

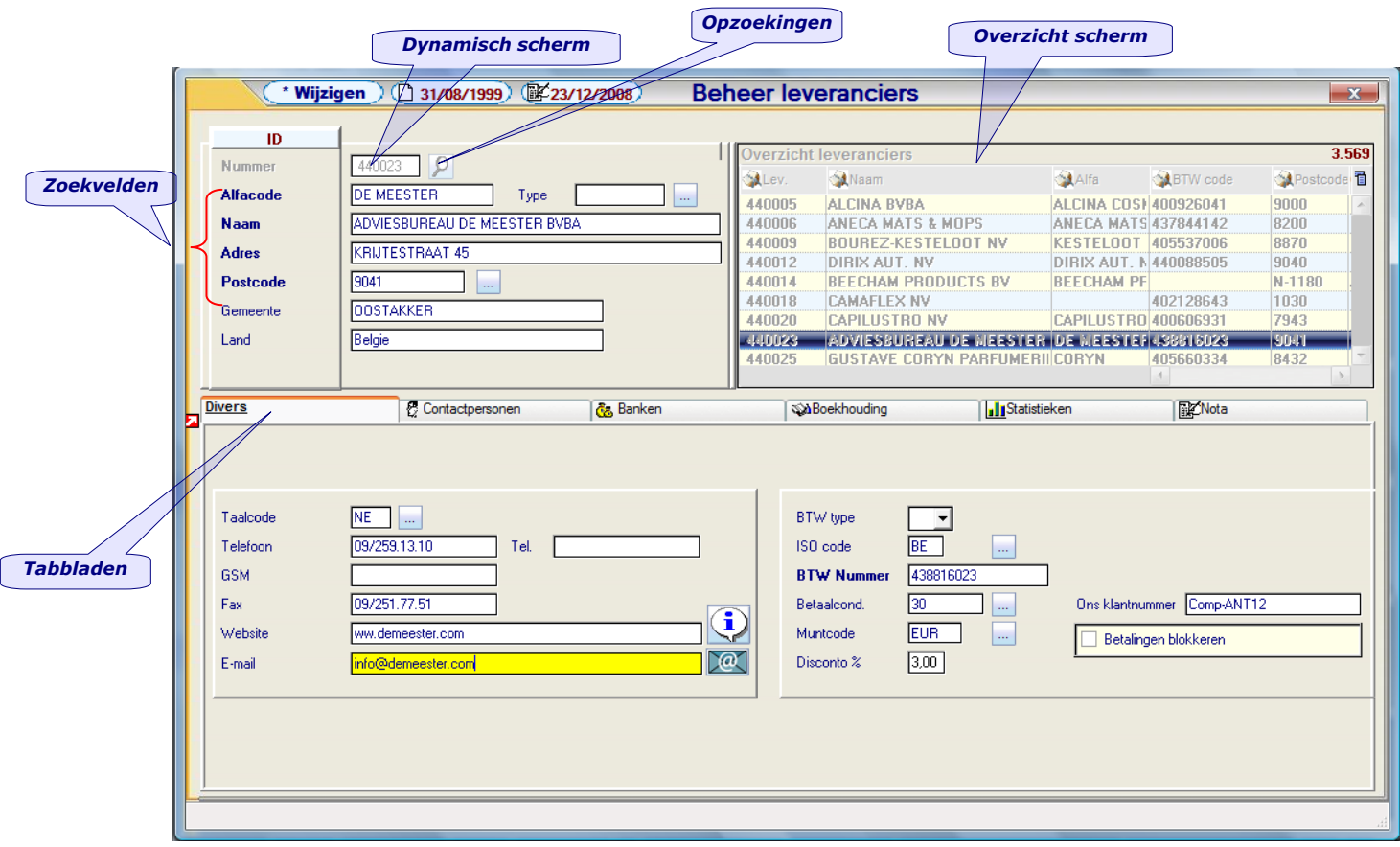

### *Toevoegen, wijzigen en raadplegen.*

*Bij opstarten komt men in de modus "Zoeken" en kan men een leverancier opzoeken door:*

- *- Het Nummer rechtstreeks in te vullen.*
- *- Klikken in het overzichtscherm en of met de pijltjes of scrollen met de muis om de blauwe keuzebalk op de gewenste leverancier te plaatsen.*
- *- De loper op het gewenste Zoekveld (Nummer, Alfacode, Naam, Adres of Postcode) plaatsen en de beginkarakters van het gegeven invullen om tot de gewenste record te komen. Tijdens de invoer verplaatst de blauwe keuzebalk zich in het overzicht venster.*
- *Op de knop met "Vergrootglas" te klikken naast het veld "Nummer". (zie uitleg in de tutorial).*

*50/153*

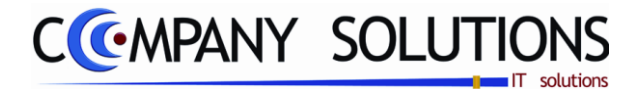

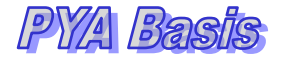

### *Leveranciergegevens (ID)*

*Het beheer van de leveranciers bestaat uit een fiche en 6 tabbladen (uitbreidbaar). Wanneer een veld, dat verplicht ingevuld moet worden, leeg blijft, kan men geen gegevens bewaren. Er zal onderaan het scherm een rode melding verschijnen.*

#### *Leveranciernummer*

*Een unieke combinatie van 7 karakters (letters, cijfers of een combinatie van de twee). Spaties en leestekens nemen eveneens een karakter in, maar worden bij voorkeur niet aangewend.*

*In het programma P9320 Parameters stock, facturatie en orderbeheer kan men opteren voor een automatische nummering. Het leveranciernummer is dan volledig numeriek.*

### *Alfa code*

*Een verkorte code voor versneld opzoeken van een leverancier. De code kan uit letters, cijfers of een combinatie bestaan.*

#### *Leveranciertype*

*Een onderverdeling per type leverancier, om een selectie te kunnen maken. Bvb selectie van alle bakkerijen ... Kan van toepassing zijn om bijvoorbeeld enkel leveranciers aan te schrijven die een specifiek assortiment verkopen, of een bepaald merk, …*

#### *Leveranciernaam*

*De benaming die later wordt gebruikt voor de afdruk van de documenten en die kan gebruikt worden voor opzoeking.*

### *Adres (tevens facturatie adres)*

*Omvat de straatnaam met het nummer en eventueel de postbus.*

#### *Postcode, Gemeente en Land*

*De postcodes van België zijn standaard voorzien. Indien men het veld Postnummer niet wenst in te vullen, kan men gebruik maken van " . . ". De velden Gemeente en Land kunnen dan ingevuld worden zonder gebruik te moeten maken van de standaard ingevoerde postcodes.*

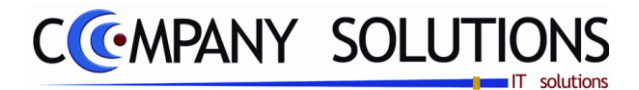

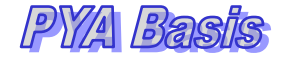

# *Tabbladen*

*De tabbladen kunnen bekeken worden door er op te klikken of te doorlopen.*

### *Diverse*

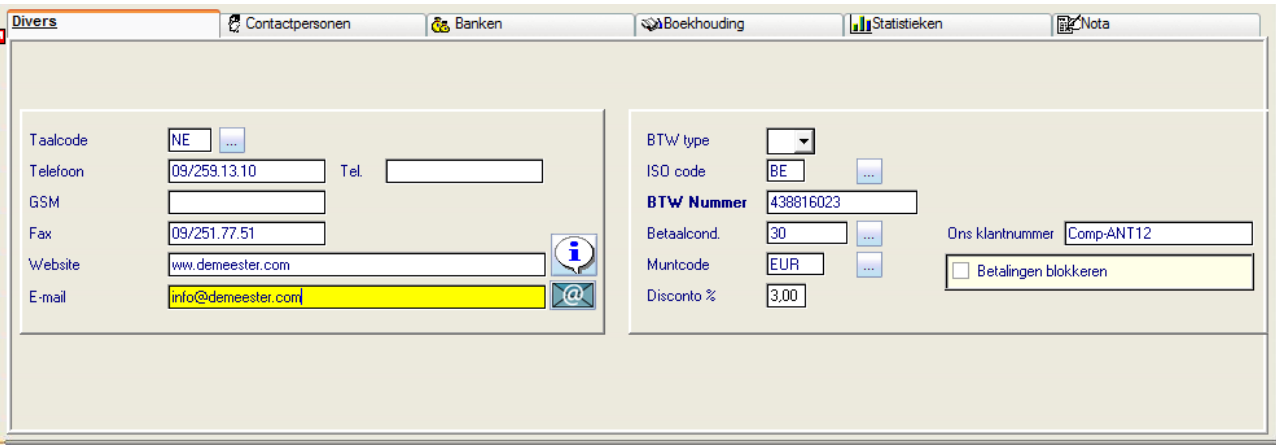

### *Taalcode*

*PYA stelt standaard (NE) Nederlands als taal voor. Andere taalcodes kunnen toegevoegd worden met de F3-toets of de modus "Toevoegen".*

### *Telefoonnummer 1 & 2, GSM, fax, website & e-mail*

*De weergave kan vrij gekozen worden en kan ingevoegd worden bij lay-out van facturen, bestelbons, leveringsbons, offertes en/of aanmaningsbrieven. Professioneel invoeren van telefoonnummers waarbij de landcode en regionummer is voorzien, zodat in de toekomt de automatische oproepopties gebruik kunnen maken van het ingevoerde formaat: +32(0)3 890 94 00* 

### *BTW type*

*De soort BTW-plicht van de Leveranciers.*

- *Blanco Normale Belgische BTW-plichtige*
- *X Export (uitvoer buiten de EG)*
- *XE Verzending van goederen (intracommunautaire handelingen)*
- *XV Verlegging van BTW*
- *XD Levering van diensten (intracommunautaire handelingen)*
- *P Particulier (eveneens voor verzekeringsmaatschappijen, advocaten, …)*
- *? BTW-nummer is ongekend of in aanvraag. Deze klanten komen op de BTW-listing met ontbrekende BTW-nummers.*

### *ISO code*

*De officiële ISO landcodes zijn standaard voorzien.*

### *BTW-nummer*

*Op het BTW-nummer worden 2 controles uitgevoerd:*

- *1. Op juistheid van de berekening van het BTW nummer.*
- 2. Of het BTW-nummer uniek is. Indien het een tweede maal gebruikt wordt, geeft *PYA een verwittiging.*

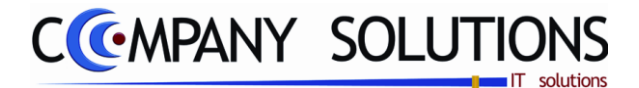

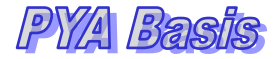

*Tabbladen (vervolg)*

*Diverse (vervolg)*

### *Betalingscondities*

*De betalingstermijn kan geselecteerd worden of er kunnen nieuwe betalingstermijnen worden aangemaakt.* 

*Op basis van deze betalingstermijnen worden de vervaldagen van de facturen bepaald. Bovendien is de ingevoerde termijn van belang voor het afdrukken van een vervaldagbalans.*

#### *Muntcode*

*Standaard wordt de muntcode van het dossier voorgesteld, ingevuld in het programma P9430 Parameters boekhouding.*

*De muntcode Euro is altijd aanwezig. Bijkomende muntcodes moeten vooraf aangemaakt worden in het programma P9220 Vreemde munten.*

*Belangrijk: Vanuit het leveranciersbeheer kan GEEN nieuwe muntcode ingevoerd worden.*

### *Disconto %*

*Globale prijsvermindering uitgedrukt in procenten (honderdsten)*

#### *Ons klantnummer*

*Het nummer dat onze leverancier gehanteerd in zijn administratie en dat duidt op onze firma.*

### *Betalingen blokkeren*

*Bij problemen zou men de betalingen kunnen opschorten.*

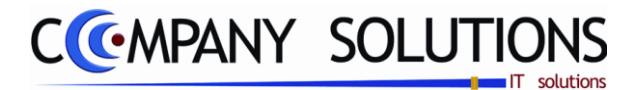

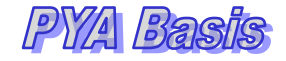

# *Tabbladen*

# *Contactpersonen*

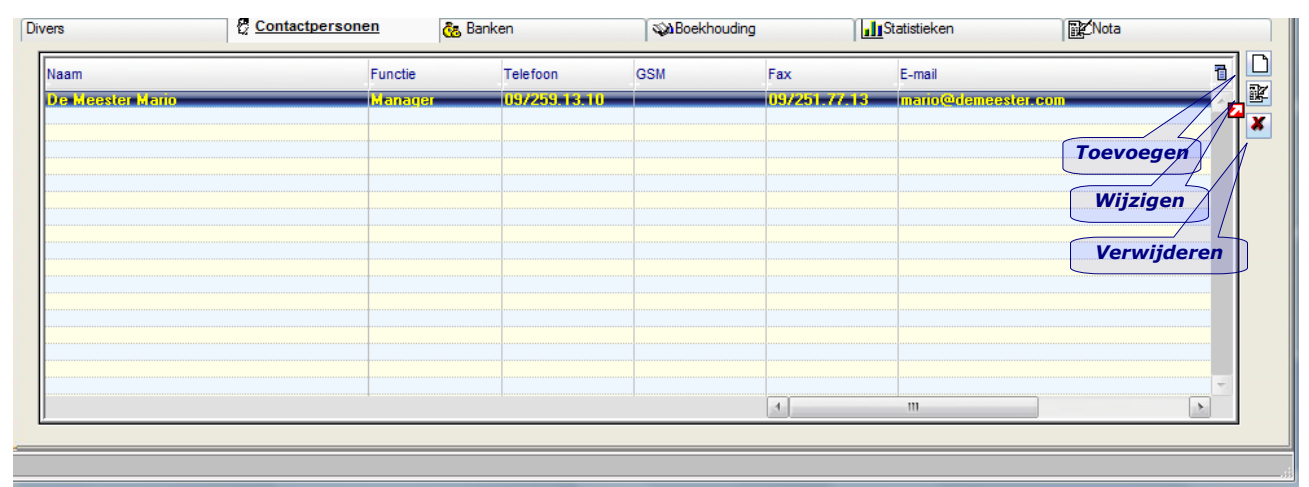

*De verschillende contactpersonen en de communicatiegegevens van de leverancier. Toegang tot een contactpersoon kan door dubbelklikken op de lijn of klikken op de icoon "Wijzigen" bovenaan rechts in het tabblad. Leverancier*

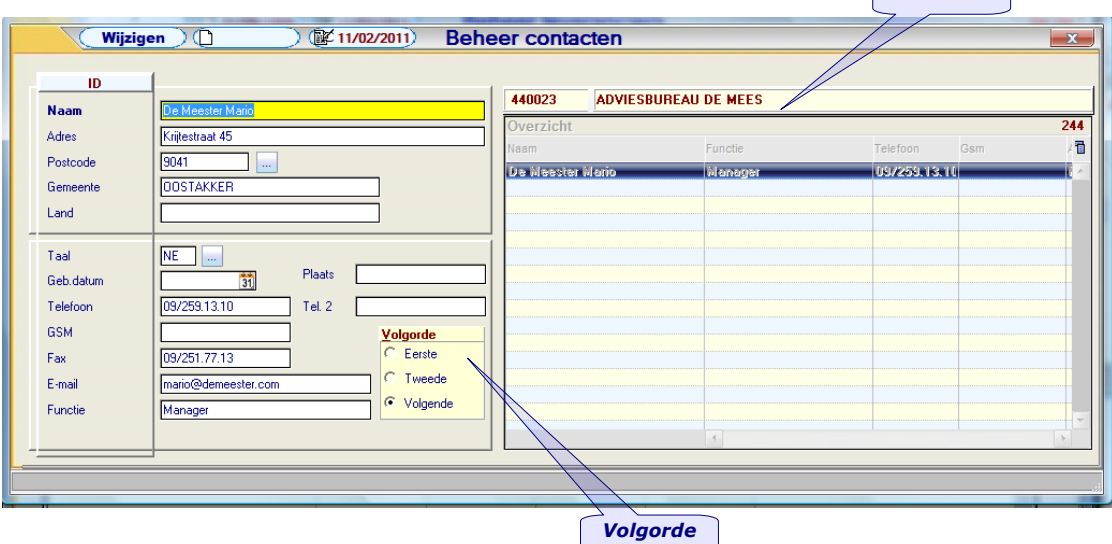

### *Toevoegen (F3)*

*Al de gegevens zoals gepresenteerd op het scherm hierboven kunnen ingevoerd worden. Afhankelijk van de belangrijkheid van de contactpersoon kan de voornaamste en tweede voornaamste persoon aangeduid worden, zodat die bovenaan de lijst komen.*

### *Functie*

*De functie van de contactpersoon binnen het bedrijf, is een vrije zone.*

*Versie 11/01 PYA-Basis-001.doc 25/05/2011*

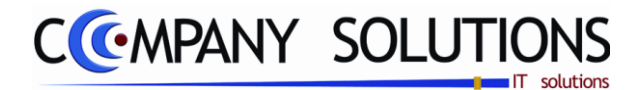

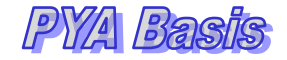

# *Tabbladen*

# *Bankrekeningen*

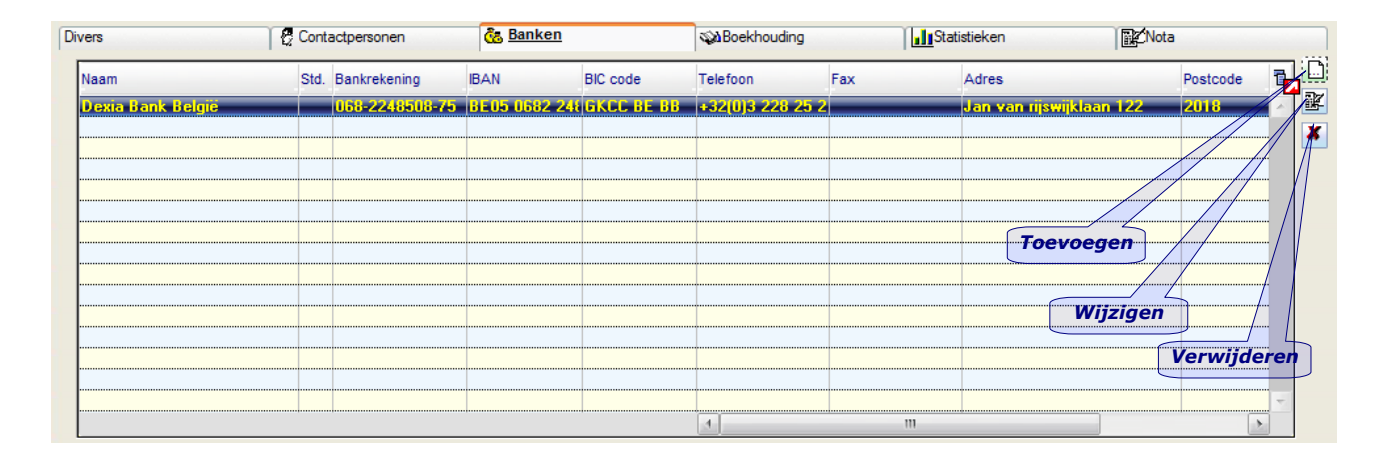

*Detail fiche van de bankrekening, de bankrekeningen van leveranciers, zijn onontbeerlijk voor de goede gang van zaken. Leverancier Overzicht*

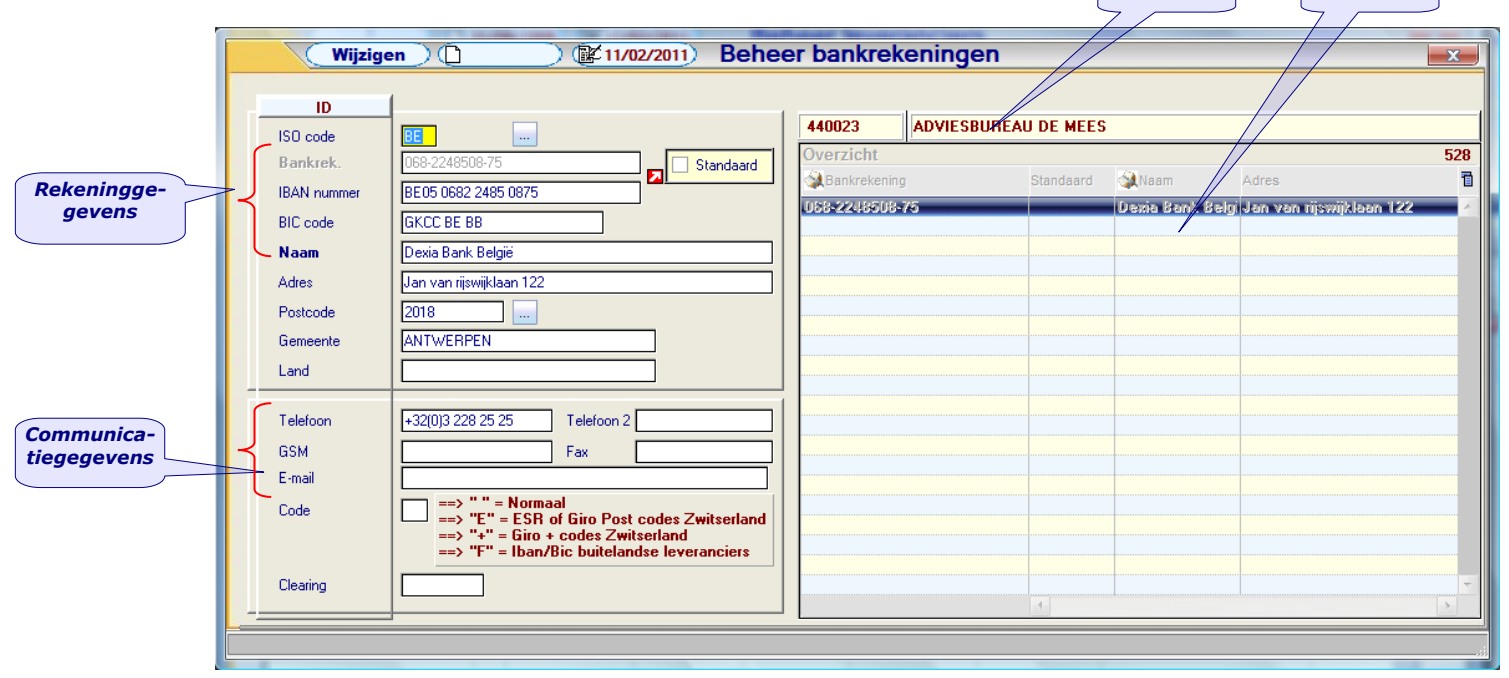

### *Bankrekeningen*

*Bankrekeningnummer van de klant, volgens de klassieke schrijfwijze (xxx-xxxxxxxxx). In het daaropvolgende veld 'Standaard' kunt u bepalen of dit rekeningnummer al dan niet als standaardnummer voor verrichtingen gebruikt wordt.*

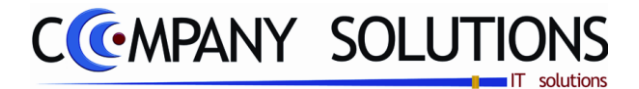

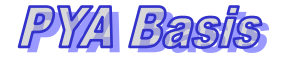

### *Tabbladen*

### *Bankrekeningen (vervolg)*

#### *IBAN-nummer*

*(International Bank Account Number), de nummerstructuur is als volgt samengesteld:*

- *de ISO-code van het land waar de rekening wordt beheerd (2 letters)*
- *een controlenummer (Check digit van 2 cijfers)*
- *het huidig nationale rekeningnummer.*

*In België bestaat de nummering van de bankrekeningen voorlopig uit 12 cijfers.*

*Een rekeningnr. 063-0255500-37 wordt met de IBAN-structuur BE35 0630 2555 0037.*

#### *BIC-code*

*BIC (Bank Identification Number) ook wel eens SWIFT-code genoemd, bestaat uit 8 tekens, voorafgegaan door de initialen BIC en een spatie. Bij elektronische registratie worden de letters BIC en de spatie weggelaten.*

*De "papieren" BIC-code van VDK spaarbank is BIC VDSPBE91. In elektronisch formaat wordt dit VDSPBE91.*

#### *Naam, adres, postcode, gemeente & land*

*De algemene adresgegevens van de financiële instelling.*

### *Telefoon 1 & 2, GSM, Fax & e-mail*

*Deze velden bevatten de bankgegevens van uw klant bij.*

*Paul Sinsinian*

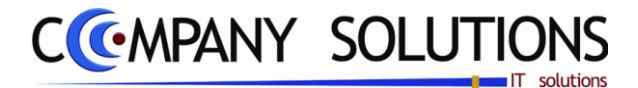

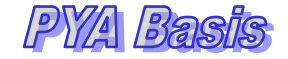

# *Tabbladen*

# *Boekhouding*

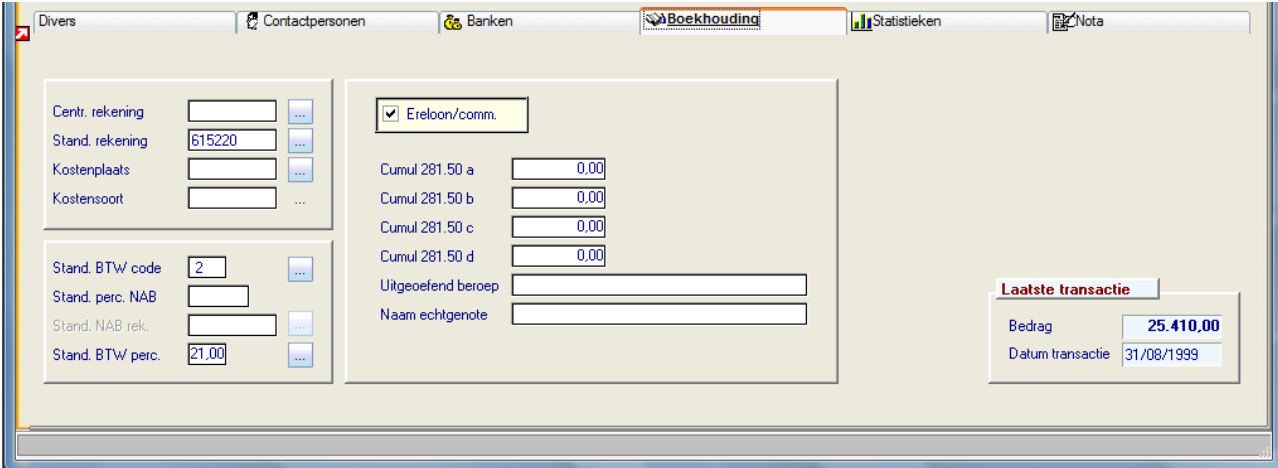

#### *Centralisatierekening*

*De centralisatierekening gekoppeld aan de individuele leverancierrekening. Als dit veld niet is ingevuld wordt de grootboekrekening overgenomen uit het programma Centralisatierekeningen (P9430), bij "Leveranciers".*

#### *Standaard rekening*

*De standaard rekening is een aankooprekening(goederen).*

*De rekeningen moeten bestaan in het programma Beheer boekhoudplan (P1511) en zullen steeds voorgesteld worden in het programma Aankoopdagboek (P3120).*

#### *Kostensoort en kostenplaats*

*Standaard kan een "Kostensoort" en/of "Kostenplaats" bepaald worden waarop de documenten van deze klant geboekt moeten worden.*

#### *Default BTW code*

*De meest gebruikelijke BTW-code voor de klant. Tijdens het boeken van de aankoopfacturen in het programma Aankoopdagboek (P3120) wordt de BTW berekend en uitgesplitst volgens deze code.*

### *Default BTW code*

*De BTW-codes zijn standaard voorzien:*

- *1 : Goederen*
- *2 : Onkosten*
- *3 : Investeringen*
- *4 : Vrijgesteld*

*Versie 11/01 PYA-Basis-001.doc 25/05/2011*

*Paul Sinsinian*

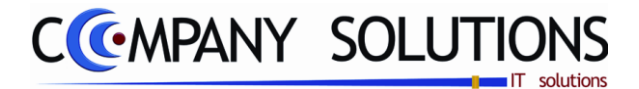

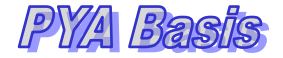

### *Tabbladen*

*Boekhouding (vervolg)*

### *Percentage NAB*

*Percentage niet aftrekbare BTW. Voorbeeld 70% van de telefoonrekening wordt als beroepskost aanvaard en 30% als privé ten laste van de zaakvoerder, dan is het percentage niet aftrekbare BTW 30% voor de telefoonkosten.*

### *Standaard NAB Rekening*

*Standaard NAB Rekening uit het rekeningstelsel. Vb 486001 Niet aftrekbare BTW R/C.*

### *Standaard BTW Percentage*

*6%, 12% of 21% .*

### *Erelonen /Commissies*

*Jaarlijks moet met aangifte doen via een 281.50 document aangaande ontvangen facturen betreffende erelonen (accountants, advocaten) en commissies (zelfstandige vertegenwoordigers). Bovendien moet men vermelden welk beroep er werd uitgeoefend, en de naam van de echtgeno(o)t(e).*

#### *Laatste transactie datum en bedrag*

*In de velden "Laatste transactie datum" en "Laatste transactie Bedrag" worden het totale bedrag en de datum van de laatst ingegeven verrichting getoond.Bedoeling is onmiddellijk te zien welk het laatste documentbedrag en datum van de boeking om dubbele boekingen vermijden.*

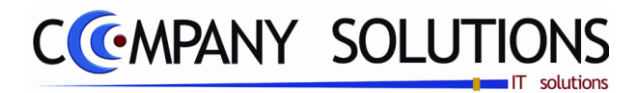

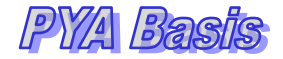

# *Tabbladen*

# *Statistieken*

*Grafische en numerieke weergave van de omzetgegevens van de klant per maand en per geselecteerd jaar of 2 verschillende jaren.*

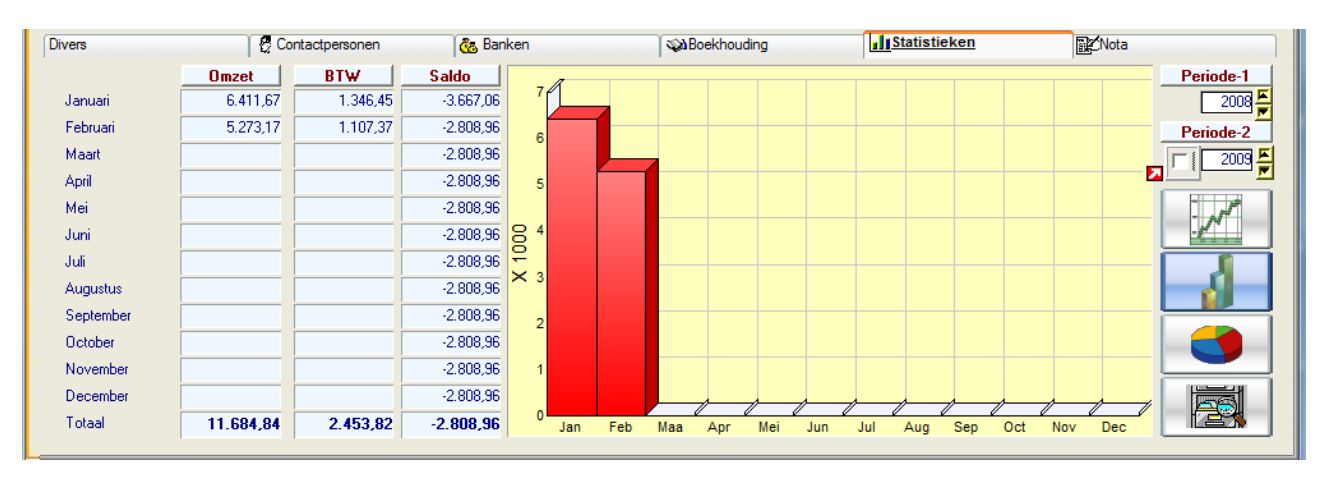

*Op dit tabblad kunnen de omzetgegevens en saldi van de leverancier opgevraagd worden. De tabellen en grafieken zijn gebaseerd op de cijfers ingevoerd in P3120 Aankoopdagboek. Dit onderdeel wordt verder in de handleiding besproken.*

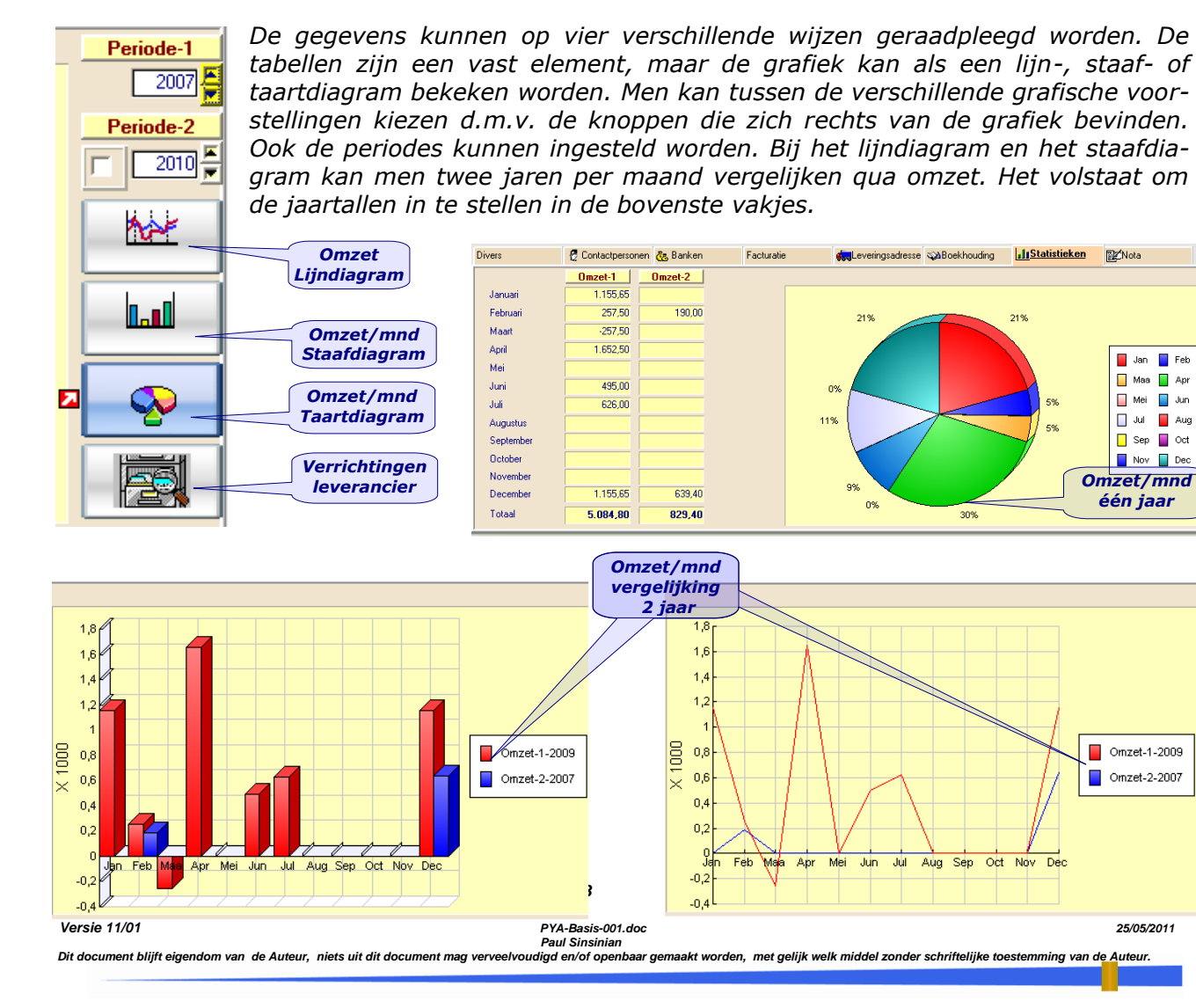

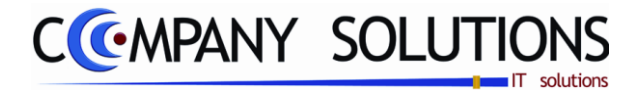

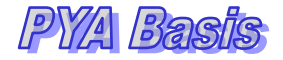

# *Tabbladen*

*Statistieken (vervolg)*

*Overzicht van de transacties van de klant vanaf het gekozen jaar van de Periode-1. Overzicht van alle transacties (via journalen) met sommaties en lijsten van lopend saldo en vreemde munten. Het overzicht is voorzien van meerdere sortering- en opzoek mogelijkheden. Met een klik kan men de openstaande posten visualiseren.*

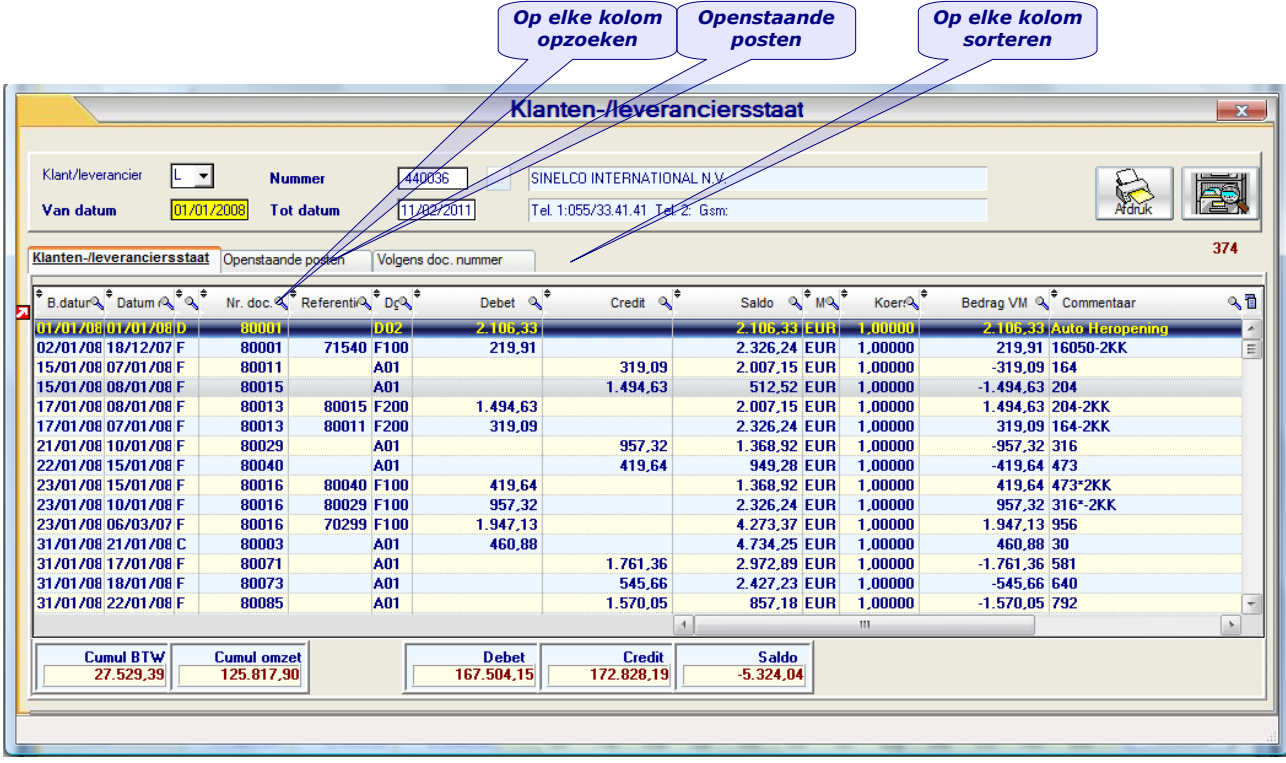

*Onmiddellijk komt men in het scherm klanten/leveranciersstaat. De basisgegevens worden automatisch ingevuld met datum vanaf 01/01 van het gekozen boekjaar.* 

*De boekgegevens zijn ondergebracht in 2 tabbladen.*

- *- Klanten-/Leveranciersstaat:*
- *- Openstaande Posten:*

### *Nota*

*Het laatste tabblad geeft de gebruiker de mogelijkheid om losse nota"s, commentaren en aantekeningen te verzamelen in een ruim voorziene nota. De Nota*

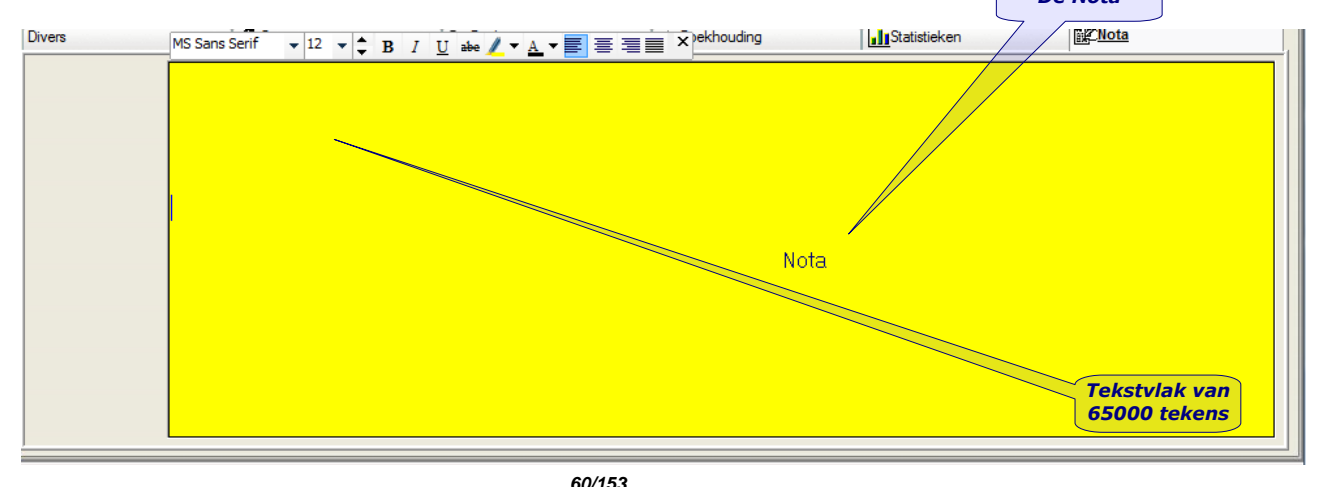

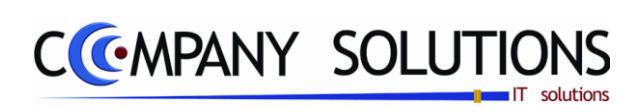

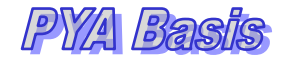

### *Commentaar*

*61/153*

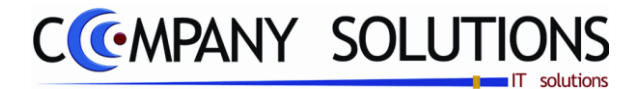

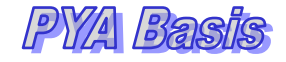

# *Raadplegen leveranciers op scherm (P1320)*

# *Basisprincipes*

*Overzicht van de basis gegevens van de leveranciers in lijstvorm. Men kan een leverancier opzoeken op: - Nummer - Naam - Alfacode - BTW - nummer - Postcode Kolomtitels Wit zoekvlak Zoekfilter aan/uit*  $\sqrt{\phantom{a}}$  Raadplegen **Overzicht leveranciers**  $-x$ ilter aan/uit  $C$  En  $Q_4$  ,  $C$  Aan  $C$  $16$ Zoeken volgens naan Arg.  $1$ r Arg. 2 Zonde Zoeken Overzicht 3.569 Adres Ŧ **BTW** Gemeente **Nummer Alfacode** Postcode Naan 440409 **RACINYL NV RACINYL NV** 414350643 4102 **OUGREE RUE DEL RODJE CINSE 98**  $\overline{\phantom{a}}$ 440638 RAFAELHOTELES MADRID NO RAFAELHOTELE 28108 **ALCORENDAS** PARQUE EMPRESARIAL OMEGA A-1 0473923093 440700 **RECUPEL RECUPEL** 1030 **RRIISSEL A.REYERSLAAN 80** 440402 **RED SWAN PHARMA LOGISTICRED SWAN** 007088267B38 3511 GD **UTRECHT POSTBUS 2814** 413958683 BRUGSEPOORTSTRAAT 17 440327 **REGNIERS REGNIERS** 9000 **GENT** 440140 **RENBOW BELGIUM B.V.B.A. RENBOW BELGI A259A7222** 9910 **IIBSEI KNOKSEWEG1** 440646 **REVOLUTION HAIR KAREL** 593754123 9100 **SINT-NIKLAAS KLEIN HULSSTRAAT 51** 4029 **REWI-VLOEBERGHS REWI-VLOE MECHELBAAN 11** 2581 PUTTI **RIMA** 440345 **RIMA** 9665 **ZJ OUDE PEKELA POSTBUS 138** 440096 **ROFGIFRS RVRA ROFGIFRS RVR** 423295726 9920 **LOVENDEGEM BREDESTRAAT 32 ROMAIN DIFFUSION ROMAIN DIFFU** 440097 2820 **RIJMENAM PUTSESTEENWEG 307 DESTELBERGEN** 440719 **ROPAKI BVBA** ATTRACTIEVERH 0436586409 9070 STEENVOORDESTRAAT 130 440461 **ROTRAFIC** ROTRAFIC 433304344 9870 **OUDE WAALSTRAAT 285 ZULTE ROESELARE** 440382 **ROULARTA TAMTAM** 434278896 8800 **MEIBOOMLAAN 33 RUBEC BVBA** SLACHTHUISSTRAAT 30/10 440545 **RUBEC BVBA TURNHOUT** 443514781 2300 **RUIMDIENST VAN PARYS-STE VAN PARYS** 44059 472841049 9810 **NAZARETH STEENWEG DEINZE 101** Contactpersonen Funktie Telefoon **GSM** Fax E-mail Adres Ē Naam **VLOEBERGHS W** E ÷  $\overline{4}$ m  $\rightarrow$ *Contactpersonen*

*Door de kolomtitel aan te klikken worden de gegevens numeriek of alfabetisch gesorteerd. Voor het witte zoekvak komt de naam van de kolomtitel te staan zodat men kan zien volgens welk criterium wordt opgezocht. Het zoekveld zelf is opgelicht en de begincijfers of letters kunnen worden ingegeven.*

*U kunt indien gewenst, zoeken aan de hand van de zoekfilter. (Voor meer uitleg hieromtrent: zie hoofdstuk "PYA-Tutorial-001")*

*Een specifieke opzoekmethode waarbij twee argumenten worden opgegeven, beide samen, of één zonder de andere.*

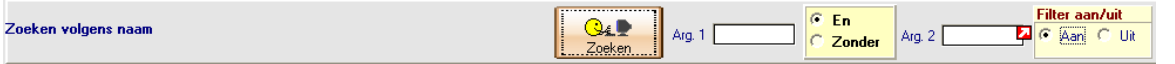

*De lijsten kan afgedrukt worden met de toetsencombinatie CTRL+P, of door te klikken op het printericoontje bovenaan het scherm.*

*62/153*

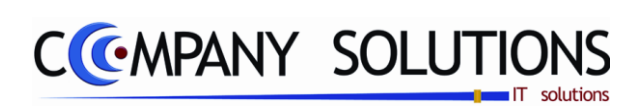

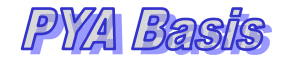

### *Commentaar*

*63/153*

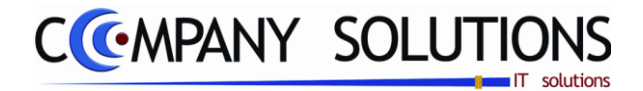

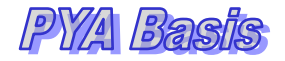

# *Afdrukken leverancierslijst (P1330)*

# *Basisprincipes*

*Bij Raadplegen leveranciers bij de functie-iconen bovenaan het scherm op de printericoon klikken of programmacode P1330*

*Opgave van verschillende criteria resulteert in aangepaste lijsten, qua type (vorm en inhoud) qua volgorde en limitering van het aantal leveranciers.*

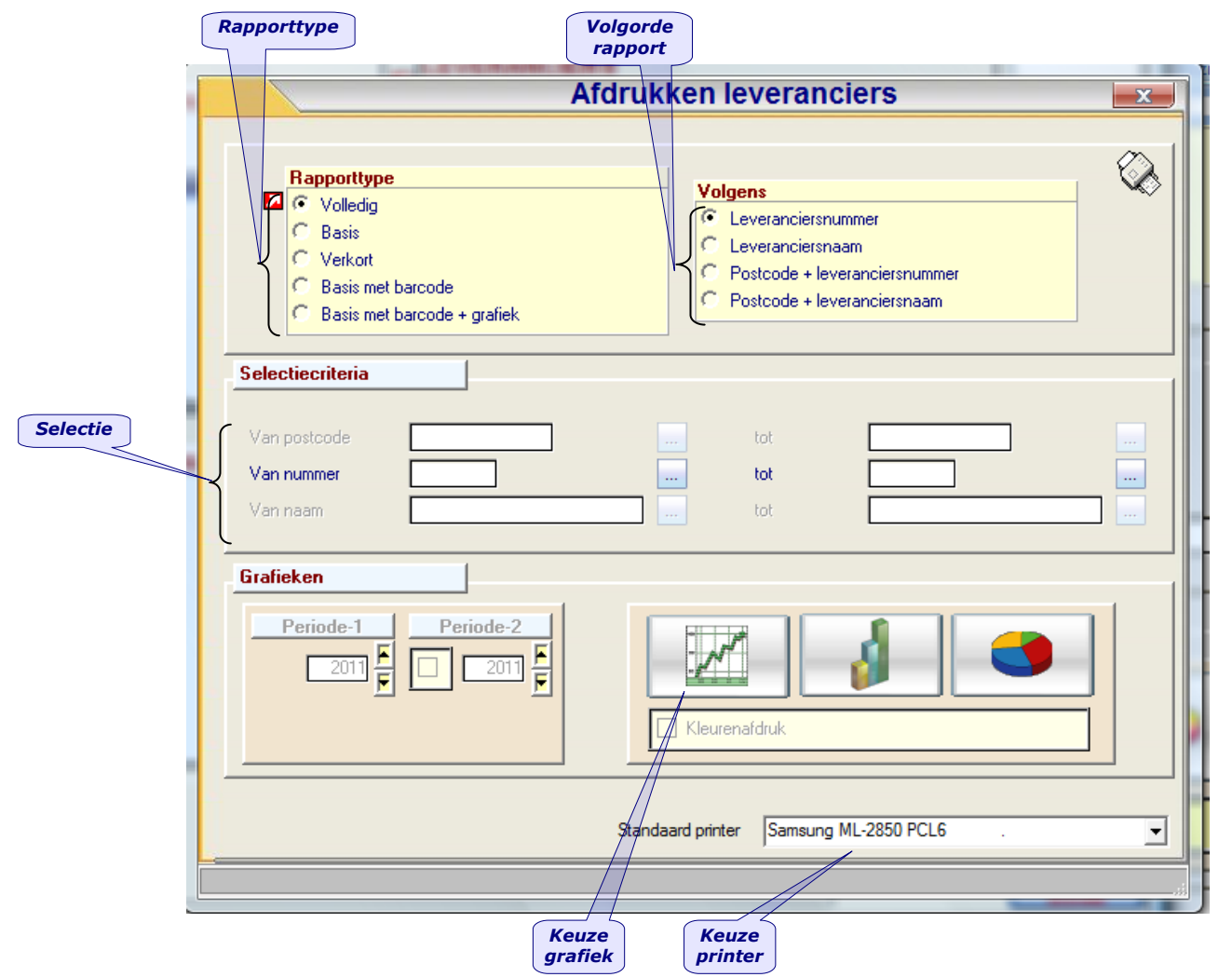

# *Rapporttype*

 *Volgens het aangepunte type worden er andere gegevens getoond.*

- *Volledig*
	- *Geeft een ruim aantal details per leverancier weer.*
- *Basis*

*Naast de gegevens van de verkorte lijst: telefoonnummer 1 en 2 - contactpersoon taal - munt - leveranciertype - firma - kredietlimiet.*

*Verkorte*

*Nummer - naam - adres - postnummer - gemeente - land - BTW- en - telefoonnummer.*

*Basis met barcode*

*Basis + naam, adres, postnummer, gemeente, telefoon en klantnummer als barcode afgedrukt.*

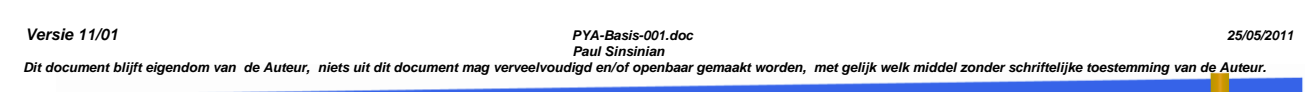

*64/153*

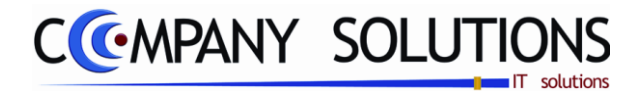

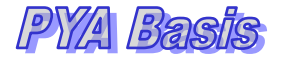

# *Afdrukken leverancierslijst (P1330)*

#### *Rapporttype (vervolg)*

#### *Printerkeuze*

*Standaard wordt de standaardprinter voorgesteld, maar tijdens de selectie kan een andere printer gekozen worden.*

### *Sorteercriterium*

*De af te drukken gegevens kunnen op verschillende wijzen gesorteerd worden. Indien men geen boven- of ondergrens invult worden automatisch alle leveranciers geselecteerd. Indien de velden correct ingevoerd zijn krijgt u de gegevens die voldoen aan het bepaald criteria.*

#### *Selectiecriteria*

*Naargelang het gekozen sorteercriterium kan een reeks "van/tot" geselecteerd worden:*

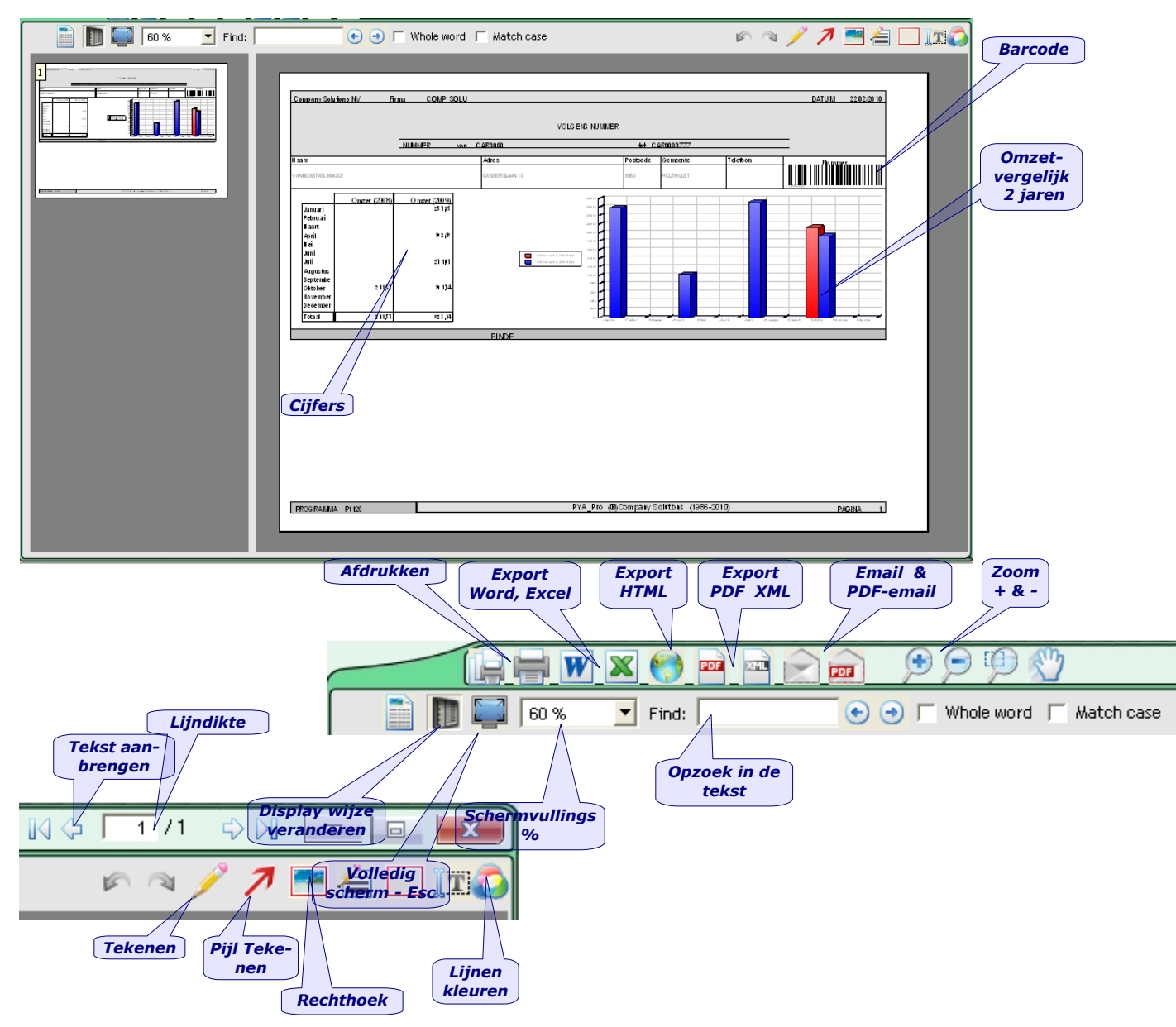

*65/153*

*Versie 11/01 PYA-Basis-001.doc 25/05/2011*

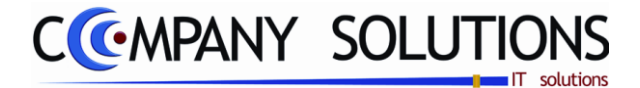

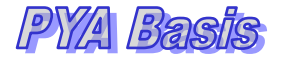

# *Afdrukken Etiketten leveranciers (P1340)*

### *Basisprincipes*

*Etiketten met leverancier gegevens afdrukken is de aangewezen manier om uw mailings, te verzenden …*

*De lay-out voor deze etiketten moeten vooraf ingegeven zijn in het programma P9510 "Documenten opmaak". Er worden steeds een aantal formaten opgezet.*

*Controleer vooraf of u de juiste printer geselecteerd hebt.*

### *Sorteercriterium*

- *Leveranciersnummer*
- *Leveranciersnaam*
- *Postcode + Leveranciersnummer*
- *Postcode + Leveranciersnaam*

### *Selectiecriterium*

*Afhankelijk van het sorteercriterium kunnen de relatieve velden ingevuld worden om telkens een boven en ondergrens te bepalen.*

#### *Rapport lay-out*

*De lay-out van de etiketten kan gekozen worden uit de lijst document lay-outs opgeslagen onder de map PYA\_docs. Via de knop "Rapport definitie" kan men wijzigingen aanbrengen aan het document lay-out zonder het programma te verlaten. Als printer wordt de standaard ingestelde printer voorgesteld, maar die kan gewijzigd* 

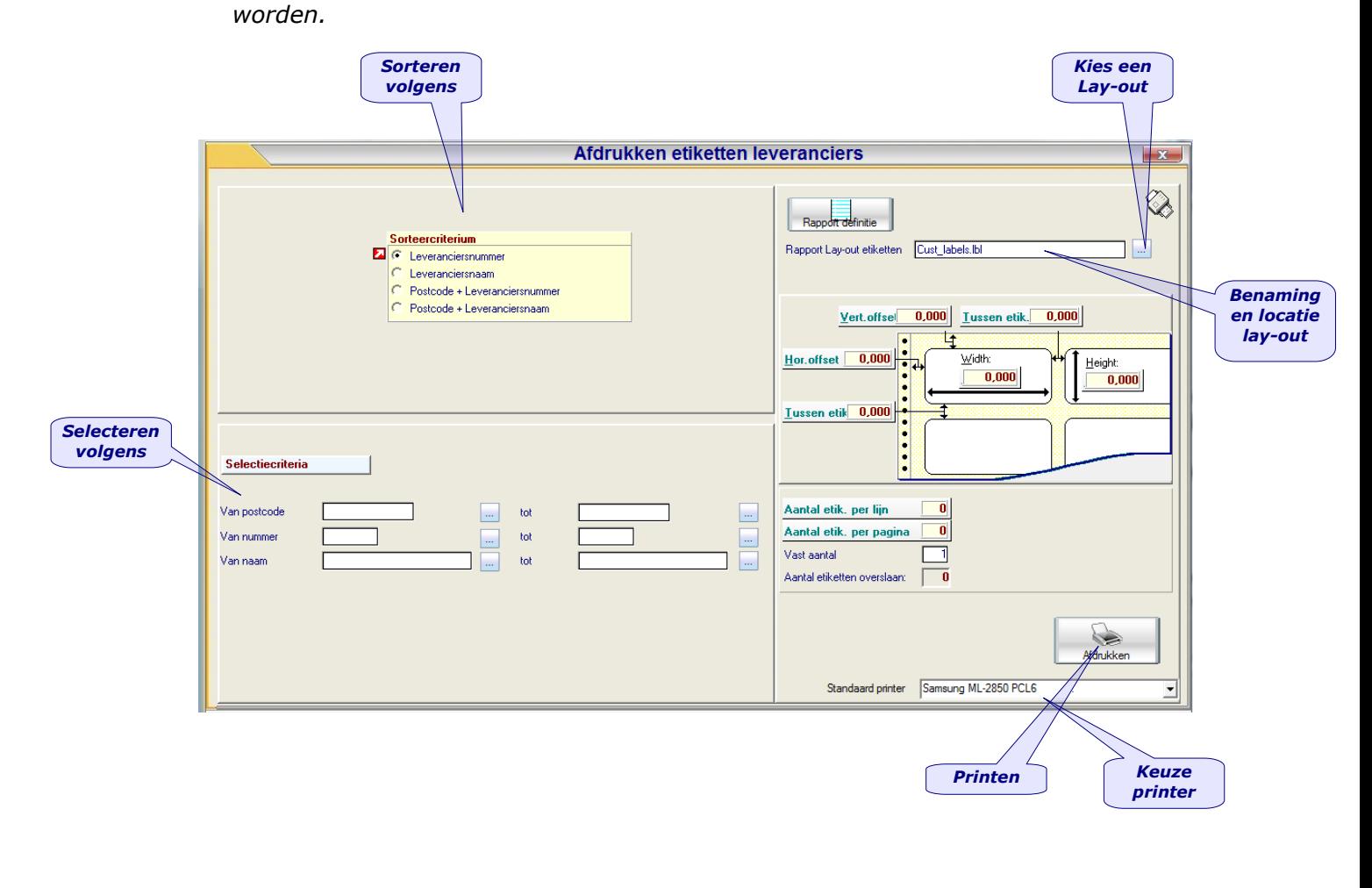

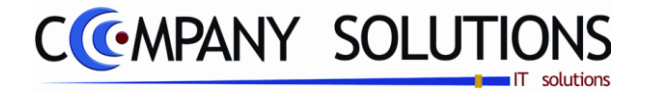

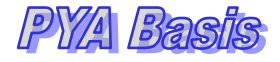

# *Afdrukken Etiketten leveranciers (P1340)*

### *Basisprincipes (vervolg)*

*Company heeft een aantal "Lay-outs" verzorgd die gekozen kunnen worden. In principe kan de gebruiker (zeer gevorderde) de lay-outs zelf bepalen, wanneer men de toets Rapport Definitie aanklikt krijgt men onderstaand scherm (Cust\_labels.lbl). Afhankelijk van het gekozen bestand krijgt men een ander etiket lay-out ...*

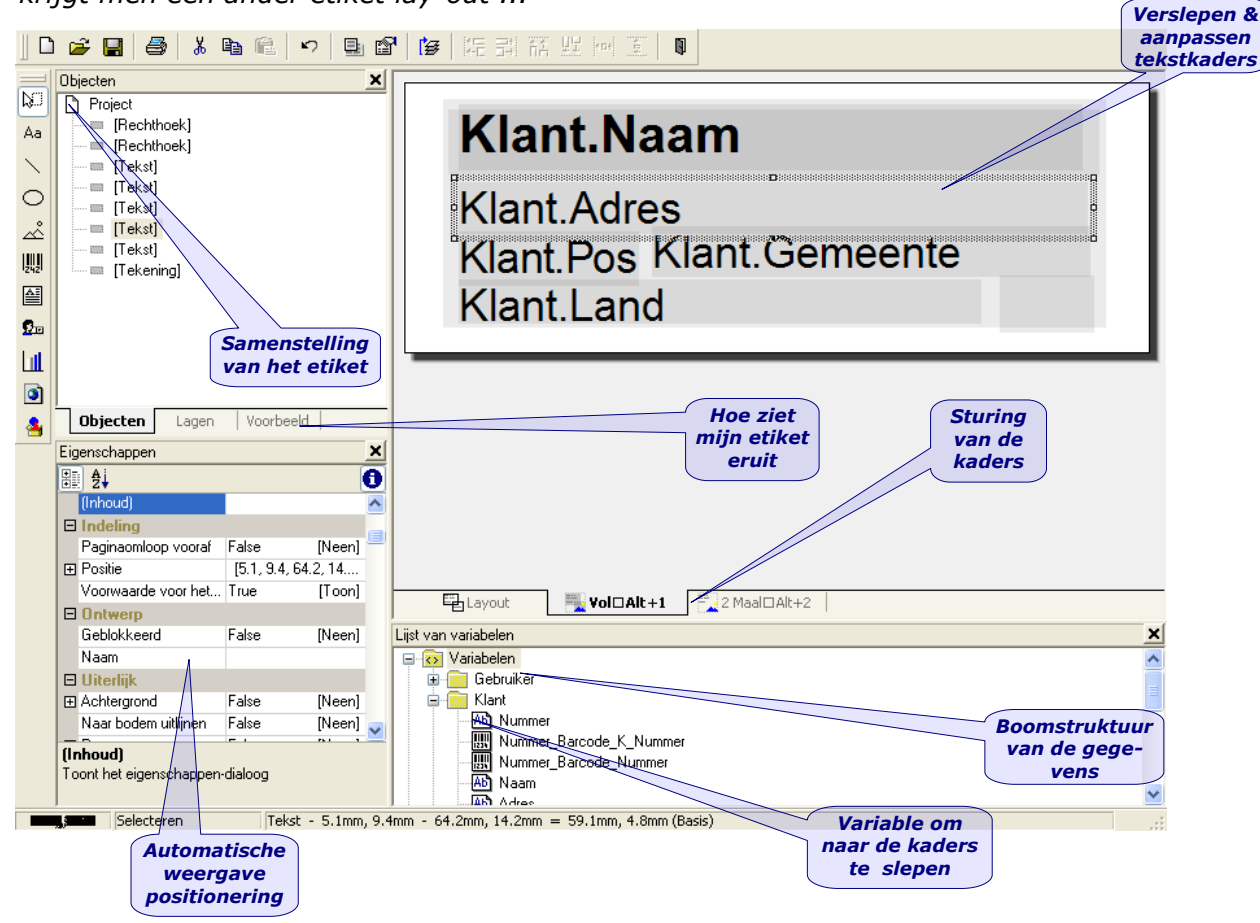

*Het toevoegen of het aanpassen van de veldkaders gebeuren door het kiezen van de variabel uit de boomstructuur van de gegevens, het positioneren wordt bepaald door het slepen van de tekstkaders.*

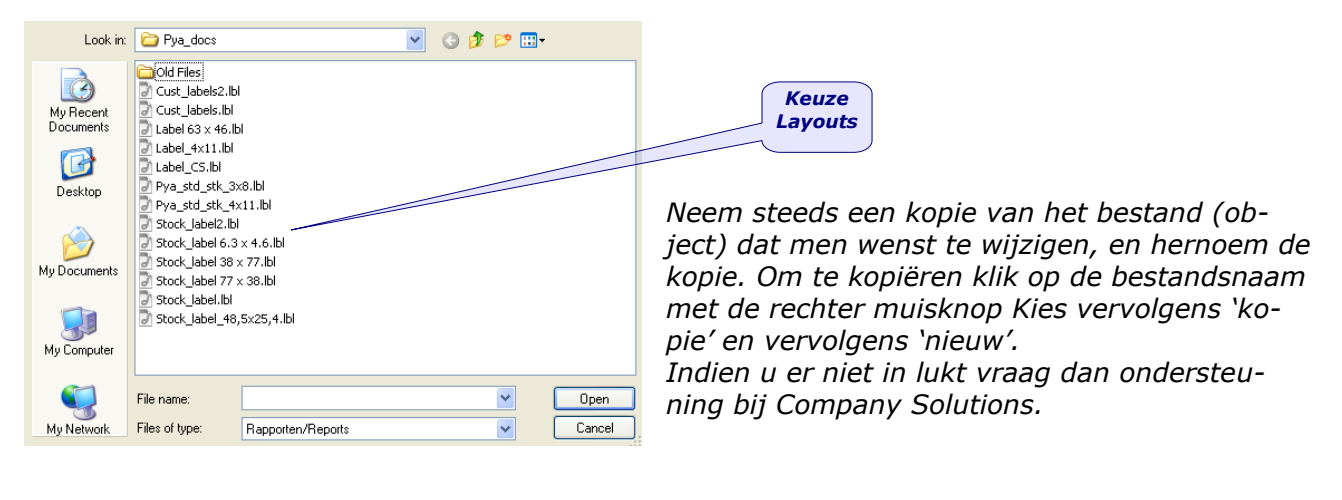

*Versie 11/01 PYA-Basis-001.doc 25/05/2011 Paul Sinsinian Dit document blijft eigendom van de Auteur, niets uit dit document mag verveelvoudigd en/of openbaar gemaakt worden, met gelijk welk middel zonder schriftelijke toestemming van de Auteur.*

*67/153*

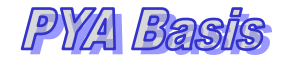

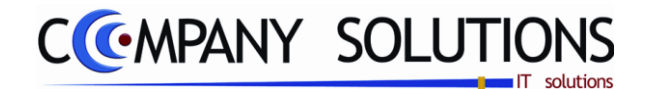

# *Basisgegevens – Voorraad (P14..)*

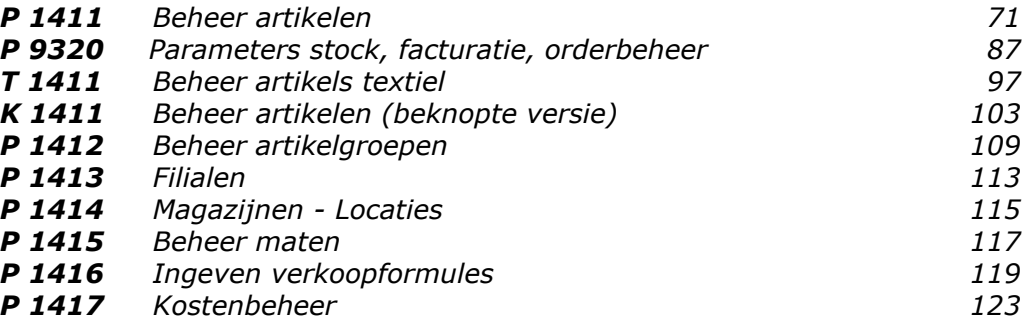

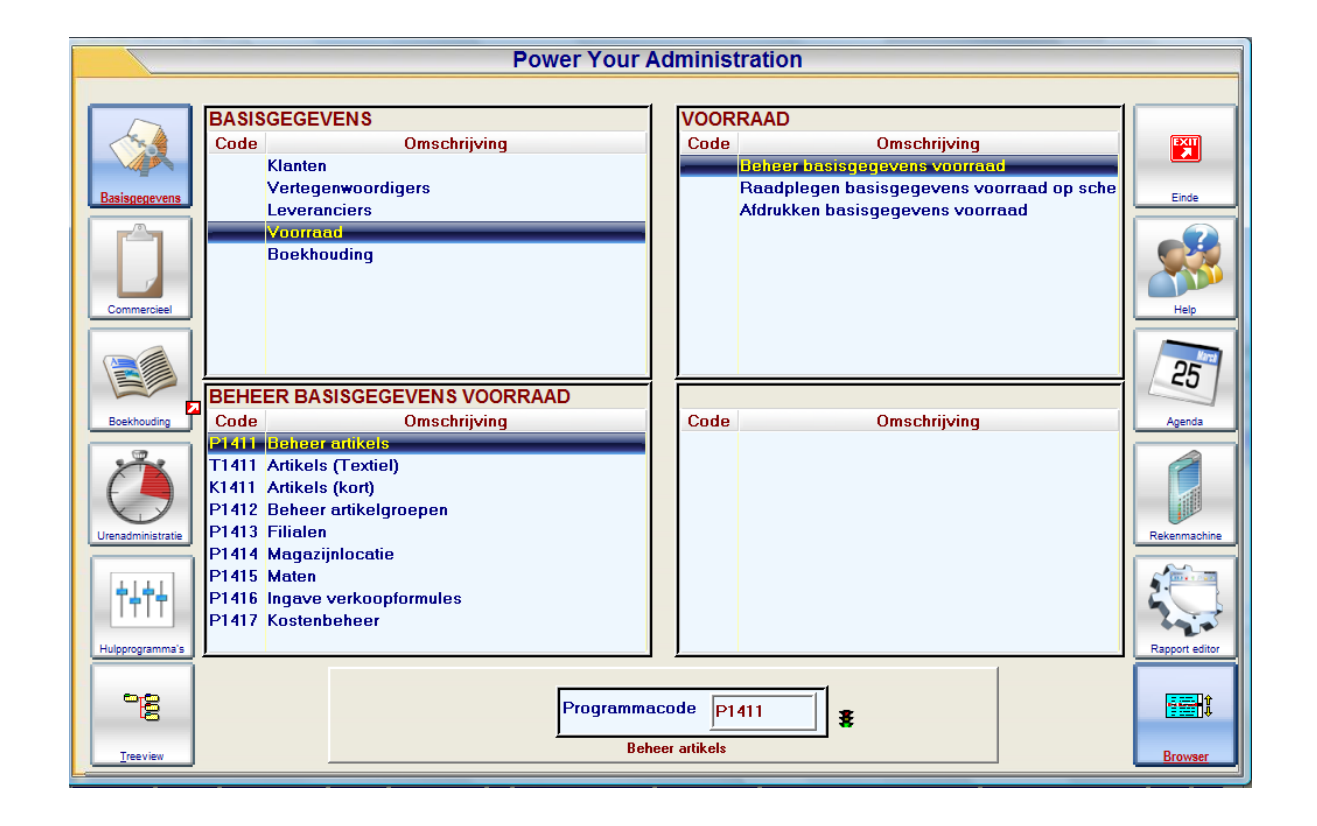

*Versie 11/01 PYA-Basis-001.doc 25/05/2011*

*Paul Sinsinian*

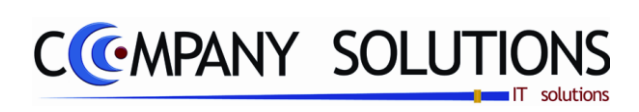

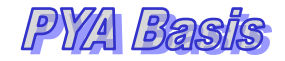

### *Commentaar*

*69/153*

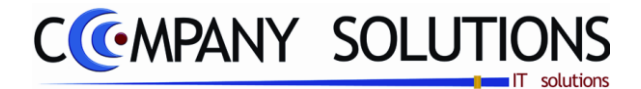

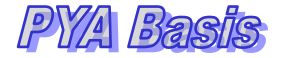

# *Beheer Artikelen (P1411)*

### *Basisprincipes*

*Er bestaan 2 versies om de artikelen te beheren een uitgebreide fiche met acht tabbladen en de beknopte versie met twee tabbladen. In eerste instantie gaan we de uitgebreide fiche behandelen. Het scherm is ingedeeld in 3 delen, linksboven de dynamische identificatie gegevens, rechtsboven het overzicht van de aanwezige artikelen en de onderzijde over gans de breedte de acht tabbladen.*

*Wanneer men een artikellijn aanklikt in de kader rechtsboven wordt zowel de linkse bovenkader als de onderzijde en de tabbladen gevuld met gegevens uit de artikelfiche.*

*De volgende tabbladen zijn aanwezig:*

- *Diverse met algemene gegevens*
- *Stock – Verpakking*
- *Boekhouding*
- *Nota"s*
- *Samenstellingen*
- *Statistieken*
- *Min-Max Periode*
- *Kosten (Taxen)*

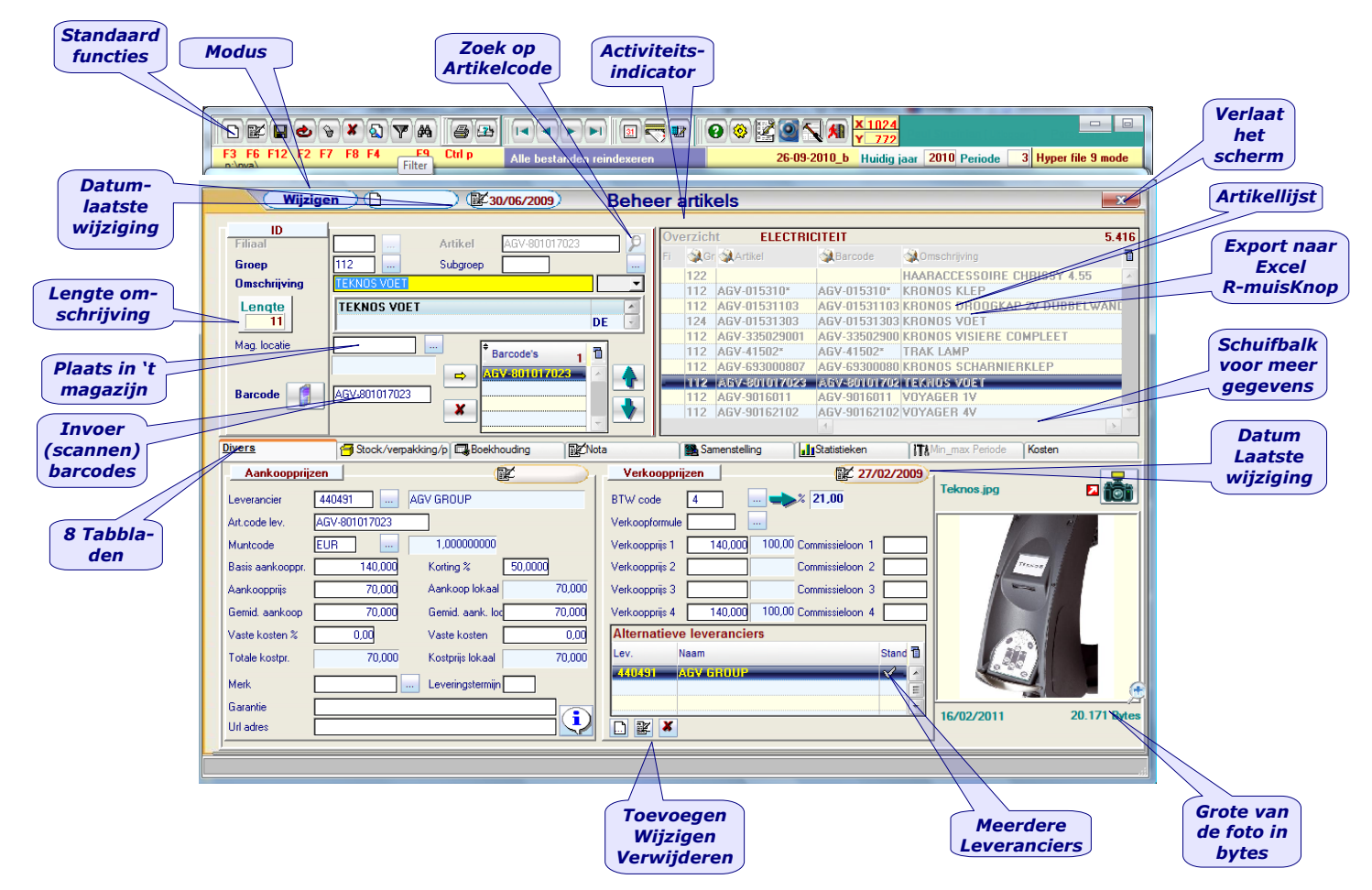

*Versie 11/01 PYA-Basis-001.doc 25/05/2011*

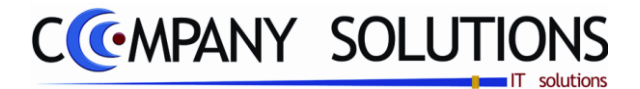

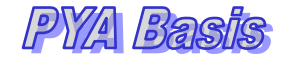

# *Beheer Artikelen(P1411)*

# *Tabbladen: Identificatie (ID)*

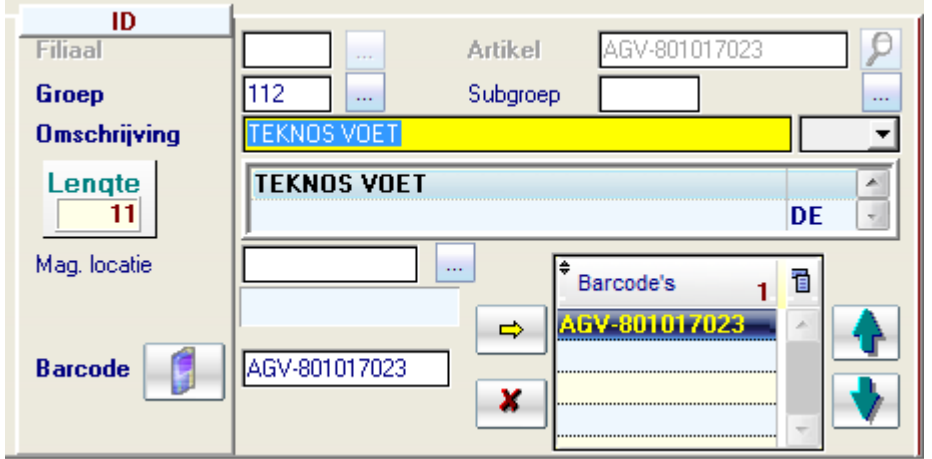

### *Filiaal*

*In geval met meerdere opslagplaatsen en of winkels gewerkt wordt, kunnen artikels toegekend worden aan het filiaal waar ze zich bevinden. De filialen zelf worden beheerd in het programma P1413 Filialen.*

*In het programma P9320 Parameters stock, facturatie, orders heeft men de optie een filiaal voorop te stellen en of als verplicht in te vullen.*

Let wel dat een artikel voor elk filiaal afzonderlijk gecreëerd moet worden daar de *combinatie Artikelcode - Filiaal uniek is.*

### *Artikel*

*De unieke identificatiecode voor een artikel. Deze identificatiecode bestaat uit max 14 karakters samengesteld uit letters, cijfers of een combinatie ervan. Spaties en leestekens nemen eveneens een karakter in, maar worden bij voorkeur vermeden.*

*Als een nieuw artikel wordt aangemaakt zal bij ingeven van de artikelcode een controle gedaan worden, om dubbele codes te vermijden. Onderaan verschijnt dan de melding "Artikel bestaat reeds".*

#### *Hoofdgroep*

*De hoofdgroep waartoe het artikel behoort. Het toekennen van een groepsstructuur (indeling) is noodzakelijk, om later prijsafspraken mogelijk te maken en voor de selecties op hoofdgroepbasis.*

De groepscodes worden beheerd in het programma P1412 Artikelgroepen, of kunnen *van hieruit rechtstreeks aangepast worden.*

### *Subgroep*

*De subgroep waartoe het artikel behoort. Biedt dezelfde mogelijkheden als bij "Groepen", maar laat een extra onderverdeling toe bij selectie.*

### *Omschrijving*

*De omschrijving van het artikel. Deze omschrijving wordt later gebruikt bij afdrukken van documenten zoals facturen, orders en bestellingen.*

*De omschrijving kan in verschillende talen ingevoerd worden. Naast het veld van de omschrijving kan de taalcode geselecteerd worden. Als er geen taalcode wordt geselecteerd zal er bij de omschrijving een blanco taalcode staan.*

*Opmerking: Taalcodes kunnen hier niet worden aangemaakt.*

*71/153*

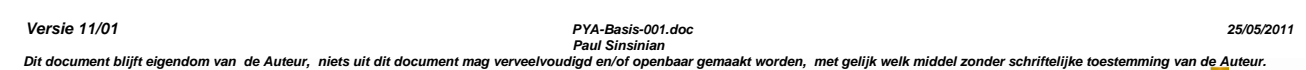

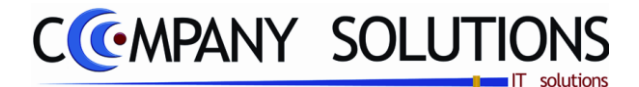

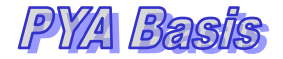

# *Beheer Artikelen (P1411)*

# *Tabbladen: (vervolg) Diverse - Identificatie (Id)*

### *Magazijn locatie*

*De plaats van het artikel in het magazijn/filiaal indien u werkt met opslagplaatsen. De magazijnlocaties worden beheerd in het programma P1414 Magazijnlocatie.*

### *Barcode nummer*

*De barcode nummer (EAN 13 en EAN 39 code) voor het artikel. De barcode kan opgebouwd zijn uit maximum 13 letters, cijfers of een combinatie ervan.*

*Barcodenummers ingegeven met kleine letters worden automatisch geconverteerd naar hoofdletters zodat de code leesbaar is voor de scanner of leespen.*

*Als een nieuw artikel wordt aangemaakt wordt het artikelnummer als eerste barcode voorgesteld. In de artikelfiche kunnen en onbeperkt aantal codes worden aangemaakt. In het programma P9370 kunnen evenwel tot 99 barcodes per artikel worden toegekend.*

*Voor barcodenummers die uit 13 cijfers bestaan, wordt het 13de cijfer gecontroleerd aan de hand van de ICODIF-standaard (= Gestandaardiseerde artikelnummering). PYA geeft een foutmelding als het nummer niet correct is.*

*In het programma P9320 Parameters stock, facturatie, orders kunnen verschillende parameters worden ingesteld.*

- *Automatische barcode nummering*
- *Nummering barcodes aan de bron*

*De toepassing wordt uitvoerig besproken in het desbetreffend deel van de handleiding.*

### *Diverse – Aankoopprijzen*

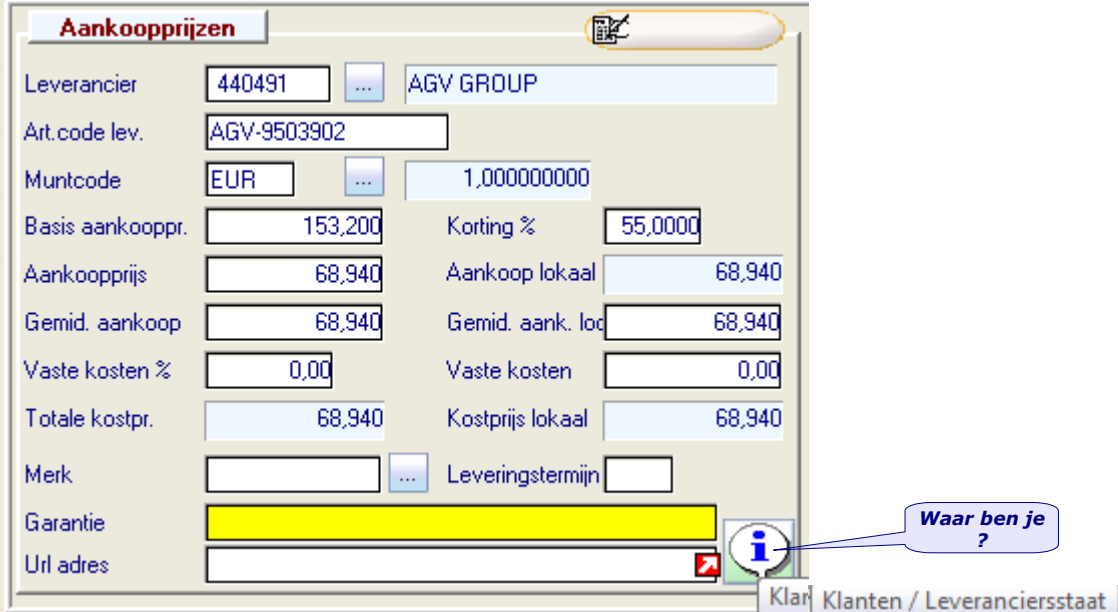

### *Leveranciersnummer en leveranciersnaam*

*De hoofdleverancier van het artikel, die men kan raadplegen, toevoegen of wijzigen. Als het nummer van de leverancier is ingevuld zal achter de nummer ook de naam van de leverancier worden weergegeven.*

### *Artikelcode leverancier*

*De artikelcode van het artikel bij de leverancier zelf. Deze code kan worden gebruikt bij afdrukken van bestellingen aan uw leverancier.*

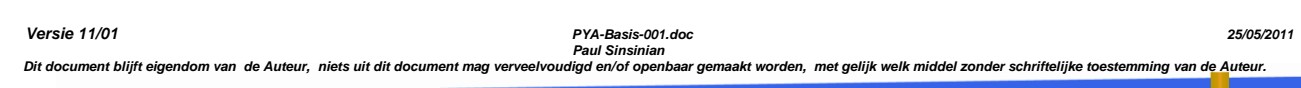

*72/153*
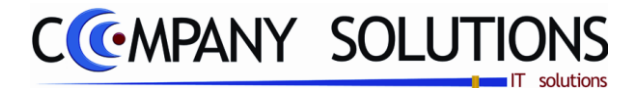

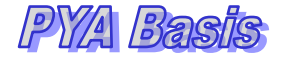

*Tabbladen: (vervolg) Diverse – Aankoopprijzen (vervolg)*

#### *Muntcode*

*De muntcode waarin de leveringen van het artikel normaal gebeuren. Standaard wordt de standaard muntcode (euro) voorgesteld.*

#### *Basisaankoopprijs*

*De basisprijs vooropgesteld door de leverancier. Deze prijs vormt de basis voor verschillende bewerkingen als kortingen, taksen,… Het betreft de prijs per verpakking.*

### *Korting%*

*Een vaste korting toegekend per artikel uitgedrukt in percentage.*

#### *Aankoopprijs & Aankoop lokaal*

*Deze prijzen zijn de eenheidsprijzen per verpakkingseenheid die ingevuld zijn in het veld "Aantal per verpakking in" in het tabblad "Verpakking". Ze worden gebruikt voor de herberekening van de verkoopprijzen bij wijzigingen en hebben een weerslag op de berekening van de gemiddelde aankoopprijzen.*

*Voor een samengesteld artikel wordt de aankoopprijs berekend op basis van de deelartikels en worden deze prijzen omgezet in de valuta bepaald in het veld "Munt code".*

### *Gemiddelde aankoop & Gemiddelde aankoop lokaal*

*De gemiddelde prijs van het artikel wordt bijgehouden.*

*Gemiddelde aankoopprijs -- de muntcode van het artikel.*

*Gemiddelde aankoopprijs lokaal - de muntcode van het dossier programma P9430 Parameters boekhouding.*

*De gemiddelde prijzen worden gewijzigd wanneer de artikels opgenomen worden in de stock via het programma P2426 Opname inkomende artikels.*

### *Vaste kosten*

*Vaste kosten verbonden aan een artikel kunnen ingegeven worden als een percentage van het aankoopbedrag of als een vast bedrag.*

### *Totale kostprijs en Kostprijs lokaal*

*De totale kostprijs op basis van de aankoopprijs rekening houdend met de aankoopkorting en de vaste kosten van het artikel.*

*Totale kostprijs -- de muntcode van het artikel*

*Gemiddelde kostprijs lokaal - de muntcode van het dossier programma P9430 Parameters boekhouding.*

### *Leveringstermijn*

*De termijn waarbinnen geleverd wordt in dagen.*

*Deze kan later mee vermeld worden bij afdrukken van de bestelbonnen van de klanten.*

#### *Merk*

*Het merk kan gekozen worden als code uit een beheerde tabel.*

### *Garantie*

*Een gewone ingevoerde omschrijving van de garantieformule bvb.: "2 jaar Carry-In".*

#### *Url adres*

*Het url-adres (internet adres) dat naar dit artikel wijst, dit is nuttig voor technische beschrijvingen, installatie handleidingen.*

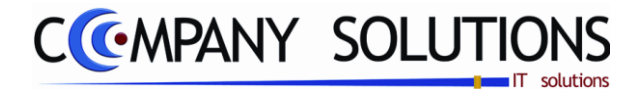

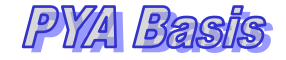

# *Tabbladen (vervolg)*

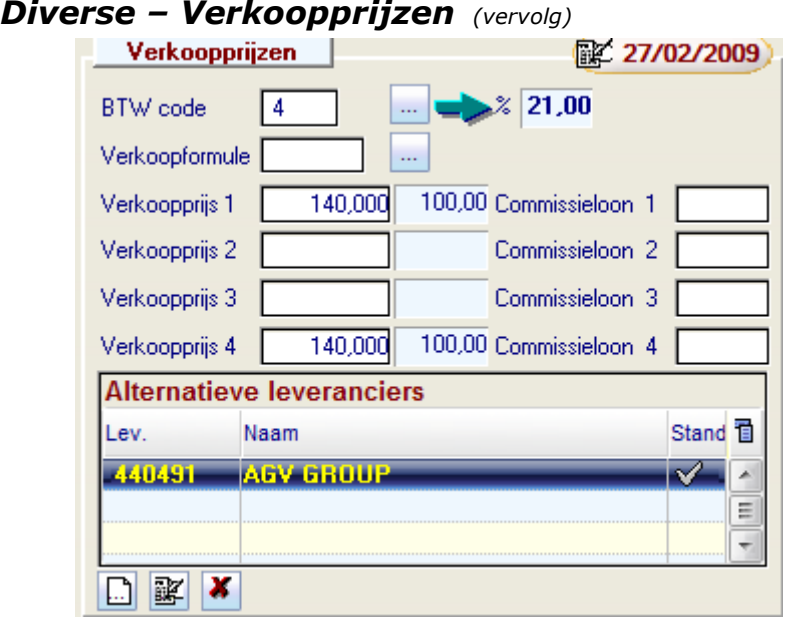

### **BTWcode 六**

*De BTW code waaraan het artikel normaal onderworpen is. Deze codes zijn bij wet vastgelegd. Ze zijn standaard voorzien en kunnen niet gewijzigd worden. Afhankelijk van de bestemming en bepaalde reglementeringen kan de code bij de aanwending gewijzigd worden zie hiervoor het beheer van de BTW-codes (P9210 & P9250).*

*1 : 0% 9 : Vrijgesteld XX : Intracom*

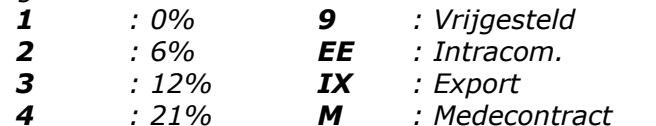

### *Verkoopformule*

*De code van de formule waarmee de verkoopprijzen moeten berekend worden. Codes kunnen geselecteerd worden als ze bestaan in het programma P1416 Ingave Verkoopformules, maar kunnen ook hier aangemaakt of gewijzigd worden.*

*De verkoopprijzen aanpassen aan de laatste koerswijzigingen kan aan de hand van de verkoopformule via het programma P2341 Automatisch berekenen van prijzen.*

### *Verkoopprijs + commissieloon*

*Vier verschillende verkoopprijzen kunnen ingegeven worden.*

*Het betreft de prijs per verpakking zoals ingevuld in "Aantal per verpakking uit" in het tabblad "Stock/verpakking".*

*Afhankelijk van de tariefcode in het programma P1110 Beheer klanten zal de overeenkomstige verkoopprijs weergeven worden.*

*De prijzen kunnen manueel worden ingegeven of door een berekening aan de hand van de verkoopformule, die bij "Verkoopformule" wordt geselecteerd.*

*De verkoopprijzen kunnen eveneens berekend worden via het programma P2341 Berekenen verkoopprijzen.*

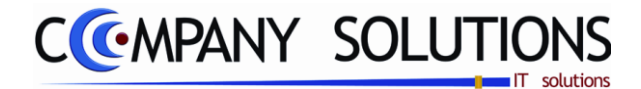

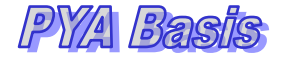

## *Tabbladen (vervolg)*

## *Diverse – Verkoopprijzen (vervolg)*

### *Verkoopprijs + commissieloon*

*In het programma P9320 Parameters stock, facturatie, orderbeheer kan men opteren voor prijzen inclusief of exclusief BTW. Afhankelijk van die keuze moet rekening gehouden worden met deze BTW-parameter bij het berekenen van verkoopprijzen.*

*In de velden "Commissie 1 tot 4" kan per verkoopprijs een afzonderlijk commissiepercentage worden toegekend aan de vertegenwoordigers.*

In het programma P9320 Parameters stock, facturatie, orderbeheer kan u bepalen of *de uit te betalen commissie berekend moet worden op de bruto winst of op de netto winst.*

*Deze instelling beïnvloedt de berekening van de commissies.*

## *Alternatieve leveranciers*

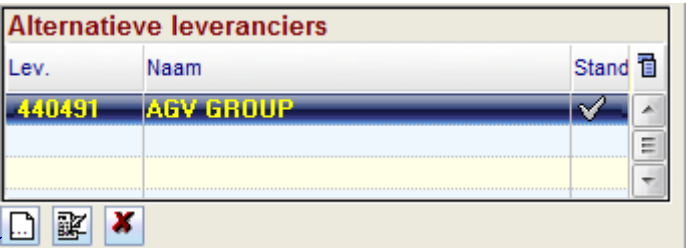

*Toevoegen Wijzigen Verwijderen*

*Indien voor dit artikel, besteld kan worden bij verschillende leveranciers, kunnen alternatieve leveranciers toegevoegd worden, door, terwijl het artikel zich in de modus "Wijzigen" bevindt, op de toevoegknop te klikken.*

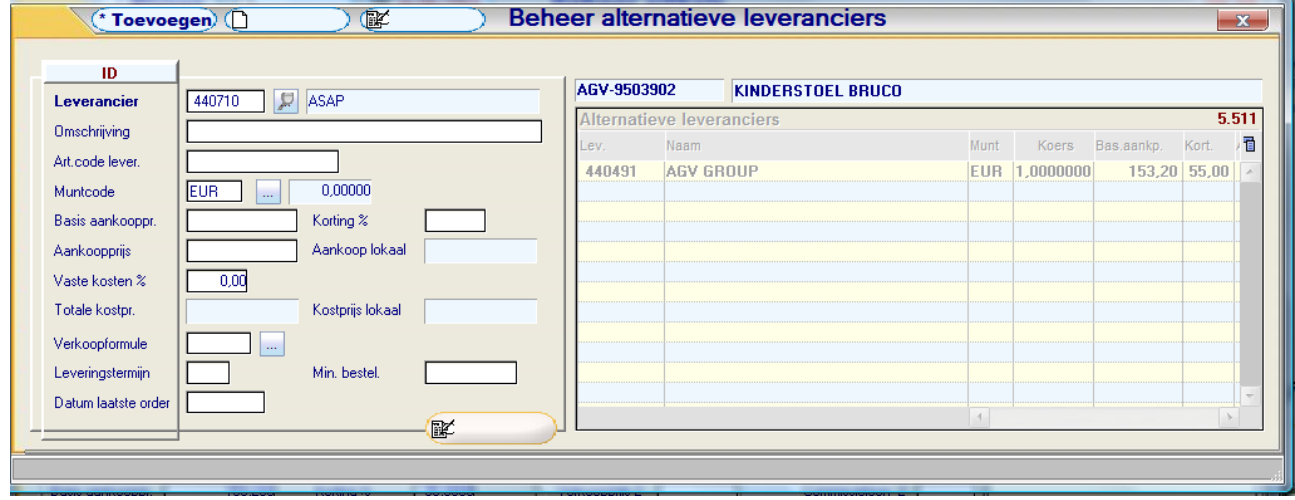

*De artikelgegevens, specifiek voor de betreffende leverancier, kunnen worden toegevoegd of eventueel gewijzigd.*

*Versie 11/01 PYA-Basis-001.doc 25/05/2011*

*75/153*

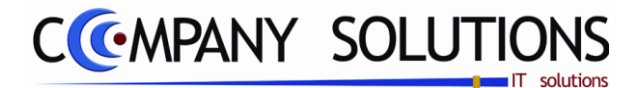

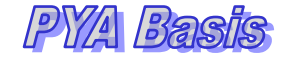

*Tabbladen (vervolg) Diverse – Verkoopprijzen (vervolg)*

*Foto (Afbeelding van het artikel)*

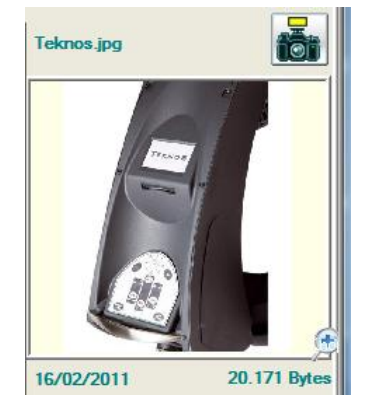

*Door te dubbelklikken op het rechtse grijze veld; kan u een foto aan uw artikelomschrijving toevoegen. Zo is een snelle en eenduidige herkenning mogelijk. Enkel ".bmp" en ".jpg" bestanden kunnen toegevoegd worden. De foto"s kunnen later mee afgedrukt worden in de documenten en worden opgeslagen onder één bestand Pya\_bmp in de map Pya.*

## *Stock, Verpakking, Parameters*

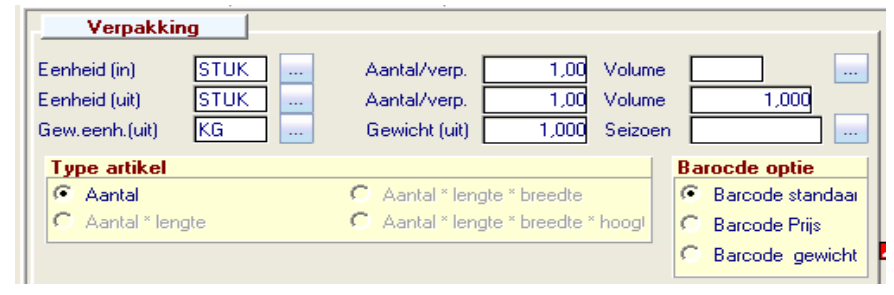

### *Eenheid in en Aantal per verpakking in*

*"Eenheid in" eenheid bij opname (stuks, dozen, liter, kilo,…) "Aantal per verpakking in "het aantal artikels per verpakking bij opname.*

### *Eenheid uit - Aantal per verpakking uit*

*"Eenheid uit" eenheid bij verkoop (stuks, dozen, liter, kilo,…) "Aantal per verpakking uit "het aantal artikels per verpakking bij verkoop.*

### *Eenheid gewicht uit en Gewicht uit*

*"Eenheid gewicht uit" de maataanduiding bij verkoop (Liter, meter,…) "Gewicht uit" het gewicht van het volledige artikel. Hierbij moet rekening gehouden worden met "Aantal per verpakking uit".*

### *Eenheid volume uit Volume eenheid Beheer*

*"Volume Eenheid" is bvb.: (Liter, dm³, m³ …) "Volume" aantal volume eenheden, bvb.: 3m³*

### *Seizoen uit het seizoenbeheer*

*Aanduiding voor seizoen artikelen (bvb.: wintercollectie 2010-2011)*

*76/153*

*Versie 11/01 PYA-Basis-001.doc 25/05/2011*

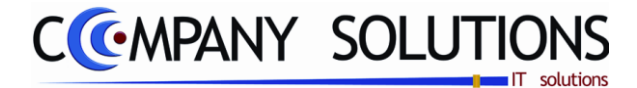

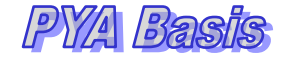

### *Tabbladen (vervolg)*

## *Stock, Verpakking, Parameters (vervolg)*

### *Type Artikel*

*Definiëring van het artikel volgens type. De stock van de artikels wordt uitgedrukt in* 

- *Aantal*
- *Aantal x lengte*
- *Aantal x lengte x breedte*
- *Aantal x lengte x breedte x hoogte*

*Afhankelijk van het type definiëring kan men nu de verschillende parameters bepalen: "type lengte", "type breedte" & "type hoogte".*

- *Geen*
- *Optioneel*
- *Vast*
- *Bereken*

*Hierna volgt een veld waarin men een waarde kan invullen. Enkel wanneer er "type"="geen" geselecteerd wordt blijft dit veld inactief.*

### *Barcode Opties*

*Er zijn drie verschillende opties om de barcode van een artikel af te drukken.*

*Barcode standaard : Alleen Artikel*

*Barcode prijs en Barcode gewicht is de prijs of het gewicht mee in de barcode verwerkt.* 

*Voor verdere details zie "P9320 Instellingen stock, facturatie, orders" Tabblad Kassa.*

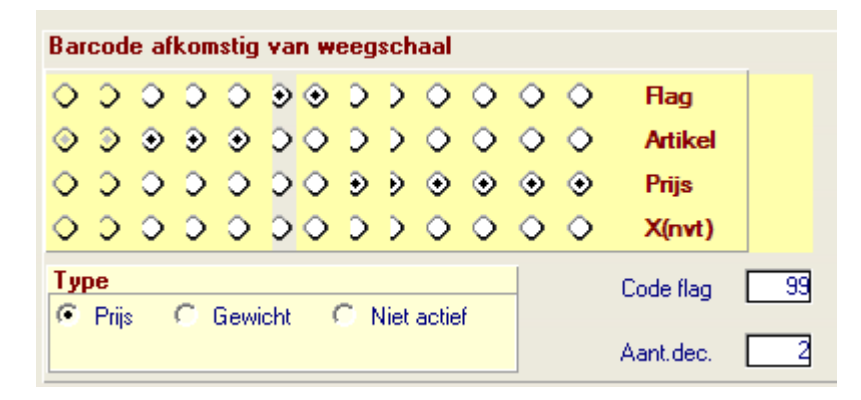

*Het voorbeeld hierboven verklaart de opbouw van de barcode.*

*5 posities voor Artikel – 2 posities voor Flag hier "99" – 6 posities voor prijs of gewicht volgens instelling in artikelbestand waarvan 2 posities voor de decimaal.*

*Paul Sinsinian*

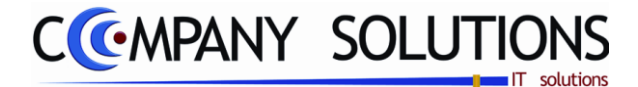

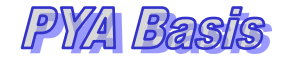

# *Tabbladen (vervolg) Stock, Verpakking, Parameters (vervolg)*

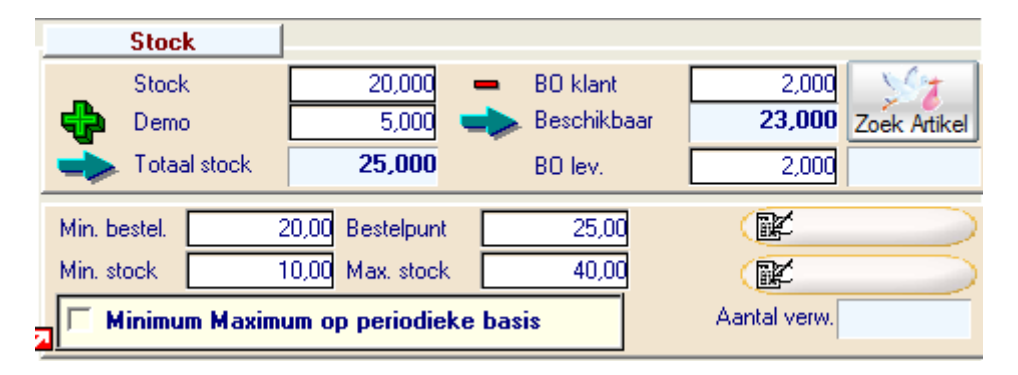

### *Stock*

*Het aantal eenheden in voorraad van het artikel. (de eenheid bepaald in de velden eenheid in/uit.)*

*Wijzigingen die hierin aangebracht worden kunnen niet teruggevonden worden in de statistieken. Stockwijzigingen gebeuren automatisch via het programma P2426 Opname inkomende artikels en door facturatie of kassaverkopen.*

### *BO klanten*

*Het aantal en/of gewicht van de aanwezige beginstock van het nieuwe artikel in backorder bij de klanten.*

*Deze velden worden bijgehouden aan de hand van de bestellingen via de programma"s P2450 Lijst bestellingen / leveringen en P2411 Bestellingen klanten.*

### *In demo*

*Het aantal en/of gewicht in consignatie gegeven.*

*Wijzigingen die hierin aangebracht worden kunnen niet teruggevonden worden in de statistieken. Stockwijzigingen gebeuren automatisch via het programma P1170 Beheer artikels in consignatie.*

### *Totale stock*

*De totale stock ongeacht de locatie. Hoeveelheid in magazijn + Hoeveelheid in demo Dit veld is niet toegankelijk en kan dus niet gewijzigd worden.*

### *Beschikbaar*

*De fysiek beschikbare stock van het artikel. Dit veld is niet toegankelijk en kan dus niet gewijzigd worden.*

### *Minimum bestel hoeveelheid*

*Het minimum aantal dat afgenomen moet worden. Indien u alternatieve leveranciers aanduidt in het programma P1413 Beheer alternatieve leveranciers zal PYA de minimum bestelhoeveelheid overnemen van de geselecteerde leverancier.*

### *Bestelpunt*

*Hoeveelheid vanaf welk het artikel bijbesteld moet worden. Bij het bepalen van het bestelpunt moet rekening gehouden worden met de levertijd, verkoopssnelheid, tijdelijke promotieacties, … Deze hoeveelheid moet zich tussen de minimumstock & de maximumstock bevinden!*

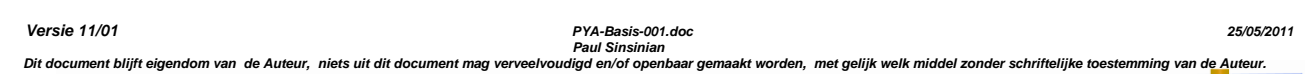

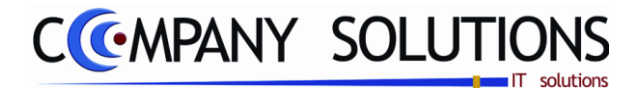

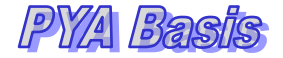

## *Tabbladen (vervolg)*

## *Stock, Verpakking, Parameters (vervolg)*

### *Minimum stock*

*De laagst toelaatbare stock van het artikel. Dit veld wordt gebruikt voor de berekening van het aantal te bestellen in het programma P2421 Generatie besteladvies.*

### *Maximum stock*

*De hoogst toelaatbare stock van het artikel. Dit veld wordt gebruikt voor de berekening van het aantal te bestellen in het programma P2421 Generatie besteladvies.*

#### *Parameters*

*Deze parameters zijn artikelgebonden en hebben voorrang op de parameters die bepaald zijn in het programma P9320 Parameters stock, facturatie, orderbeheer.*

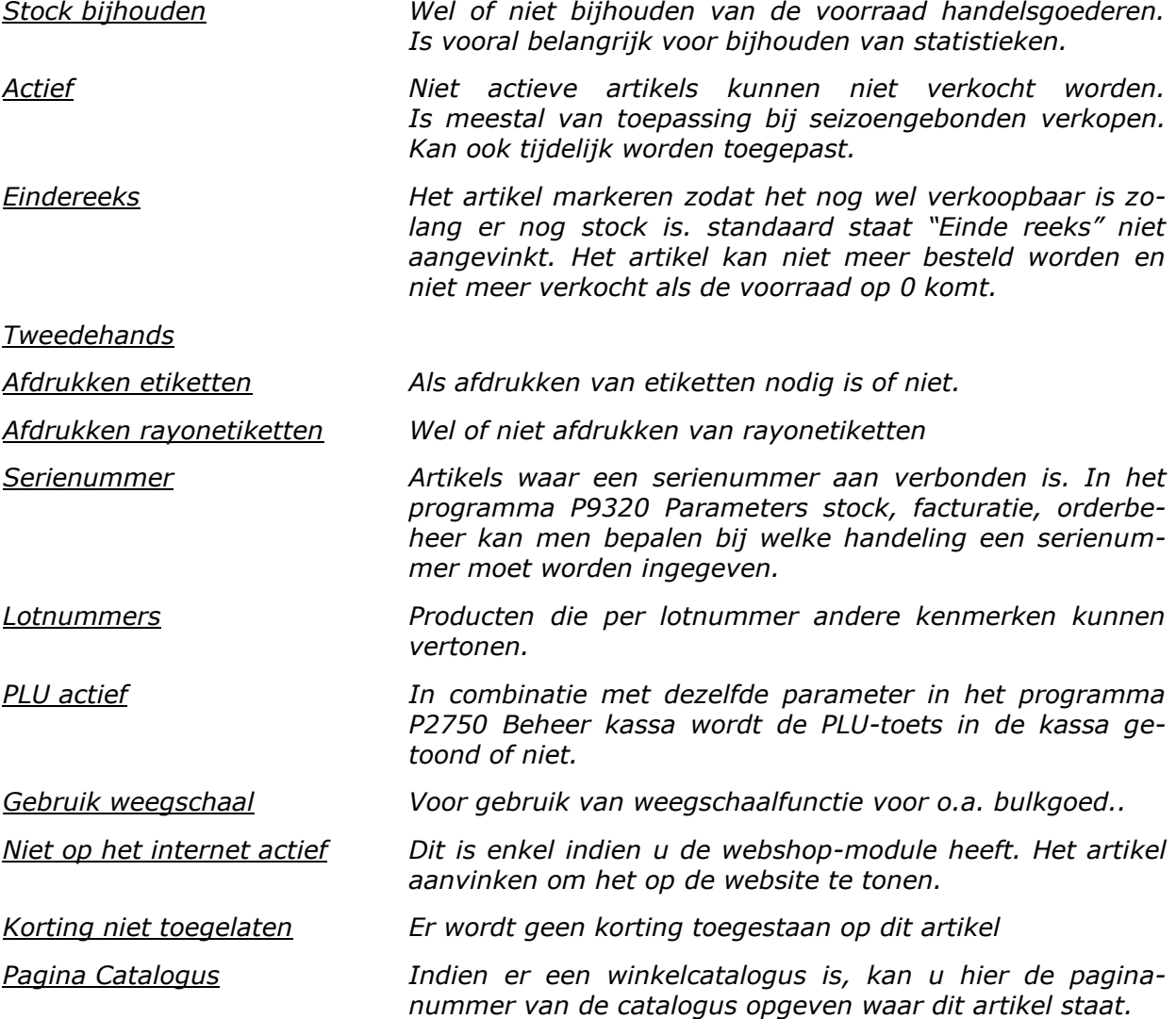

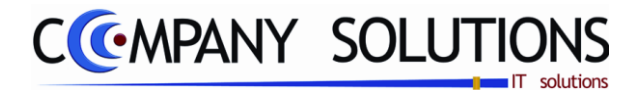

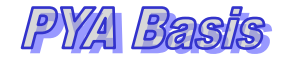

# *Tabbladen (vervolg) Boekhouding*

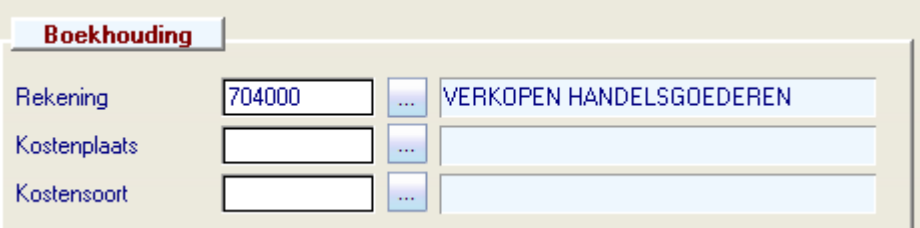

### *Rekeningnummer*

*De omzetrekening waarop de verkopen geboekt moeten worden. Deze rekening heeft voorrang op de rekening in de klantenfiche.*

*Men kan rekeningnummers raadplegen, wijzigen of toevoegen.*

### *Kostenplaats en Kostensoort*

*De kostensoort en kostenplaats waarop de documenten geboekt moeten worden als analytisch geboekt wordt. Deze rekening heeft voorrang op de rekening in de klantenfiche.*

*De module Analytische Boekhouding moet geïnstalleerd zijn om deze velden in te vullen.*

*Men kan rekeningnummers raadplegen, wijzigen of toevoegen.*

## *Interstat*

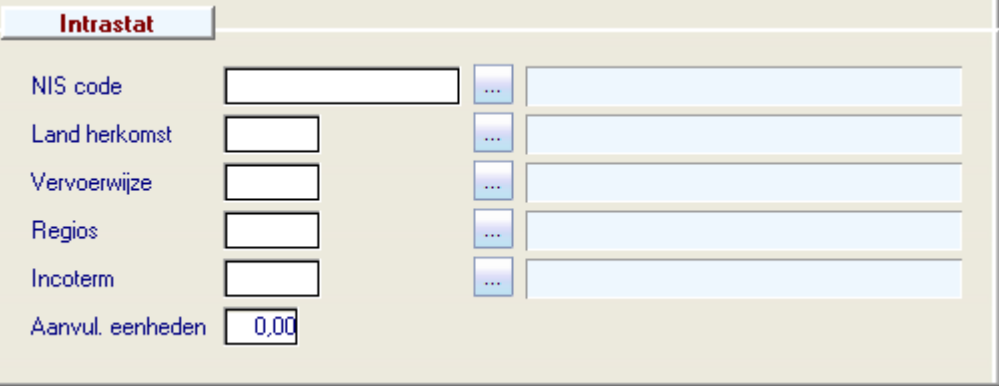

### *NIS code*

*De N.I.S. code van het artikel.* 

*Standaard is de officiële lijst met de N.I.S. nummers voorzien.*

### *Land van herkomst*

*De code overeenkomstig met het EG-land van waaruit u de goederen betrekt. Standaard is een lijst met de beschikbare landen en hun respectievelijke codes voorzien.*

### *Vervoerswijze*

*De vervoerswijze waarop de goederen de Belgische grens overgestoken zijn. Standaard is een lijst met de beschikbare landen en hun respectievelijke codes voorzien.*

### *Regio's*

*Selecteer hier de regio waarin uw bedrijf gevestigd is. Indien u met filialen te maken hebt, selecteert u de regio van de hoofdzetel.*

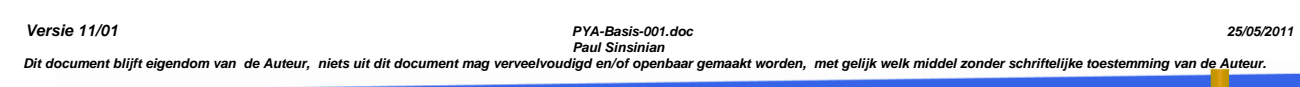

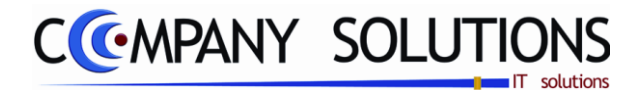

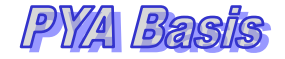

# *Tabbladen (vervolg)*

## *Intrastat (vervolg)*

### *Incoterm*

*Duid hier de leveringscode aan die u hanteert voor dit product.*

### *Aanvullende eenheden*

*Het aantal aanvullende eenheden van het artikel. Verplicht in te vullen bij bepaalde N.I.S. codes.*

#### *Nota*

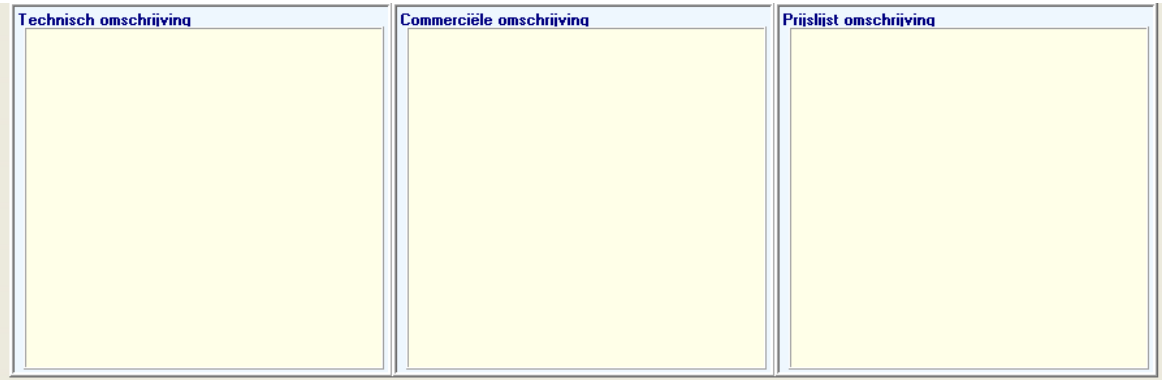

### *Technische omschrijving*

*Een vrij op te stellen technische omschrijving. Deze gegevens kunnen mee opgenomen worden in de lay-out van de documenten.*

### *Commerciële omschrijving*

*Een vrij op te stellen commerciële omschrijving. Deze gegevens kunnen mee opgenomen worden in de lay-out van de documenten.*

### *Prijslijst*

*Louter informatief kan men een omschrijving weergeven i.v.m. de prijslijst waar het artikel aan toegekend is.*

# *Samenstellingen Toevoegen*

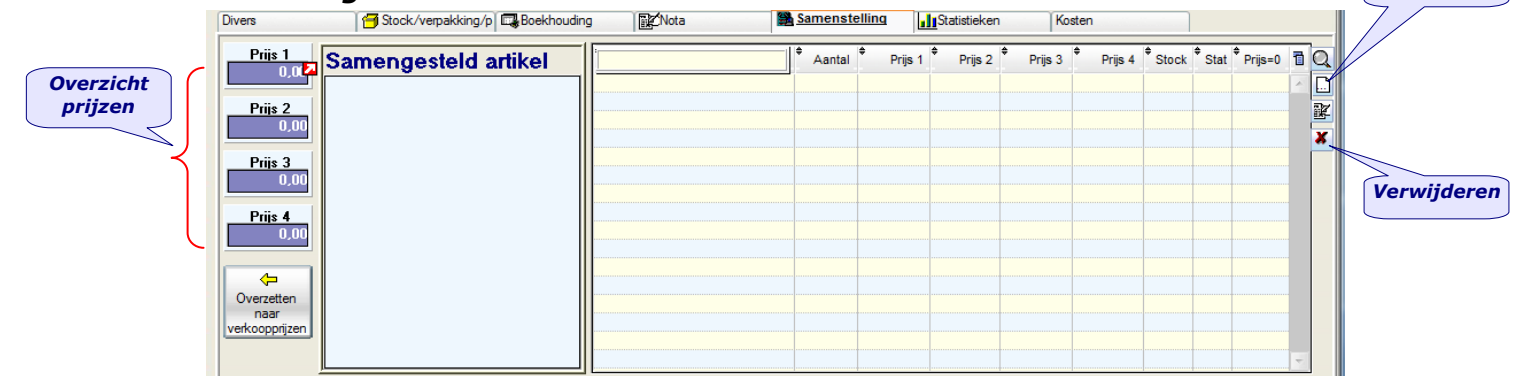

*Versie 11/01 PYA-Basis-001.doc 25/05/2011*

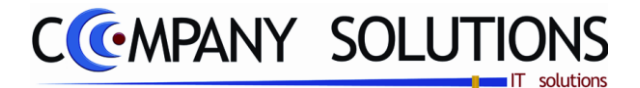

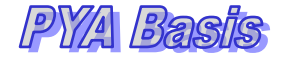

*Tabbladen (vervolg)*

*Diverse – Samenstellingen (vervolg)*

### *Prijs 1, 2, 3 & 4*

*Informatief worden de verkoopprijzen weergegeven uit het tabblad "Diverse". Deze prijzen kunnen hier niet gewijzigd worden.*

### *Samengesteld Artikel*

In het linkse veld wordt een structuur weergegeven van het samengesteld artikel *waardoor men snel de opbouw van het artikel kan achterhalen.*

*Rechts worden alle onderdelen nader omschreven. Wanneer u ofwel in de structuur ofwel in de omschrijvingen een deelartikel aanduidt, wordt deze in beide weergaven rood opgelicht.*

*Aanmaken, wijzigen en raadplegen van een samengesteld artikel is mogelijk.*

*Voor verdere details zie "Voorraadadministratie P2321 Beheer samengestelde artikels".*

### *Verkorte werkwijze*

*Een samengesteld artikel kan uit oneindig veel sub-samengestelde artikelen bestaan, die op zich ook weer uit oneindig veel sub-samengestelde artikelen kunnen bestaan enz.*

*Bij het aanmaken van een nieuw artikel begint u steeds bij de "laagste" subartikelen. Deze plaatst u bij elkaar, tot u een artikel bekomt van hogere rang, uw samengesteld artikel, of als sub-samengesteld artikel.*

*U kan verschillende samengestelde artikelen combineren tot één samengesteld artikel.*

*Zo gaat u praktisch te werk:*

- *1. Dubbelklik op het veld "samengesteld artikel". U komt in het overzichtscherm van de bestaande samengestelde artikelen.*
- *2. Druk op "F3" of klik op het "toevoegen"icoon.*
- *3. Code: Geef uw (sub)samengesteld artikel een unieke code. Deze kan bestaan uit 14 karakters, bestaande uit letters & cijfers. Leestekens en spaties nemen eveneens een karakter in.*
- *4. Omschrijving: Geef een eenduidige omschrijving van het (sub)samengesteld artikel.*
- *5. U gaat nu naar "lijn 1" van de artikelen die toegevoegd worden aan uw (sub)samengesteld artikel. Vul hier de code van het gewenste artikel in, of selecteer d.m.v. "F4"functie een artikel uit de lijst.*
- *6. Duid aan hoeveel items u van dit artikel aan uw samengesteld artikel wil toevoegen.*
- *7. De gekende prijzen die u aan dit artikel gaf in het tabblad "Divers" worden weergegeven.*
- *8. In het veld "Stock/Statistieken bijhouden (J/N)" bepaalt u of de stock/statistieken van het individuele artikel bijgehouden moet worden of niet.*

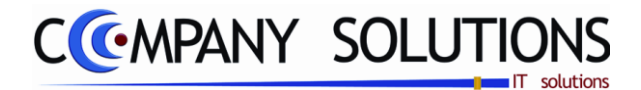

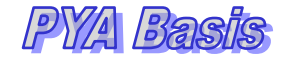

*Tabbladen (vervolg)*

## *STATISTIEKEN*

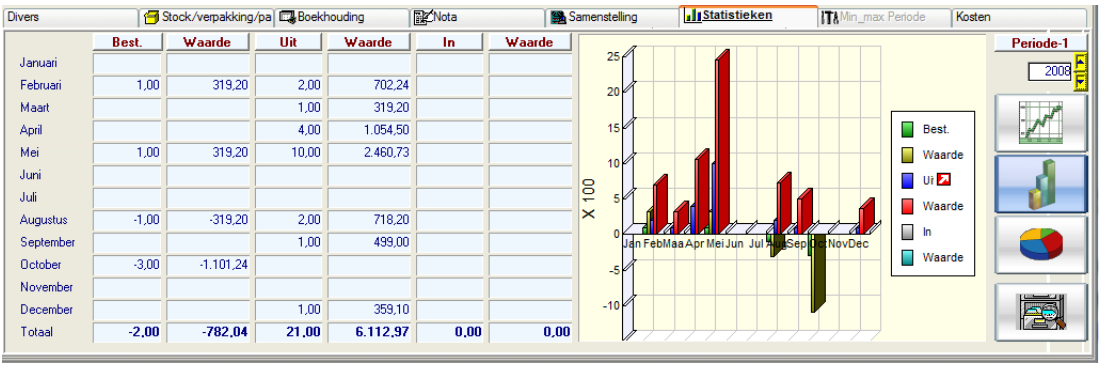

*Gegevens over bestelde aantallen, inkomende en uitgaande aantallen, waarde,.... De gegevens* 

*kunnen op vier verschillende wijzen geraadpleegd worden. De tabellen zijn een vast element en de grafieken kunnen weergegeven worden als een lijn-, staaf- of taartdiagram. Men kan tussen de verschillende grafische voorstellingen kiezen door te klikken op de knoppen rechts van de grafiek.*

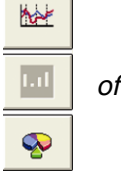

*Rechtsboven het tabblad wordt het boekjaar weergegeven waarvan de gegevens getoond worden. Met de pijltjes naast het veld kan men een vorig of later boekingsjaar raadplegen.*

*Rechts onderaan het tabblad kan men de artikelmutaties raadplegen door op het icoontje te klikken. Men krijgt een overzicht van de inkomende en uitgaande handelingen.*

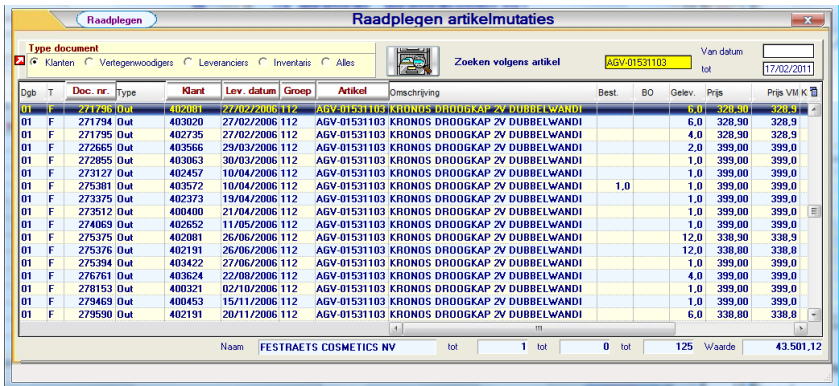

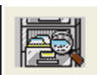

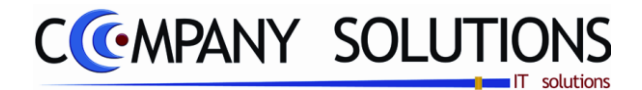

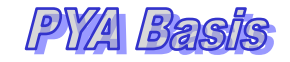

*Tabbladen (vervolg)*

*KOSTEN*

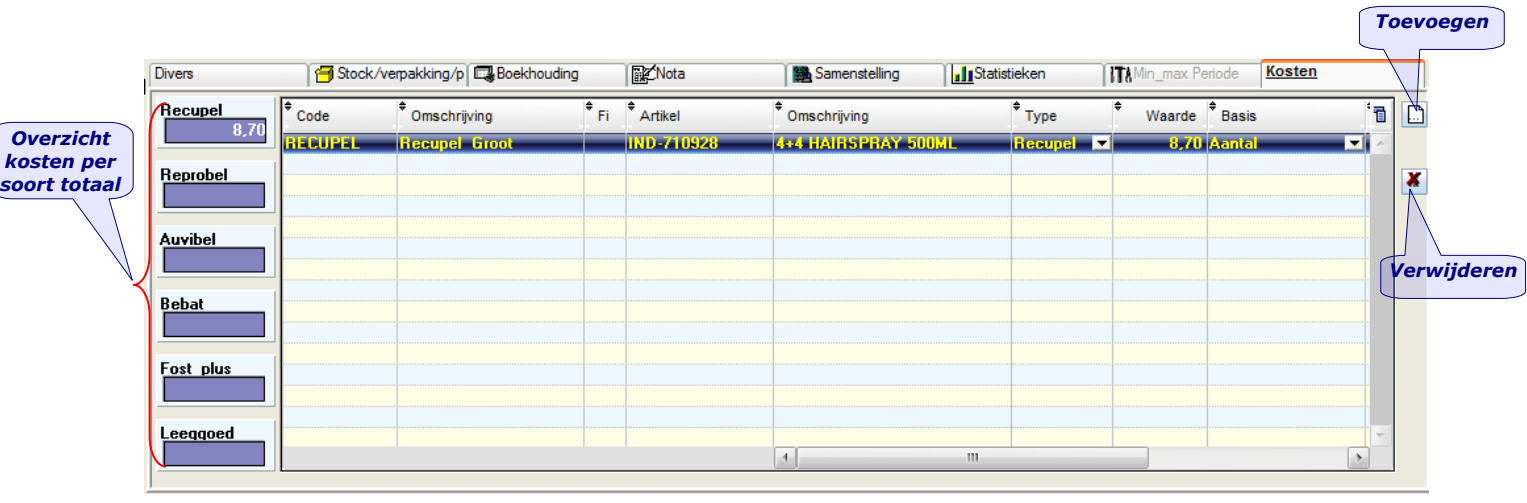

*Hier heb je een overzicht welke kosten er gekoppeld zijn aan een artikel voor welk bedrag. De mogelijke types zijn Recupel,Reprobel,Auvibel, Bebat, Fost plus en Leeggoed. Recupel : De recyclagebijdrage op elektronische apparaten, zie [www.recupel.be](http://www.recupel.be/) Reprobel : Vooral voor scanners en andere "reproductie"-apparaten Bebat : Recuperatie van batterijen; met taksen daarop verrekend Fostplus : verpakkingsbijdrage Auvibel : Ook auteursrechten genoemd. Specifiek voor CD"s, DVD"s etc. Leeggoed : Indien u het leeggoed als extra kost op documenten wenst bij te plaatsen.*

*Aanmaken, wijzigen en raadplegen van een samengestelde kosten in "Voorraadadministratie P2323 Beheer samengestelde kosten en taxen" Aanmaken, wijzigen en raadplegen van kosten in "P1417 Kostenbeheer"*

*Paul Sinsinian*

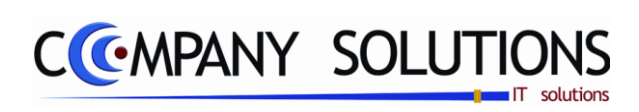

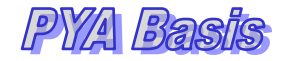

## *Commentaar*

*85/153*

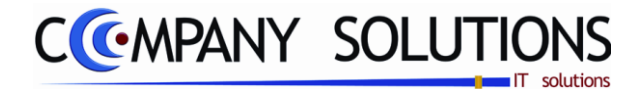

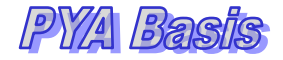

# *Basisprincipe*

*Het programma P9320 groepeert de instellingen van zeven deelsystemen (zeven tabbladen) en is bedoeld voor de gevorderde gebruiker, indien u niet zeker bent van de gevolgen van deze instellingen raadpleeg eerst onze helpdesk.*

*Afhankelijk van de deelsystemen zullen bepaalde parameter actief zijn en dus aanpasbaar zijn. Tabbladen Prijs structuur*

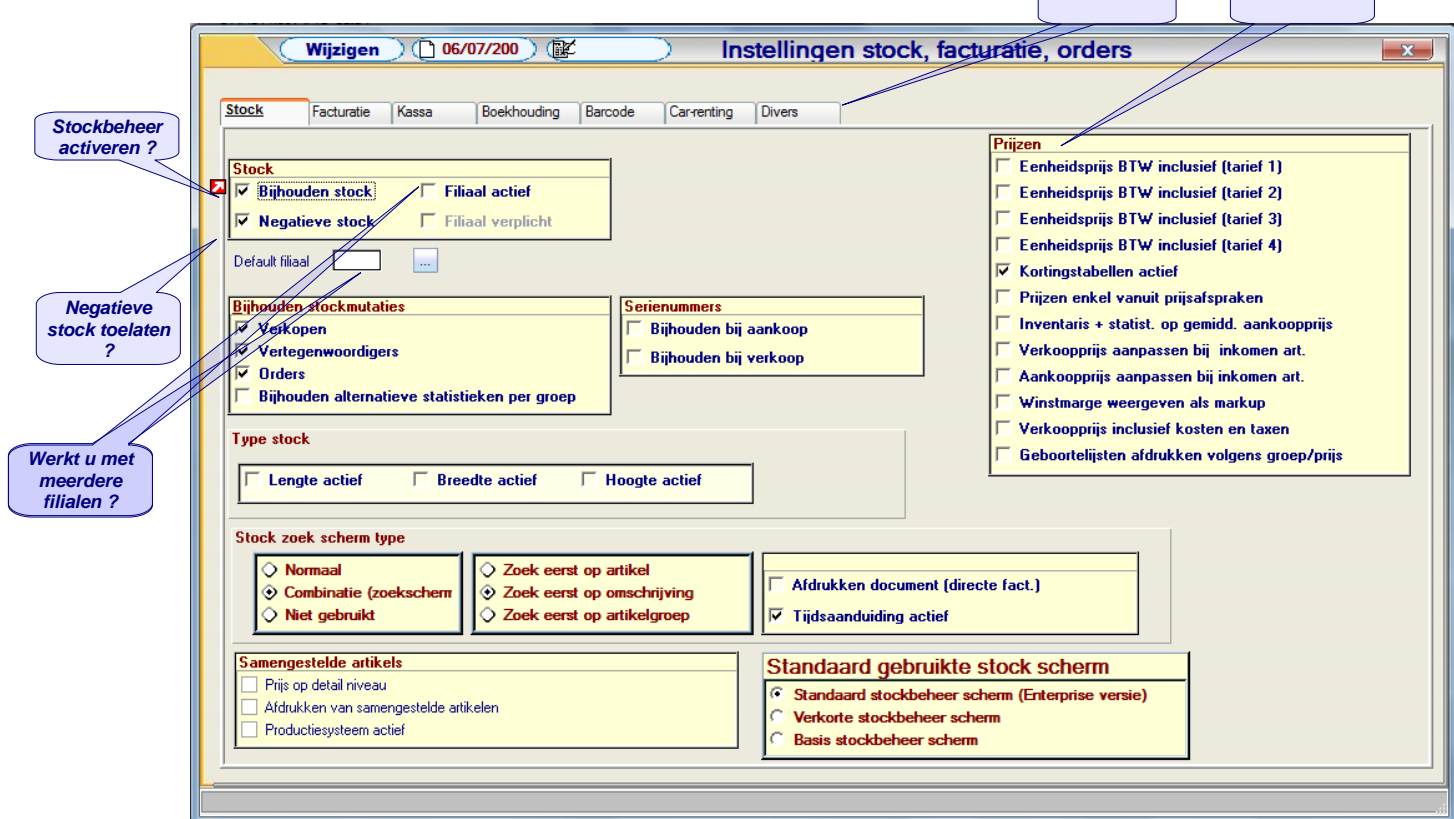

### *Stock*

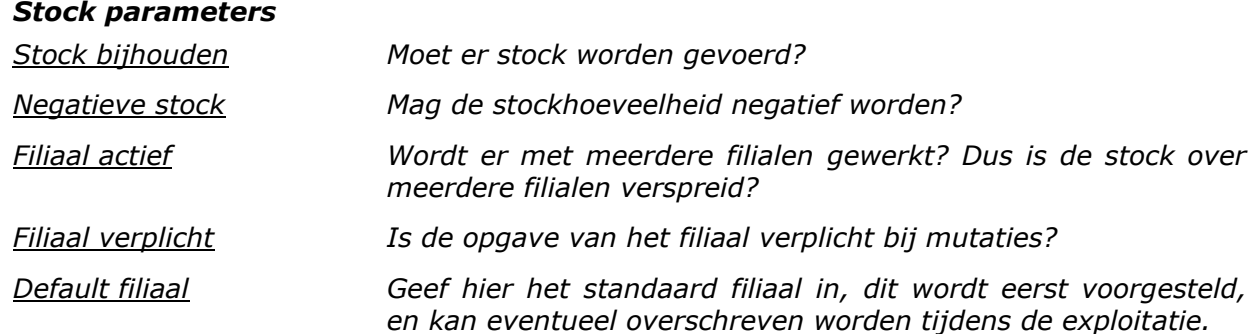

*Versie 11/01 PYA-Basis-001.doc 25/05/2011 Paul Sinsinian Dit document blijft eigendom van de Auteur, niets uit dit document mag verveelvoudigd en/of openbaar gemaakt worden, met gelijk welk middel zonder schriftelijke toestemming van de Auteur.*

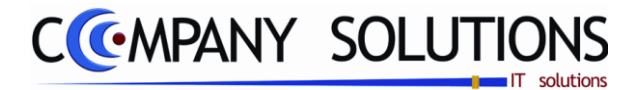

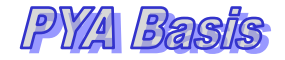

## *Tabblad Stock (vervolg)*

### *Bijhouden stockmutaties*

*Verkopen Tijdens de verkoop per klant? Vertegenwoordigers Per vertegenwoordigers? Orders Bij ingaven van de orders? Bijhouden alternatieve statistieken per groep Alternatieve statistieken per groep?*

### *Serienummers*

*Per detaillijn (document) tot 20 nummers. Bijhouden van aankoop Registreren bij aankoop? Bijhouden van verkoop Registreren bij verkoop?*

### *Type stock*

*Op de artikelfiche kunnen drie afmetingen gecombineerd beheerd worden. Lengte en/of breedte en/of hoogte actief.*

### *Hoe artikels opzoeken*

*Normaal (vooral wanneer textielmodule actief is!) Met combinatie zoekscherm? Indien positief kan men nog verfijnen: Eerst op artikel zoeken? Eerst op artikelomschrijving zoeken? Eerst op artikelgroep zoeken? NVT Niet gebruiken*

### *Directe facturatie toelaten vanuit de leveringsbon ?*

### *Tijd vermelden onderaan links op de schermen?*

#### *Samengestelde artikels*

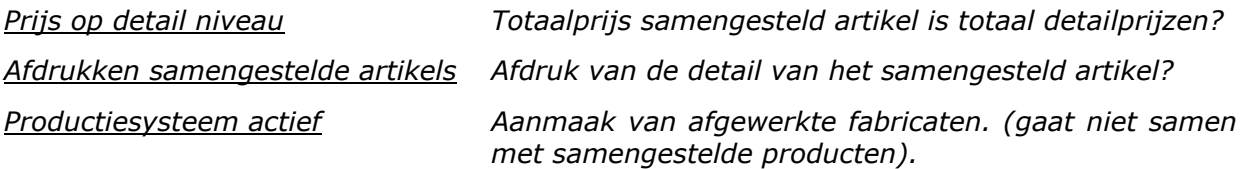

### *Standaard gebruikte stock scherm*

*Enterprise versie Is de meest uitgebreide schermlay-out Verkorte versie Is de minder uitgebreide schermlay-out Basisversie Is het basis vereiste voor artikelbeheer.*

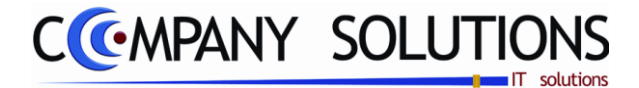

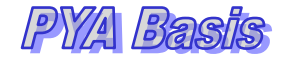

### *Tabblad Stock (vervolg)*

### *Prijzen*

*Er worden meerdere tarieven beheerd, al dan niet inclusief BTW. 1e eenheidsprijs BTW inclusief? (tarief 1) 2e eenheidsprijs BTW inclusief? (tarief 2) 3e eenheidsprijs BTW inclusief? (tarief 3) 4e eenheidsprijs BTW inclusief? (tarief 4) Zijn de kortingstabellen actief? (zie verder \*\*\*\*) Enkel de prijzen aanwenden zoals opgegeven in bij module prijsafspraken? De gemiddelde aankoopprijs aanwenden voor statistieken en inventaris tegenover de historische aankoopprijs? Verkoopprijzen aanpassen in de aankoopmodule? Aankoopprijzen aanpassen in de aankoopmodule? Winstmarge aangeven als Markup? \*1.30% of Buttomup /0.70 Verkoopprijs is inclusief kosten en taxen? Geboortelijsten afdrukken volgens Prijs of volgens Groep & Prijs*

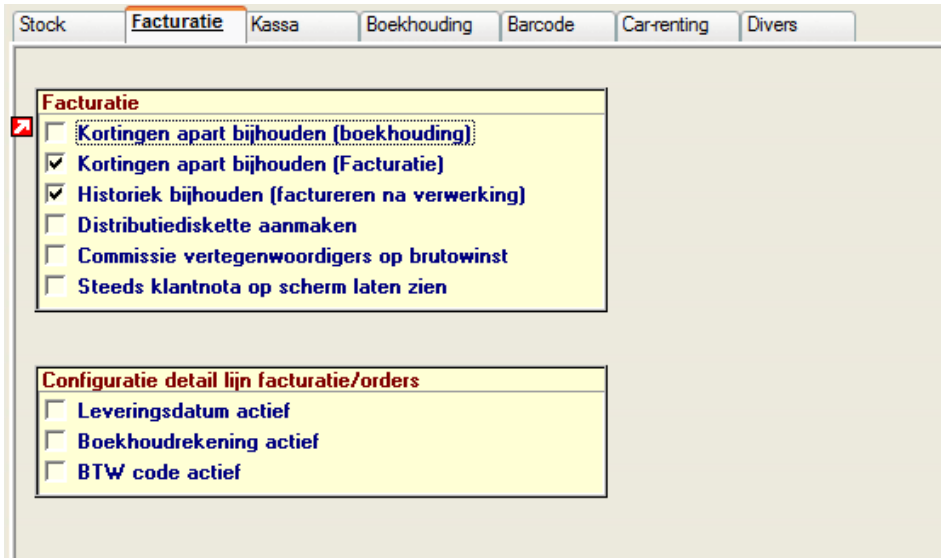

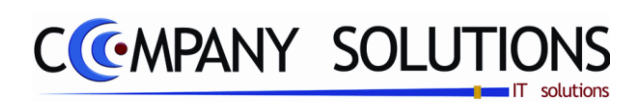

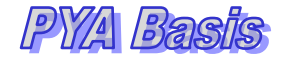

# *Facturatie*

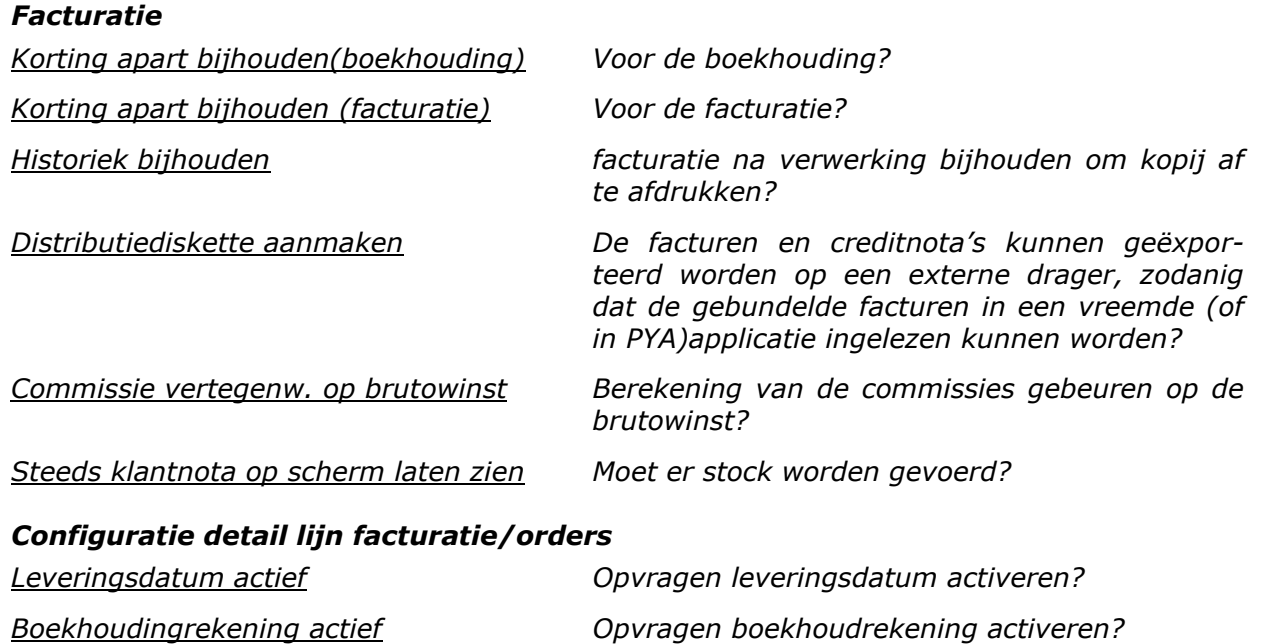

*BTW Code actief Opvragen BTW code activeren?*

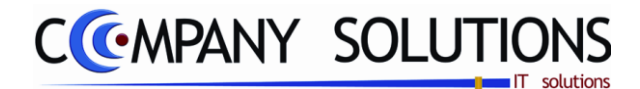

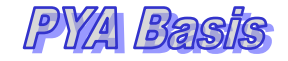

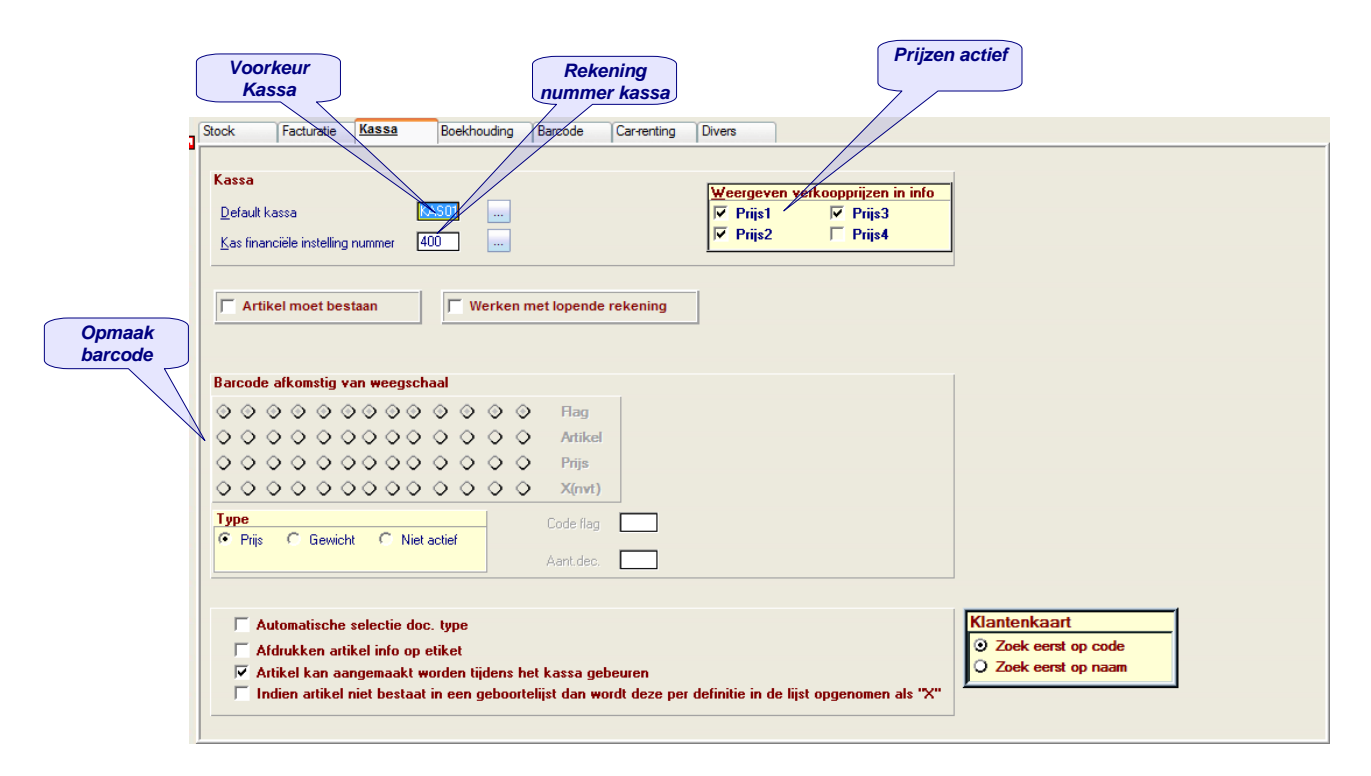

### *Kassa*

#### *Kassa algemeen*

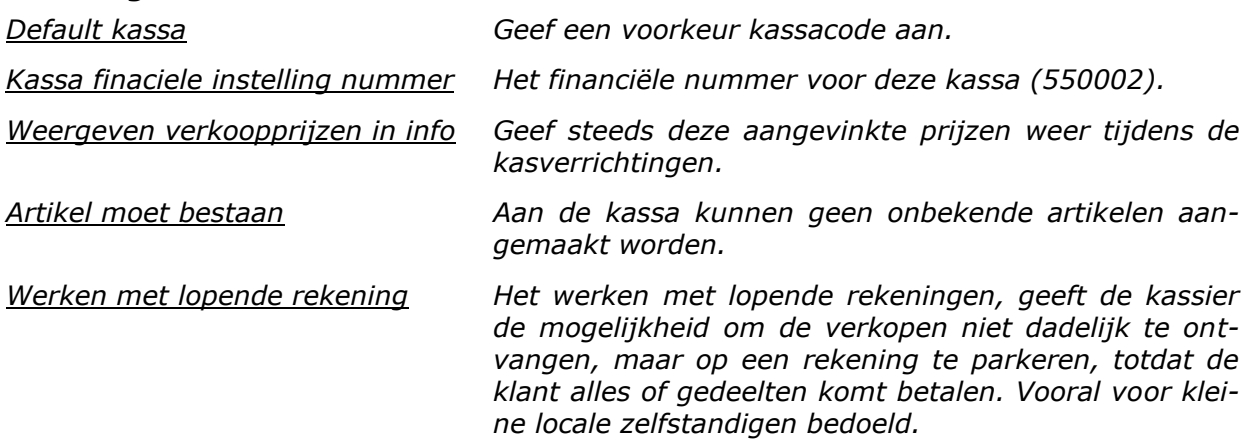

*Versie 11/01 PYA-Basis-001.doc 25/05/2011*

*Paul Sinsinian*

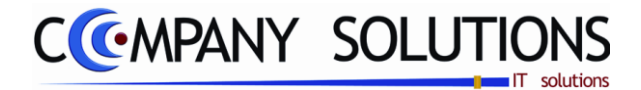

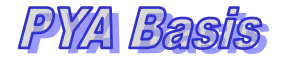

*Kassa (vervolg)*

### *Weegschaal*

*Barcode afkomstig van weegschaal De structuur van de barcode voor de weegschaal bepalen.*

De onderstaande rooster van 4 items (regels) van 13 posities duiden op de structuur van de eigengemaakte barcodes:

- De **Code Flag** geeft de waarde weer, waardoor het programma weet dat de barcode speciaal is en bijgevolg opgebouwd werd zoals in de andere regels weergegeven.
- **Artikel**code duidt op een bepaald artikel, het programma kan nu de nodige gegevens uit de artikelfiche aanwenden.
- **Prijs** is de ruimte gereserveerd voor de prijs of 't gewicht met in acht name van een **Aantal Decimalen**
- **X(nvt)** Ruimte niet van toepassing niet gebruikt (laatste positie is eventueel het controlegetal).

*Type*

- De barcode heeft een **Prijs** in zich:
- Prijs met een aantal decimalen (aantal cijfers na de komma).
- De barcode heeft een **Gewicht** in zich:
- Een gewicht gewogen door de weegschaal (in gram), zodat het programma dit kan vermenigvuldigen met de prijs uit de fiche van het gescande artikel.

*Voorbeeld*

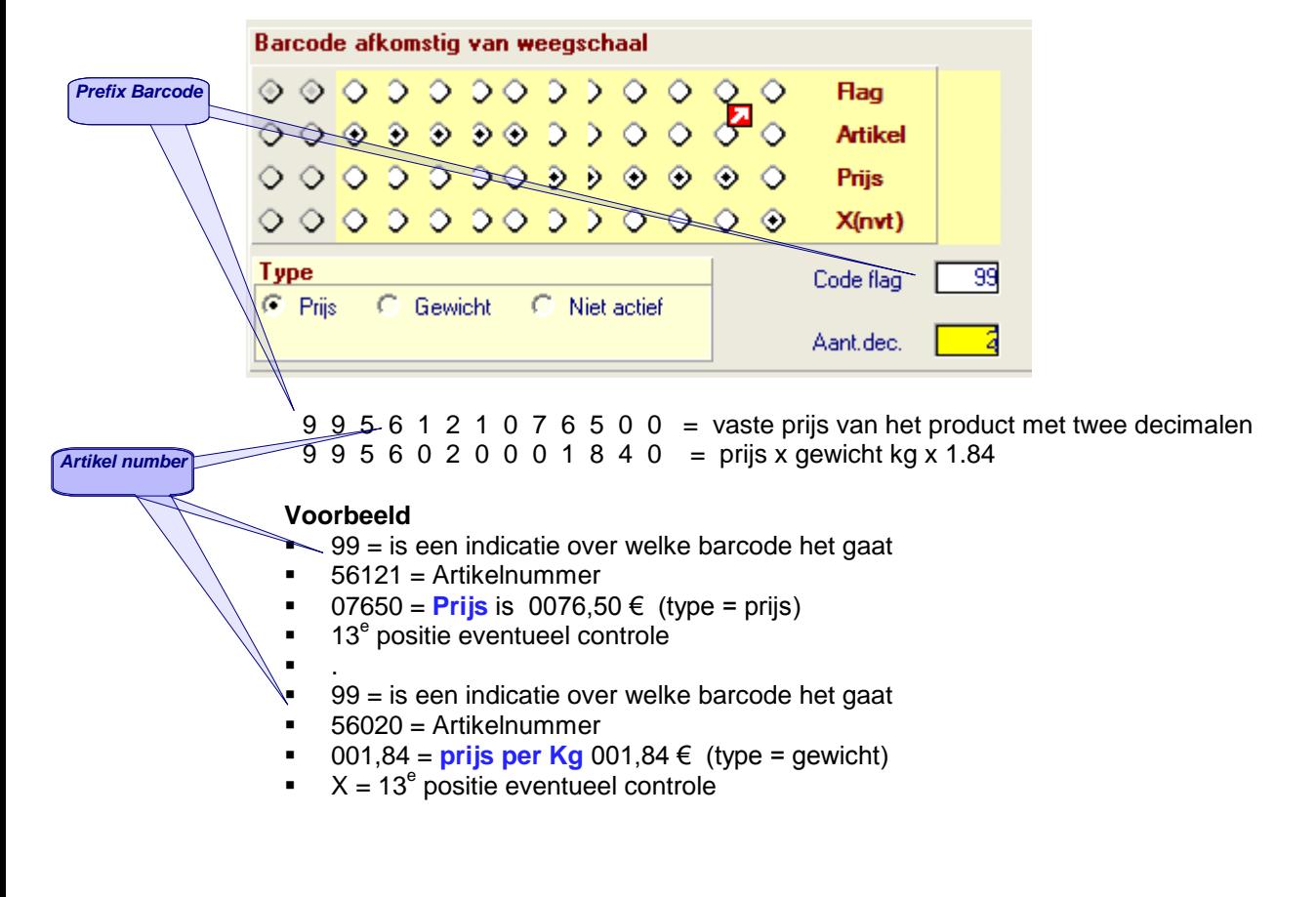

*91/153*

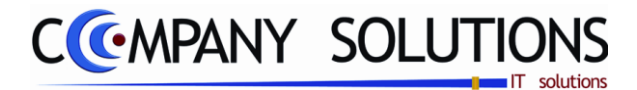

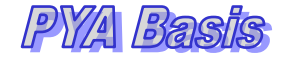

*Kassa (vervolg)*

### *Klantenkaart*

*Zoek eerst op code / op naam Klantenkaart zoeken op ??? in kassa.*

### *Varia*

*Automatische selectie doc. type*

*Afdrukken artikel info op etiket* 

*Artikel kan aangemaakt worden tijdens het kassagebeuren*

*Indien artikel niet bestaat in geboortelijst dan wordt deze per definitie opgenomen als "X"*

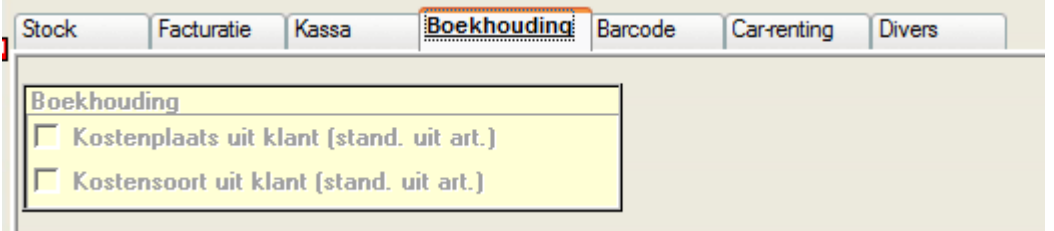

## *Boekhouding*

# *Boekhouding algemeen*

*Kostenplaats uit klant Wordt de kostenplaats bepaald door de klantfiche of door de artikelfiche.*

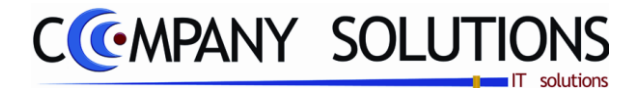

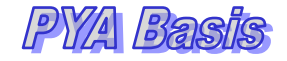

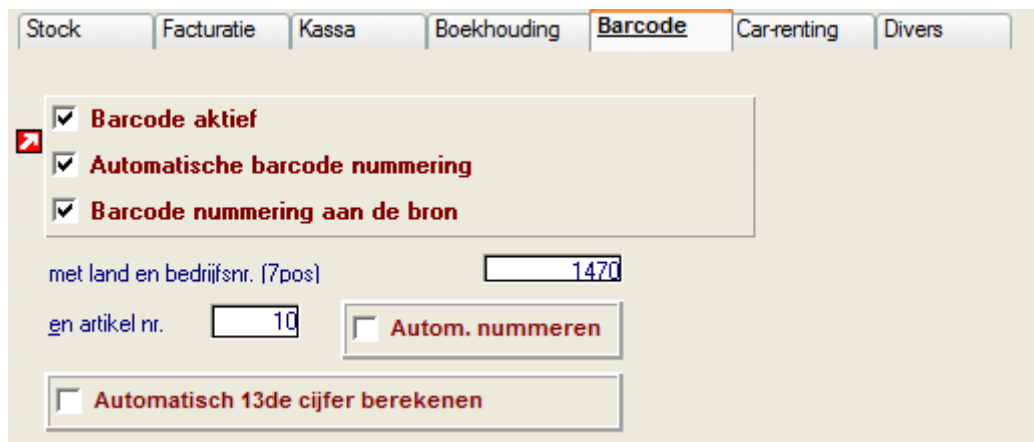

### *Barcode*

### *Barcode algemeen*

*Barcode actief Is het systeem van barcodes geactiveerd.*

*Automatische barcode nummering Worden de barcodes automatisch genummerd.*

*Barcode nummering aan de bron Barcode nummeren aan de bron indien?*

*Met land en bedrijfsnummer (tot 7 posities)*

*En met artikelnummer*<br>Automatisch 13<sup>de</sup> cijfer berekenen

Activeer het automatisch berekenen van het con*trolecijfer (positie 13)?*

*Paul Sinsinian*

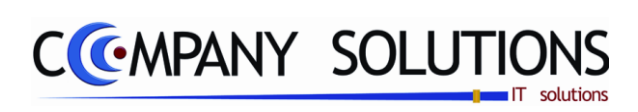

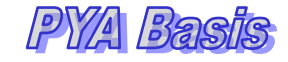

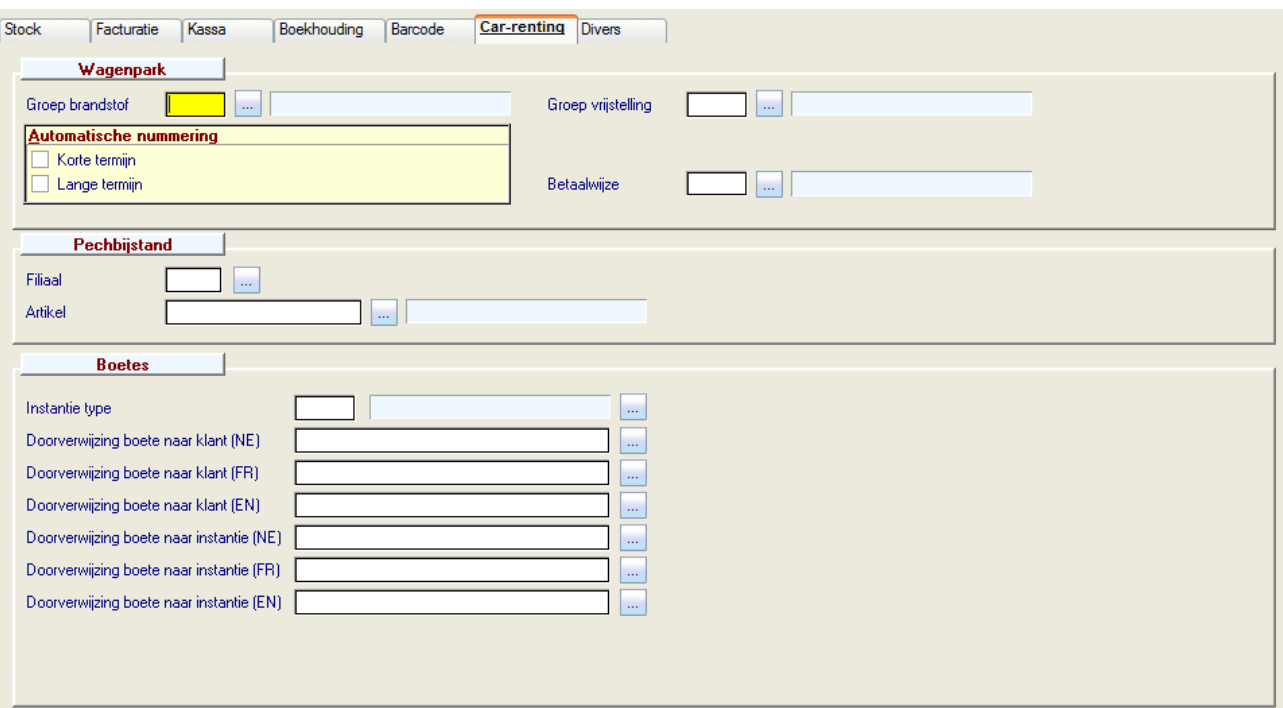

# *Car Renting*

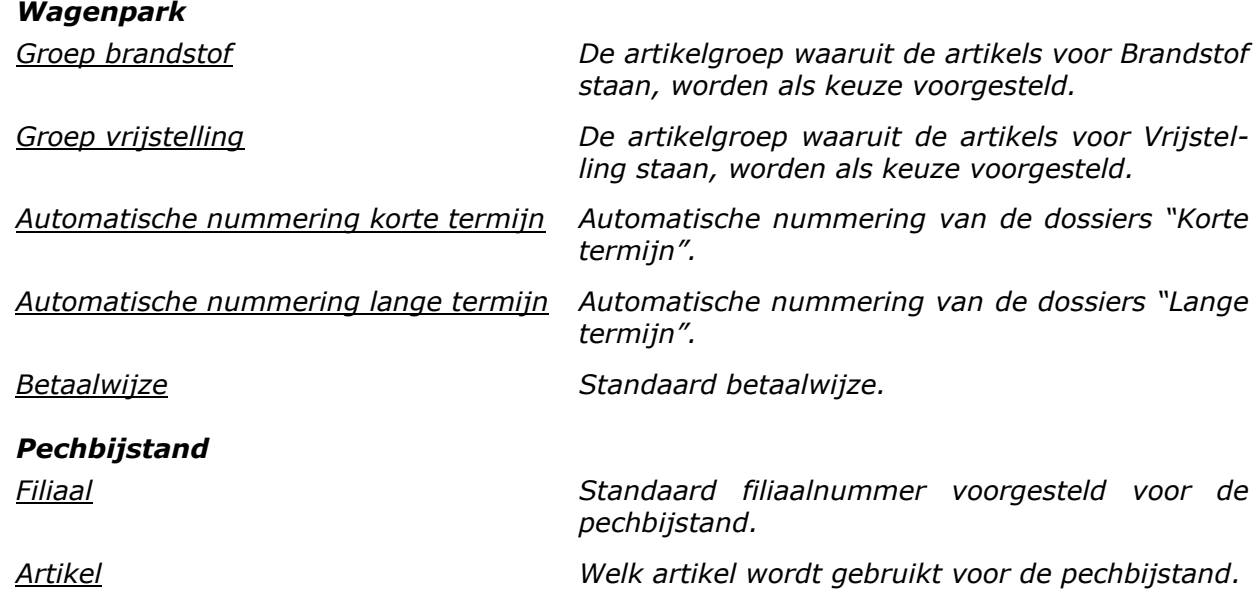

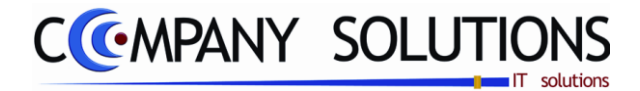

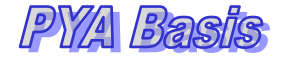

*Car Renting (vervolg)* 

### *Boetes*

*Instantie types Soorten klant die de gegevens van de instanties bevatten. Klantengroep*

*Doorverwijzing boete naar Plaats en benaming van de verschillende basisbrieven voor klant en instanties.*

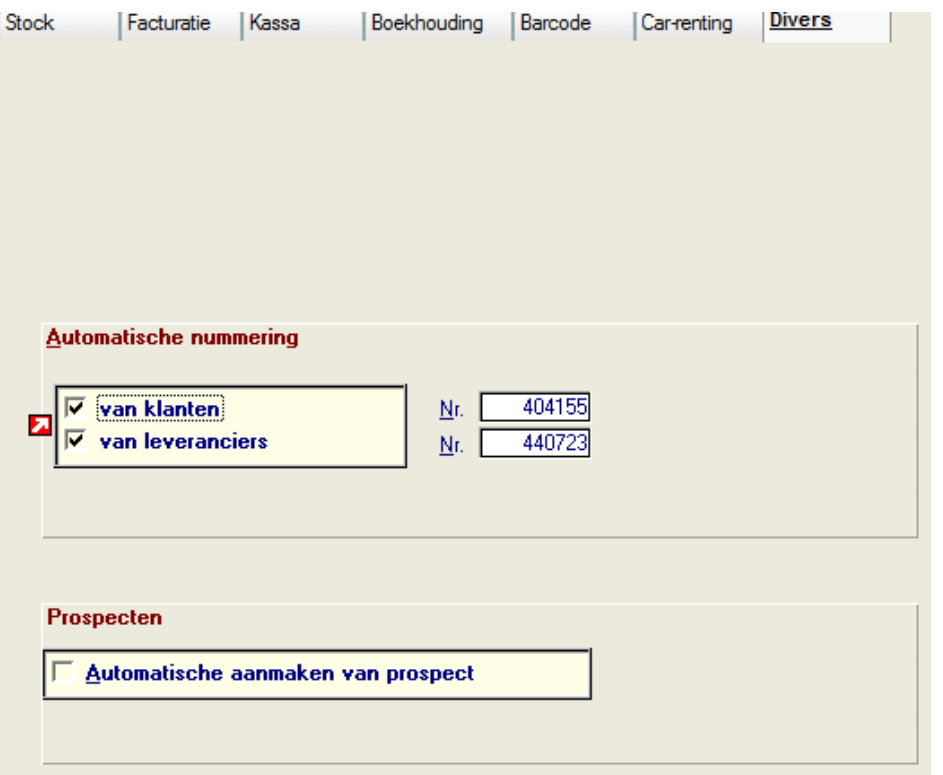

#### *Diverse*

### *Automatische nummering*

*Prospecten*

*Automatisch aanmaken van prospect Automatisch aanmaken ?*

*Van klanten Van Klanten met opgave beginnummer. Van leveranciers Van Leveranciers met opgave beginnummer.*

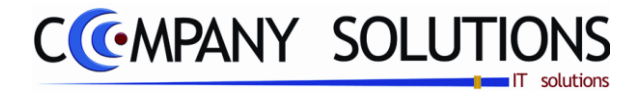

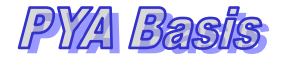

# *Basisprincipe*

*Textiel artikels worden beschouwd als artikels waar verschillende maten aan verbonden zijn (vesten, schoenen, broeken, …)*

*In de programma"s waarin textielartikels gebruikt worden verschijnt de matenbalk zodra een artikel als textiel gemarkeerd staat.*

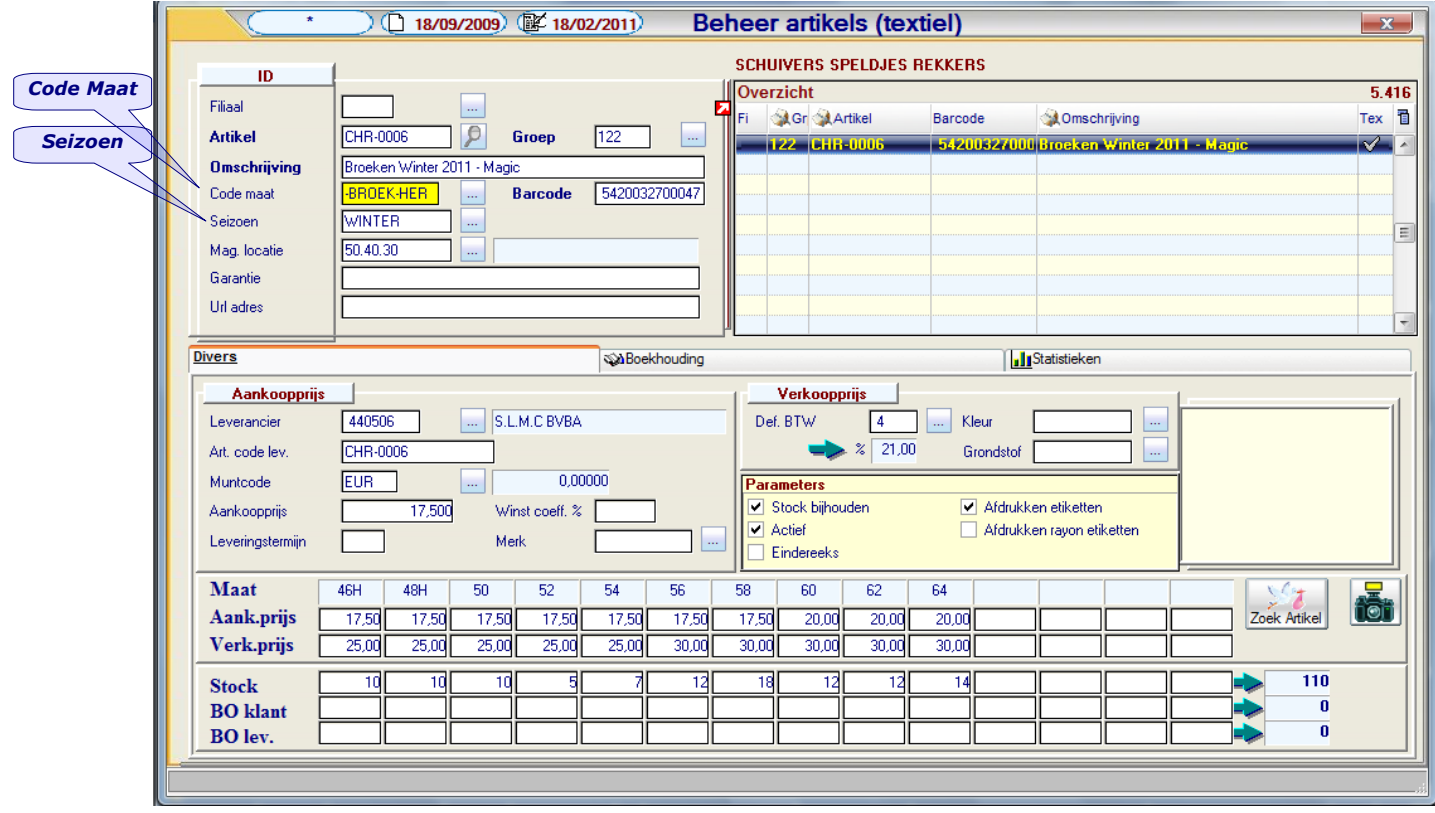

*Het scherm is opgesplitst in de basisgegevens van het artikel en 3 tabbladen.*

# *Tabbladen:*

# *Identificatie (ID)*

### *Filiaal*

*In geval met meerdere opslagplaatsen en of winkels gewerkt wordt, kunnen artikels toegekend worden aan het filiaal waar ze zich bevinden. De filialen zelf worden beheerd in het programma P1413 Filialen.*

### *Artikel*

*De unieke identificatiecode voor een artikel. Deze identificatiecode bestaat uit maximum 14 karakters samengesteld uit letters, cijfers of een combinatie ervan. Spaties en leestekens nemen eveneens een karakter in, maar worden bij voorkeur vermeden. Als een nieuw artikel wordt aangemaakt zal bij ingeven van de artikelcode een controle gedaan worden om dubbele codes te vermijden.*

*Onderaan verschijnt de melding "Artikel bestaat reeds".*

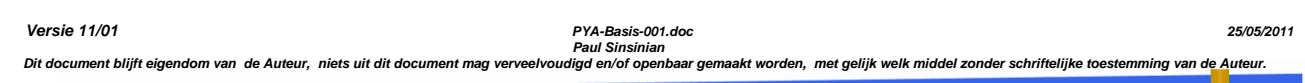

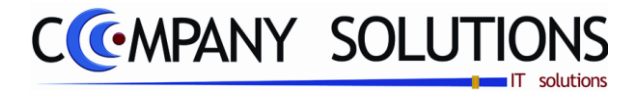

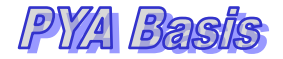

#### *Groep*

*De groep waartoe het artikel behoort. Het toekennen van een groepsstructuur is noodzakelijk om later prijsafspraken te kunnen maken en om selecties op groepbasis te kunnen maken.*

De groepscodes worden beheerd in het programma P1412 Artikelgroepen, of kunnen *van hieruit worden aangepast.*

### *Omschrijving*

*De omschrijving van het artikel. Deze omschrijving wordt later gebruikt bij afdrukken van documenten zoals facturen, orders en bestellingen.*

### *Code maat*

*De maatindeling van het artikel. De "Code maat" kan geselecteerd worden indien aanwezig in het programma P1415 Maten.*

*Bestaande maten kunnen van hieruit aangemaakt of gewijzigd worden.*

### *Barcode*

*De barcode nummer (EAN 13 en EAN 39 code) voor het artikel. De barcode kan opgebouwd zijn uit maximum 13 letters, cijfers of een combinatie ervan. Barcodenummers ingegeven met kleine letters worden automatisch geconverteerd naar hoofdletters zodat de code leesbaar is voor de scanner of leespen.*

#### *Seizoen*

*Het seizoen waarin het artikel zich in bevindt. (Winter, zomer) Artikels kunnen zo later gemakkelijk worden verwijderd als u een seizoen hebt gekozen.*

### *Magazijnlocatie*

*De plaats van het artikel in het magazijn/filiaal indien u werkt met opslagplaatsen. De magazijnlocaties worden beheerd in het programma P1414 Magazijnlocatie.*

### *Garantie*

*Omschrijving welke de garantie beschrijft.*

### *Url-adres*

*Internet adres waar artikel beschreven wordt.*

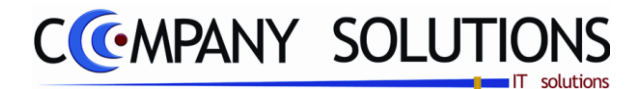

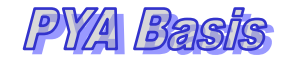

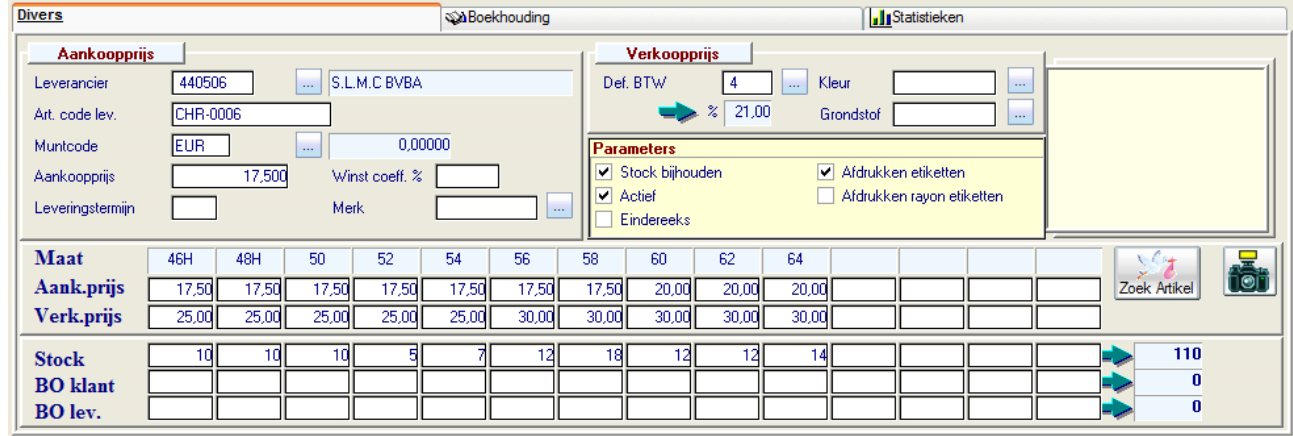

# *Tabbladen:*

## *Diverse*

### *Aankoopprijs*

### *Leveranciersnummer en leveranciersnaam*

*De hoofdleverancier van het artikel. Men kan een leverancier raadplegen, toevoegen of wijzigen.*

*Als het nummer van de leverancier is ingevuld zal achter het nummer ook de naam van de leverancier worden weergegeven.*

### *Artikelcode leverancier*

*De artikelcode van het artikel bij de leverancier zelf. Deze code kan worden gebruikt bij afdrukken van bestellingen aan uw leverancier.*

### *Muntcode en koers*

*De muntcode waarin de leveringen van het artikel normaal gebeuren. De standaard muntcode (euro) wordt initieel genomen.*

### *Aankoopprijs*

*De aankoopprijs van het artikel zonder rekening te houden met verschillen in prijs tussen de maten.* 

*Deze prijs worden in de matenbalk standaard voorgesteld maar kan overschreven worden.*

### *Winstcoëfficiënt %*

*De coëfficiënt waarmee de aankoopprijs vermenigvuldigd moet worden om de verkoopprijs te bepalen(vb. 1,20) .*

### *Leveringstermijn*

*De termijn waarbinnen geleverd wordt in dagen. Deze kan later mee vermeld worden bij afdrukken van de bestelbonnen van de klanten.*

### *Merk*

*Het merk van het artikel. De "Code merk" kan geselecteerd worden indien aanwezig in het programma P???? Merk. Bestaande merken kunnen van hieruit aangemaakt of gewijzigd worden.*

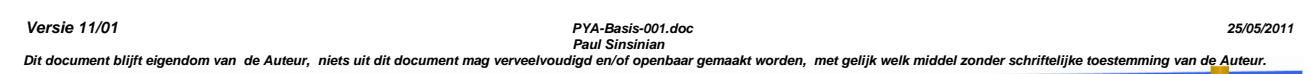

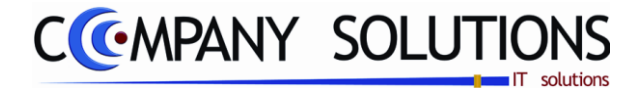

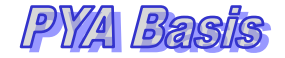

## *Verkoopprijs*

### *Def. BTW code*

*De BTW code waaraan het artikel normaal onderworpen is. Deze codes zijn bij wet vastgelegd. Ze zijn standaard voorzien en kunnen niet gewijzigd worden. Afhankelijk van de bestemming en bepaalde reglementeringen kan de code bij de aanwending gewijzigd worden zie hiervoor het beheer van de BTW-codes (P9210 & P9250).*

- *1 : 0% 9 : Vrijgesteld 2 : 6%*
- *3 : 12%*
- *4 : 21%*

### *Parameters*

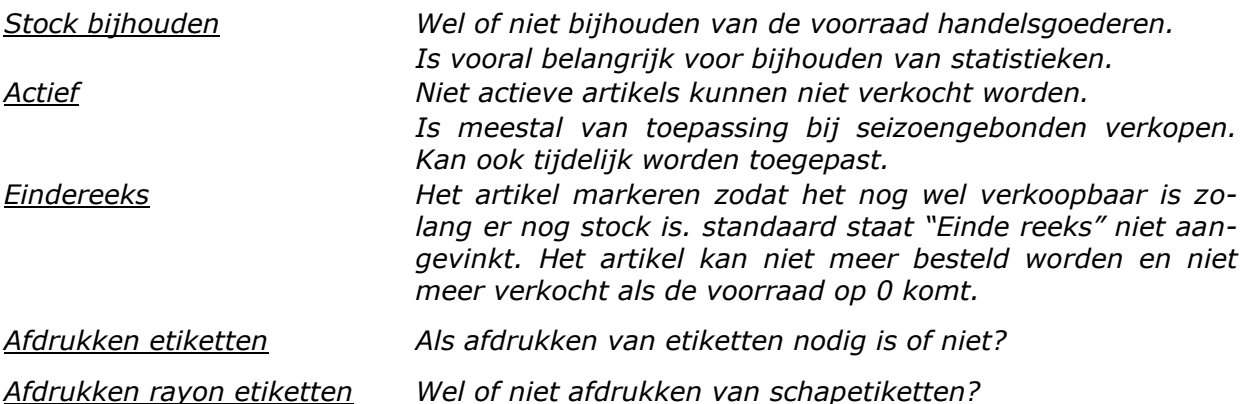

### *Kleur en grondstof*

*Kleur en grondstof kunnen als bijkomende informatie aan het artikel toegevoegd worden. Later kunnen deze gegevens aangewend worden om een selectie te bepalen voor afdruk.*

### *Aankoop- en verkoopprijzen*

*Standaard wordt de prijs voorgesteld zoals die ingevuld werd in het veld "Aankoopprijs". Deze prijs kan steeds overschreven worden.*

*Maten waarvoor geen prijs gekend is kan men blanco laten.*

*De verkoopprijs wordt automatisch berekend aan de hand van de winstcoëfficiënt. Als geen winstcoëfficiënt is ingevuld, wordt ook geen verkoopprijs voorgesteld. De verkoopprijs blijft dan leeg of moet manueel ingevoerd worden.*

### *Stock*

*Het aantal eenheden in voorraad van het artikel. (de eenheid bepaald in de velden éénheid in/uit.)*

*Wijzigingen die hierin aangebracht worden kunnen niet teruggevonden worden in de statistieken.*

*Stockwijzigingen gebeuren automatisch via het programma P2426 Opname inkomende artikels en door facturatie of kassaverkopen.*

### *BO klanten / Leverancier*

*In het veld "BackOrder" wordt het aantal artikels vermeld dat op dat moment bij klanten of leveranciers in backorder of demo is. De BO van het artikel wordt per merk per maat bijgehouden.*

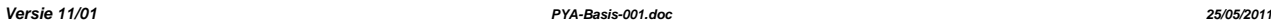

*Paul Sinsinian*

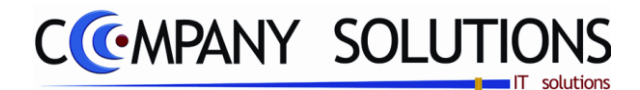

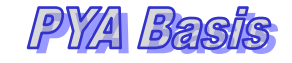

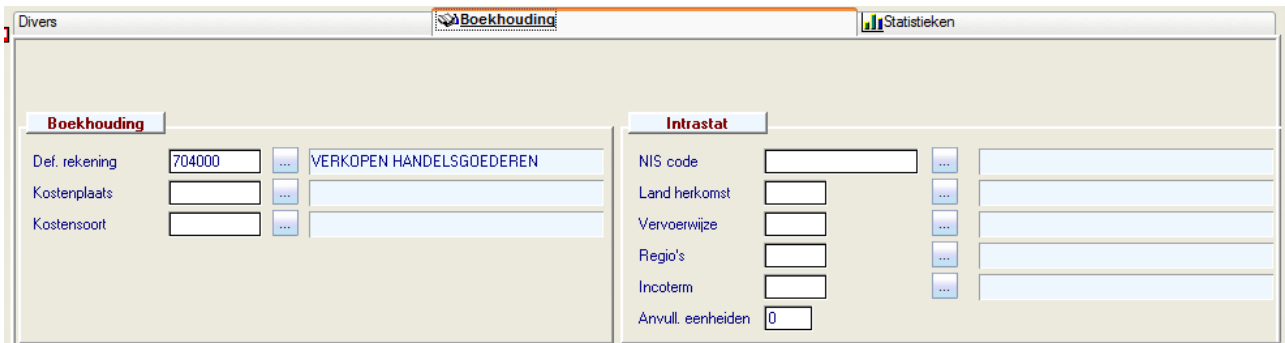

# *Tabbladen:*

## *Boekhouding*

### *Boekhouding*

### *Def. Rekeningnummer*

*De omzetrekening waarop de verkopen geboekt moeten worden. Deze rekening heeft voorrang op de rekening in de klantenfiche. Men kan rekeningnummers raadplegen, wijzigen of toevoegen.*

### *Kostenplaats en Kostensoort*

*De kostensoort en kostenplaats waarop de documenten geboekt moeten worden als analytisch geboekt worden.*

*Deze rekening heeft voorrang op de rekening in de klantenfiche.*

### *Opmerking : De module Analytische Boekhouding moet geïnstalleerd zijn om deze velden in te vullen.*

*Men kan rekeningnummers raadplegen, wijzigen of toevoegen.*

### *Intrastat*

### *NIS code*

*De N.I.S. code van het artikel. Standaard is de officiële lijst met de N.I.S. nummers voorzien.*

### *Land van herkomst*

*De code overeenkomstig met het EG-land van waaruit u de goederen betrekt. Standaard is een lijst met de beschikbare landen en hun respectievelijke codes voorzien.*

### *Vervoerswijze*

*De vervoerswijze waarop de goederen de Belgische grens overgestoken zijn. Standaard is een lijst met de beschikbare landen en hun respectievelijke codes voorzien.*

*Paul Sinsinian*

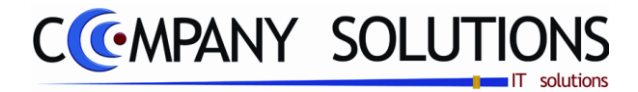

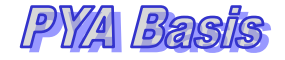

### *Regio's*

*Selecteer hier de regio waarin uw bedrijf gevestigd is. Indien u met filialen te maken hebt, selecteert u de regio van de hoofdzetel.*

### *Incoterm*

*Duid hier de leveringscode aan die u hanteert voor dit product.*

### *Aanvullende eenheden*

*Het aantal aanvullende eenheden van het artikel. Verplicht in te vullen bij bepaalde N.I.S. codes.*

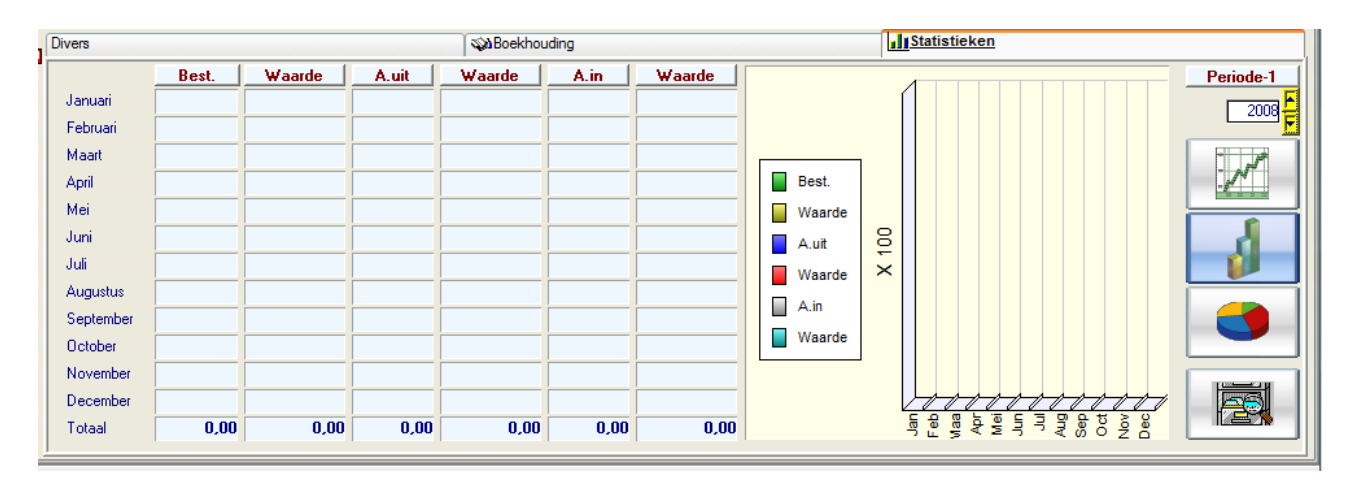

## *Statistieken*

*Gegevens over bestelde aantallen, inkomende en uitgaande aantallen, waarde,.... De gegevens kunnen op vier verschillende wijzen geraadpleegd worden. De tabellen zijn een vast element en de grafieken kunnen weergegeven worden als een lijn-, staaf- of taartdiagram. Men kan tussen de verschillende grafische voorstellingen kiezen door klikken op de knoppen rechts van de grafiek.*

*Rechtsboven het tabblad wordt het boekjaar weergegeven waarvan de gegevens getoond worden. Met de pijltjes naast het veld kan men een vorig of later boekingsjaar raadplegen.*

*Rechtsonder het tabblad kan men de artikelmutaties raadplegen door op het icoontje te klikken. Men krijgt een overzicht van de inkomende en uitgaande handelingen.*

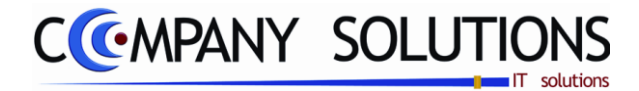

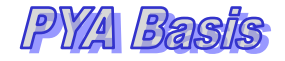

# *Basisprincipe*

*Het beheer van de artikels verkort slaat op een geminimaliseerd aantal velden die getoond worden voor toevoegen, wijzigen en raadplegen..*

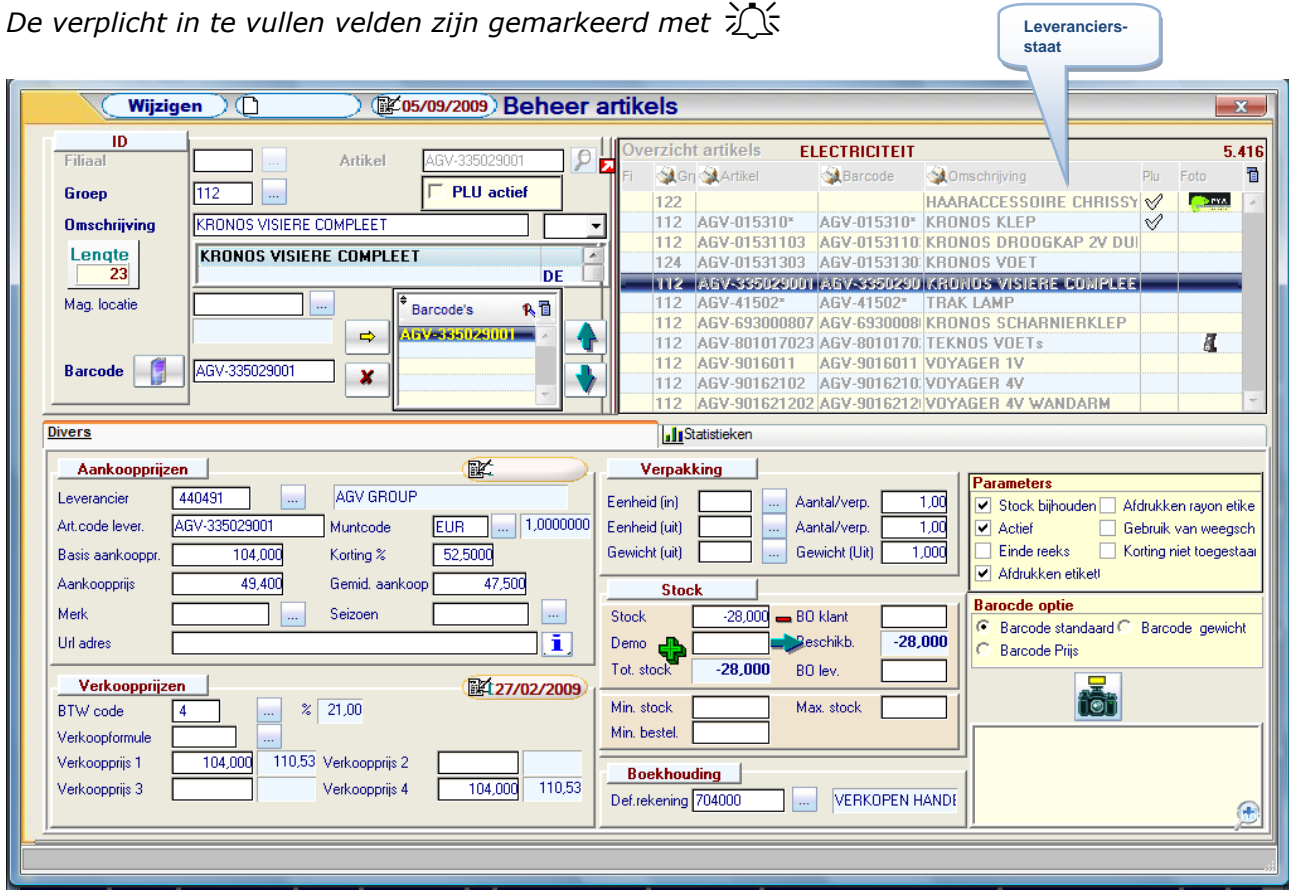

*Het scherm is opgesplitst in de basisgegevens van het artikel en 2 tabbladen.*

# *Tabbladen:*

# *Identificatie (ID)*

### *Filiaal*

*In geval met meerdere opslagplaatsen en of winkels gewerkt wordt, kunnen artikels toegekend worden aan het filiaal waar ze zich bevinden. De filialen zelf worden beheerd in het programma P1413 Filialen.*

Let wel dat een artikel voor elk filiaal afzonderlijk gecreëerd moet worden daar de *combinatie Artikelcode - Filiaal uniek is.*

## *Artikel*

*De unieke identificatiecode voor een artikel. Deze identificatiecode bestaat uit maximum 14 karakters samengesteld uit letters, cijfers of een combinatie ervan. Spaties en leestekens nemen eveneens een karakter in, maar worden bij voorkeur vermeden. Als een nieuw artikel wordt aangemaakt zal bij ingeven van de artikelcode een controle gedaan worden om dubbele codes te vermijden.*

*Onderaan verschijnt de melding "Artikel bestaat reeds".*

*Versie 11/01 PYA-Basis-001.doc 25/05/2011 Paul Sinsinian Dit document blijft eigendom van de Auteur, niets uit dit document mag verveelvoudigd en/of openbaar gemaakt worden, met gelijk welk middel zonder schriftelijke toestemming van de Auteur.*

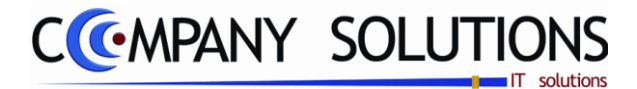

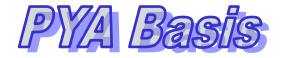

#### *Groep*

*De groep waartoe het artikel behoort. Het toekennen van een groepsstructuur is noodzakelijk om later prijsafspraken te kunnen maken en om selecties op groepbasis te kunnen maken.*

*De groepscodes worden beheerd in het programma P1412 Artikelgroepen, of kunnen van hieruit worden aangepast.*

#### *Omschrijving*

*De omschrijving van het artikel. Deze omschrijving wordt later gebruikt bij afdrukken van documenten zoals facturen, orders en bestellingen.*

*De omschrijving kan in verschillende talen ingevoerd worden. Naast het veld van de omschrijving kan de taalcode geselecteerd worden. Als geen taalcode wordt geselecteerd komt er bij de omschrijving een blanco taalcode te staan. Taalcodes kunnen hier niet worden aangemaakt.*

#### *Barcode*

*De barcode nummer (EAN 13 en EAN 39 code) voor het artikel. De barcode kan opgebouwd zijn uit maximum 13 letters, cijfers of een combinatie ervan.*

*Barcodenummers ingegeven met kleine letters worden automatisch geconverteerd naar hoofdletters zodat de code leesbaar is voor de scanner of leespen.*

#### *Magazijnlocatie*

*De plaats van het artikel in het magazijn/filiaal indien u werkt met opslagplaatsen. De magazijnlocaties worden beheerd in het programma P1414 Magazijnlocatie.*

#### *PLU Actief*

*In combinatie met dezelfde parameter in het programma P2750 Beheer kassa wordt de PLU-toets in de kassa getoond of niet.*

 *Dit document blijft eigendom van de Auteur, niets uit dit document mag verveelvoudigd en/of openbaar gemaakt worden, met gelijk welk middel zonder schriftelijke toestemming van de Auteur.*

*Paul Sinsinian*

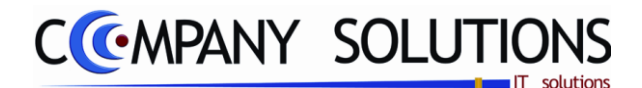

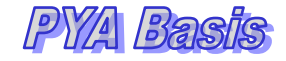

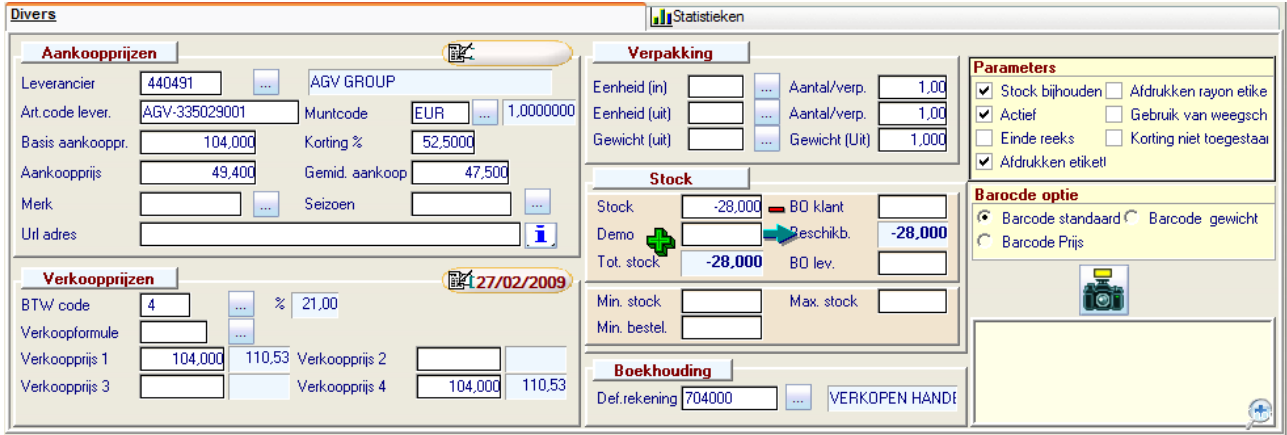

# *Tabbladen:*

## *Diverse*

### *Aankoopprijs*

# *Leveranciersnummer en leveranciersnaam*

*De hoofdleverancier van het artikel. Men kan een leverancier raadplegen, toevoegen of wijzigen.*

*Als het nummer van de leverancier is ingevuld zal achter het nummer ook de naam van de leverancier worden weergegeven.*

#### *Artikelcode leverancier*

*De artikelcode van het artikel bij de leverancier zelf. Deze code kan worden gebruikt bij afdrukken van bestellingen aan uw leverancier.*

### *Muntcode en koers*

*De muntcode waarin de leveringen van het artikel normaal gebeuren. De standaard muntcode (euro) wordt initieel genomen.*

#### *Basisaankoopprijs*

*De basisprijs vooropgesteld door de leverancier. Deze prijs vormt de basis voor verschillende bewerkingen als kortingen, taksen,… Het betreft de prijs per verpakking.*

### *Korting %*

*Een vaste korting toegekend per artikel uitgedrukt in percentage.*

### *Aankoopprijs*

*Deze prijzen zijn de eenheidsprijzen per verpakkingseenheid die ingevuld is in het veld "Aantal per verpakking in" in het tabblad "Verpakking". Ze worden gebruikt voor de herberekening van de verkoopprijzen bij wijzigingen en hebben een weerslag op de berekening van de gemiddelde aankoopprijzen.*

*Voor een samengesteld artikel wordt de aankoopprijs berekend op basis van de deelartikels en worden deze prijzen omgezet in de valuta bepaald in het veld "Munt code".*

*104/153*

*Versie 11/01 PYA-Basis-001.doc 25/05/2011 Paul Sinsinian*

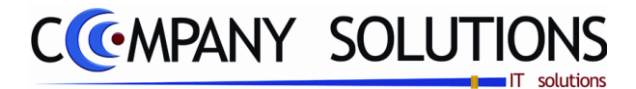

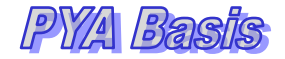

## *Diverse (vervolg)*

### *Gemiddelde aankoopprijs*

*De gemiddelde prijs van het artikel wordt continue bijgehouden. Gemiddelde aankoopprijs is weergegeven in de muntcode van het artikel. Standaard wordt hierin euro geselecteerd.*

*De gemiddelde prijzen worden gewijzigd wanneer de artikels opgenomen worden in de stock via het programma P2426 Opname inkomende artikels.*

### *Merk*

*Het merk van het artikel. De "Code merk" kan geselecteerd worden indien aanwezig in het programma P???? Merk.*

*Bestaande merken kunnen van hieruit aangemaakt of gewijzigd worden.*

#### *Seizoen*

*Het seizoen waarin het artikel zich in bevindt. (Winter, zomer) Artikels kunnen zo later gemakkelijk worden verwijderd als u een seizoen hebt gekozen.*

### *Url-adres*

*Internet adres waar artikel beschreven wordt.*

### *Verkoopprijs*

### *Def. BTW code*

*De BTW code waaraan het artikel normaal onderworpen is. Deze codes zijn bij wet vastgelegd. Ze zijn standaard voorzien en kunnen niet gewijzigd worden. Afhankelijk van de bestemming en bepaalde reglementeringen kan de code bij de aanwending gewijzigd worden zie hiervoor het beheer van de BTW-codes (P9210 & P9250).*

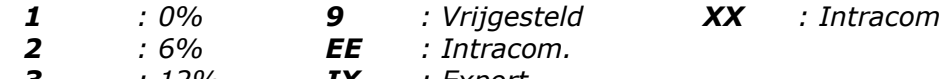

*3 : 12% IX : Export 4 : 21% M : Medecontract*

### *Verkoopformule*

*De code van de formule waarmee de verkoopprijzen moeten berekend worden. Codes kunnen geselecteerd worden als ze bestaan in het programma P1416 Ingaven verkoopformules, maar kunnen ook hier aangemaakt of gewijzigd worden.*

*De verkoopprijzen aanpassen aan de laatste koerswijzigingen kan aan de hand van de verkoopformule via het programma P2341 Automatisch berekenen van prijzen.*

*Versie 11/01 PYA-Basis-001.doc 25/05/2011*

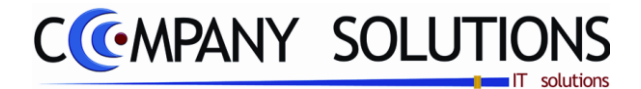

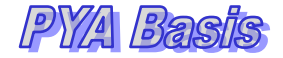

## *Diverse (vervolg)*

#### *Verkoopprijs*

*Er kunnen hier vier verschillende verkoopprijzen ingegeven worden.*

*Het betreft de prijs per verpakking zoals ingevuld in "Aantal per verpakking uit" in het tabblad "Stock/verpakking".*

*Afhankelijk van de tariefcode in het programma P1110 Beheer klanten zal de overeenkomstige verkoopprijs weergeven worden.*

*De prijzen kunnen manueel worden ingegeven of door een berekening aan de hand van de verkoopformule die bij "Verkoopformule" wordt geselecteerd.*

*De verkoopprijzen kunnen eveneens berekend worden via het programma P2341 Berekenen verkoopprijzen.*

*In het programma P9320 Parameters stock, facturatie, orderbeheer kan men opteren voor prijzen inclusief of exclusief BTW.*

*Afhankelijk van die keuze moet rekening gehouden worden met de parameter bij het berekenen van verkoopprijzen.*

*Versie 11/01 PYA-Basis-001.doc 25/05/2011*

 *Dit document blijft eigendom van de Auteur, niets uit dit document mag verveelvoudigd en/of openbaar gemaakt worden, met gelijk welk middel zonder schriftelijke toestemming van de Auteur.*

*Paul Sinsinian*

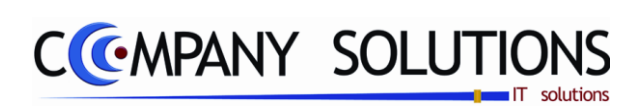

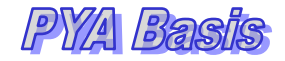

## *Commentaar*

*107/153*

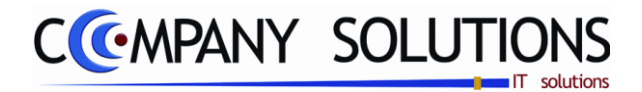

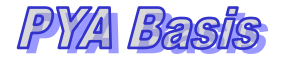

# *Beheer Artikelgroepen (P1412)*

# *Basisprincipes*

*Met dit programmaonderdeel creëert u de codes die de artikels in hoofdgroepen en subgroepen indelen.*

*U kan hoofdgroepen en subgroepen creëren zodat u nog onderverdelingen kan opstellen.*

*Het voordeel van een goede groep- en subgroepstructuur is dat:*

 *De artikels per groep afgedrukt kunnen worden, Er groepskortingen gegeven kunnen.*

*Creëer de groepen op een eenvoudige en uniforme wijze zodat u uw artikels op een snelle, overzichtelijke en logische manier kan onderbrengen in de groepen.*

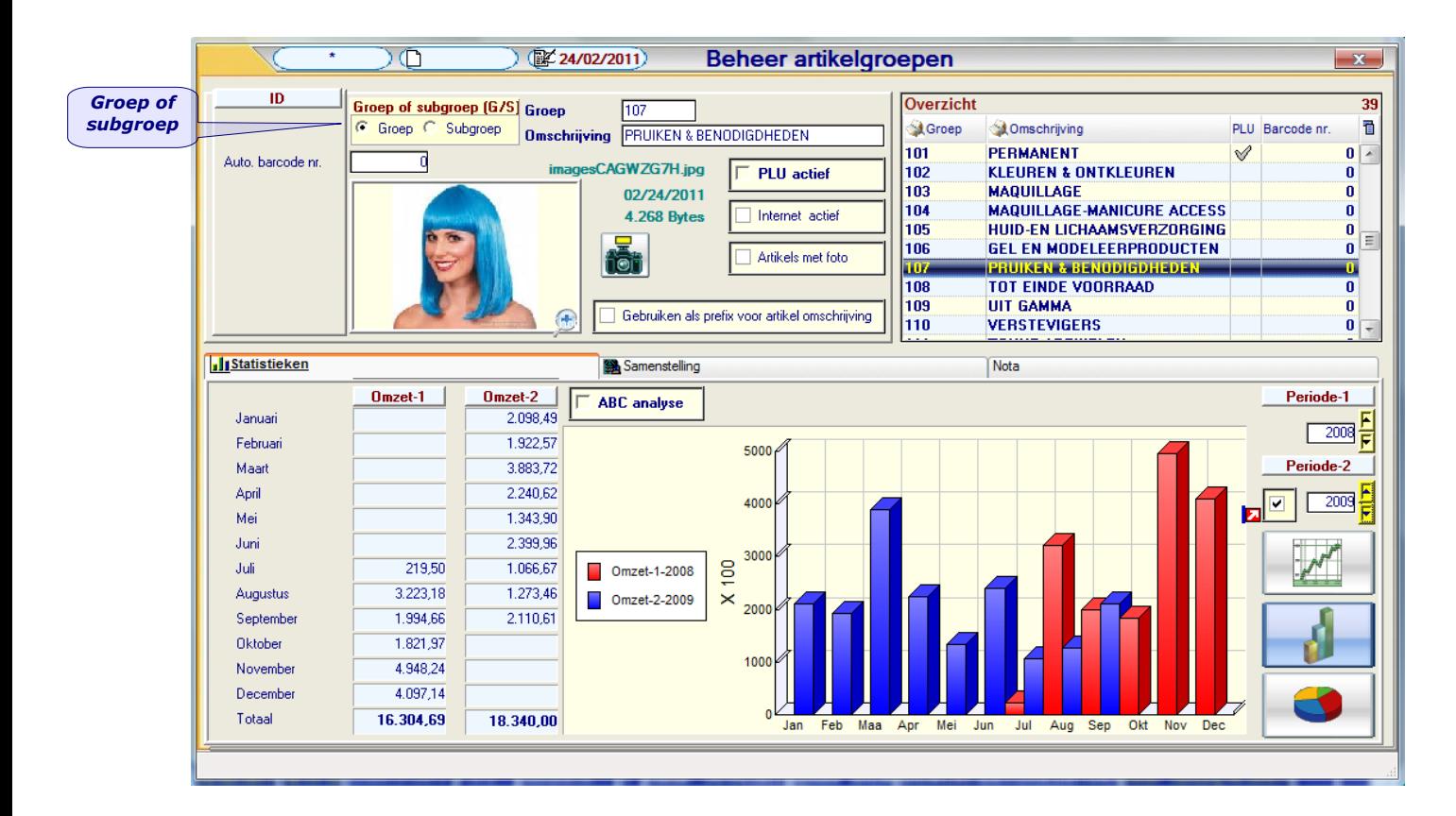

*Het scherm is opgesplitst in de basisgegevens van de groepen en 2 tabbladen. De velden die verplicht ingevuld moeten worden zullen aangeduid worden met*
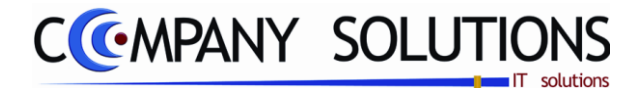

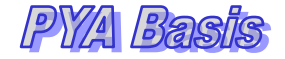

# *Beheer Artikelgroepen (P1412)*

## *Tabbladen:*

## *Identificatie (ID)*

## *Groep of Subgroep*

*In het veld "Groep/Subgroep" bepaalt u of u een hoofdgroep of subgroep wil creëren. Elk artikel kan onderverdeeld worden in een groep en/of subgroep.*

## *Artikelgroep*

*De identificatiecode van de groep of subgroep. Deze code bestaat uit 3 karakters en kan zowel uit letters, cijfers als uit een combinatie van de twee bestaan. Spaties en leestekens nemen eveneens een karakter in.*

*Deze code zal gebruikt worden in de artikelfiche en als selectiecriteria in de andere programma"s van PYA.*

## *Omschrijving*  $\sum$  $\leq$

*Een korte omschrijving van de groep. Deze omschrijving kan afgedrukt worden op documenten zoals facturen, orders en bestellingen.*

*Tip 1 : Maak de omschrijving niet langer dan het aantal karakters dat u in het programma P9510 Documentenopmaak aangegeven hebt. Anders krijgt u bij de afdruk van deze documenten slechts een deel van de omschrijving te zien.*

*Tip 2 : Blijf consistent bij het aanmaken van de omschrijving. Gebruik altijd hoofdletters of altijd kleine letters. Hierbij voorkomt u problemen bij het opzoeken op omschrijving.*

#### *Auto. barcode nr.*

*Hier kan u een barcode nummering uitwerken voor alle artikels die in de groep worden ondergebracht. Deze code bestaat uit 4 karakters en moet numeriek zijn.*

*Voorwaarde :*

*In het programma P9320 Parameters Stock, Facturatie, Orders moeten volgende parameters als volgt ingesteld zijn :*

- *Automatische barcode nummering : J(a)*
- *Nummering barcodes aan de bron : N(ee)*

*Deze automatische nummering is bedoeld om zelf een barcodenummer aan een artikel toe te kennen en wordt voorgesteld in het veld "Barcode nummer" van de artikelfiche in het programma P1411 Beheer Artikels als een nieuw artikel gecreëerd wordt.*

*Voorbeeld : Groep : ALG Nummer : 5 Barcode in nieuwe artikelfiche : ALG0006.*

#### *PLU actief ?*

*Hier kan u aanduiden of u deze groep als PLU-toets in het kassascherm (P2710) wil laten weergeven.*

*Deze functie heeft een rechtstreeks verband met P2750 Kassaparameters.*

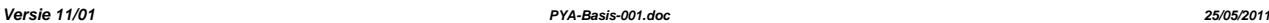

*109/153*

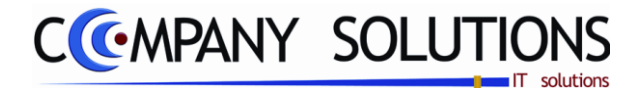

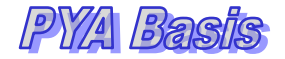

# *Beheer Artikelgroepen (P1412)*

## *Identificatie (ID) (vervolg)*

## *Internet actief ?*

*Hier kan u aanduiden of u deze groep van artikels op de webschop tevoorschijn moeten komen.*

#### *Artikels met foto ?*

*Hier kan u aanduiden of u deze groep van artikels op de webschop met een foto tevoorschijn moeten komen.*

#### *Gebruik als prefix voor artikel omschrijving ?*

*Hiermee wordt de artikelgroep automatisch in de omschrijving vermeld bij aanmaken nieuw artikel.*

## *Statistiek*

*In dit deel van het scherm kan u de algemene bewegingen van de bepaalde groep volgen.*

*De getallen & grafieken zijn gebaseerd op de cijfers ingevoerd in het verkoopsdagboek (P3310).*

## *ABC Analyse ?*

*Hiermee kun je van aantallen (ABC="N") naar omzetcijfers (ABC="J") overschakelen .*

## *Samenstelling en Nota*

*Zie artikelbeheer voor verdere uitleg*.

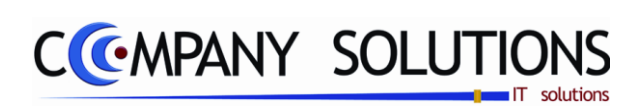

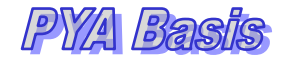

## *Commentaar*

*111/153*

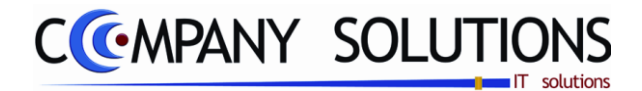

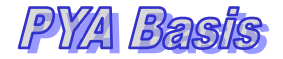

# *Beheer Filialen (P1413)*

## *Basisprincipes*

*Met dit programmaonderdeel creëert u de codes van filialen en bijhuizen of de codes van de verschillende stockruimten.*

*U kan zo de stock van de artikels op de verschillende plaatsen bijhouden.*

*Indien u een zelfde artikel in verschillende filialen wil bijhouden moet het artikel voor elk van de filialen gecreëerd worden. Het artikel in filiaal A staat volledig los van hetzelfde artikel in filiaal B.*

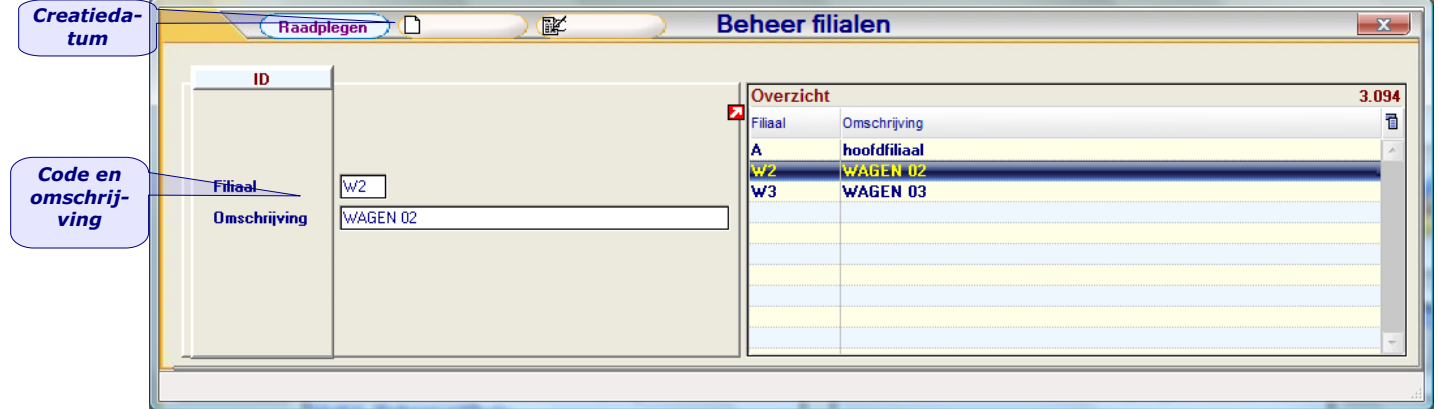

*De velden die verplicht ingevuld moeten worden zullen aangeduid worden met*

## *Tabbladen:*

## *Identificatie (ID)*

## *Filiaal* 之长

*Code van het filiaal of bijhuis wil toekennen. Deze code bestaat uit 2 karakters en kan zowel uit letters, cijfers als uit een combinatie van de twee bestaan. Spaties en leestekens nemen eveneens een karakter in.*

*Deze code zal gebruikt worden in de artikelfiche en als selectiecriteria in de andere programma"s van PYA.*

## *Omschrijving*  $\overrightarrow{z}$  $\overrightarrow{z}$

*Een korte omschrijving van het filiaal. Deze omschrijving kan afgedrukt worden op documenten zoals facturen, orders en bestellingen.*

*Tip 1 : Maak de omschrijving niet langer dan het aantal karakters dat u in het programma P9510 Documentenopmaak aangegeven hebt. Anders krijgt u bij de afdruk van deze documenten slechts een deel van de omschrijving te zien.*

*Tip 2 : Blijf consistent bij het aanmaken van de omschrijving. Gebruik altijd hoofdletters of altijd kleine letters. Hierbij voorkomt u problemen bij het opzoeken op omschrijving.*

*Versie 11/01 PYA-Basis-001.doc 25/05/2011*

 *Dit document blijft eigendom van de Auteur, niets uit dit document mag verveelvoudigd en/of openbaar gemaakt worden, met gelijk welk middel zonder schriftelijke toestemming van de Auteur.*

*Paul Sinsinian*

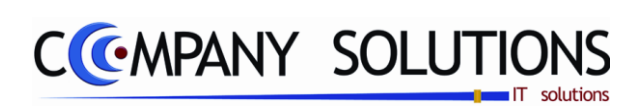

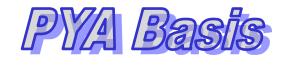

## *Commentaar*

*113/153*

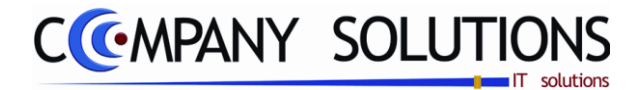

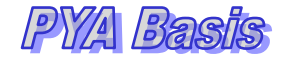

# *Beheer Magazijnlocatie (P1414)*

## *Basisprincipes*

*Met dit programmaonderdeel creëert u de codes van magazijnen. U kan zo de stock van de artikels op de verschillende plaatsen bijhouden.*

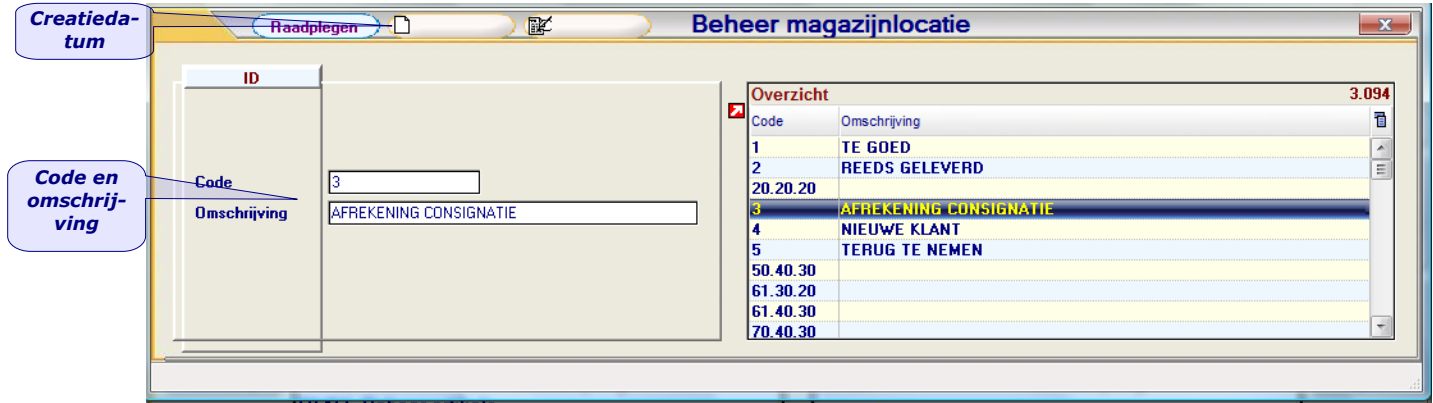

*De velden die verplicht ingevuld moeten worden zullen aangeduid worden met*

## *Tabbladen:*

## *Identificatie (ID)*

# *Code*

*Code van het Magazijnlocatie wil toekennen. Deze code bestaat uit 7 karakters en kan zowel uit letters, cijfers als uit een combinatie van de twee bestaan. Spaties en leestekens nemen eveneens een karakter in.*

*Deze code zal gebruikt worden in de artikelfiche en als selectiecriteria in de andere programma"s van PYA.*

## *Omschrijving*  $\sum_{i=1}^{n}$

*Een korte omschrijving van de groep. Deze omschrijving kan afgedrukt worden op documenten zoals "picking" lijsten.*

*Versie 11/01 PYA-Basis-001.doc 25/05/2011*

*114/153*

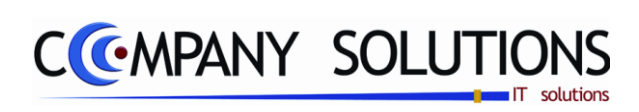

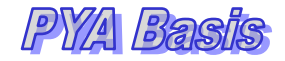

## *Commentaar*

*115/153*

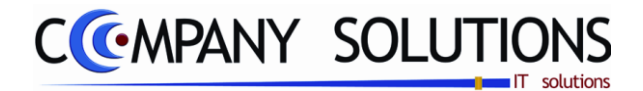

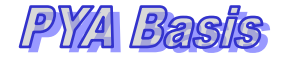

# *Beheer Maten (P1415)*

## *Basisprincipes*

*Met dit programmaonderdeel koppelt u een maatindeling aan een artikel. Op deze manier weten uw verkopers en u welke maten gelden voor de artikels van een bepaald artikel.*

*Deze module wordt vooral gebruikt in kledingwinkels waardoor de handleiding van dit onderdeel opgemaakt wordt vanuit het oogpunt van deze winkels.*

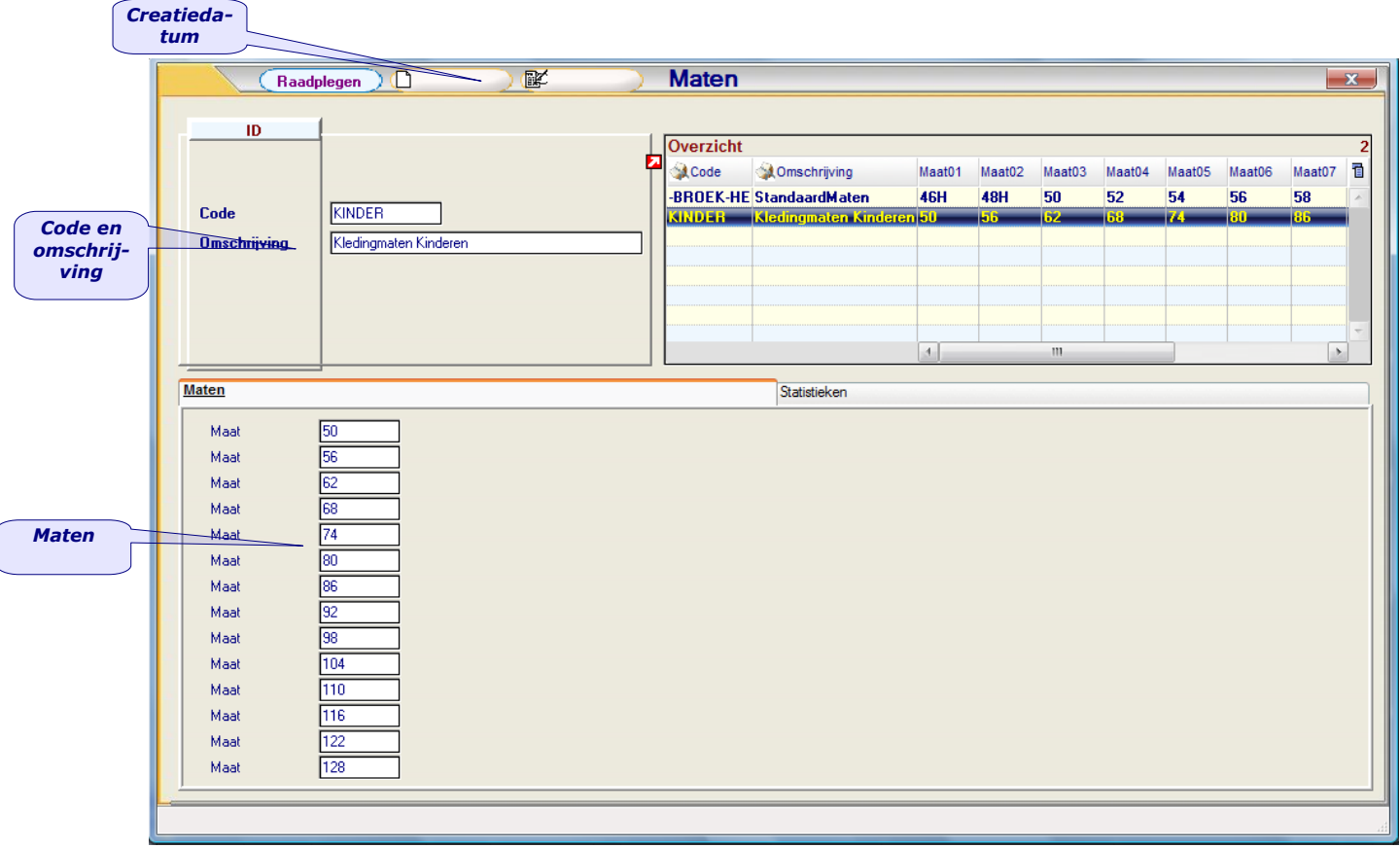

*De velden die verplicht ingevuld moeten worden zullen aangeduid worden met*

*Versie 11/01 PYA-Basis-001.doc 25/05/2011*

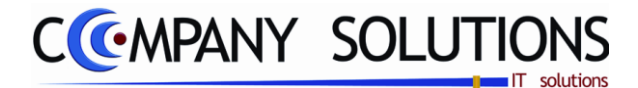

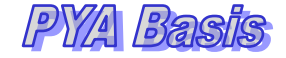

## *Beheer Maten (P1415)*

## *Tabbladen:*

## *Identificatie (ID)*

# *Code*

*In het veld "code" bepaalt u de code voor de aard van de maatindeling Voorbeeld : SML : Small – Medium – Large 34-42 : alle maten van 34 tot en met 42.*

## *Omschrijving*

*Een korte omschrijving van de maatcode. Deze omschrijving kan afgedrukt worden op documenten of rapporten.*

#### *Maten*

*Een reeks van beschikbare maten. Voor elke maat gebruikt u één hokje. Voorbeeld : Code : Kind Indeling : 8 - 10 - 12 - 14 - 16 - …..*

# *Statistiek*

*Op dit tabblad kan u het aantal & de omzet van uw matengroepering opvolgen. Zie artikelbeheer voor verdere uitleg.*

 *Dit document blijft eigendom van de Auteur, niets uit dit document mag verveelvoudigd en/of openbaar gemaakt worden, met gelijk welk middel zonder schriftelijke toestemming van de Auteur.*

*Paul Sinsinian*

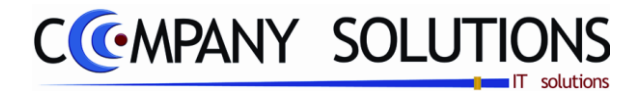

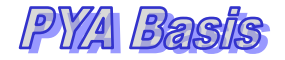

## *Basisprincipes*

*Met dit programmaonderdeel kan u de vier verkoopprijzen in de artikelfiches automatisch laten berekenen aan de hand van de aankoopprijzen.*

*U kan kiezen tussen 4 verschillende berekeningswijzen.*

- *Type 1 : Aankoopprijs VM x Koers x winst-%*
- *Type 2 : Basis aankoopprijs VM x Koers / (100 – winst-%)*
- *Type 3 : Basis aankoopprijs VM x Koers x winst-%*
- *Type 4 : Aankoopprijs VM x Koers / (100 – winst-%)*

*Deze prijzen kunnen afgerond worden zodat u commercieel aantrekkelijke of psychologische verkoopprijzen verkrijgt.*

In dit programma gaat u de formule samenstellen maar de berekening en toekenning *van de vier verkoopprijzen gebeurt via het programma P2341 Automatisch berekenen van verkoopprijzen.*

*Per verkoopprijs kan u een ander winstpercentage nemen waardoor u vier verschillende verkoopprijzen verkrijgt. U kunt uw klanten zo een goedkopere of duurdere prijs voor hetzelfde artikel doorrekenen.*

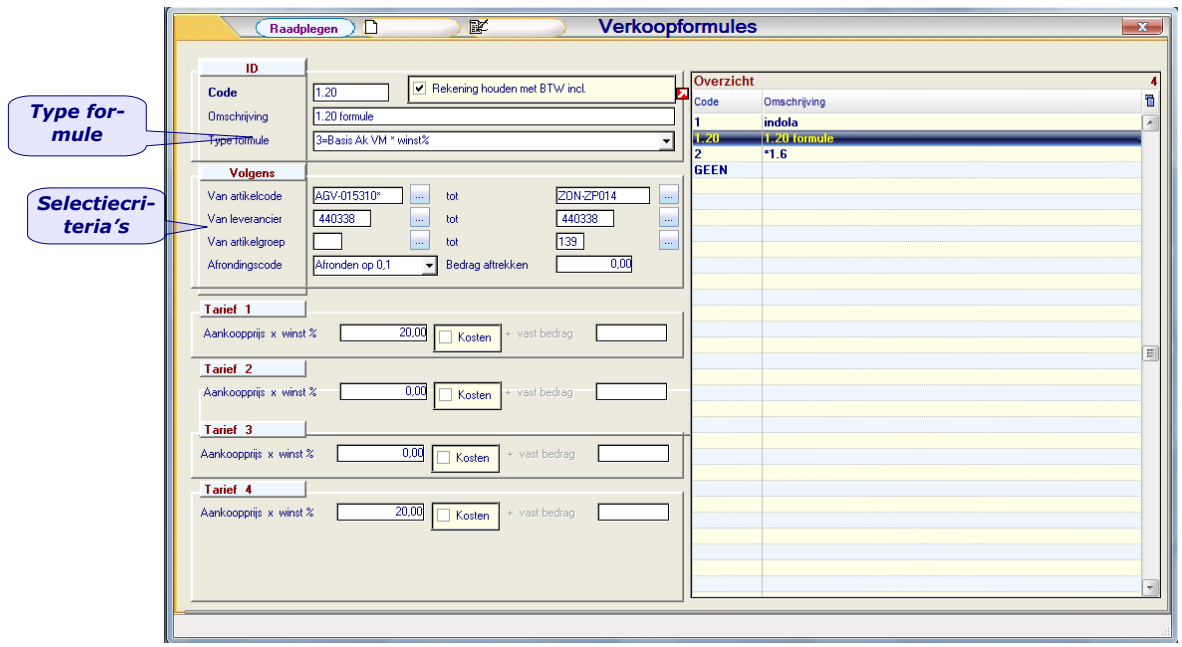

*De velden die verplicht ingevuld moeten worden zullen aangeduid worden met*

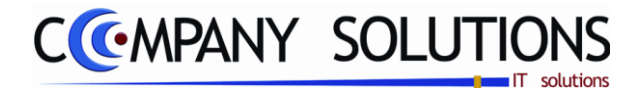

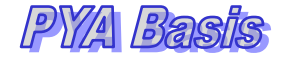

## *Tabbladen:*

## *Identificatie (ID)*

## Code  $\sum_{i=1}^{n}$

*Code van de verkoopformule. Deze identificatie bestaat uit 4 karakters en kan zowel uit letters, cijfers als uit een combinatie van de twee bestaan. Spaties en leestekens nemen eveneens een karakter in.*

*De berekening van de verkoopprijzen via het programma P2341 Automatisch berekenen van verkoopprijzen zal aan de hand van deze code uitgevoerd worden.*

#### *Omschrijving*

*Een korte omschrijving van de verkoopformule.*

# *Type Formule*

*In het veld "Type formule" kiest u de berekeningswijze voor de vier verkoopprijzen.*

*U kan kiezen tussen 4 berekeningswijzen :*

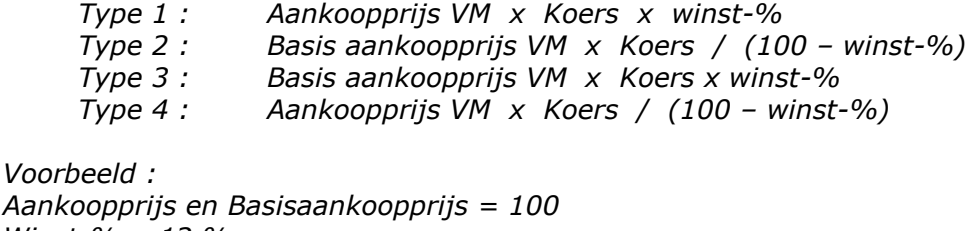

*Winst-% = 12 %*

*Type 1 & 4 : 100 x 1 x (1 + 12 / 100) = 112 Type 2 & 3 : 100 x 1 / ((100 – 12) / 100) = 114*

#### *Volgens – Selectie criteria*

*Geef in volgende velden de boven- en ondergrens in om de verkoopsformule aan de correcte artikels te koppelen.*

*TIP: In de artikelfiche kan u een verkoopsformule ingeven. In dit geval zijn de begrenzingen niet van toepassing. Deze zijn vooral nuttig bij de prijsberekeningen. Verkoopsformules hebben dus voorrang op deze selectiecriteria.*

## *Van artikelcode … Tot artikelcode …*

*U geeft respectievelijk het eerste en het laatst artikelnummer in waarvoor de prijzen volgens deze verkoopformule berekend moeten worden. Indien u alle artikels wil selecteren vult u de velden als volgt in : Van artikelcode = Blanco Tot artikelcode = zzzzzzzz.*

*Versie 11/01 PYA-Basis-001.doc 25/05/2011*

*119/153*

*Paul Sinsinian*

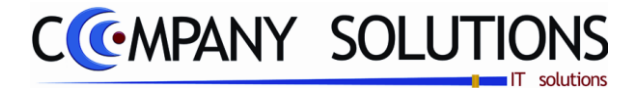

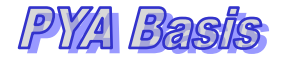

## *Van leverancier … Tot leverancier …*

*U geeft respectievelijk de eerste en de laatste leverancier in waarvoor de prijzen volgens deze verkoopformule berekend moeten worden. Indien u alle leveranciers wil selecteren vult u de velden als volgt in :*

*Van leverancier = Blanco*

*Tot leverancier = zzzzzzzz.*

# *Van artikelgroep … Tot artikelgroep …*

*U geeft respectievelijk de eerste en de laatst artikelgroep in waarvoor de prijzen volgens deze verkoopformule berekend moeten worden. Indien u alle artikels wil selecteren vult u de velden als volgt in :*

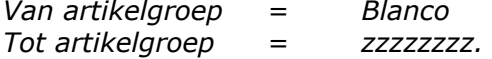

## *Afrondingscode*

*U bepaalt hoe de verkoopprijzen afgerond moeten worden. U hebt volgende keuzemogelijkheden : Afronden tot op 0,001*

*0,01 0,1 1.*

#### *Bedrag aftrekken*

*U bepaalt het bedrag dat u wil aftrekken van de afgeronde prijs. Het doel van dit veld is het creëren van commercieel aantrekkelijke of psychologische verkoopsprijzen.*

*Voorbeeld : Afgerond bedrag : 10.000,- Bedrag aftrekken : 1 De verkoopprijs wordt : 9.999,-.*

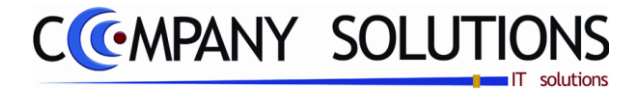

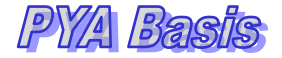

#### *Tarief*

*.*

#### *Tarief 1 ( ook voor 2 3 & 4)*

*U definieert de formule voor de berekening van de "eerste" verkoopprijs. Volgende velden moeten hier ingevuld worden :*

*a) Winst %*

*U bepaalt het percentage bruto winst dat u wil verkrijgen bij de verkoop van een artikel aan verkoopprijs.*

*b) Kosten (J/N)*

*U bepaalt of de kosten, die u in de artikelfiche hebt ingegeven, bij de verkoopprijs geteld moet worden.* 

*U hebt het kostenpercentage ingegeven in het programma P1411 Beheer artikels in het veld "Vaste kosten %" in het tabblad "Aankoop". c) Vast bedrag*

*u geeft een bedrag in lokale munt in dat als veiligheidsmarge bij de verkoopprijs wordt opgeteld.*

*De lokale munt is de dossiermunt aangegeven in het programma P9430 Parameters boekhouding*

*Indien u werkt met één verkoopprijs dan hoeft u enkel het tarief in te vullen dat verwijst naar de verkoopprijs in de artikelfiche.*

*Verkoopprijs 1 wordt berekend door middel van Tarief 1. Verkoopprijs 2 wordt berekend door middel van Tarief 2.*

*Verkoopprijs 3 wordt berekend door middel van Tarief 3.*

*Verkoopprijs 4 wordt berekend door middel van Tarief 4.*

*Versie 11/01 PYA-Basis-001.doc 25/05/2011*

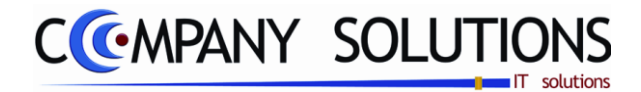

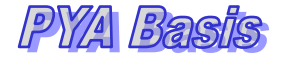

# *Kosten- en taksenbeheer (P1417)*

## *Basisprincipes*

*Met dit programmaonderdeel kan u de kosten en takststructuur van u artikels bepalen. U kan kiezen tussen 6 verschillende kosten of taksen. Recupel, Reprobel, Auvibel, Bebat, Fost plus en leeggoed.*

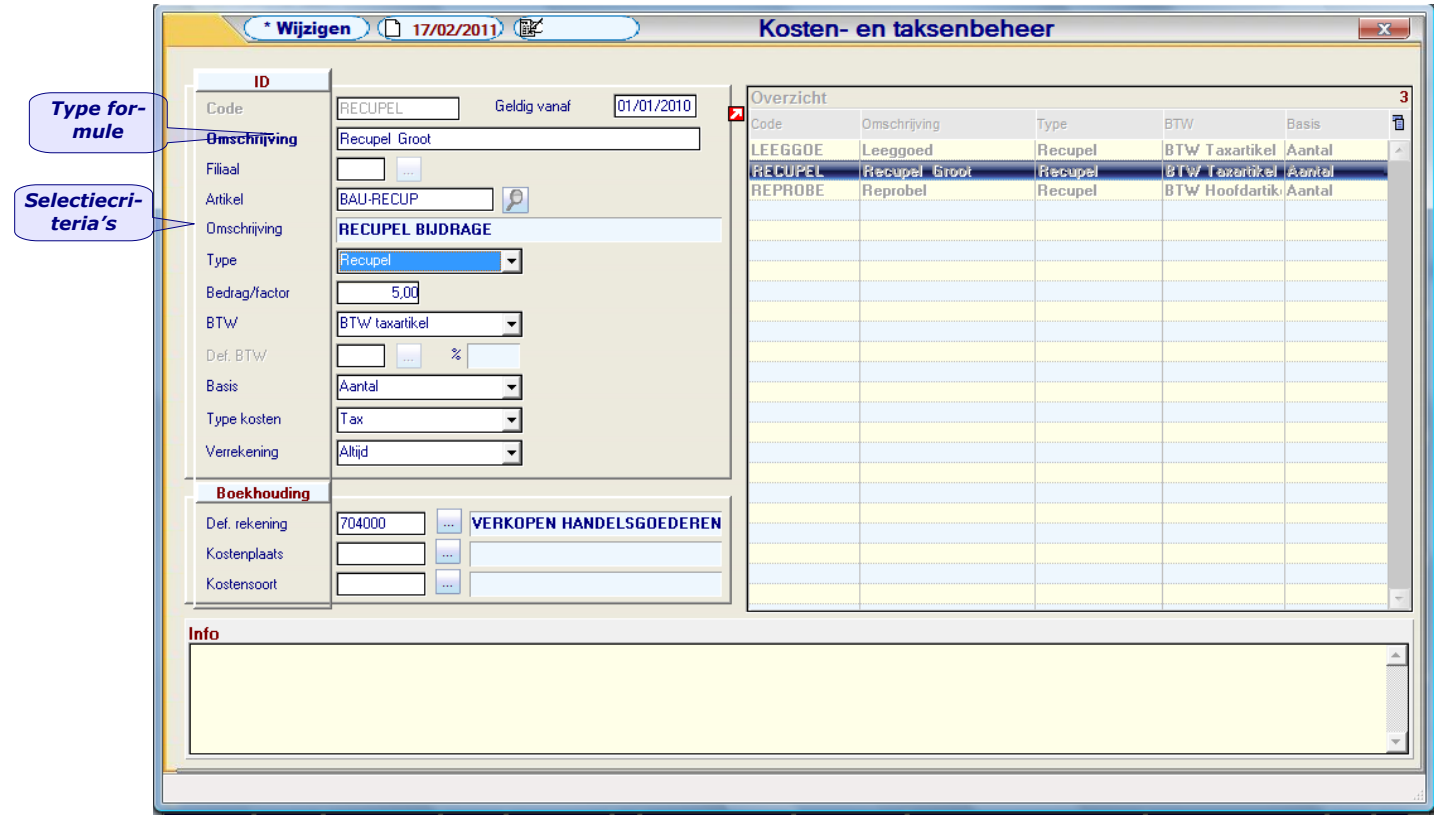

*De velden die verplicht ingevuld moeten worden zullen aangeduid worden met*

# *Tabbladen:*

# *Identificatie (ID)*

# *Code* 公

*Code van de kost of taks . Deze identificatie bestaat uit 15 karakters en kan zowel uit letters, cijfers als uit een combinatie van de twee bestaan. Spaties en leestekens nemen eveneens een karakter in.*

*Versie 11/01 PYA-Basis-001.doc 25/05/2011*

*122/153*

*Paul Sinsinian*

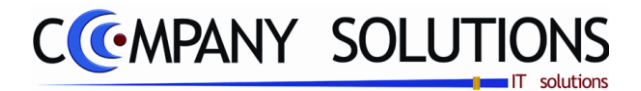

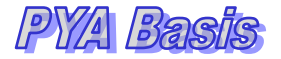

## *Kosten- en taksenbeheer (P1417)*

## *Geldig vanaf*

*Vanaf wanneer is de taks of kost geldig en actief. Deze datum kan men leeg houden. In dat geval wordt hier geen rekening mee gehouden indien het document van voor deze datum is. Zo kan men men nieuwe kosten die vanaf een bepaalde datum slechts gelden, reeds op voorhand in uw dossier ingegeven. Gebruik deze mogelijkheid met de nodige voorzichtigheid.* 

## *Omschrijving*  $\sum_{i=1}^{n}$

*Een korte omschrijving die aanduidt over welke kost het gaat. Voorbeelden : "Recupel klein huishoudtoestellen", "Bebat", "Reprobel scanner" .*

#### *Filiaal*

*Filiaal waar het artikel aanwezig is indien u beschikt over meerdere opslagplaatsen of winkels.*

#### *Artikel*

*Welk artikel is gekoppeld met deze kost. Het unieke karakter van het artikel wordt bepaald door de combinatie artikelcode en filiaal.* 

#### *Type*

*Welk kost of taks wordt hier gecreeerd.*

- *Recupel : recyclagebijdrage - Wanneer u een nieuw apparaat aankoopt, betaalt u sinds 2001 een Recupel - bijdrage. Met dit bedrag, dat varieert per productgroep, worden onder andere de toekomstige inzameling en verwerking van het toestel gefinancierd.*
- *Reprobel : reproductiebijdrage - Bij de aanschaf van een kopieerapparaat, fax, scanner, kantoor - offsetapparaat of duplicator moet u vaak ook een Reprobelbijdrage betalen.*
- *Auvibel : auteursrechten - De Auvibel-taks of kopieertaks is een belasting in België op de verkoop van informatiedragers, zoals beschrijfbare cd's en dvd's, USBsticks en externe harde schijven, en van aanverwante elektronische toestellen zoals dvd-recorders en settopboxen*
- *Bebat : recuperatie taksen op batterijen - Bijdrage voor het inzamelen van alle soorten gebruikte batterijen en accumulatoren, met het oog op hun verwerking.*
- *Fost\_Plus : vepakkingsbijdrage - Bijdrage voor de selectieve inzameling, sortering en recyclage van huishoudelijk verpakkingsafval in België.*
- *Leeggoed : statiegeld - Het waarborggeld dat men betaalt of krijgt voor flessen of kratten*

#### *Bedrag/factor*

*Afhankelijk van de basis wordt hier een factor of een bedrag ingegeven.*

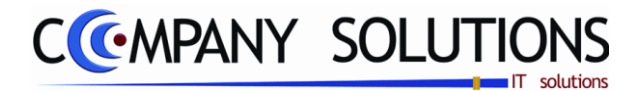

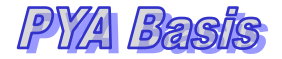

## *Kosten- en taksenbeheer (P1417)*

#### *BTW*

*Welke BTW-code moet gebruik worden voor deze kost.*

- *BTW taxartikel : de BTW code nemen die aan het hier in te vullen artikel hangt.*
- *BTW hoofdartikel : de BTW code nemen van het artikel waaraan dit artikel gekoppeld is.*
- *Geen BTW : geen BTW code*
- *Vrije BTW code BTW incl : een vrij in te geven BTW code op dit scherm waarbij voorrang voor de berekening gegeven wordt aan het inclusief bedrag .*
- *Vrije BTW code BTW excl : een vrij in te geven BTW code op dit scherm waarbij voorrang voor de berekening gegeven wordt aan het exclusief bedrag.*

#### *Basis*

*Er wordt bepaald op welke basis de aanvullende kost berekend word..*

- *Aantal : Het ingegeven bedrag wodrt zoveel keer aangerekend als er aantallen verkocht worden van het artikel waaraan deze tax gekoppeld is.*
- *Gewicht (kg) : Het bedrag wordt bepaald door het gewicht van het artikel waaraan deze tax gekoppeld is maal de factor die hier ingegeven is.*
- *Lijntotaal excl. BTW : De kost bedraagt een factor van het regeltotaal van het artikel waaraan deze kost gekoppeld is.*
- *Eenmalig per artikel : Het ingevuld bedrag wordt eenmalig aangerekend, ongeacht het aantal verkochte artikelen waaraan deze kost gekoppeld is.*

#### *Type Kosten*

*Is het een Tax of Leeggoed?*

#### *Verrekening*

*Hiermee wordt aangeduid wanneer de kost in rekening wordt gebracht.*

- *Altijd : De kost altijd aanrekenen.*
- *Niet bij export en intracommunautair : kost niet aanrekenen bij export of intacommunautair.*

#### *Boekhouding*

#### *Def rekening*

*rekeningnummer waarop kost moet geboekt worden.*

#### *Kostenplaats*

*Kostenplaats waarop kost moet geboekt worden.*

#### *Kostensoort*

*Kostensoort waarop kost moet geboekt worden.*

#### *Info*

#### *Info*

*Vrije info.*

*124/153*

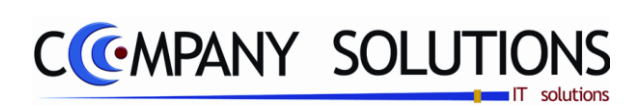

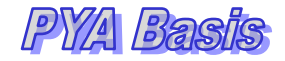

## *Commentaar*

*125/153*

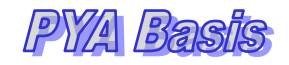

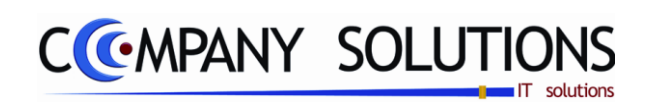

# *Basisgegevens – Boekhouding (P15..)*

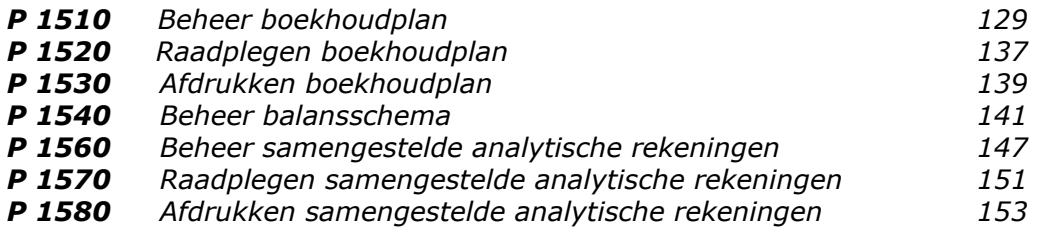

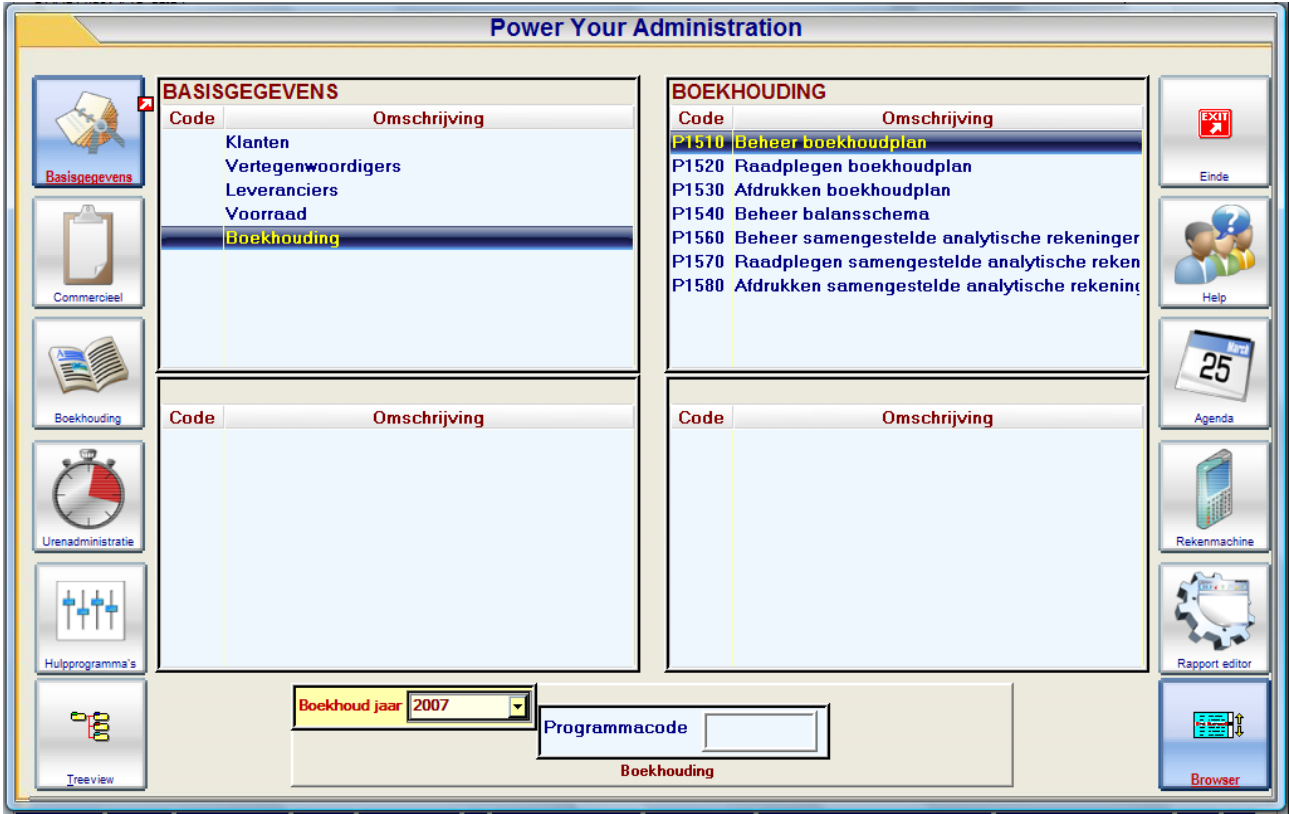

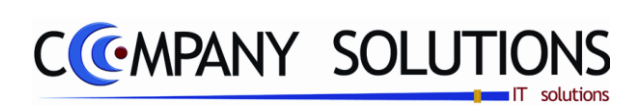

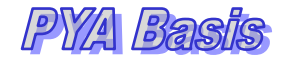

## *Commentaar*

*127/153*

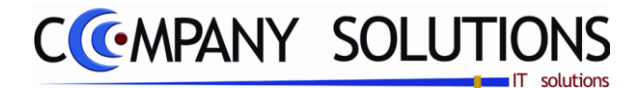

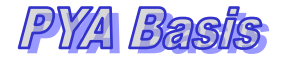

## *Basisprincipes*

*Hier gaat u de rekeningnummers van de algemene rekeningen, kostenplaatsen, kostensoorten en extra analytische divisies (EAD"s) beheren. U kunt in dit programma nieuwe rekeningen aanmaken, bestaande rekeningen raadplegen, wijzigen of verwijderen.*

*Wanneer men een rekening aanklikt in het kader rechtsboven wordt zowel het linkse bovenkader als de onderzijde en de tabbladen gevuld met gegevens uit het rekeningfiche.*

*De volgende tabbladen zijn aanwezig:*

- *Basisgegevens*
- *Jaartotalen*
- *Nota*

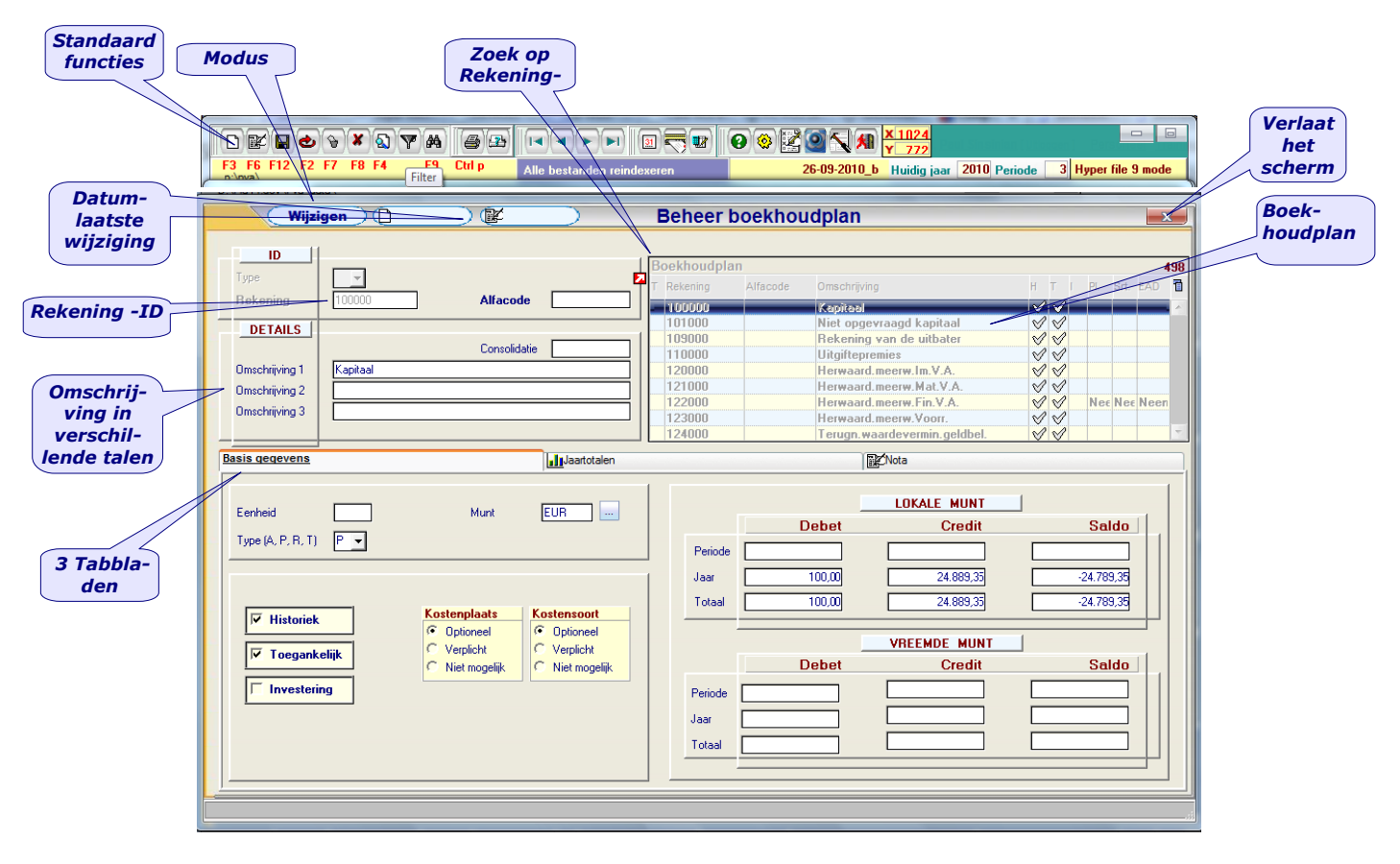

*Het scherm is opgesplitst in de basisgegevens van het Boekhoudplan en 3 tabbladen.*

*De velden die verplicht ingevuld moeten worden zullen aangeduid worden met*

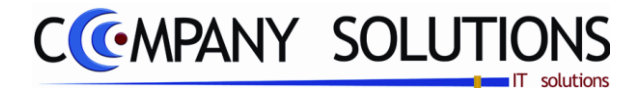

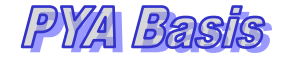

## *Detailvelden*

#### *ID*

**Type**<sub> $\angle$ </sub>

*Het rekeningstype dat u wil beheren.*

- *Blanco Algemene grootboekrekening*
- *P Kostenplaats (voor de analytische boekhouding)*
	- *S Kostensoort (voor de analytische boekhouding)*
- *A .. D Extra analytische divisies (uitbreiding v.d. analytische boekhouding).*

# **Rekening 之长**

*De code van de rekening.*

*BELANGRIJK: Overleg steeds met uw boekhouder als u een rekening wil creëren of wijzigen.*

*Type = Blanco (Algemene rekening)*

*U gaat een unieke algemene grootboekrekening beheren. BELANGRIJK: Het boekhoudplan is onderverdeeld in verschillende klassen naargelang* 

*het soort verrichting op de rekening geboekt wordt.*

- *Type = P of S (Kostenplaats of Kostensoort) U gaat een unieke kostenplaats of kostensoort beheren.*
- *Type = EAD (Extra Analytische Divisies) U gaat een unieke EAD beheren maar dit type rekening heeft alleen zin als u een nog meer gedetailleerde analytische boekhouding wil voeren.*

# *Alfa Code*

*Een verkorte oproepwijze voor het rekeningnummer. U kunt hiervoor zowel letters, cijfers als een combinatie van beide gebruiken. Gebruik duidelijke codes zodat u de rekeningen snel kan terugvinden.*

## *Rekening Detail*

#### *Spiegelrekening*

*De rekeningcode waarop de kostenplaats, kostensoort of EAD tegengeboekt mag worden.*

*Deze rekening moet vooraf als een type P of S gecreëerd worden met de parameter "Toegankelijk" op Nee.*

*Doel is de kostenplaatsen of kostensoorten in een ruimer verband beoordelen.*

*Voorbeeld:*

*U hebt 8 bouwprojecten verspreid over Brabant, Antwerpen en Limburg waarvan u een analytische boekhouding bijhoudt. Om deze kostenplaatsen ruimer te beoordelen kan u deze projecten per provincie groeperen via dezelfde spiegelrekening. De samenvoeging van de gegevens op deze spiegelrekening gebeurt door PYA waarbij alle boekingen intern tegengeboekt worden op deze rekening.*

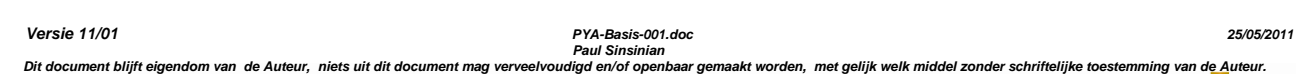

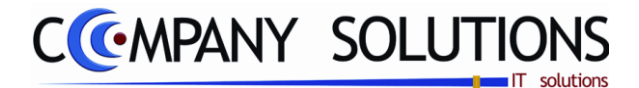

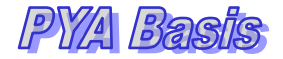

## *Detailvelden*

#### *ID (vervolg)*

#### *Consolidatie*

*Hier duidt u de rekening aan waarop de bedragen bij consolidatie worden samengevoegd.*

*Indien u met meerdere ondernemingen / filialen werkt en uiteindelijk 1 algemene ba*lans wil opstellen dan kan u in dit veld de rekening aanduiden waarop de bewerkingen *van de grootboekrekening zullen worden samengevoegd.*

*PYA stelt standaard steeds dezelfde rekening voorgesteld als de gewone grootboekrekening die u kunt overschrijven.*

#### *Omschrijving 1 · Omschrijving 2 & Omschrijving 3*

*Hier vult u de omschrijving van het rekeningnummer in.*

*Omschrijving 1 is de omschrijving in uw moedertaal. Indien u de omschrijving in andere talen wil bijhouden kan u deze in Omschrijving 2 of 3 definiëren. Bij de afdruk van onder andere balansen en rekeningstaten kan u kiezen welke omschrijving u wilt afdrukken.*

*Indien u de omschrijving niet kan kiezen wordt de eerste omschrijving overgenomen.*

## *Tabbladen:*

## *Divers*

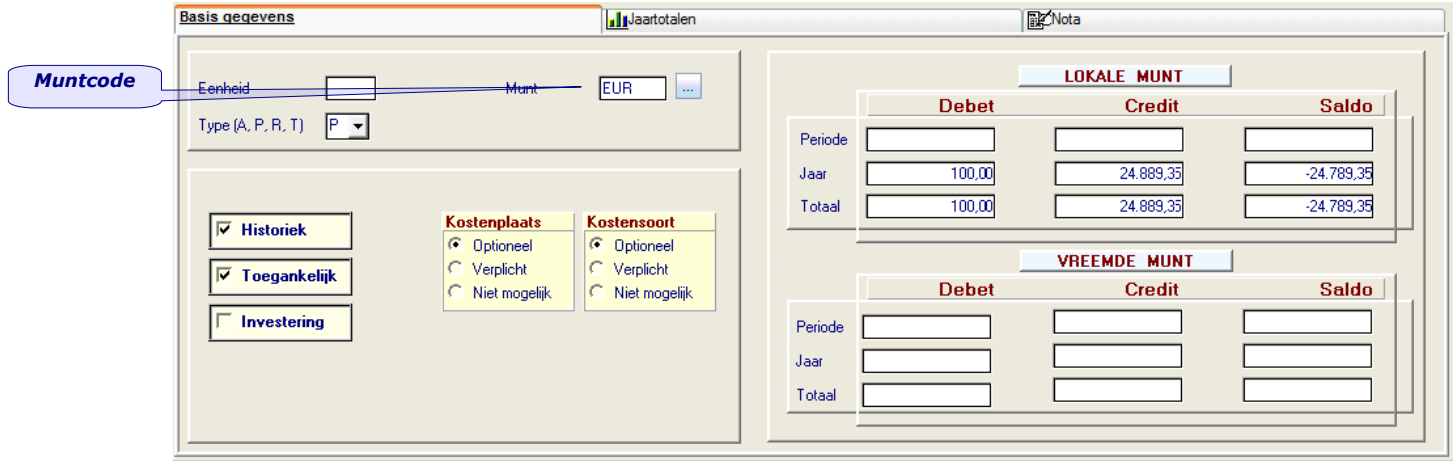

#### *Eenheid*

*De maateenheid in als u met de module "AANTALLEN" werkt. U kunt hier ook de codes voor het fiche 281.50 (28a, 28b, 28c en 28d) aan de grootboekrekening koppelen.*

*Vult u hier niets in dan zal u bij de boeking van de aankopen en verkopen niet in het veld "Eenheid" komen en zal u geen statistieken van de aantallen kunnen raadplegen.*

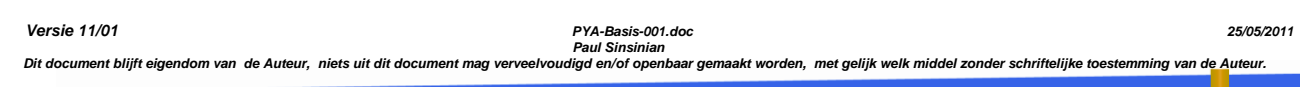

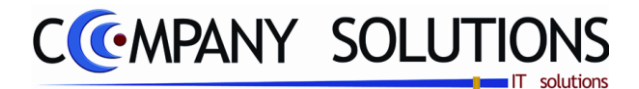

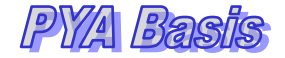

## *Tabbladen*

*Divers (vervolg)*

## *Muntcode* 2<sup>1</sup>

*De muntcode voor de grootboekrekening. PYA stelt standaard de muntcode van het dossier voor die u invulde in het programma P9440 Parameter Boekhouding.*

*De muntcode die u hier invult moeten vooraf gecreëerd zijn in het programma P9220 Vreemde munten.*

*U kunt vanuit het beheer boekhoudplan GEEN nieuwe muntcodes invoeren.*

## *Type (A, P, R, T)*

*"Type (A, P, R, T)" bepaalt u de aard van de rekening.*

*Type = A of P*

*Deze types omvatten alle rekeningen uit de klasse 1 tot en met 5. Tijdens de afsluiting van het boekhoudkundige jaar worden deze rekeningen overgedragen.*

 $\bullet$  *Type = R* 

*Dit type omvat alle rekeningen uit klasse 6 en 7 (ook klasse 8 en 9 bij een analytische boekhouding). Tijdens de afsluiting van het boekhoudkundige jaar vormen deze rekeningen het resultaat van het jaar en zullen ze op nul gezet worden.*

*Type = T*

*Dit type omvat de titelrekeningen. Met dit type kan u structuur in uw boekhoudplan brengen zodat het overzichtelijker wordt.*

*In de afdruk van balansen worden tussentotalen weergegeven op nummers tot 5 cijfers.*

*Voorbeeld: "61" voor alle grootboekrekeningen van 610000 tot en met 619999.*

#### *Historiek ?*

*De historiek van een rekening in detail afgedrukt moet kunnen worden. PYA stelt standaard steeds voor.*

*Historiek =* 

*U zal een gedetailleerd overzicht van de rekening kunnen afdrukken. U zult kunnen zien in welke documenten dit rekeningnummer gebruikt werd.*

*Historiek =* 

*U krijgt per dag een centralisatie van de rekening. U zult dus geen overzicht hebben over de documenten waarin dit rekeningnummer gebruikt werd.*

*BELANGRIJK: ·Deze optie is louter papierbesparend en is alleen van toepassing bij de afdruk van het rekeningnummer. Bij raadplegen op het scherm hebt u steeds het volledig gedetailleerde overzicht.*

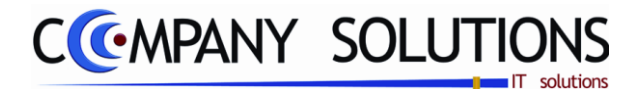

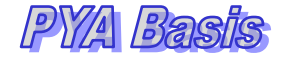

# *Tabbladen*

*Divers (vervolg)*

## *Toegankelijk ?*

*Stelt u de rekening open of sluit u de rekening af zodat er al dan niet rechtstreeks op*  geboekt kan worden. PYA stelt standaard steeds voor.

*Toegankelijk =* 

*U kunt in de verschillende dagboeken rechtstreeks op de rekening boeken.*

*Toegankelijk* =  $\Box$ 

*U kunt in de verschillende dagboeken niet rechtstreeks op de rekening boeken. Deze optie wordt vooral gebruikt voor de centralisatierekeningen.*

*BELANGRIJK: ·De centralisatierekeningen die u in het programma P9430*  CENTRALISATIEREKENINGEN invult zullen automatisch toegankelijk Latoegekend krij*gen.*

#### *Investeringen?*

*U bepaalt of de grootboekrekening, behorend tot klasse 2, al dan niet een investeringsrekening is.*

*Hierdoor voorkomt u dat elke grootboekrekening van de klasse 2 als investeringsrekening wordt beschouwd.*

*Voorbeeld: 28xxxx: Waarborgrekening 2xxxx9: Afschrijvingsrekening*

*Investering =* 

*Telkens u deze grootboekrekening gebruikt in het aankoopdagboek of de diverse posten zal de module AFSCHRIJVINGEN, zie programma"s P3510 t.e.m. P3580, automatisch geactiveerd worden waarin u het investeringselement kan invullen.*

*Investering*  $= \Box$ 

*De module AFSCHRIJVINGEN wordt niet geactiveerd. Het rekeningnummer wordt behandeld zoals alle andere grootboekrekeningen.*

*Opmerking: Voor elke investeringsnummer moet een afschrijvingsnummer worden aangemaakt, ook voor de rekening die niet moeten afgeschreven worden zoals Bv. 2200 TERREINEN.*

*Versie 11/01 PYA-Basis-001.doc 25/05/2011*

*132/153*

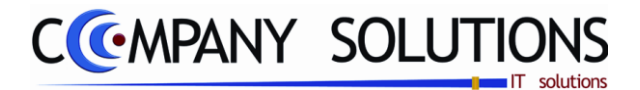

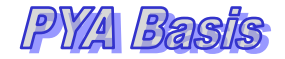

## *Tabbladen*

*Divers (vervolg)*

## *Kostenplaats? Kostensoort? AED?*

*In de velden "Kostenplaats J/N", "Kostensoort J/N" en "EAD J/N" bepaalt u of het grootboekrekeningnummer al dan niet een kostenplaats, kostensoort of EAD vereist.*

*Deze optie heeft enkel nut als u gebruik maakt van de module ANALYTISCHE BOEKHOUDING.*

 $\overline{C}$  Optioneel *Optie* = *Optioneel C Optioneel* **P** *C C C C Net Mogelik* **P** *C Niet mogelik* **P** 

*Telkens u deze grootboekrekening gebruikt zal u kunnen kiezen of u een kostenplaats / kostensoort / EAD wil invullen of niet.*

*Optie = Verplicht*  $\overline{C}$  Optioneel

*kosten- plaats / kostensoort / EAD in te vullen. Optie = Niet mogelijk*

*Telkens u deze grootboekrekening gebruikt zal u verplicht zijn een* 

Telkens u deze **Gropken grootboekrekening gebruikt zal u geen kosten-**<br>plaats / kosten- soort / EAD kunnen invullen *plaats / kosten- soort / EAD kunnen invullen*

#### *Periode – Jaar - Totaal*

*Hier worden de aantallen die op deze specifieke rekening geboekt werden bijgehouden op jaarbasis en op basis van de huidige periode. Deze velden kunnen niet gewijzigd worden.*

#### *Debet, Credit, saldo per periode en per jaar en totalen in locale munt*

*In deze velden worden de totalen van de verrichtingen die op deze grootboekrekening geboekt werden bijgehouden in de munt van het dossier (Programma P9440 Parameters Boekhouding).*

*Deze velden kunnen niet gewijzigd worden.*

#### *Debet, Credit, saldo per periode en per jaar en totalen in vreemde munt*

In deze velden worden de totalen van de verrichtingen die op deze grootboekrekening *geboekt werden bijgehouden in vreemde munt. Deze velden kunnen niet gewijzigd worden.*

*Versie 11/01 PYA-Basis-001.doc 25/05/2011*

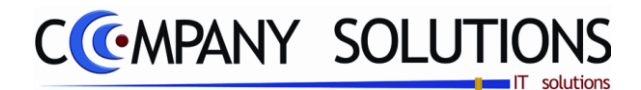

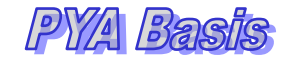

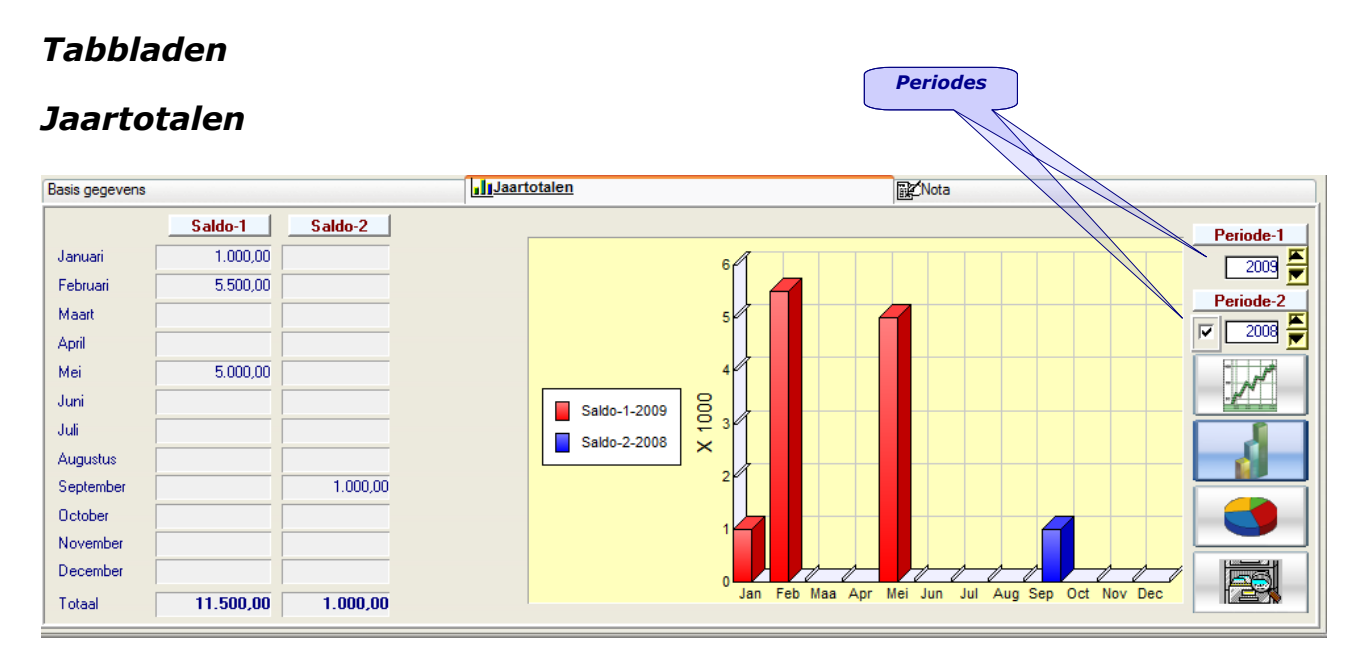

*Hier worden statistisch de debet-, credit- & saldogegevens over de totalen per jaar weergegeven. De getallen & grafieken zijn gebaseerd op de cijfers ingevoerd in het verkoopsdagboek (P3310); dit onderdeel wordt verder in de handleiding besproken.*

*De gegevens kunnen op vier verschillende wijzen geraadpleegd worden. De tabellen zijn een vast element, en naargelang uw wens kan u de grafiek als een lijn, staaf- of taartdiagram bekijken. Men kan tussen de verschillende grafische voorstellingen kiezen met de knoppen rechts van de grafiek.*

#### *Selecteert boekingsjaar*

*In deze velden worden de totalen van de verrichtingen die op deze grootboekrekening geboekt werden bijgehouden in vreemde munt.*

## *Nota*

*Het laatste tabblad geeft de gebruiker de mogelijkheid om losse nota"s, commentaren en aantekeningen te verzamelen in een ruim voorziene nota.*

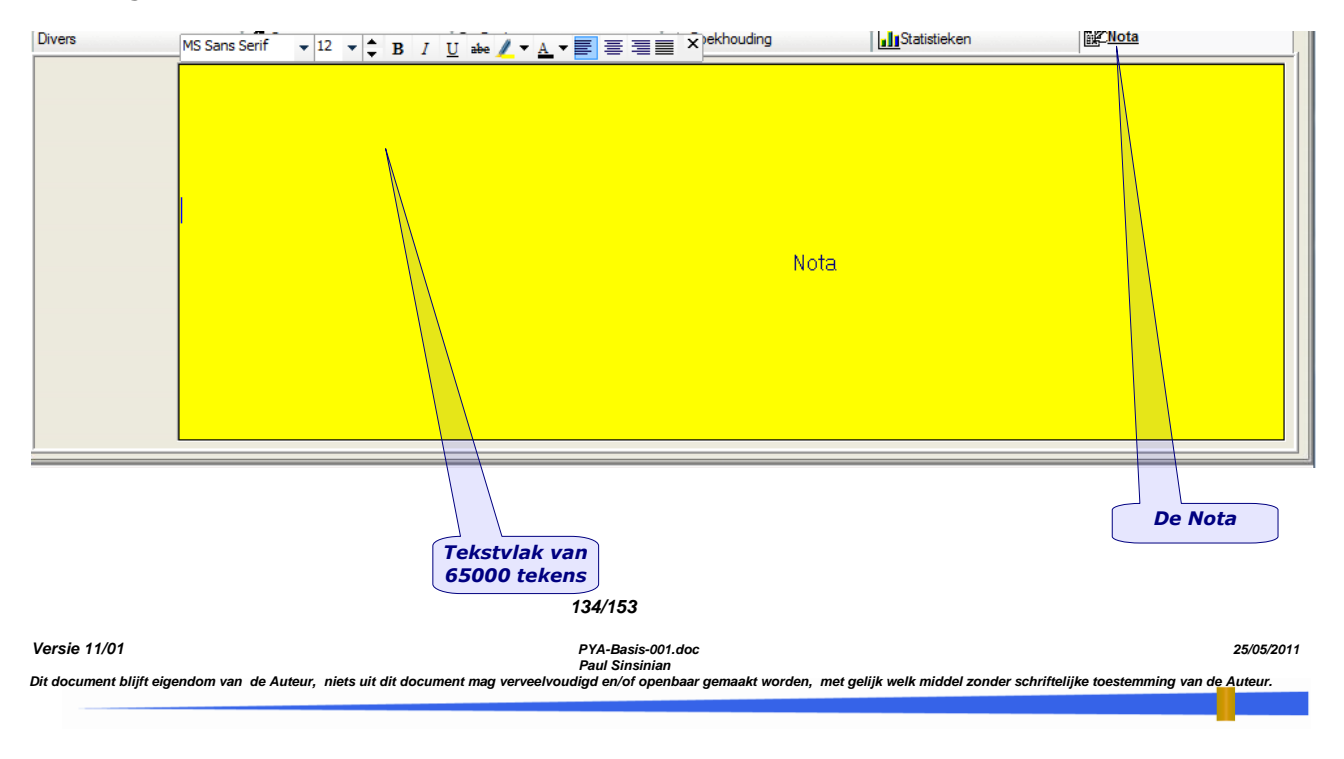

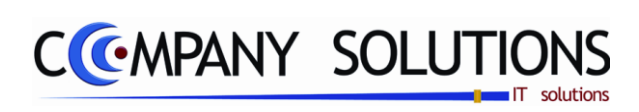

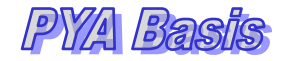

## *Commentaar*

*135/153*

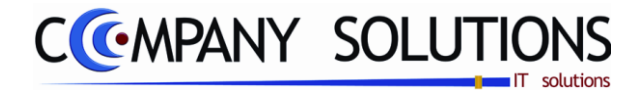

*Basisprincipes*

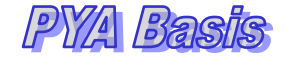

# *Raadplegen Boekhoudplan (P1520)*

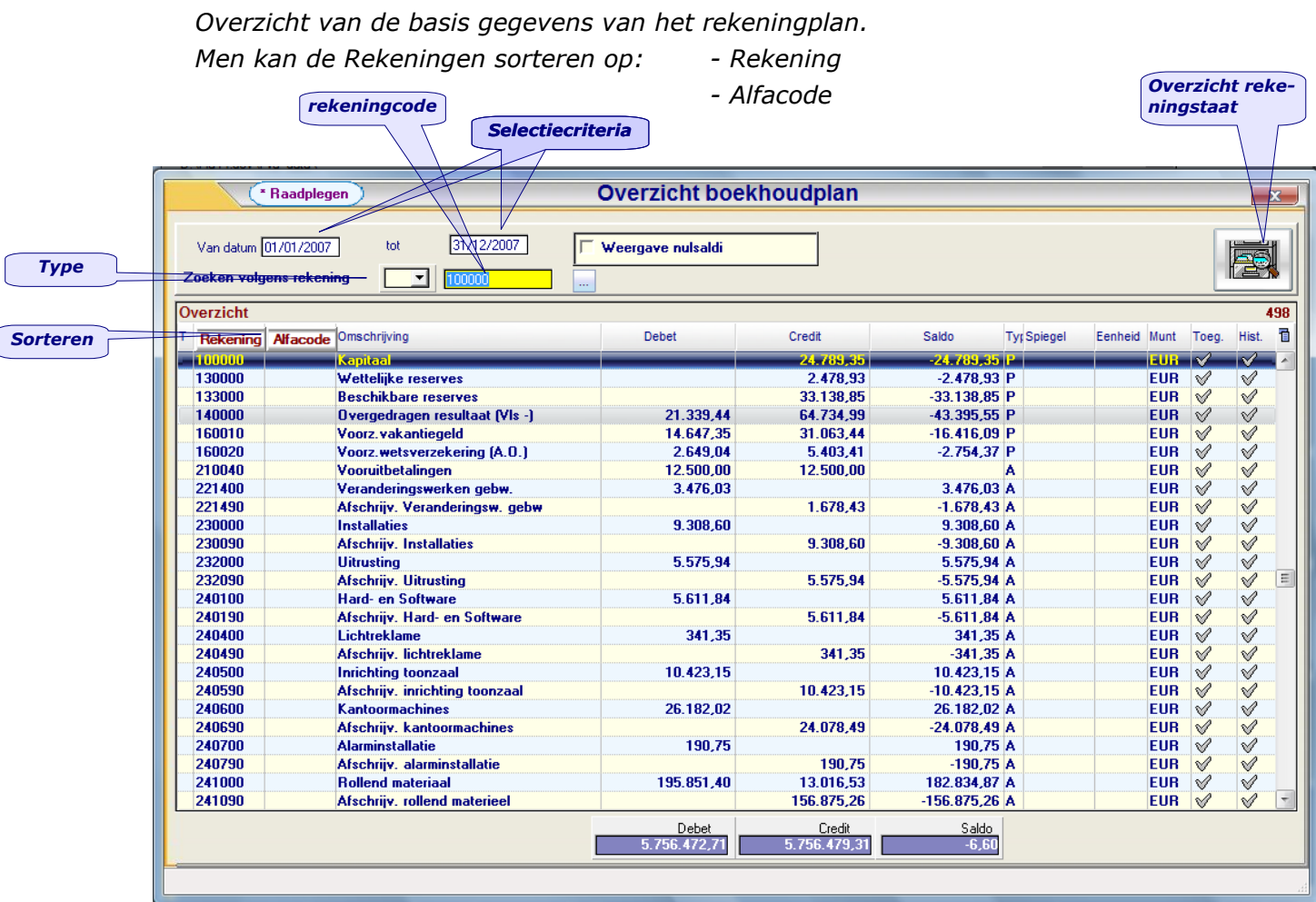

## *Raadplegen – Criteria's*

#### *Van datum … tot datum …*

*Vul hier de datumgrenzen in waartussen u wilt zoeken. Wilt u alle mogelijke data weergeven, laat u deze velden in originele staat. Automatisch wordt dan de eerste en laatste boekingsdatum van het huidige jaar genomen.*

#### *Opzoeken volgens rekening Type*

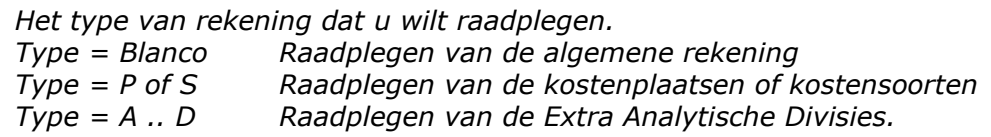

#### *Opzoeken volgens rekeningnummer*

*Het type van rekening dat u wilt raadplegen.*

*136/153*

*Versie 11/01 PYA-Basis-001.doc 25/05/2011 Paul Sinsinian*

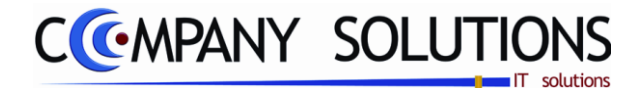

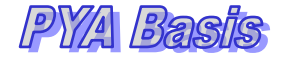

# *Raadplegen Boekhoudplan (P1520)*

# *Overzicht rekeningstaat*

over welbepaalde perio-

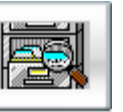

Achter deze knop vind krijg je een overzicht van alle transacties van wel gekozen rekening<br>over welbepaalde perio-

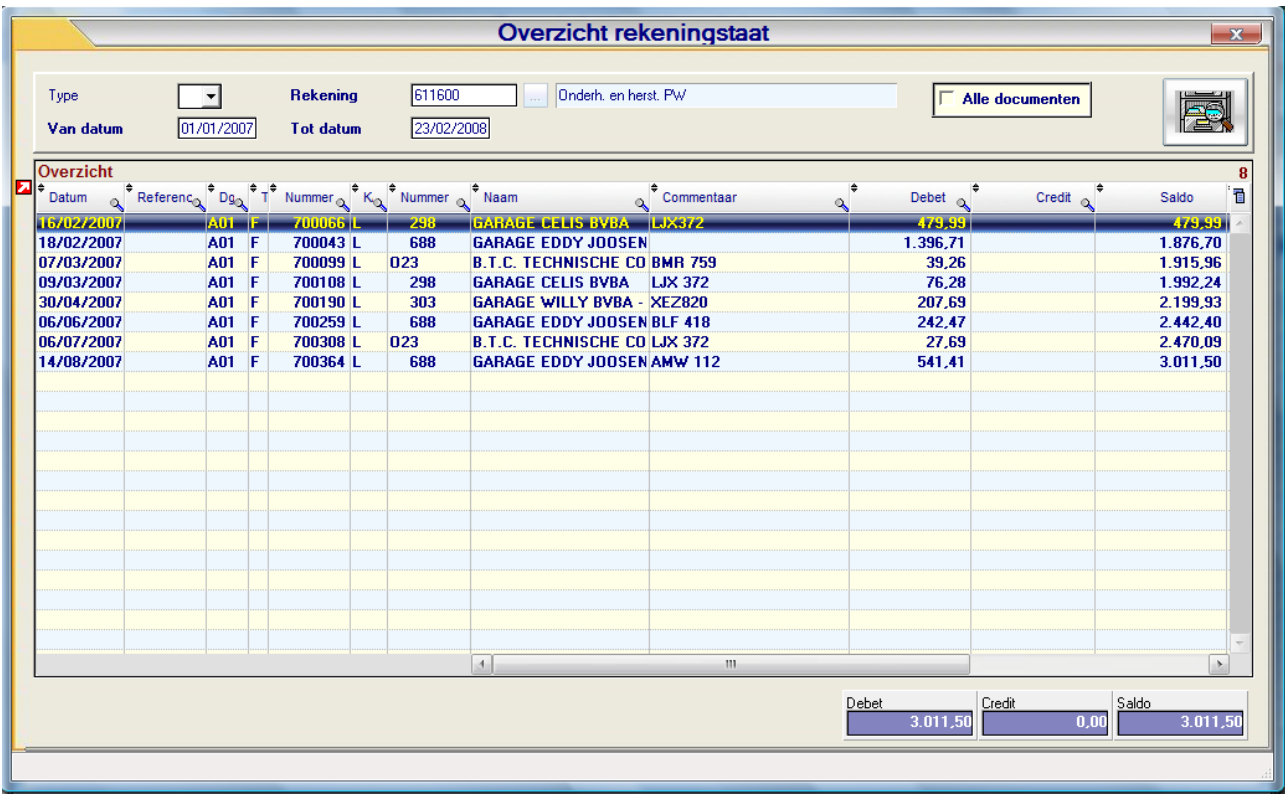

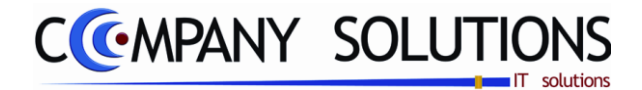

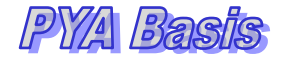

# *Afdrukken Boekhoudplan (P1530)*

#### *Basisprincipe*

*Opgave van verschillende criteria resulteert in aangepaste lijsten, qua type (vorm en inhoud) qua volgorde en limitering van het aantal rekeningen.*

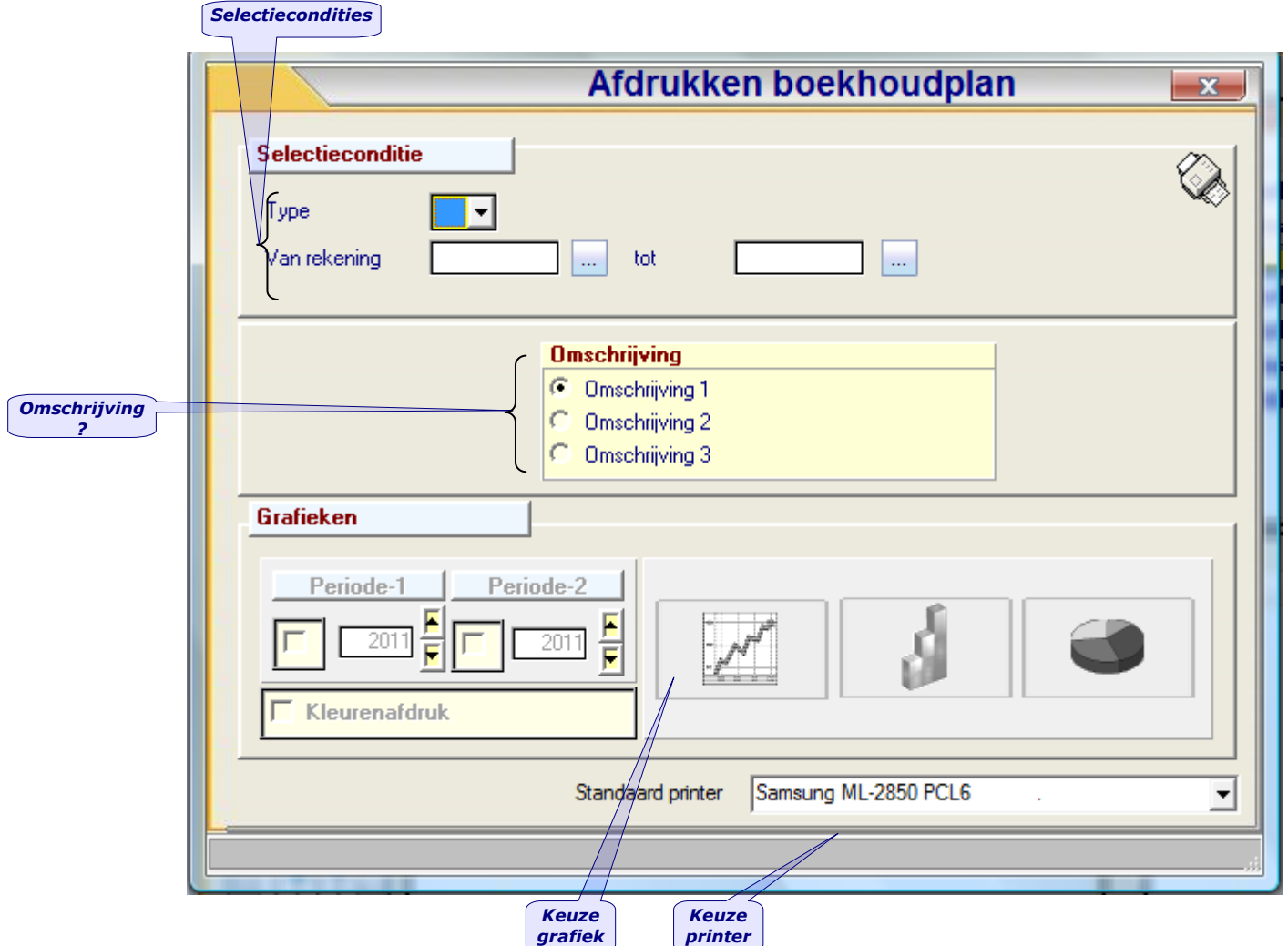

# *Rapportspecificaties*

#### *Type*

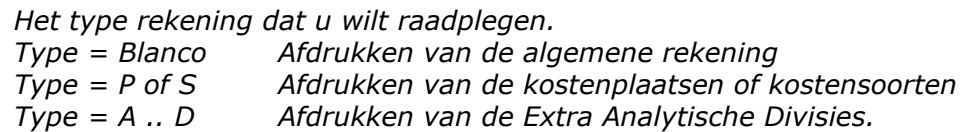

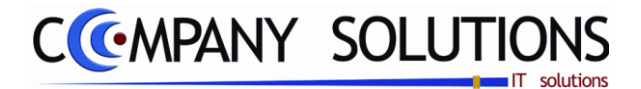

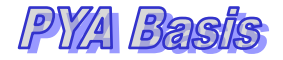

# *Afdrukken Boekhoudplan (P1530)*

## *Van rekeningnummer … Tot rekeningnummer …*

*Selecteer welke rekeningnummers afgedrukt moeten worden. Ondergrens moet ingevuld worden!*

*Het rekeningnummer dat u hier ingeeft moet bestaan in het programma P1510 Beheer Boekhoudplan.*

*Voorbeeld 1 : Type: Blanco Van rekeningnummer: 100000 Tot rekeningnummer: 440000 U krijgt alleen de rekeningnummers vanaf "100000" tot en met "440000" Voorbeeld 2 : Type : P Van rekeningnummer: Blanco Tot rekeningnummer: ZZZZZZZZZZZZZZ U krijgt alle kostenplaatsen.*

## *Omschrijving (1 / 2 / 3)*

*Welk van de drie omschrijvingen u wilt afdrukken? PYA stelt standaard steeds de 1e omschrijving voor.*

*De omschrijvingen moeten in het programma P1510 Beheer Boekhoudplan ingegeven zijn. Indien de gevraagde omschrijving niet ingevuld is neemt PYA de 1e omschrijving over.*

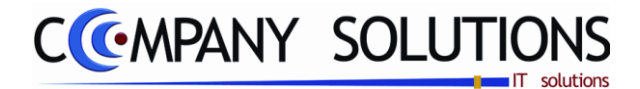

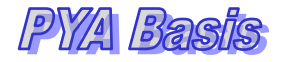

## *Basisprincipes*

*Met dit programmaonderdeel kan u balansschema opbouwen en beheren.*

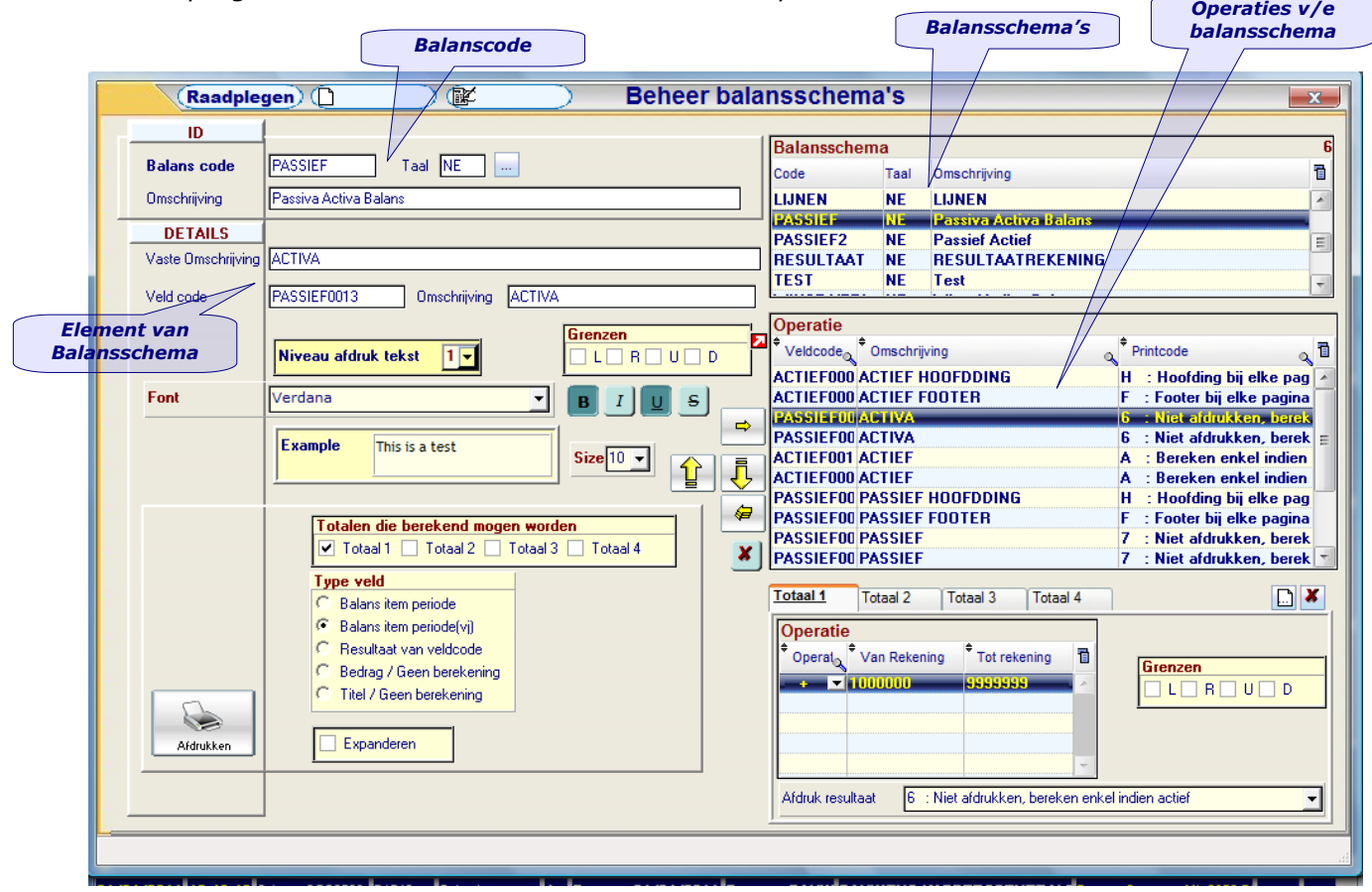

## *A. ID*

*Balans Code en Taal zijn niet wijzigbaar.*

# *Balans Code*

*Dit is de identificatiecode van het balansschema dat toegevoegd zal worden, of van het bestaande balansschema.*

# $Taal$  $X$

*Taal behoort tot de identificatiecode van het balansschema. Met F4 kan je de taal kiezen. Initieel wordt de standaardtaal ingevuld.*

## *Omschrijving*

*Omschrijving van het balansschema. Omschrijving is wijzigbaar.*

*Versie 11/01 PYA-Basis-001.doc 25/05/2011*

*140/153*

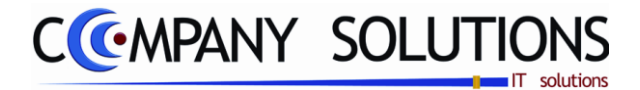

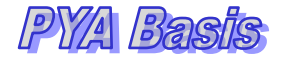

## *B. Details*

*Elke lijn van het balansschema benoem ik hier als element.*

*Om elementen te wijzigen of toe te voegen moet je in Wijzigen mode staan.*

*Toevoegen van een element doe je door in veld code een nieuwe unieke code in te vullen en met deze toets*  $\mathbb{E}$  voeg je het element toe aan de lijst.

*Voor het wijzigen van een element klik je op de tabel op het gewenste element. Je voer de gewenste wijziging uit en weer met deze toets* **naak** je de wijziging defini*tief.*

#### *Vaste Omschrijving*

*Vaste tekst die bij elke nieuw element vermeld moet worden.*

#### *Veld code*

*Uniek code van het element.*

#### *Omschrijving*

*Omschrijving van het element.*

#### *Niveau afdruk tekst*

Niveau afdruk tekst

*Niveau 0 zijn berekeningen en titels, en er zijn 4 niveaus van diepte om de tekst of rekeningom- schrijving af te drukken. In onderlig-*

*gend voorbeeld is sommatie van niveau 1 en de enkelvoudige rekeningen van niveau 2*

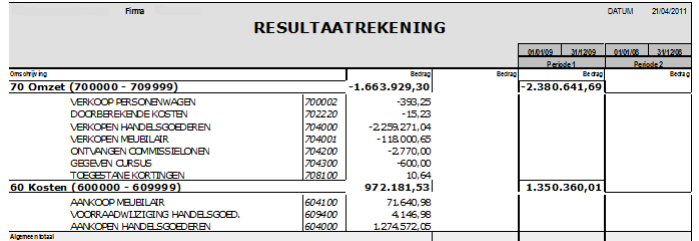

*Grenzen* **ELERENDE** 

*L = lijn linkerrand van de omschrijving.* 

*R = lijn rechterrand van de omschrijving.*

*U = lijn onderrand van de omschrijving.*

*D = lijn diagonale rand van de omschrijving*

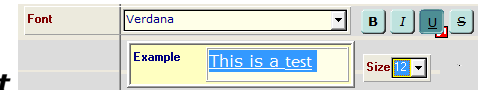

*Font*

*Hier bepaal je de Font van de tekst of omschrijving. Vet(B), Cursief(I), Onderstrepen(U), Doorhalen(S) , Tekengrootte(Size) en Letterbeeld(Font) zijn te kiezen.*

*141/153*

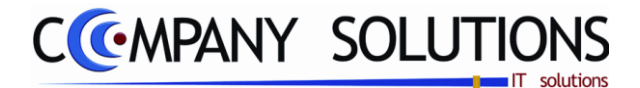

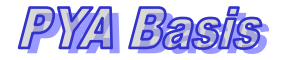

## *Details (vervolg)*

*Type veld* 

.<br>Totalen die berekend mogen worder Totaal 1 | Totaal 2 | Totaal 3 | Totaal 4 *Totalen die berekend worden* 

*Er zijn mogelijk 4 kolommen te berekenen. Hierboven wordt alleen voor kolom 3 een berekening uitgevoerd. Indien het een tussentotaal is activeer je kolom 1.* 

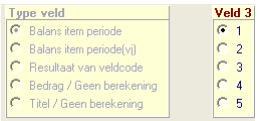

*Er zijn per totaal 5 type mogelijk.*

- *Balans item periode (1) = berekening op rekeningniveau op basis van eerste periode.*
- *Balans item periode (vj) (2) = berekening op rekeningniveau op basis van tweede gekozen periode.*
- *Resultaat van veldcode (3) = berekening op basis van gecreëerde elementen van het balansschema.*
- *Bedrag/Geen berekening (4) = vast getal*
- *Titel/Geen berekening (5) = Vaste tekst*

#### *Expanderen*

*Afdrukken van de individuele rekeningen.*

irenzen<br>ØL© R© V© D *Grenzen* 

*L = lijn linkerrand van de rekeningen.* 

- *R = lijn rechterrand van de rekeningen.*
- *U = lijn onderrand van de rekeningen.*

*D = lijn diagonale rand van de rekeningen.*

*Vaste waarde Actief bij type veld (4)*

*Vast bedrag of waarde.*

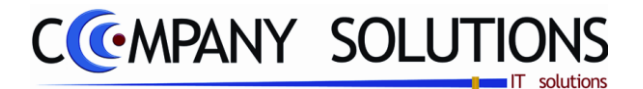

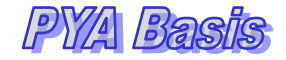

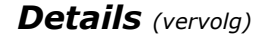

*Operatie* <u>*Actief bij type veld (1,2,3)*</u>

*Operaties : Optellen(+), Aftrekken(-), Vermeningvuldigen(\*) en Delen(/)*

*Van rekeningnummer … Tot rekeningnummer … Actief bij type veld (1,2) Selecteer op welke rekeningnummers de operatie moet uitgevoerd worden.*

Totaal 1 Totaal 2 | Totaal 3 | Totaal 4  $\boxed{D}$   $\boxed{\mathbf{X}}$ Operatio -<br>↓<br>Van Rekening Operat<sub>ov</sub> Van Rekender<br>- <u>Victor</u> 7000000  $\bullet$  Tot rekening  $\begin{array}{c}\n\textbf{Linear} \\
\hline\n\end{array}$ 7999999 Afdruk resultaat | 0 : Normale verwerking

*Veld\_identificatie … Actief bij type veld (3) Selecteer element uit huidig balansschema*

*Kolom(Col) Actief bij type veld (3) Welk totaal (1 tot 4) kies je.*

*Grenzen Actief bij type veld (1,2,3)*

*L = lijn linkerrand van de bedragen.* 

*R = lijn rechterrand van de bedragen.*

*U = lijn onderrand van de bedragen.*

*D = lijn diagonale rand van de bedragen.*

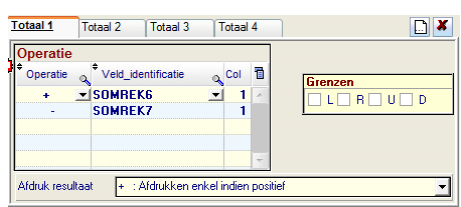

*Versie 11/01 PYA-Basis-001.doc 25/05/2011*

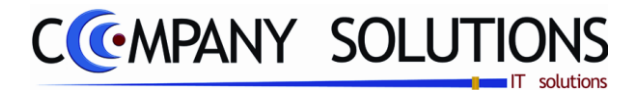

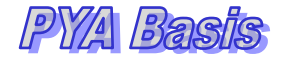

*Details (vervolg)*

## *Afdruk resultaat*

*Alle mogelijke wijze van afdrukken.* 

- *O : Normale verwerking V : Volgende Blad*
- 
- 
- 
- 
- 
- 
- 
- 
- 
- 
- *G : Indien neg. dan pos en tussen '()' afdrukken N : Niet afdrukken*
- 
- 
- 
- *+ : Afdrukken enkel indien positief X : Houd geen rekening met de koers*
- *= : Afdrukken enkel indien negatief 1 : Niet afdrukken, enkel indien positief*
	- *: Afdrukken altijd positief (absoluut) 2 : Niet afdrukken, indien neg. dan positief*
- *C : Bereken enkel de creditzijde 3 : Niet afdrukken, enkel indien negatief*
- *D : Bereken enkel de debetzijde 4 : Niet afdrukken, bereken enkel creditzijde*
- *A : Bereken enkel indien actief 5 : Niet afdrukken, bereken enkel debetzijde*
- *P : Bereken enkel indien passief 6 : Niet afdrukken, bereken enkel indien actief*
- *R : Bereken enkel indien credit saldo 7 : Niet afdrukken, bereken enkel indien passief*
- *L : Bereken enkel indien debet saldo 8 : Niet afdrukken, bereken enkel indien credit saldo*
- *B : Indien positief dan bedrag tussen '()' afdr. 9 : Niet afdrukken, bereken enkel indien debet saldo*
	-
- *H : Hoofdding bij elke pagina I : Hoofding en Footer bij elke pagina*
- *F : Footer bij elke pagina % : Afdrukken met percentage*

# *C. Toetsen*

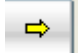

*Toevoegen en wijzigen elementen van het balansschema.*

*Afdrukvolgorde wijzigen van de elementen van het balansschema. Elementen hebben een intern nummering voor de afdruk. Elementen worden volgens deze interne nummering afgedrukt en verschijnen in de tabel ook in deze volgorde.*

*Verwijderen van element van het balansschema.*

# ⋐

*Selecteren van element van het balansschema voor wijziging en raadplegen.*

 $\square$   $\mathbf{x}$ 

*Operatie toevoegen en verwijderen uit operatie tabel.*
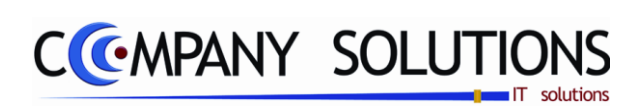

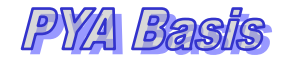

#### *Commentaar*

*145/153*

PYA-Basis-001.doc<br>Paul Sinsinian<br>Dit document blijft eigendom van de Auteur, niets uit dit document mag verveelvoudigd en/of openbaar gemaakt worden, met gelijk welk middel zonder schriftelijke toestemming van de Auteur

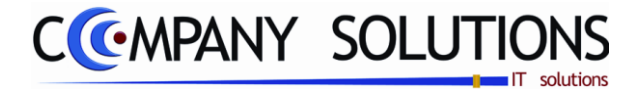

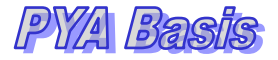

# *Basisprincipes*

*Met dit programmaonderdeel kan u manueel kostenplaatsen en kostensoorten aan grootboekrekeningen koppelen.*

*In de programma"s P3110 Verkoopdagboek, P3120 Aankoopdagboek, P3130 Diverse Verrichtingen en P3140 Financiële Verrichtingen worden kostenplaatsen, kostensoorten en grootboekrekeningen automatisch aan elkaar gekoppeld bij de boeking. In dit programma kan u deze koppeling raadplegen en verbeteren.*

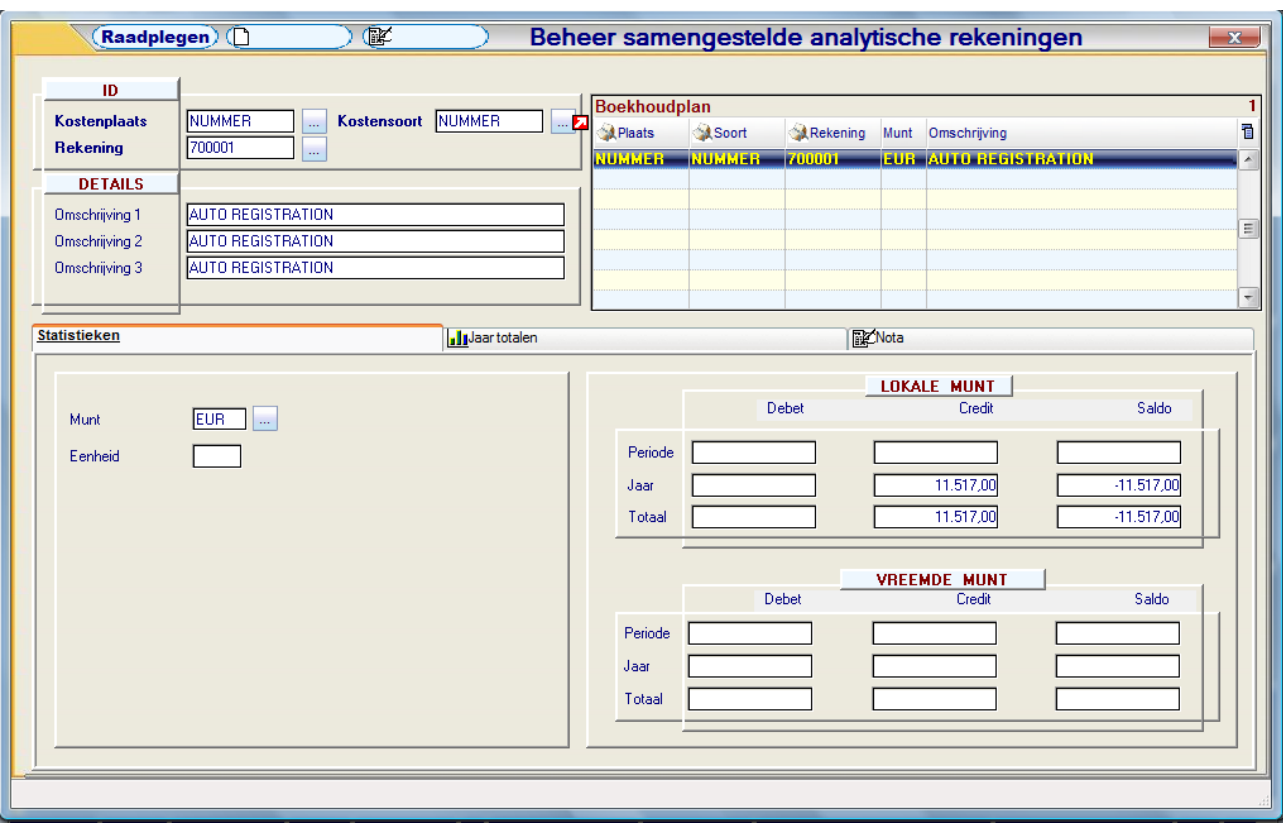

*De velden die verplicht ingevuld moeten worden zullen aangeduid worden met*

 *Dit document blijft eigendom van de Auteur, niets uit dit document mag verveelvoudigd en/of openbaar gemaakt worden, met gelijk welk middel zonder schriftelijke toestemming van de Auteur.*

*Paul Sinsinian*

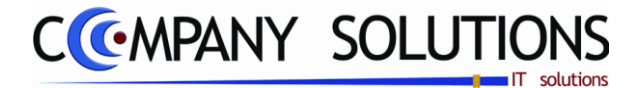

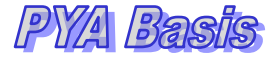

### *Documentspecificaties*

*ID*

### *Kostenplaats, Kostensoort en rekening*

*U bepaalt de combinatie van de samengestelde analytische rekening. De codes die u hier gebruikt moeten bestaan in het programma P1511 Beheer Boekhoudplan.*

*U bent niet verplicht kostensoort en kostenplaats en grootboekrekening in te vullen. Een combinatie van kostenplaats met grootboekrekening of kostensoort met grootboekrekening is voldoende.* 

*U bent wel verplicht de grootboekrekening in te vullen.*

*Deze samengestelde analytische rekeningen stellen u in staat op elk moment een bepaalde kost of een bepaald project op te volgen.*

### *Details*

# *Omschrijving 1 , Omschrijving 2 & Omschrijving 3*

*U vult de omschrijving van de combinatie Kostenplaats – Kostensoort – Grootboekrekening in.*

*PYA stelt steeds de omschrijvingen voor die u gegeven hebt bij de creatie van de afzonderlijke rekeningen. U kunt deze steeds overtypen.*

*Omschrijving 1 is de omschrijving in uw moedertaal. Indien u de omschrijving in andere talen wil bijhouden kan u deze in Omschrijving 2 of 3 definiëren.*

*Bij de afdruk van onder andere balansen en rekeningstaten kan u kiezen welke omschrijving u wilt afdrukken.*

*Indien u de omschrijving niet kan kiezen wordt de eerste omschrijving overgenomen.*

### *Statistiek*

#### *Muntcode*

*In het veld "Muntcode" bepaalt u de muntcode voor de combinatie Kostenplaats – Kostensoort – Grootboekrekening. PYA stelt standaard de muntcode van het dossier voor die u invulde in het programma P9440 Parameters Boekhouding.*

*De muntcode die u hier invult moeten vooraf gecreëerd zijn in het programma P9220 Vreemde Munten.*

*BELANGRIJK: U kunt vanuit dit programma GEEN nieuwe muntcodes invoeren.*

#### *Eenheid*

*In het veld "Eenheid" geeft u de maateenheid in als u met de module "AANTALLEN" werkt. U kunt hier ook de codes voor het fiche 281.50 (28a, 28b, 28c en 28d) aan de combinatie koppelen.*

*Vult u hier niets in dan zal u bij de boeking van de aankopen en verkopen niet in het veld "Eenheid" komen en zal u geen statistieken van de aantallen kunnen raadplegen.*

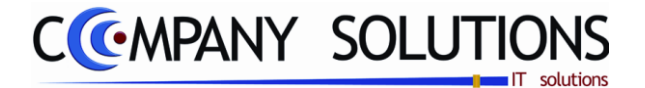

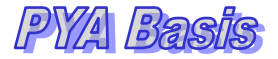

#### *Documentspecificaties (vervolg)*

#### *Rekening boekingstotalen*

*Debet, Credit, saldo en totalen per periode en per jaar in locale munt In deze velden worden de totalen van de verrichtingen die op deze grootboekrekening geboekt werden bijgehouden in de munt van het dossier (Programma P9440 Parameters boekhouding)*

*Deze velden kunnen niet gewijzigd worden.*

*Debet, Credit, saldo en totalen per periode en per jaar in vreemde munt In deze velden worden de totalen van de verrichtingen die op deze grootboekrekening geboekt werden bijgehouden in vreemde munt.*

*Deze velden kunnen niet gewijzigd worden.*

### *Tabbladen:*

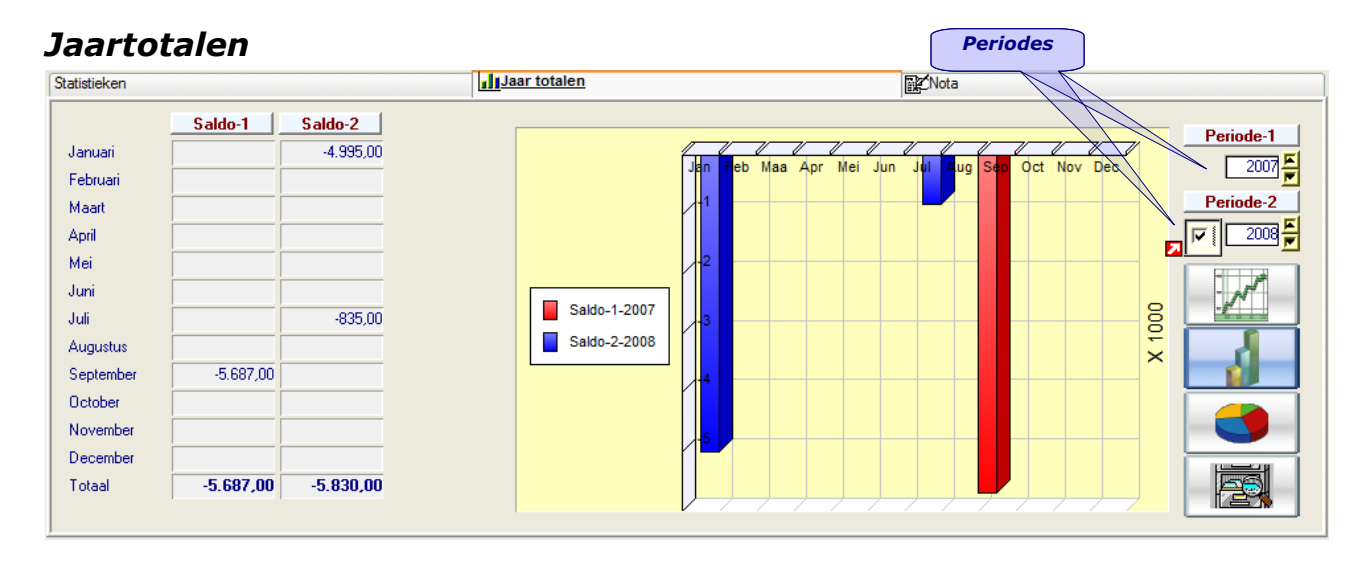

*Hier worden de bedragen die op deze specifieke combinatie geboekt werden over de totalen per jaar weergegeven. De getallen & grafieken zijn gebaseerd op de cijfers ingevoerd in het verkoopsdagboek (P3310); dit onderdeel wordt verder in de handleiding besproken.*

*De gegevens kunnen op vier verschillende wijzen geraadpleegd worden. De tabellen zijn een vast element, en naargelang uw wens kan u de grafiek als een lijn-, staaf- of taartdiagram bekijken. Men kan tussen de verschillende grafische voorstellingen kiezen met de knoppen rechts van de grafiek.*

#### *Selecteren boekingsjaar*

*In deze velden worden de totalen van de verrichtingen die op deze combinaties geboekt werden bijgehouden.*

*Versie 11/01 PYA-Basis-001.doc 25/05/2011*

*148/153*

*Paul Sinsinian Dit document blijft eigendom van de Auteur, niets uit dit document mag verveelvoudigd en/of openbaar gemaakt worden, met gelijk welk middel zonder schriftelijke toestemming van de Auteur.*

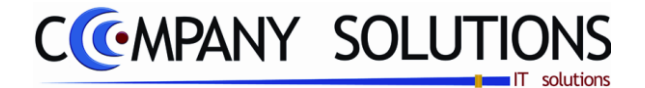

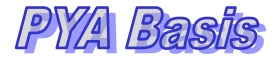

#### *Nota*

*Het laatste tabblad geeft de gebruiker de mogelijkheid om losse nota"s, commentaren en aantekeningen te verzamelen in een ruim voorziene nota.*

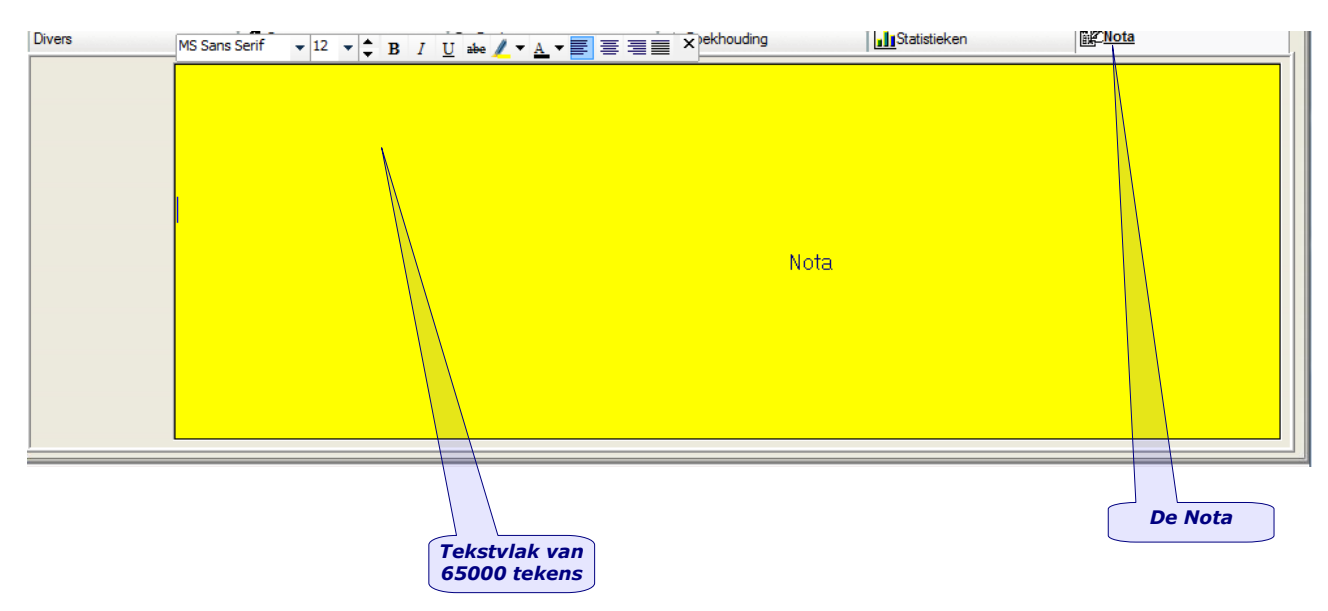

*Versie 11/01 PYA-Basis-001.doc 25/05/2011*

 *Dit document blijft eigendom van de Auteur, niets uit dit document mag verveelvoudigd en/of openbaar gemaakt worden, met gelijk welk middel zonder schriftelijke toestemming van de Auteur.*

*Paul Sinsinian*

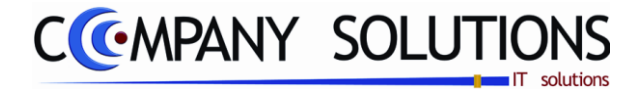

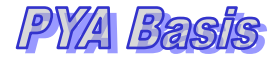

# *Raadplegen samengestelde analytische rekeningen(P1570)*

# *Basisprincipes*

*Overzicht van de samengestelde analytische rekeningen. Men kan de analytische rekeningen sorteren op: - Plaats - Soort Overzicht rekeningstaat*

*- Rekening*

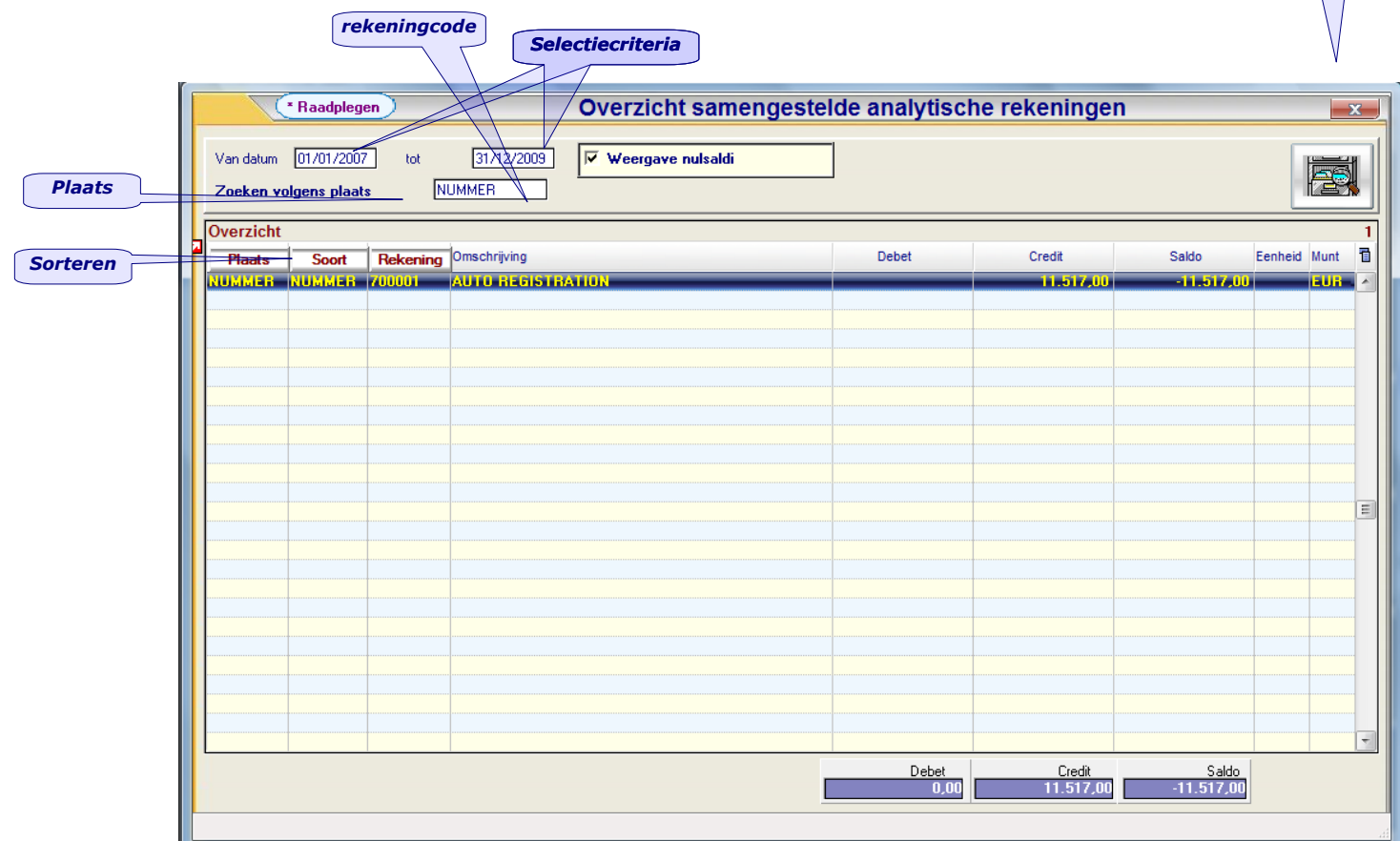

## *Raadplegen – Criteria's*

#### *Van datum … tot datum …*

*Vul hier de datumgrenzen in waartussen u wilt zoeken. Wilt u alle mogelijke data weergeven, laat u deze velden in originele staat. Automatisch wordt dan de eerste en laatste boekingsdatum van het huidige jaar genomen.*

#### *Zoeken volgens plaats*

*Vul hier de plaats in die u wilt zoeken.*

*Paul Sinsinian*

 *Dit document blijft eigendom van de Auteur, niets uit dit document mag verveelvoudigd en/of openbaar gemaakt worden, met gelijk welk middel zonder schriftelijke toestemming van de Auteur.*

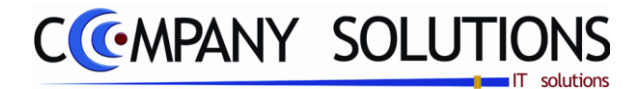

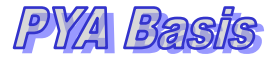

# *Raadplegen samengestelde analytische rekeningen(P1570)*

# *Overzicht rekeningstaat*

natie over welbepaalde

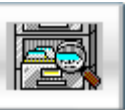

Achter deze knop vind krijgt je een overzicht van alle transacties van wel gekozen combi-<br>natie over welbepaalde

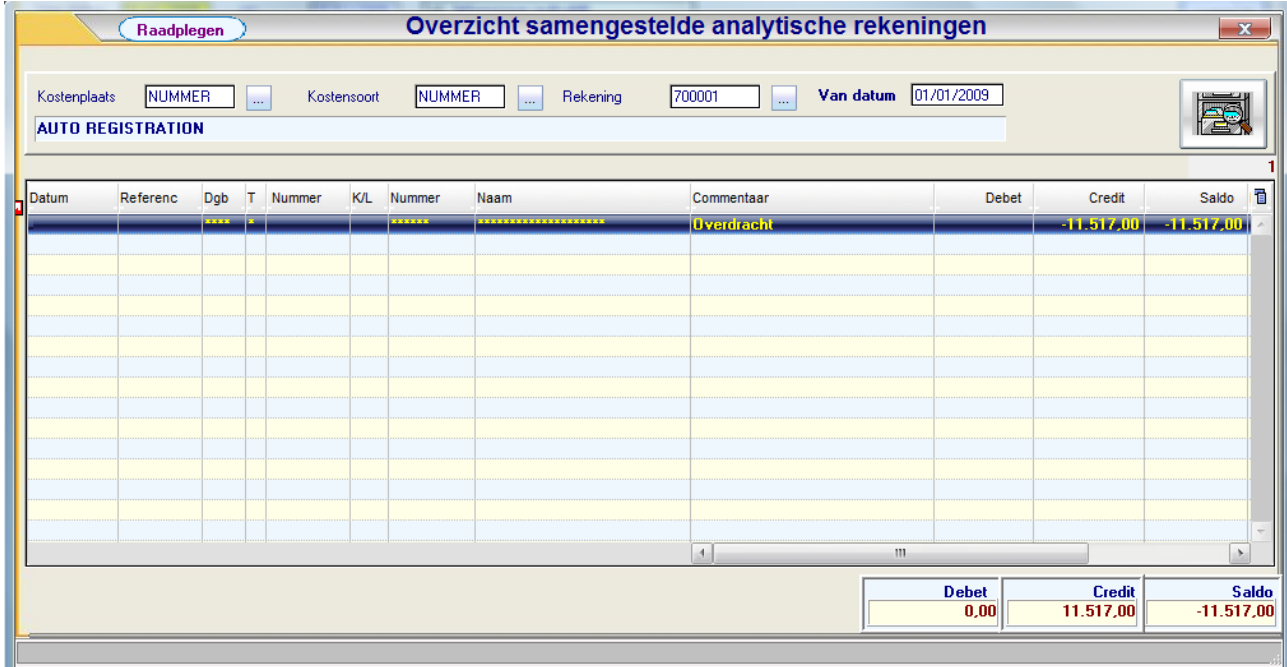

PYA-Basis-001.doc<br>Paul Sinsinian<br>Dit document blijft eigendom van de Auteur, niets uit dit document mag verveelvoudigd en/of openbaar gemaakt worden, met gelijk welk middel zonder schriftelijke toestemming van de Auteur

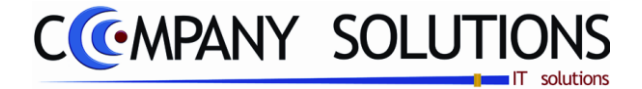

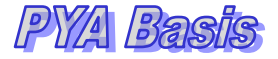

# *Afdrukken samengestelde analytische rekeningen(P1580)*

# *Basisprincipes*

*Met dit programmaonderdeel kan u op verschillende manieren een overzicht van de samengestelde analytische rekeningen afdrukken.*

#### *Algemeen*

*Opgave van verschillende criteria resulteert in aangepaste lijsten, qua volgorde en limitering van het aantal rekeningen.*

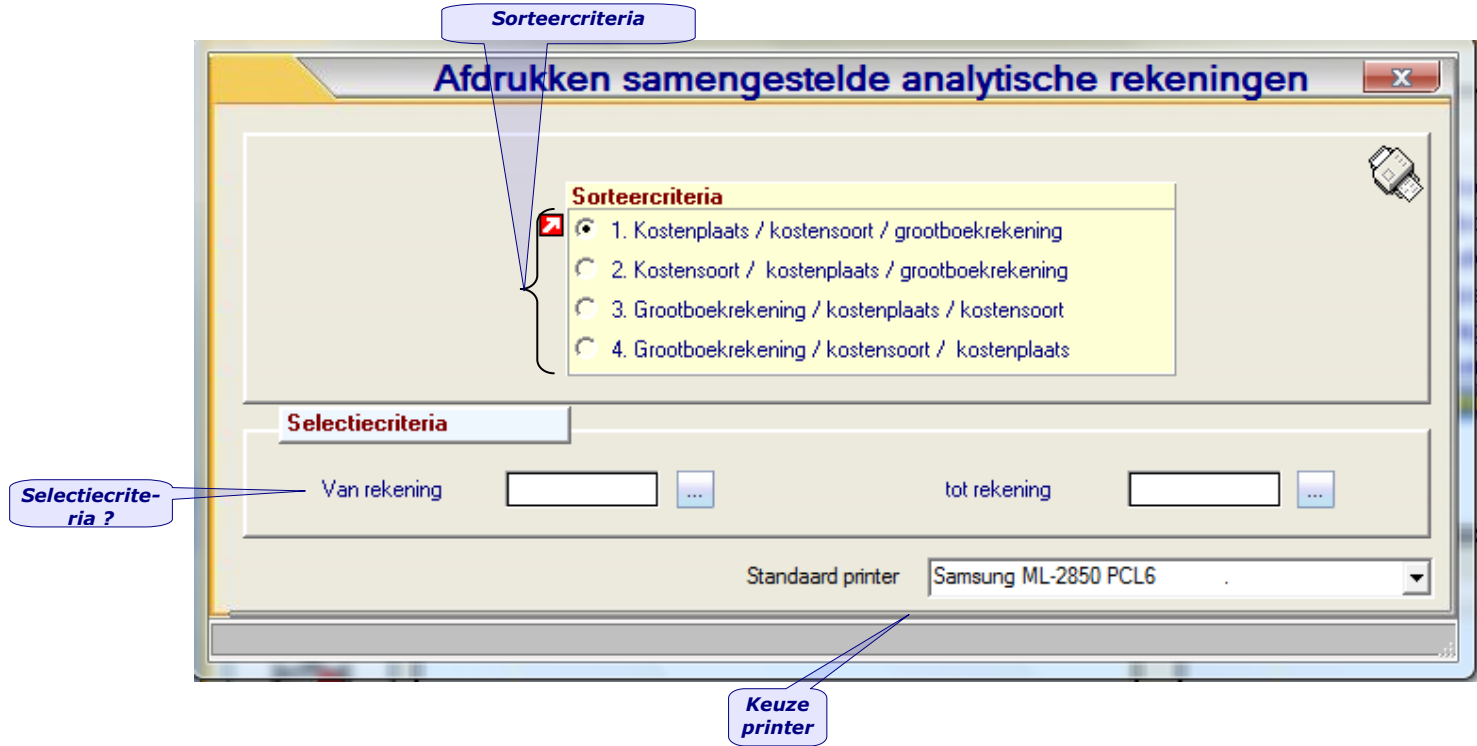

*Paul Sinsinian Dit document blijft eigendom van de Auteur, niets uit dit document mag verveelvoudigd en/of openbaar gemaakt worden, met gelijk welk middel zonder schriftelijke toestemming van de Auteur.*

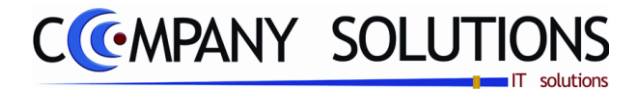

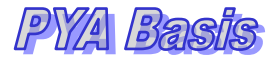

# *Afdrukken samengestelde analytische rekeningen(P1580)*

# *Rapportspecificaties*

# **Sorteercriteria**  $\overrightarrow{z}$   $\overrightarrow{z}$

*Geef het cijfer van de lijst volgens de benodigde informatie.*

*Kostenplaats / Kostensoort / Grootboekrekening (1) Afdrukken volgens kostenplaats dan kostensoort en grootboekrekening Kostensoort / Kostenplaats / Grootboekrekening (2) Afdrukken volgens kostensoort dan kostenplaats en grootboekrekening Grootboekrekening / Kostenplaats / Kostensoort (3) Afdrukken volgens grootboekrekening dan kostenplaats en kostensoort Grootboekrekening / Kostensoort / Kostenplaats (4) Afdrukken volgens grootboekrekening dan kostensoort en kostenplaats*

*PYA stelt standaard steeds de eerste lijst voor.*

## *Van rekeningnummer … Tot rekeningnummer …*

*Selecteer welke rekeningnummers afgedrukt moeten worden. Ondergrens moet ingevuld worden!*

*Het rekeningnummer dat u hier ingeeft moet bestaan in het programma P1510 Beheer Boekhoudplan.*

*Paul Sinsinian* Dit document blijft eigendom van de Auteur, niets uit dit document mag verveelvoudigd en/of openbaar gemaakt worden, met gelijk welk middel zonder schriftelijke toestemming van de Auteur.